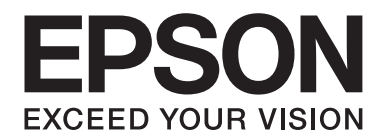

## Epson Aculaser M2300/M2310/M2400/M2410 Series

# **Упатство за корисникот**

NPD4346-00 MK

### **Содржина**

#### **[Авторско право и заштитени знаци](#page-7-0)**

### **[Верзии на оперативни системи](#page-9-0)**

#### **[Безбедносни упатства](#page-10-0)**

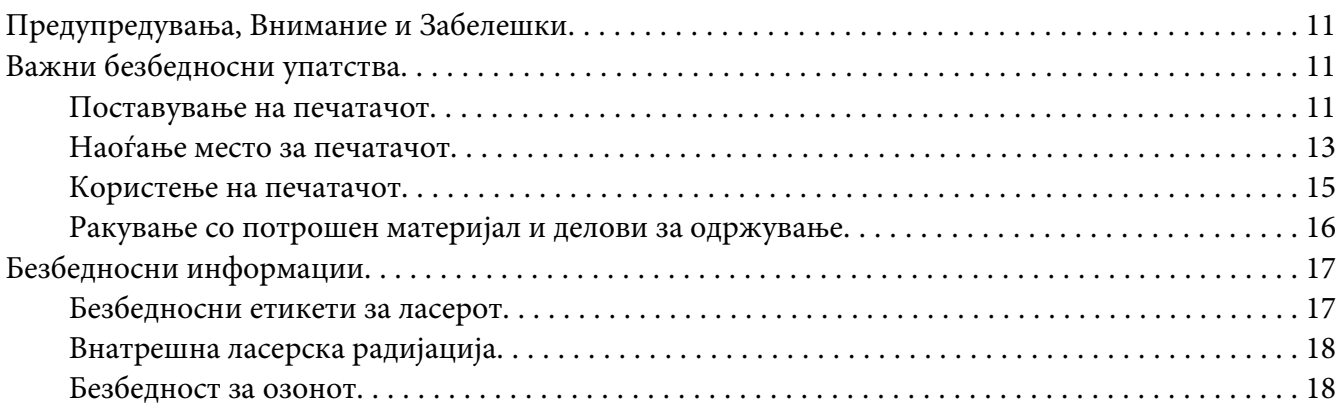

### Поглавје 1 **[Запознавање со печатачот](#page-19-0)**

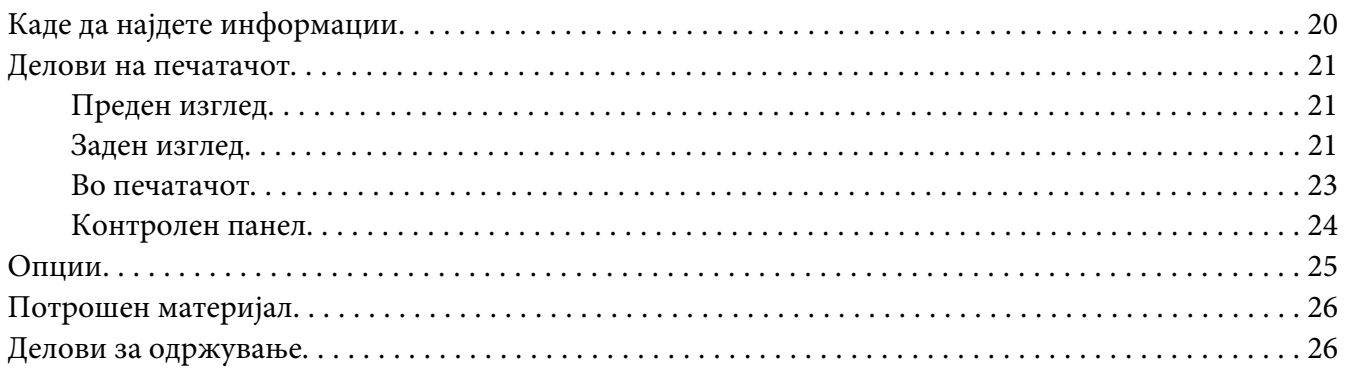

### Поглавје 2 **[Задачи за печатење](#page-26-0)**

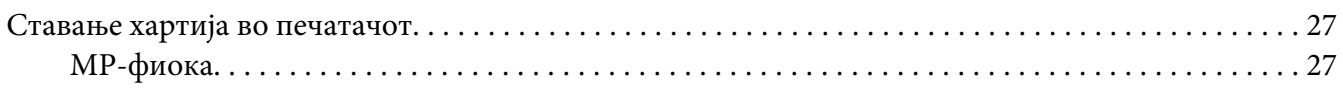

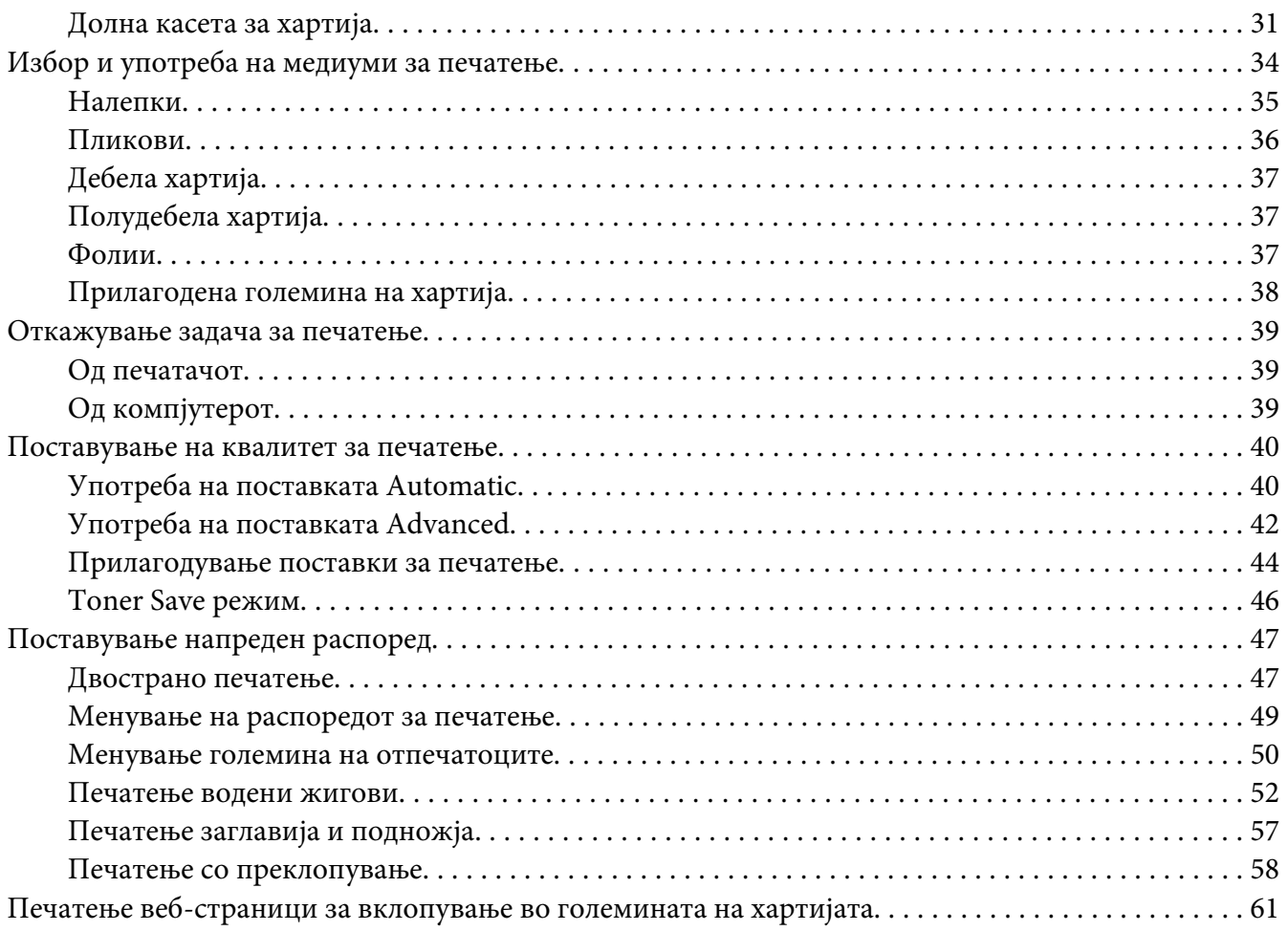

### Поглавје 3 **[Инсталирање дополнителни единици](#page-62-0)**

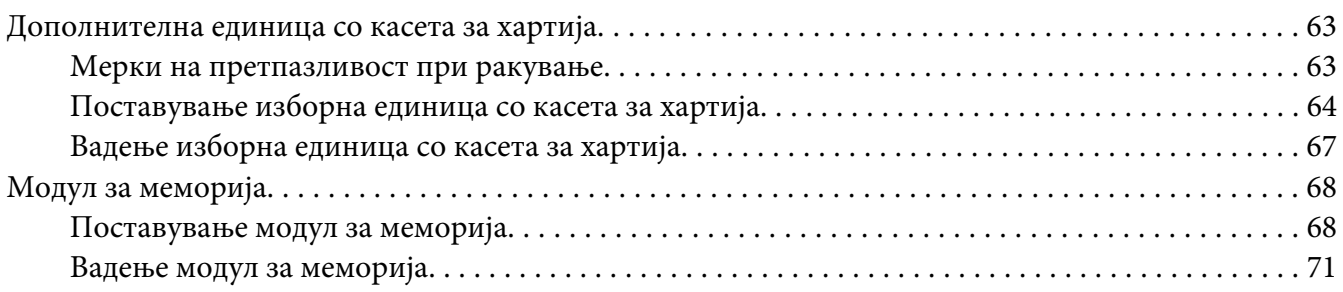

### Поглавје 4 **[Заменување на потрошни делови/Делови за одржување](#page-71-0)**

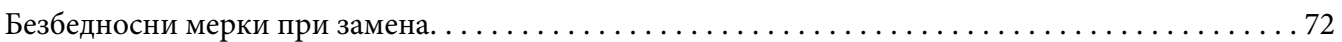

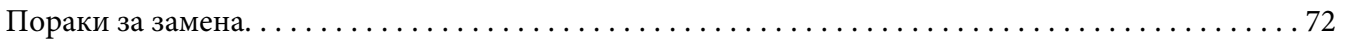

### Поглавје 5 **[Чистење и транспорт на печатачот](#page-75-0)**

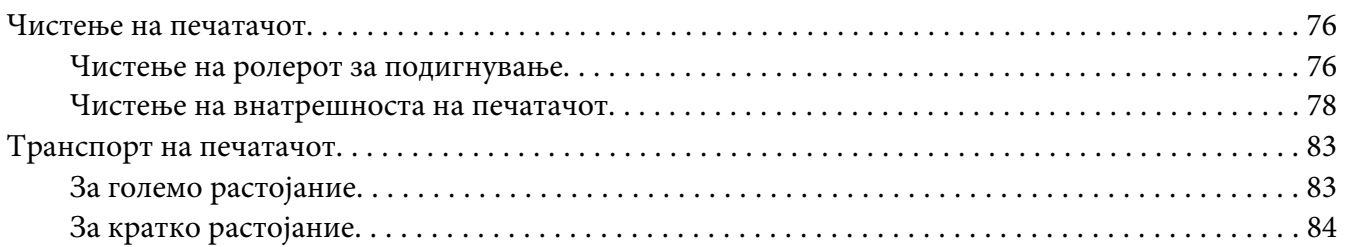

### Поглавје 6 **[Наоѓање и решавање проблеми](#page-85-0)**

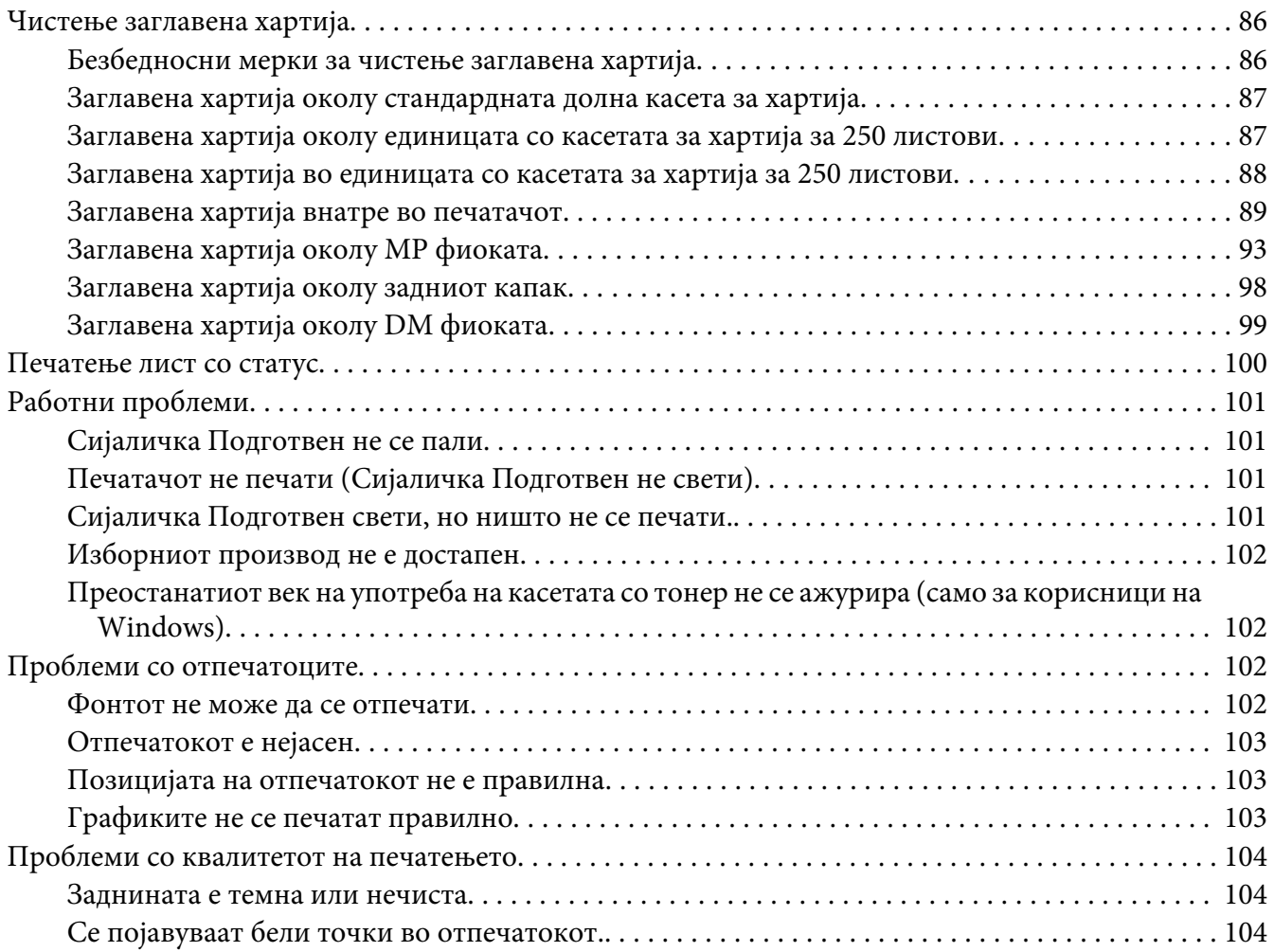

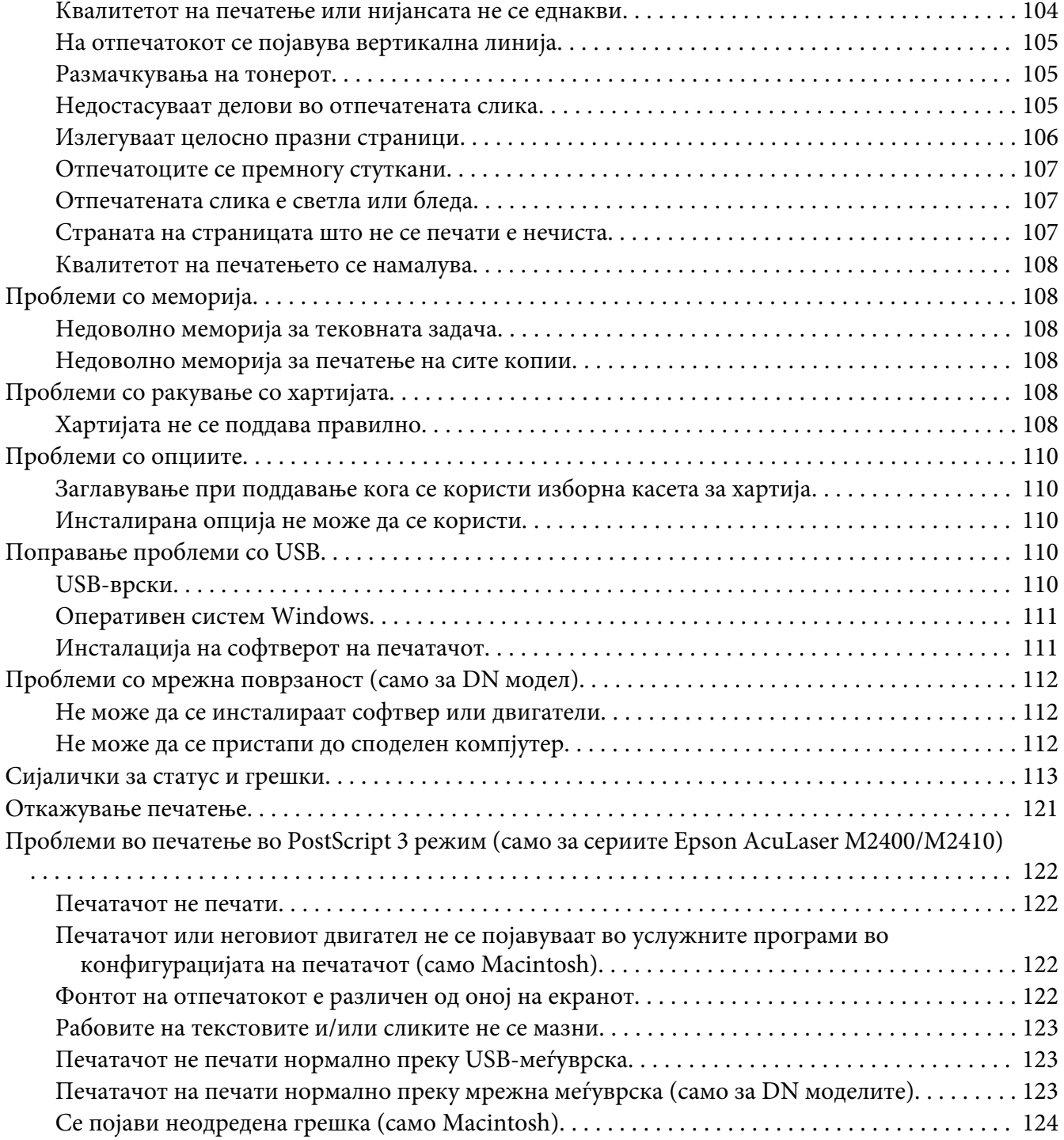

### Поглавје 7 **[За софтверот за печатачот](#page-124-0)**

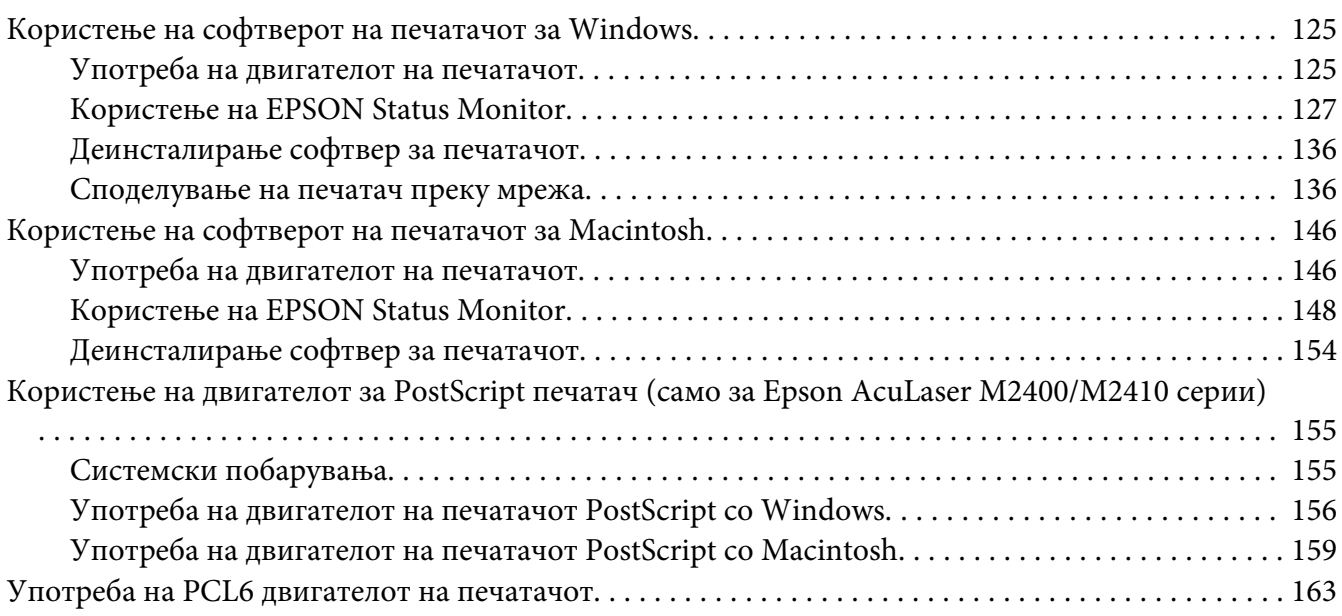

### Додаток A **[Техничка поддршка](#page-163-0)**

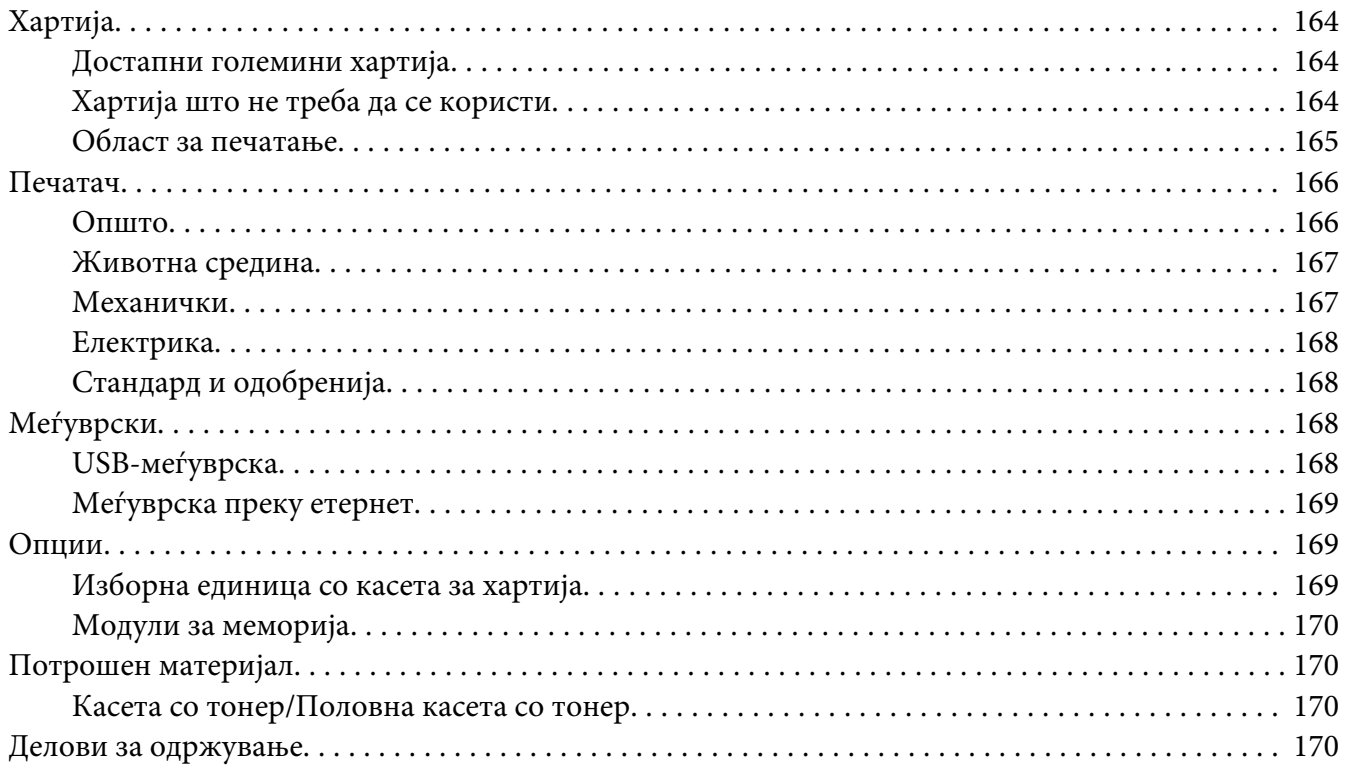

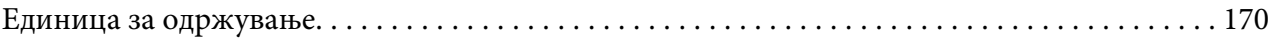

### Додаток B **[Каде да добиете помош](#page-171-0)**

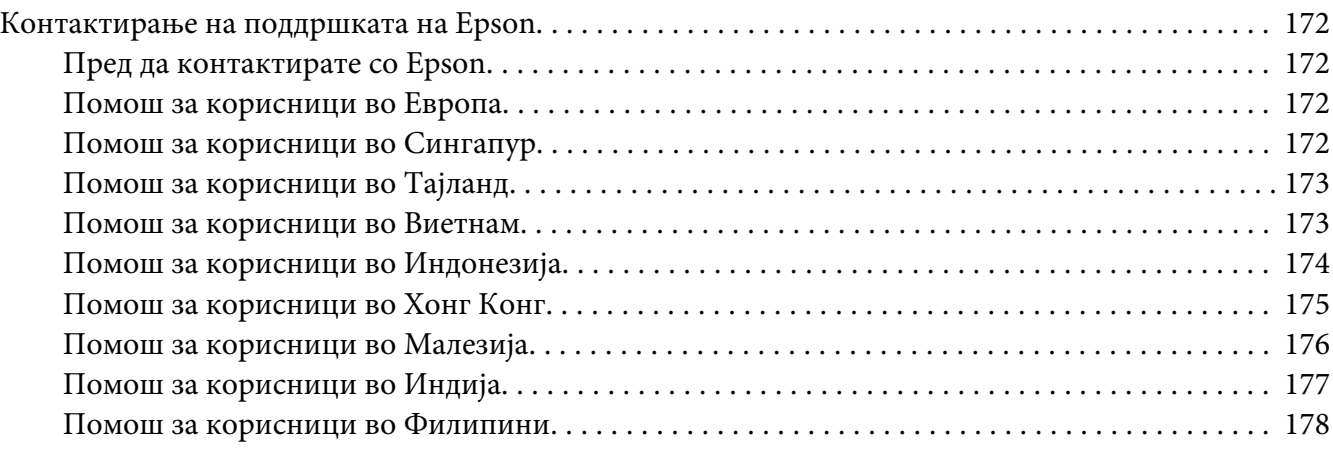

### **[Индекс](#page-178-0)**

### <span id="page-7-0"></span>**Авторско право и заштитени знаци**

Ниеден дел на ова издание не смее да се репродуцира, да се зачувува во систем за обновување или да се пренесува во која било форма или со помош на кои било механички средства или средства за фотокопирање, запишување, или на кој било друг начин без претходно писмено одобрување од Корпорацијата Seiko Epson. Не се презема одговорност за патентот во однос на употребата на информациите што се содржани тука. Ниту, се презема каква било одговорност за штетите што ќе резултираат од употребата на информациите што се содржани тука.

Ниту корпорацијата Seiko Epson ниту нејзините подружници не одговараат кон купувачот на овој производ или трети лица за штети, загуби, трошоци, или трошоци предизвикани од набавувачот или трети лица како резултат на несреќа, неправилна употреба, или злоупотреба или неовластени промени на овој производ, поправки, или измени кај овој производ, или (освен САД) непридржување кон упатствата за ракување и одржување на корпорацијата Seiko Epson.

Корпорацијата Seiko Epson и партнерите нема да бидат одговорни за какви било штети или проблеми кои настанале од употреба на кои било опции или потрошни делови кои не се посочени како Оригинални производи на Epson или Одобрени производи на Еpson од страна на корпорацијата Seiko Epson.

Се назначува Zoran Corporation Integrated Print System (IPS) за емулација при печатење јазици.

### **ZORAN**

Дел од профилот ICC што се содржи во овој производ е создаден од Gretag Macbeth ProfileMaker. Gretag Macbeth е регистриран заштитен знак на логото Gretag Macbeth Holding AG. ProfileMaker е заштитен знак на LOGO GmbH.

IBM и PS2 се регистрирани заштитни знаци на корпорацијата International Business Machines.

Microsoft®, Windows® и Windows Vista® се регистрирани заштитни знаци на корпорацијата Microsoft.

Apple®, Macintosh®, Mac®, Mac OS®, AppleTalk® и Bonjour® се регистрирани заштитни знаци на Apple, Inc.

EPSON и EPSON ESC/P се регистрирани заштитни знаци и EPSON AcuLaser и EPSON ESC/P 2 се заштитни знаци на корпорацијата Seiko Epson.

Bitstream е регистриран заштитен знак на Bitstream Inc. регистрирани во Бирото на САД за патенти и заштитни знаци и и веќе се регистрирани во некои правни системи.

Monotype е заштитен знак на Monotype Imaging, Inc. регистрирани во Бирото на САД за патенти и заштитни знаци и и веќе се регистрирани во некои правни системи.

Swiss е заштитен знак на Bitstream, Inc. регистрирани во Бирото на САД за патенти и заштитени знаци и и веќе се регистрирани во некои правни системи.

ITC Symbol е заштитен знак на Internatioanl Typeface Corporation и може да биде регистриран во некои правни системи.

Helvetica и Times се заштитни знаци на Heidelberger Druckmaschinen AG кои што можат да бидат регистрирани во некои правни системи.

Adobe SansMM и Adobe SerifMM се регистрирани заштитни знаци на Adobe Systems Incorporated.

HP и HP LaserJet се регистрирани заштитени знаци на компанијата Hewlett-Packard.

PCL е регистриран заштитен знак на компанијата Hewlett-Packard.

Adobe, логото на Adobe и PostScript3 се заштитени знаци на Adobe Systems Incorporated кои се веќе се регистрирани во некои правни системи.

*Известување: Останатите имиња на производи што се употребени овде се наменети само за идентификување и може да се заштитни знаци на нивните сопственици. Epson не се повикува на кои било и на сите права во тие знаци.*

Copyright © 2010 Seiko Epson Corporation. All rights reserved.

### <span id="page-9-0"></span>**Верзии на оперативни системи**

Следните кратенки се употребени во ова упатство.

**Windows се однесува на Windows 7, 7 x64, Vista, Vista x64, XP, XP x64, 2000, Server 2008, Server 2008 x64, Server 2008 R2, Server 2003, и Server 2003 x64.**

- ❏ Windows 7 се однесува на Windows 7 Ultimate Edition, Windows 7 Home Premium Edition, Windows 7 Home Basic Edition, и Windows 7 Professional Edition.
- ❏ Windows 7 x64 се однесува на Windows 7 Ultimate x64 Edition, Windows 7 Home Premium x64 Edition, Windows 7 Home Basic x64 Edition, и Windows 7 Professional x64 Edition.
- ❏ Windows Vista се однесува на Windows Vista Ultimate Edition, Windows Vista Home Premium Edition, Windows Vista Home Basic Edition, Windows Vista Enterprise Edition и Windows Vista Business Edition.
- ❏ Windows Vista x64 се однесува на Windows Vista Ultimate x64 Edition, Windows Vista Home Premium x64 Edition, Windows Vista Home Basic x64 Edition, Windows Vista Enterprise x64 Edition и Windows Vista Business x64 Edition.
- ❏ Windows XP се однесува на Windows XP Home Edition и Windows XP Professional.
- ❏ Windows XP x64 се однесува на Windows XP Professional x64 Edition.
- ❏ Windows 2000 се однесува на Windows 2000 Professional.
- ❏ Windows Server 2008 се однесува на Windows Server 2008 Standard Edition и Windows Server 2008 Enterprise Edition.
- ❏ Windows Server 2008 x64 се однесува на Windows Server 2008 x64 Standard Edition, Windows Server 2008 x64 Enterprise Edition, Windows Server 2008 R2 Standard Edition, и Windows Server 2008 R2 Enterprise Edition.
- ❏ Windows Server 2003 се однесува на Windows Server 2003 Standard Edition и Windows Server 2003 Enterprise Edition.
- ❏ Windows Server 2003 x64 се однесува на Windows Server 2003 x64 Standard Edition и Windows Server 2003 x64 Enterprise Edition.

#### **Macintosh се однесува на Mac OS X.**

❏ Mac OS X се однесува на Mac OS X 10.4.11 или понова верзија.

### <span id="page-10-0"></span>**Безбедносни упатства**

### **Предупредувања, Внимание и Забелешки**

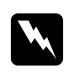

### w *Предупредувања*

*мора внимателно да се следат за да се избегне телесна повреда.*

c *Внимание мора да се почитува за да се избегне оштетување на опремата.*

*Забелешки содржат важни информации и корисни совети за работата на печатачот.*

### **Важни безбедносни упатства**

### **Поставување на печатачот**

❏ Задолжително подигнувајте го печатачот за точните позиции како што е прикажано подолу.

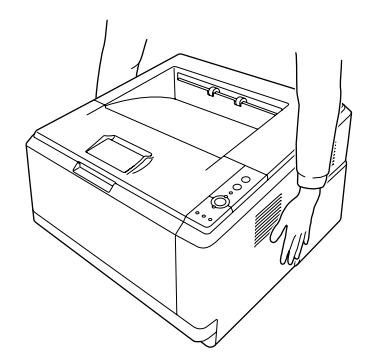

❏ Контактирајте со електричар ако не може да го ставите приклучокот во извор на ел. напојување.

- ❏ Проверете дали кабелот за напојување ги исполнува релевантните локални безбедносни стандарди. Користете само кабел за напојување што доаѓа со овој печатач. Употреба на друг кабел за напојување може да резултира во оган или електричен удар. Кабелот за напојување на овој печатач е за употреба само со овој печатач. Употреба на друга опрема може да резултира во оган или електричен удар.
- ❏ Ако се оштети приклучокот, заменете го целиот кабел или консултирајте се со квалификуван електричар. Ако има осигурувачи во приклучокот, заменете ги со осигурувачи со правилна големина и рангирање.
- ❏ Користете заземјен приклучок што соодветствува на кабелот за напојување на печатачот. Не користете приклучок со адаптер.
- ❏ Избегнувајте да користите електричен приклучок којшто се контролира со ѕидни прекинувачи или автоматски тајмери. Ненадеен прекин на напојување може да избрише вредни информации од меморијата на компјутерот и печатачот.
- ❏ Погрижете се да нема прашина на штекерот.
- ❏ Погрижете се да го вметнете приклучокот целосно во електричниот штекер.
- ❏ Не ракувајте со приклучокот со влажни раце.
- ❏ Исклучете го печатачот од ѕид и побарајте помош од квалификуван сервисер во следните случаи:

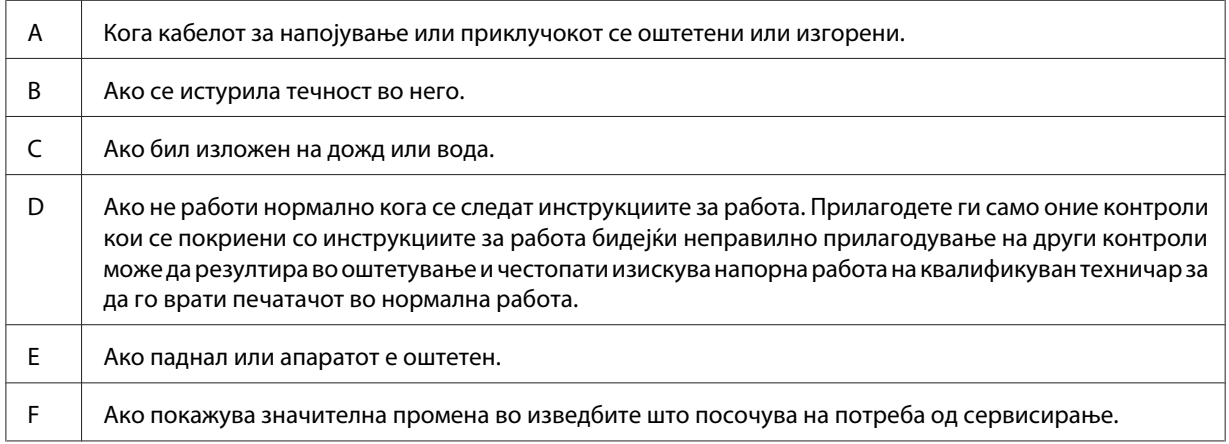

- ❏ Избегнувајте заеднички приклучок со други уреди.
- ❏ Поврзете ја целата опрема со правилно заземјени приклучоци за напојување. Избегнувајте да користите приклучоци во исто коло како фотокопири или системи за контрола на воздухот кои редовно се вклучуваат и исклучуваат.
- <span id="page-12-0"></span>❏ Поврзете го печатачот за ел. приклучок кој ги исполнува побарувањата за напојување на овој печатач. Побарувањата за напојување на печатачот се посочени на етикетата што е залепена на печатачот. Ако не сте сигурни кои се спецификациите за ел. снабдување во вашата област, контактирајте со локалната компанија за снабдување со ел. енергија или консултирајте се со застапникот.
- ❏ Ако користите продолжен кабел, проверете дали вкупната јачина во ампери на производите кои што се приклучени на продолжниот кабел не ја надминуваат вкупната јачина во ампери.
- ❏ При приклучување на овој печатачот за компјутер или друг уред преку кабел, проверете ја точната ориентација на конекторите. Секој конектор има само една точна ориентација. Ако го ставите конекторот во погрешна ориентација, тој може да ги оштети обата уреди коишто се поврзани со кабелот.

### **Наоѓање место за печатачот**

Кога го преместувате печатачот, секогаш избирајте место кое што ќе има соодветен простор за лесна работа и одржување. Употребете ја следната илустрација за водилка во однос на тоа колку простор ви треба околу печатачот за да обезбедите лесна работа.

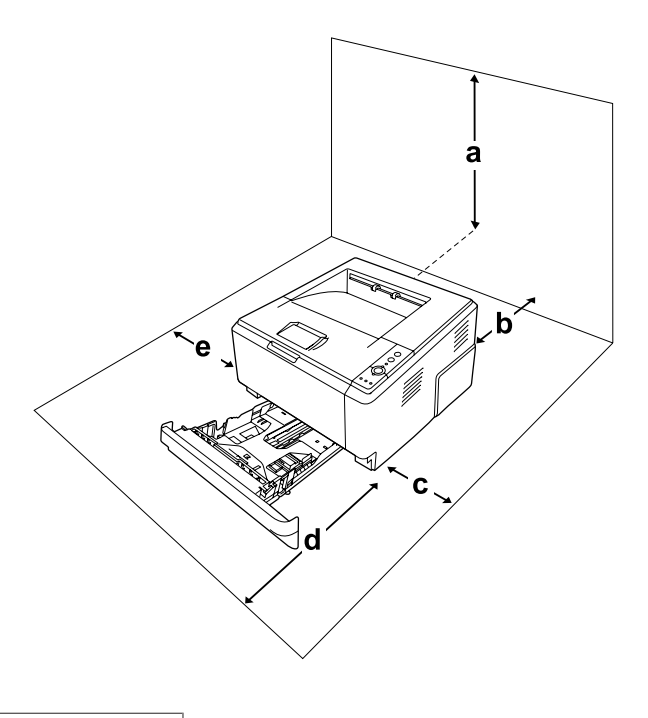

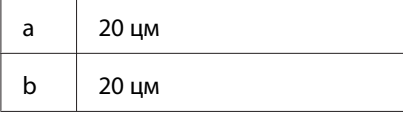

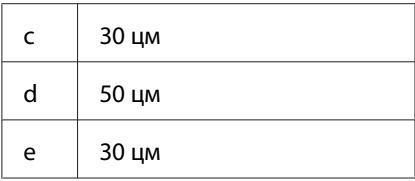

Ќе ви требаат посочените димензии за дополнителен простор за поставување и употреба на која било од следните опции.

Касетата за хартија за 250 листови додава 10 цм на дното на печатачот.

Како дополнување на потребите за простор, секогаш водете сметка за следните безбедносни мерки при наоѓање место за сместување на печатачот:

- ❏ Поставете го печатачот близу до ел. приклучок каде што лесно може да го приклучувате и извлекувате кабелот за напојување.
- ❏ Не ставајте го печатачот онаму каде што кабелот може да се нагазува.
- ❏ Не користете го печатачот во влажна средина.
- ❏ Избегнувајте локации кои се изложени на директна сончева светлина, прекумерна топлина, влага, испарувања од масло или прав.
- ❏ Не ставајте го печатачот на нестабилна површина.
- ❏ Отворите и процепите на уредот и на заднината или дното служат за вентилација. Не блокирајте ги или не покривајте ги. Не ставајте го печатачот на кревет, кауч, простирка или други слични површини или во вградени поставки освен ако не е обезбедена правилна вентилација.
- ❏ Држете ги целиот компјутер и системот за печатачот подалеку од потенцијални извори на интерференција, како што се звучници или базични единици за безжични телефони.
- ❏ Оставете доволно простор околу печатачот за да овозможите задоволителна вентилација.

### <span id="page-14-0"></span>**Користење на печатачот**

❏ Внимавајте да не го допрете грејачот кој е обележен со **CAUTION**, или околните површини. Ако печатачот се користел, грејачот и околните површини се многу топли. Исклучете го печатачот и почекајте 30 минути за да оставите топлината да се намали ако мора да допрете некоја од овие површини.

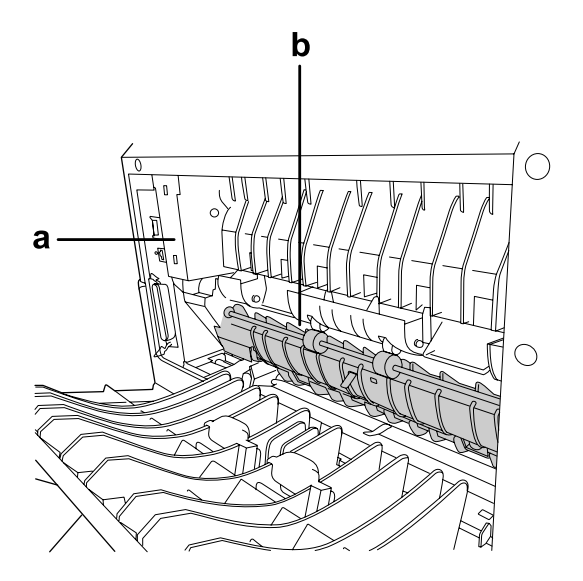

### a. **CAUTION**

b. Не ставајте ја раката длабоко внатре во единицата со грејачот.

- ❏ Не ставајте ја раката длабоко во единицата со грејачот бидејќи некои компоненти се остри и може да предизвикаат повреда.
- ❏ Никогаш не туркајте предмети од кој било вид низ процепите на уредот бидејќи тие може да допрат до опасни точки под напон или не сечете делови бидејќи би можело да доведе до ризик од оган или електричен удар.
- ❏ Не седете и не потпирајте се на печатачот. Не ставајте тешки предмети на печатачот.
- ❏ Не користете какви било согорливи гасови во или околу печатачот.
- ❏ Никогаш не ставајте ги компонентите на свое место насила. Иако печатачот е дизајниран да биде цврст, грубо ракување може да го оштети.
- ❏ Не оставајте заглавена хартија во печатачот. Тоа може да предизвика презагревање на печатачот.
- ❏ Никогаш не истурајте каква било течност врз печатачот.
- <span id="page-15-0"></span>❏ Прилагодувајте ги само оние контроли што се опфатени во инструкциите за работа. Неправилно прилагодување на другите контроли може да резултира во оштетување и ќе изискува поправка од страна на квалификуван сервисер.
- ❏ Не исклучувајте го печатачот: - По вклучувањето на печатачот, почекајте додека не се вклучи светилката Ready. -Додека е вклучена или трепка светилката заData. -При печатење.
- ❏ Избегнувајте да ги допирате компонентите во печатачот освен ако не сте упатени да го сторите тоа во ова упатство.
- ❏ Следете ги сите предупредувања и упатства посочени на печатачот.
- ❏ Не обидувајте се сами да го сервисирате овој пeчатач освен како што е специфично објаснето во документацијата на печатачот.
- ❏ Периодично исклучувајте го приклучокот од електричниот штекер и чистете ги сечивата.
- ❏ Не исклучувајте го приклучокот додека работи печатачот.
- ❏ Ако печатачот нема да се користи долго време, исклучете го приклучокот од електричниот штекер.
- ❏ Исклучете го печатачот од ѕид пред чистење.
- ❏ Користете добро исцедена крпа за чистење и не користете течност или аеросолни средства за чистење.

### **Ракување со потрошeн материјал и делови за одржување**

- ❏ Не горете ги искористените потрошни материјали или деловите за одржување бидејќи можат да експлодираат и да повредат некого. Фрлајте ги во согласност со локалните регулативи.
- ❏ Потрошните материјали и делови за одржување заолжително чувајте ги подалеку од дофат на деца.
- ❏ Кога ракувате со касетата за тонер, секогаш ставајте ја на чиста, рамна површина.
- ❏ Не обидувајте се да ја менувате касетата за тонерот или да ја расклопувате.
- ❏ Не допирајте го тонерот. Секогаш држете го тонерот подалеку од очите. Ако тонерот се налепи на кожата или облеката, веднаш измиете го со сапун и вода.
- <span id="page-16-0"></span>❏ Ако тонерот се истури, земете метла и лопатче или крпа натопена со сапун и вода и исчистете го. Не користете правосмукалка бидејќи ситните честички може да предизвикаат оган или експлозија ако дојдат во контакт со искра.
- ❏ Почекајте барем еден час пред да ја користите касетата за тонерот откако сте ја преместиле од ладна во топла средина за да спречите оштетување од кондензацијата.
- ❏ Не складирајте ја касетата за тонерот, развојната единица или единицата со фотокондукторот на место со директна сончева светлина, прашина, солен воздух или корозивни гасови (како амонијак) за да постигнете најдобар квалитет при печатењето. Избегнувајте локации со екстремни или нагли промени во температурата или влажноста.
- ❏ Кога ќе ја извадите единицата со фотокондукторот, не изложувајте ја воопшто на сончева светлина и избегнувајте да ја изложувате на нормална светлина повеќе од пет минути. Единицата со фотокондукторот содржи барабан чувствителен на светлина. Изложувањето на светлина може да го оштети барабанот со што ќе се предизвика појава на темни или светли делови на отпечатената страница и ќе се намали употребливоста на барабанот. Ако треба да се чува единицата со фотокондукторот надвор од печатачот подолг период, покријте ја со непроѕирна ткаенина.
- ❏ Внимавајте да не ја изгребете површината на барабанот. Кога ја вадите единицата со фотокондукторот од печатачот, секогаш ставајте ја на чиста, рамна површина. Избегнувајте допирање на барабанот бидејќи маслото од кожата може трајно да ја оштети површината и да повлијае врз квалитетот на печатењето.

### **Безбедносни информации**

### **Безбедносни етикети за ласерот**

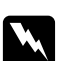

### w *Предупредување:*

*Изведбата на процедурите и прилагодувањата кои не се посочени во документацијата за печатачот може да резултираат во опасно изложување на радијација. Печатачот е ласерски производ од Класа 1 како што е дефинирано во спецификациите IEC60825. Етикета слична на таа покажана подолу е прилепена на позадината на печатачите во земјите кадешто тоа е потребно.*

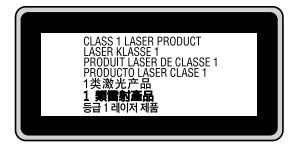

### <span id="page-17-0"></span>**Внатрешна ласерска радијација**

Во главата на печатачот има единица со ласерска диода од Класа III b која има невидлив ласерски сноп. Единицата со главата на печатачот е СТАВКА КОЈА НЕ ПОДЛЕЖИ НА СЕРВИС и затоа единицата со главата на печатачот не смее да се отвора под ниеден услов. Дополнителна етикета со предупредување и закачена од внатрешната страна на печатачот.

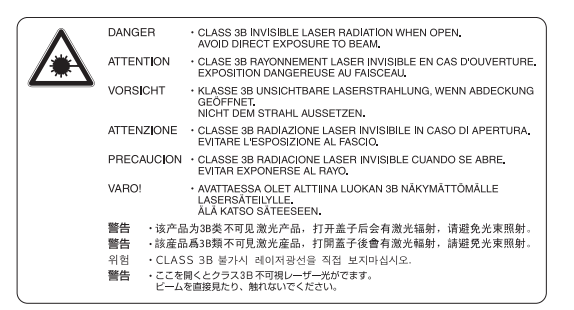

### **Безбедност за озонот**

### **Емисија на озон**

Озонски гас се генерира со ласерски печатачи како нуспроизвод при процесот на печатење. Озонот се произведува само кога печатачот печати.

### **Ограничување на изложување на озон**

Ласерскиот печатач Epson произведува помалку од 3 мг/ч озон при непрекидно печатење.

#### **Минимизирање ризик**

Треба да ги следите следните услови за да го минимизирате ризикот од изложување на озон:

- ❏ Употреба на повеќе ласерски печатачи во затворен простор
- ❏ Работа во услови на исклучително ниска влажност
- ❏ Слаба вентилација на просторијата
- ❏ Долго, континуирано печатење заедно со кое било од горе посоченото

#### **Местоположба на печатачот**

Печатачот треба да се постави така што генерираните издувни гасови и топлина:

- ❏ Нема да дуваат директно во лицето на корисникот
- ❏ Ќе се вентилираат директно надвор од зградата онаму каде што тоа е можно

### <span id="page-19-0"></span>Поглавје 1

### **Запознавање со печатачот**

### **Каде да најдете информации**

#### **Упатство за поставување**

Ви овозможуваат информации за составување на печатачот и за инсталирање на софтверот за печатачот.

#### **Упатство за корисникот (овој прирачник)**

Ви дава детални информации за функциите на печатачот, изборните производи, одржувањето, решавањето проблеми и за техничките спецификации.

#### **Network Guide (само за DN модел)**

Им обезбедува на мрежните администратори информации за драјверот на печатачот и за поставките на мрежата.

#### **Font Guide**

Ви овозможува информации за фонтовите што се користат на печатачот.

#### **Мрежна помош за софтверот за печатачот**

Кликнете на **Help** за детални информации и инструкции околу софтверот на печатачот којшто го контролира печатачот. Мрежната помош автоматски ќе се инсталира кога ќе го инсталирате софтверот за печатачот.

### <span id="page-20-0"></span>**Делови на печатачот**

### **Преден изглед**

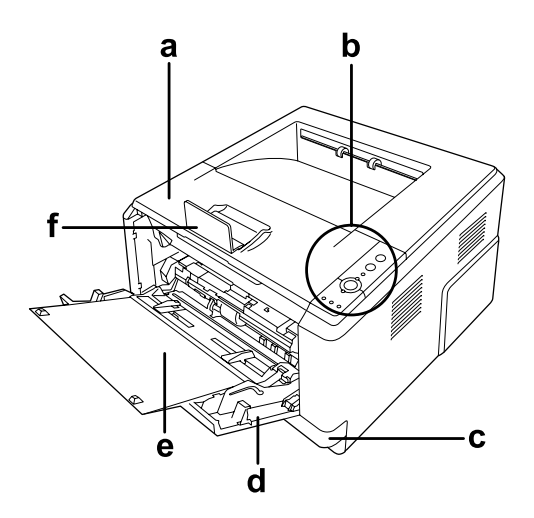

- а. горен капак (капак А)
- b. контролен панел
- c. стандардна долна касета за хартија
- d. МP фиока (фиока за повеќекратна употреба)
- е. под-фиока
- f. запирач

### **Заден изглед**

#### **D модел**

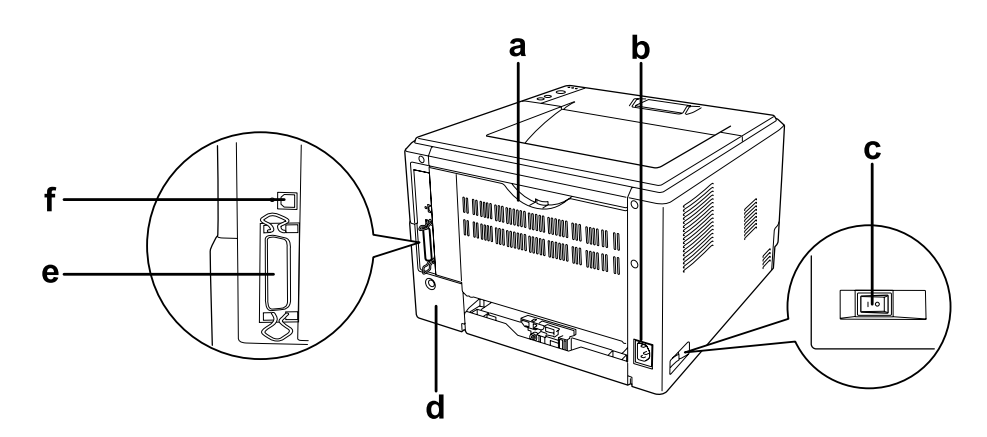

### **DN модел**

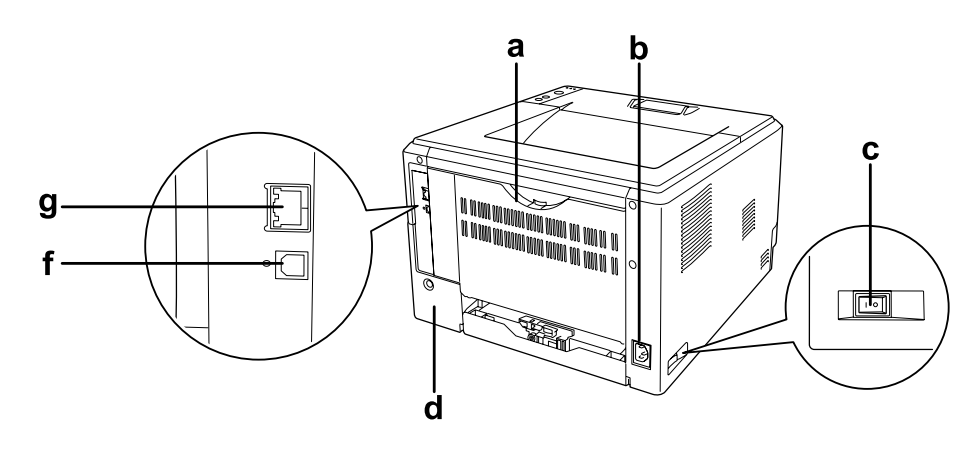

#### а. заден капак

- b. приклучок за наизменична струја
- c. прекинувач за напојување
- d. поклопец за прозорчето за опции
- е. паралелен меѓумрежен конектор (само за D модел)
- f. конектор за USB-меѓуврска
- g. мрежен меѓумрежен конектор (само за DN модел)

#### *Забелешка:*

*Овој прирачник го користи D моделот како пример во илустрациите за задниот изглед.*

### <span id="page-22-0"></span>**Во печатачот**

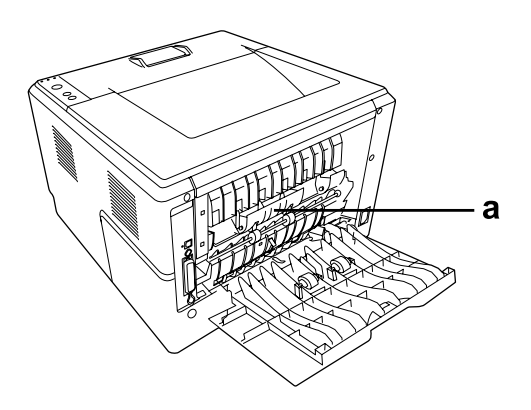

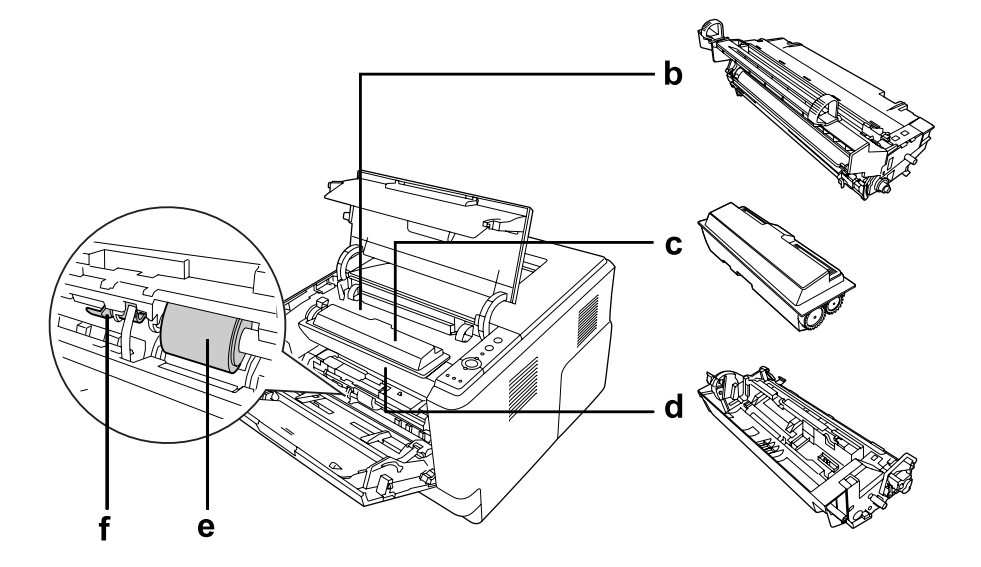

- а. единица за грејачот
- b. единица за фотокондуктор
- c. касета за тонер
- d. развојна единица
- e. ролер за подигнување
- f. лост за заклучување

### <span id="page-23-0"></span>**Контролен панел**

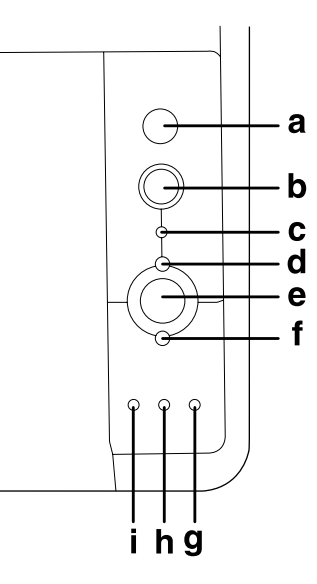

- а. Копче **Информација** Отпечатува листови со статус кога сијаличката за грешка е исклучена и не се покажува предупредување. Отпечатува лист со статус кога се притисне еднаш. Ако вашиот печатач е DN модел, со притискање на ова копче за повеќе од две секунди ќе се отпечати лист со статусот на мрежата. Го брише предупредувањето кога се покаже предупредување.
- b. Копче **Откажување задача** Притиснете еднаш за да ја откажете тековната задача за печатење. Притиснете и држете повеќе од две секунди за да ги избришете сите задачи од меморијата на печатачот.
- c. **Data** сијаличка (зелено) Свети кога податоците за печатење се зачувани во буферот за печатење (секција во меморијата на печатачот резервирана за прием на податоци), но сè уште не се отпечатени. Трепка кога печатачот ги обработува податоците. Исклучено е кога нема преостанати податоци во буферот за печатење.
- d. Сијаличка **Подготвен** (зелено) Свети кога печатачот е подготвен, посочувајќи дека печатачот е спремен да прима и печати податоци. Исклучено кога печатачот не е подготвен. Оваа сијаличка се вклучува во комбинација со други сијалички за да назначи ситуации на грешки.
- e. Копче **Почни/Сопри** Го префрла печатачот од подготвен до исклучен статус.
- <span id="page-24-0"></span>f. Сијаличка **Грешка** (портокалово) Вклучено или трепка кога се случила грешка.
- g. Сијаличка **Хартија** (портокалово) Се вклучува или трепка, и кога е во комбинација со сијаличката за грешка, обично означува проблем поврзан со хартијата. Вклучено обично укажува на заглавување на хартија, а кога трепка укажува на проблем поврзан со хартијата или предупредување, како на пример кога изворот на хартија е празен.
- h. Сијаличка **Тонер** (портокалово) Вклучено е кога тонерот во касетата за тонер на печатачот е потрошен. Трепка за да означи дека тонерот е при крај. Ако сијаличката трепка, спремете нова касета за тонер.
- i. Сијаличка **Меморија** (портокалово) Обично се вклучува или трепка во комбинација со други сијалички за да означи проблем или предупредувае поврзан со меморијата.

### **Опции**

Може да додавате на можностите на печатачот со инсталирање на која било од следниве опции.

- ❏ Единица со касети за хартија за 250 листови Оваа единица го зголемува капацитетот за подавање хартија со 250 листови хартија. На печатачот можете да додадете дополнителна единица со касета за хартија (Epson AcuLaser M2300/M2310 серии) или две дополнителни единици со касети за хартија (Epson AcuLaser M2400/M2410 серии).
- ❏ Модул за меморија

Оваа опција ја проширува меморијата на печатачот со тоа што ви дозволува да печатите комплексни и графички интензивни документи. RAM капацитетот на печатачот може да се зголеми и до 288 MB (320 MB за DN модели) со додавање на дополнителни 64, 128 или 256 MB 90 pin SDRAM DIMM.

### *Забелешка:*

*Проверете дали DIMM-меморијата што ќе ја купите е компатибилна со производите на Epson. За детали, контактирајте со продавницата каде што сте го купиле печатачот или со квалификуван сервисен претставник на Epson.*

### <span id="page-25-0"></span>**Потрошен материјал**

Печатачот го следи рокот на употреба на следните потрошни материјали. Печатачот ви овозможува да знаете кога е потребна замена.

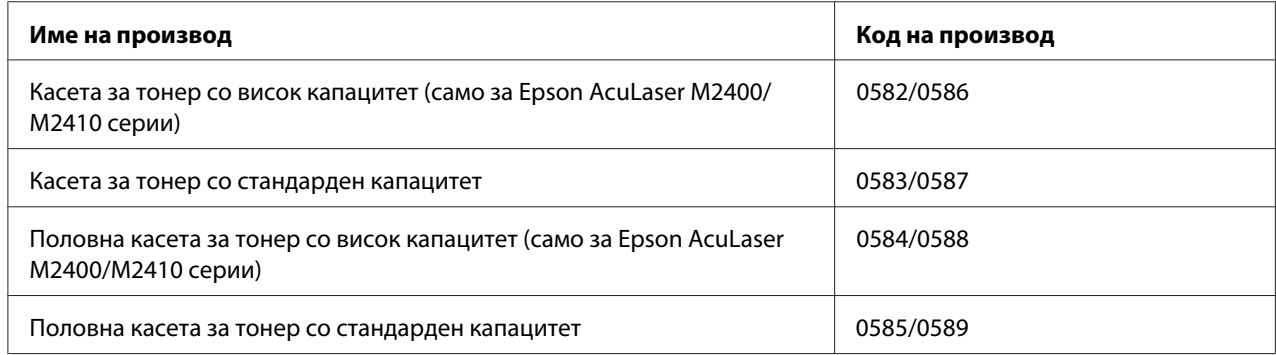

#### *Забелешка:*

- ❏ *Броевите на делови на касетите за тонер може да се разликуваат според локацијата.*
- ❏ *Половните касети за тонер не се продаваат во некои области. Контактирајте со локалниот добавувач/претставник на Epson за достапноста на шемата за половни касети за тонер.*

### **Делови за одржување**

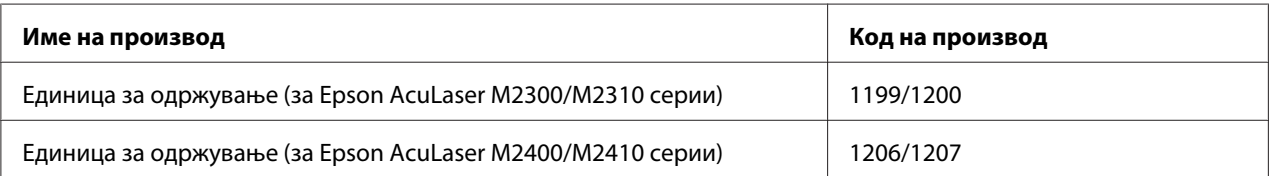

#### *Забелешка:*

*Броевите на делови на единицата за одржување може да се разликуваат според локацијата.*

### <span id="page-26-0"></span>Поглавје 2

### **Задачи за печатење**

### **Ставање хартија во печатачот**

Оваа секција опишува како се става хартија. Ако користите специјален медиум како што се фолија или пликови, погледнете и ["Избор и употреба на медиуми за печатење" на страница](#page-33-0) [34](#page-33-0). Погледнете ["Хартија" на страница 164](#page-163-0) за спецификации и детали за типовите и големините хартија.

#### *Забелешка:*

*Откако ќе ставете хартија, задолжително подесете го видот и големината на хартијата во дијалотот на Printer Settings во двигателот на печатачот. Во спротивно, хартијата нема да се поддава правилно.*

### **MP-фиока**

МР-фиоката (повеќенаменска фиока) е извор на хартија која е достапна за различни типови хартија, како што се етикети, пликоа, дебела хартија и фолии.

#### *Забелешка:*

*Погледнете ["Пликови" на страница 36](#page-35-0) за поставување пликови.*

1. Отоворете ја MP-фиока, потоа повлечете ја надвор под-фиоката.

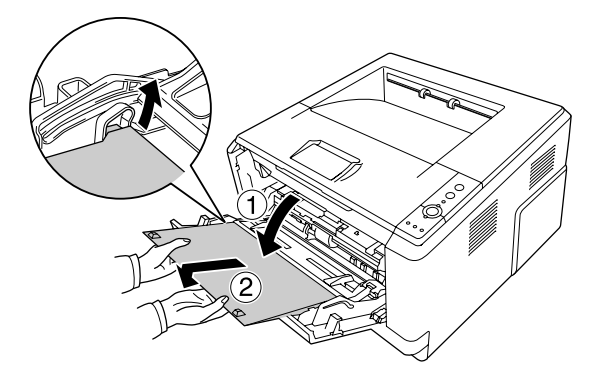

- 
- 2. Лизгајте ги водилките за хартија нанадвор за да ја сместите хартијата што ја ставате.

3. Поставете пласт од саканата хартија во центарот на фиоката за хартија со површината за печатење нагоре. Потоа прилагодете ги водилките за хартија на големината на хартијата.

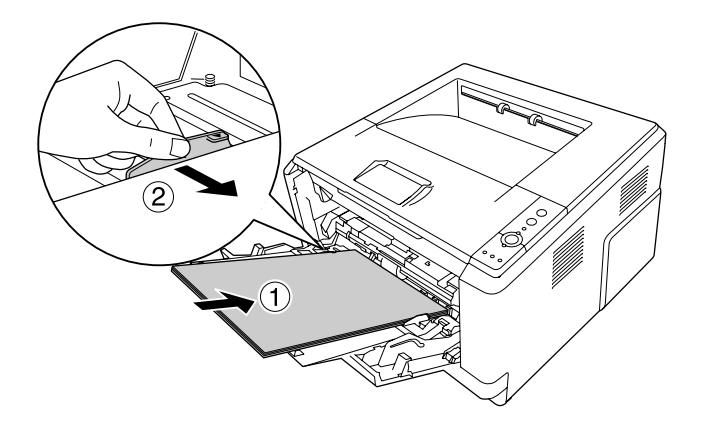

### *Забелешка:*

❏ *Задолжително поставете хартија колку што може да собере во MP-фиоката.*

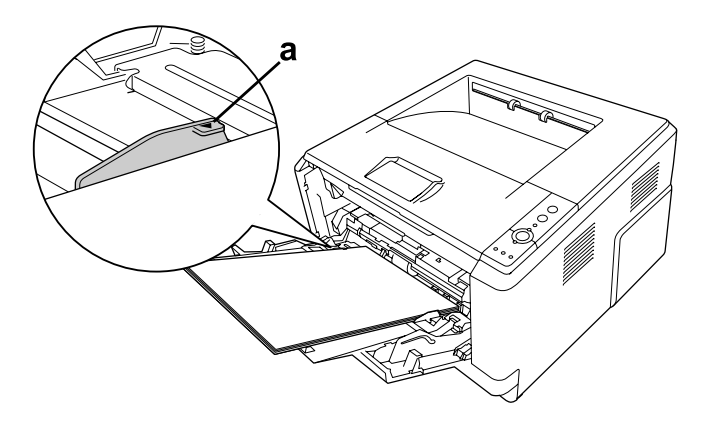

❏ *Проверете дали сте ставиле хартија над табуларите за ограничување.*

- а. табулар за ограничување
- 4. Подигнете го запирачот.

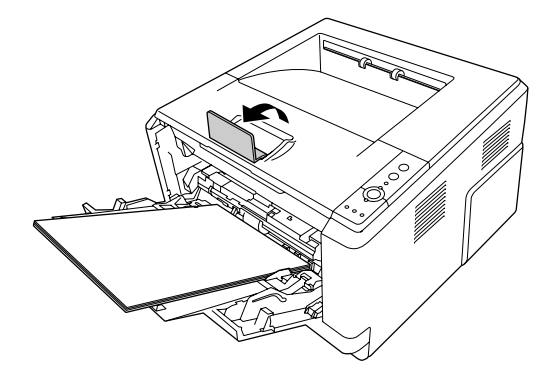

#### *Забелешка:*

- ❏ *Кога ја користете хартијата што е подолга од А4 големина, не подигнувајте го запирачот. За да избегнете отпечатоците да се бидат наталожени и турнати надвор од излезната фиока, секогаш кога печатачот исфрла неколку од отпечатоците, извадете ги од фиоката.*
- ❏ *Внимавајте лостот за заклучување за ролерот за подигнување од MP-фиока да биде во заклучена позиција (нагоре). За местото на лостот за заклучување и ролерот за подигнување, погледнете ["Во печатачот" на страница 23.](#page-22-0) Ако лостот за заклучување е во отклучена позиција (надолу), ролерот за подигнување може да испадне. Во тој случај, повторно вметнете го ролерот за подигнување. Погледнете ["Инсталирање на ролерот за подигнување" на страница 30](#page-29-0) за детали.*

### <span id="page-29-0"></span>**Инсталирање на ролерот за подигнување**

Ако ролерот за подигнување испаднал, инсталирајте го повторно вака.

#### *Забелешка:*

*Не вадете го ролерот за подигнување без квалификуван сервисер.*

1. Порамнете ги жлебовите на десниот раб од ролерот за подигнување со белото стапче, а потоа лизнете го ролерот на подигнувачот на стапчето.

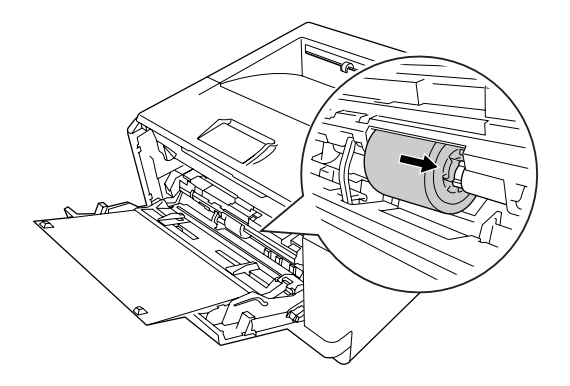

2. Лизнете го лостот за заклучување на десно додека не застане, и вметнете го сивото стапче во отворот на ролерот за подигнување.

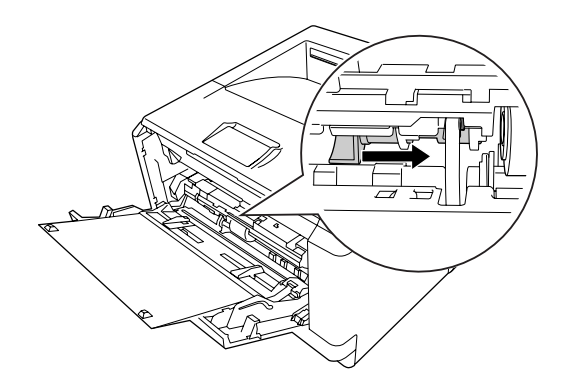

<span id="page-30-0"></span>3. Турнете го лостот за заклучување нагоре за да го заклучете ролерот за подигнување.

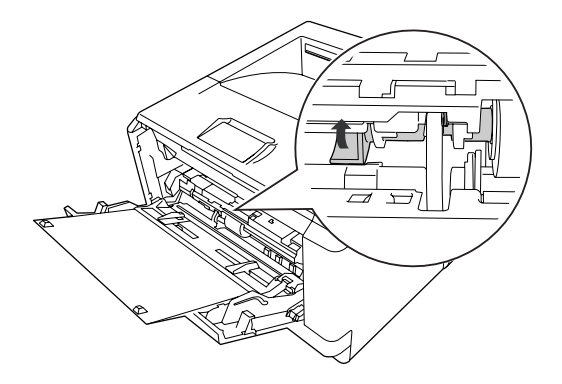

### **Долна касета за хартија**

Оваа касета ви дава втор извор за хартија како дополнување на МР-табаката.

1. Извлечете ја нанадвор касетата за хартија од единицата.

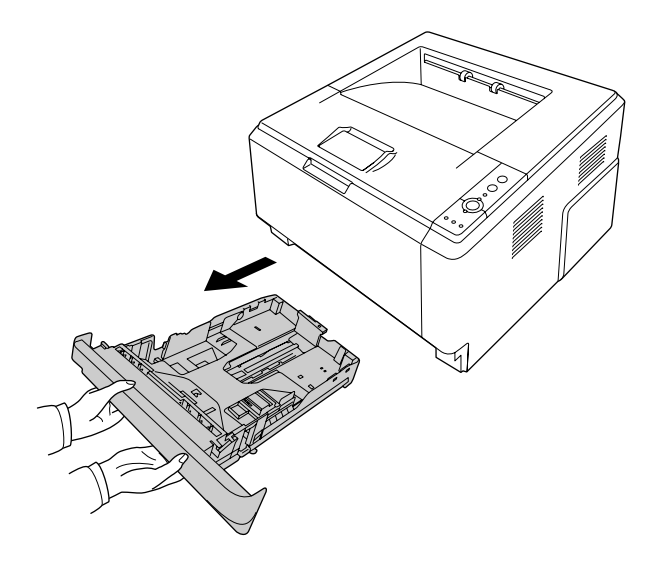

2. Турнете го табуларот и лизнете ги водилките за хартија до големината на хартијата.

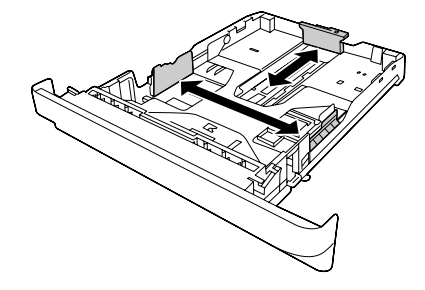

#### *Забелешка:*

❏ *За стандардна долна касета за хартија, кога големината на хартијата што се става е поголема од А4, турнете го лостот за отпуштање и зголемете ја касетата за да се прифати хартијата.*

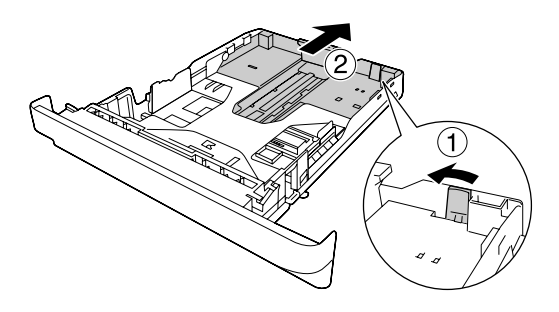

❏ *За дополнителна касета за хартија, кога големината на хартијата што се става е поголема од А4, откачете го зелениот запирач и прикачете го на водилката за хартија.*

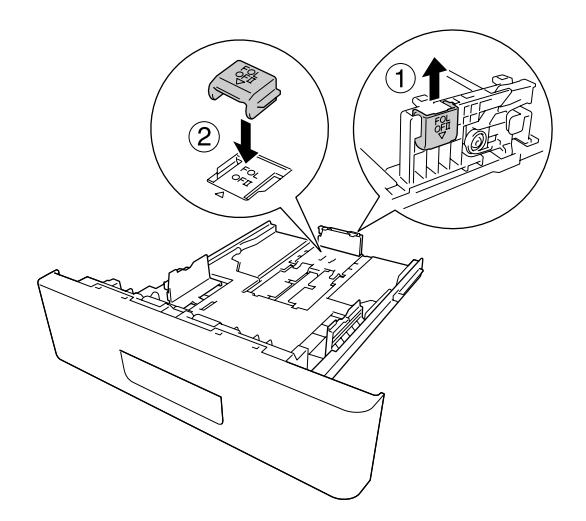

3. Поставете пласт од саканата хартија во центарот на касетата за хартија со површината за печатење надолу.

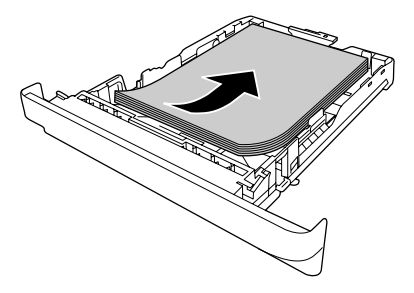

### *Забелешка:*

❏ *Проверете дали сте ставиле хартија над ознаката за ограничување.*

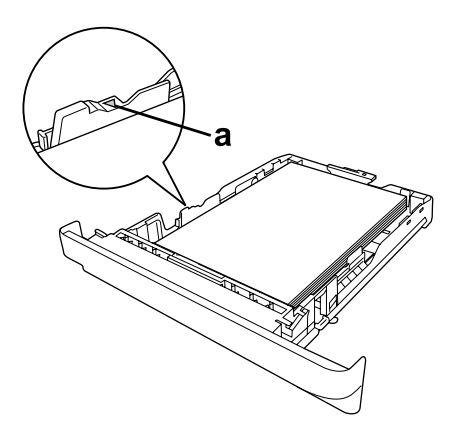

*а. ознака за ограничување*

❏ *Ставете хартија со заглавие со површината за печатење свртена надолу и со делот со заглавието на горниот дел.*

<span id="page-33-0"></span>4. Вметнете ја полната касета за хартија назад во единицата.

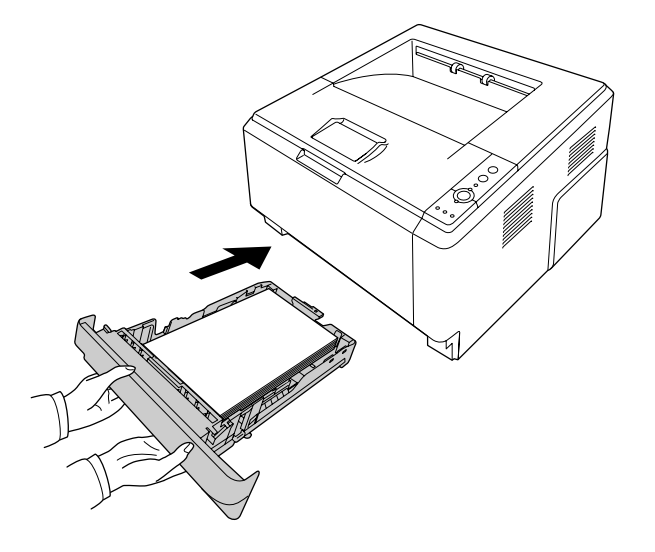

5. Подигнете го запирачот.

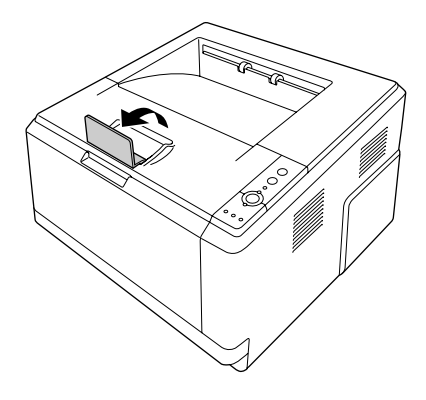

#### *Забелешка:*

*Кога ја користете хартијата што е подолга од А4 големина, не подигнувајте го запирачот. За да избегнете отпечатоците да се бидат наталожени и турнати надвор од излезната фиока, секогаш кога печатачот исфрла неколку од отпечатоците, извадете ги од фиоката.*

### **Избор и употреба на медиуми за печатење**

Може да користите специјални медиуми, како што се налепници, пликоа, дебела хартија и фолии.

### <span id="page-34-0"></span>*Забелешка:*

- ❏ *Бидејќи квалитетот на секој даден бренд или тип на медиум може да се менува од страна на производителот во кое било време, Epson не може да го гарантира квалитетот на кој било тип медиум. Секогаш тестирајте примероци од пластот медиум пред купување големи количини или печатење големи задачи.*
- ❏ *Обична хартија, како што се A4, A5, B5, LT, LGL, GLG, EXE, и F4, се достапни за сите видови извори на хартија. Забележете дека A6 и HLT големина обична хартија може исто така да се стави во MP-фиоката или стандардна долна касета за хартија.*

### **Налепки**

#### **Достапни налепки:**

- ❏ Налепки дизајнирани за ласерски печатачи или копири со обична хартија
- ❏ Налепки кои целосно го покриваат поткрепниот табак без празен простор меѓу засебните налепки

#### **Достапен извор на хартија:**

❏ MP фиока

#### **Поставки на двигателот на печатачот:**

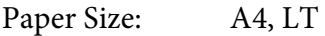

Paper Source: MP Tray

Paper Type: Labels

#### *Забелешка:*

- ❏ *Во зависност од квалитетот на налепките, средината на печатење или процедурата при печатење, налепките може да се истуткаат. Направете пробно печатење пред да печатите многу налепки.*
- ❏ *Двострано печатење не е достапно за налепки.*
- ❏ *Притиснете лист хартија врз секој табак со налепки. Ако хартијата се залепи, не користете ги тие налепки во печатачот.*

### <span id="page-35-0"></span>**Пликови**

#### **Достапни пликови:**

❏ Пликови кои немаат лепак или лента

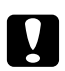

#### c *Внимание*

*Не користете било какви пликови со прозорчиња освен оние што се дизајнирани за ласерски печатачи. Пластиката на повеќето пликови со прозорци ќе се стопи.*

#### **Достапен извор на хартија:**

❏ MP фиока

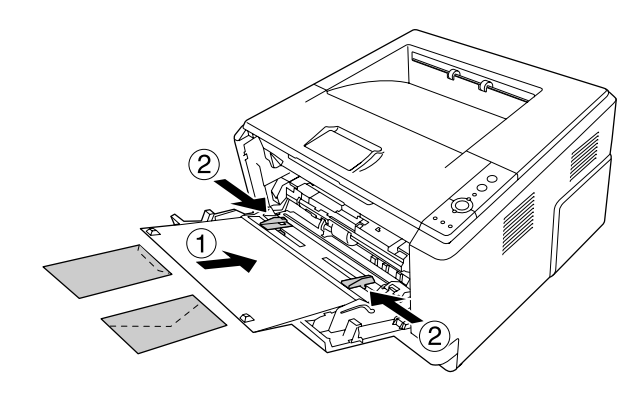

#### **Поставки на двигателот на печатачот:**

Paper Size: MON, C10, DL, C5, C6, IB5

Paper Source: MP Tray

#### *Забелешка:*

- ❏ *Поставете го пликото со површината за печатење свртена нагоре.*
- ❏ *Во зависност од квалитетот на пликовите, средината на печатење или процедурата при печатење, пликовите може да се истуткаат. Направете пробно печатење пред да печатите многу пликови.*
- ❏ *Двострано печатење не е достапно за пликови.*
# **Дебела хартија**

### **Достапен извор на хартија:**

❏ MP фиока

### **Поставки на двигателот на печатачот:**

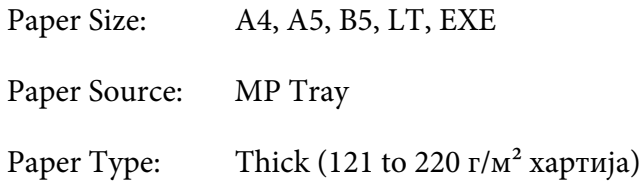

# **Полудебела хартија**

#### **Достапен извор на хартија:**

- ❏ MP фиока
- ❏ Стандардна долна касета за хартија
- ❏ Дополнителна касета за хартија

### **Поставки на двигателот на печатачот:**

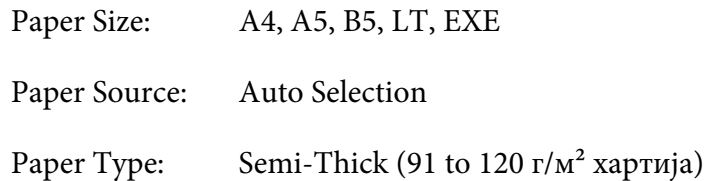

# **Фолии**

### **Достапен извор на хартија:**

❏ MP фиока

**Поставки на двигателот на печатачот:**

Paper Size: A4, LT

Paper Source: MP Tray

Paper Type: Transparency

# **Прилагодена големина на хартија**

#### **Достапна големина на хартија:**

❏ 70,0 × 148,0 мм до 215,9 × 356,0 мм

#### **Достапен извор на хартија:**

❏ MP фиока

#### **Поставки на двигателот на печатачот:**

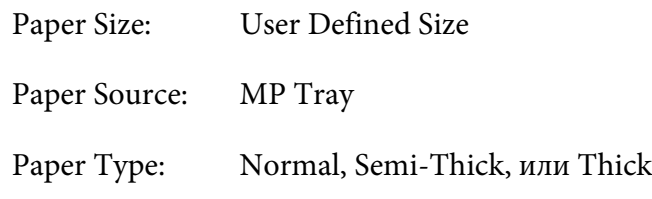

#### *Забелешка:*

*Во зависност од квалитетот на хартијата со нестандардна големина, средината на печатење или процедурата при печатење, хартијата може да се закоси. Направете пробно печатење пред да печатите многу хартија со нестандардна големина.*

#### *Забелешка:*

- ❏ *За Windows, пристапете до двигателот на печатачот, потоа изберете* **User Defined Size** *од листата Paper Size на табуларот Basic Settings. Во полето за дијалог User defined Paper Size, поесете ја Paper Width, Paper Length, и поставките на Unit за да се совпаднат со вашата прилагодена хартија. Потоа, кликнете на* **OK** *и прилагодената големина на хартија ќе се зачува.*
- ❏ *Зачуваните големини за хартија може да се користат само со двигателот на печатачот во кој се зачувани. Дури и ако се поставени повеќе имиња за печатачи во двигателот на печатачот, поставките ќе бидат достапни само за името на печатачот каде што се зачувани поставките.*
- ❏ *При споделување печатач преку мрежа, не може да создадете Кориснички дефинирана големина кај клиент.*
- ❏ *За Mac OS X, следете ги следните постапки за да ја зачувате вашата прилагодена големина на хартија.*
	- *1. Отворете го полето за дијалог Page Setup (Поставување на страницата).*

*2. Изберете* **Manage Custom Sizes (Управувај со подесени големини)** *од списокот на спуштање Paper Size (Големина на хартија).*

- **3. Кликнете**  $\overline{+}$ .
- *4. Кликнете двапати Untitled и внесете го името на поставката.*
- *5. Означете ја големината на хартијата и кликнете* **OK***.*

# **Откажување задача за печатење**

## **Од печатачот**

Притиснете го копчето + **Откажи задача** на контролниот панел на печатачот.

# **Од компјутерот**

### **За корисници на Windows**

Кликнете двапати на иконата за печатачот на рамката со задачи. Изберете ја задачата во списокот, потоа кликнете **Cancel** од менито Document.

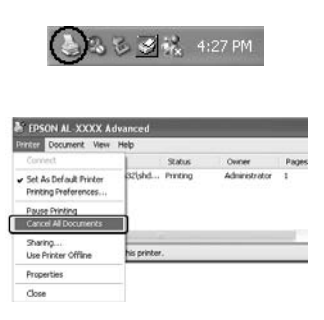

### **За корисници на Mac OS X**

Отворете **Print & Fax (Печати & Факсирај)** (за Mac OS X 10.5 или понови) или **Print Setup Utility (Помошна апликација за поставување печатач)** (за Mac OS X 10.4) и кликнете двапати на печатачот од листата на печатачи. Потоа, изберете **Delete (Избриши)** од менито со задачи.

# **Поставување на квалитет за печатење**

Може да го менувате квалитетот за печатење отпечатоци преку поставките во двигателот за печатачот.

Во поставката Automatic може да изберете режим на печатење во согласност со целта на печатење. Двигателот за печатачот прави оптимални поставки во зависност од режимот за печатење што сте го избрале. Во поставката Advanced има повеќе опции за поставување.

#### *Забелешка:*

*Мрежната помош за двигателот на печатачот овозможува детали за поставките на двигателот на печатачот.*

#### *Забелешка за корисниците на Macintosh:*

- ❏ *За Mac OS X 10.4, Maximum не може да се избере од поставката Automatic settings. Избери ја поставката Advanced за да изберете Maximum.*
- ❏ *Процедурата подолу користи Mac OS X 10.4 како пример.*

# **Употреба на поставката Automatic**

#### **За корисници на Windows**

1. Кликнете го табуларот **Basic Settings**.

2. Изберете **Automatic**, потоа, изберете го саканиот квалитет за печатење.

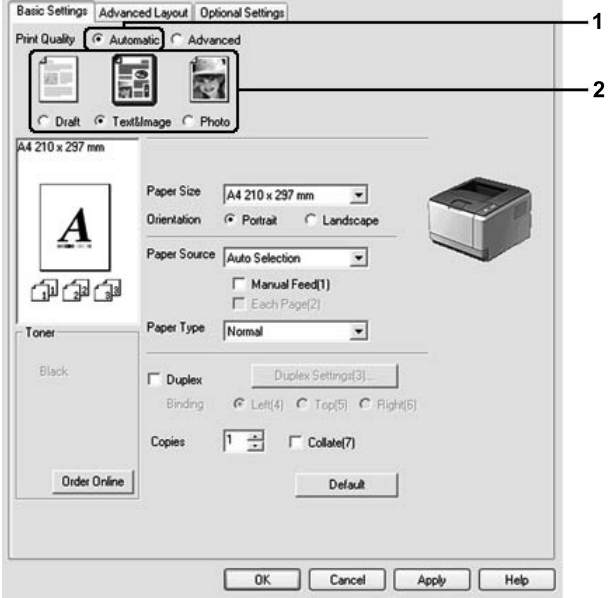

3. Кликнете **OK**.

### **За корисници на Mac OS X**

- 1. Отворете го полето за дијалог Print (Печати).
- 2. Изберете **Printer Settings** од списокот за спуштање, и изберете **Basic Settings**.
- 同 Printer: AL-XXXX **IR** Presets: Standard Printer Settings 圖 **Basic Settings Extended Settings Version Info** Paper Source : Auto Selection  $\begin{array}{|c|c|c|}\n\hline\n\end{array}$   $\begin{array}{|c|c|}\n\hline\n\end{array}$  Manual Feed Paper Type : Plain  $\overline{\mathbb{R}}$ Each Page 1 Print Quality : **(C)** Automatic **V** Fast 0  $\overline{a}$ Advanced Fine (Duplex Settings)  $\Box$  Duplex  $\overline{\odot}$  Left  $\overline{\odot}$  Top  $\overline{\odot}$  Right Binding (Stamp Function  $\odot$  $(?) ( PDF  $\triangledown$ ) (Previous)$ (Cancel) (Print)
- 3. Изберете **Automatic**, потоа одберете ја резолуцијата од списокот за спуштање.

# **Употреба на поставката Advanced**

#### **За корисници на Windows**

1. Кликнете го табуларот **Basic Settings**.

2. Изберете **Advanced**. Потоа, изберете ја најсоодветната поставка од списокот во согласност со типот документ или слика што сакате да ги печатите.

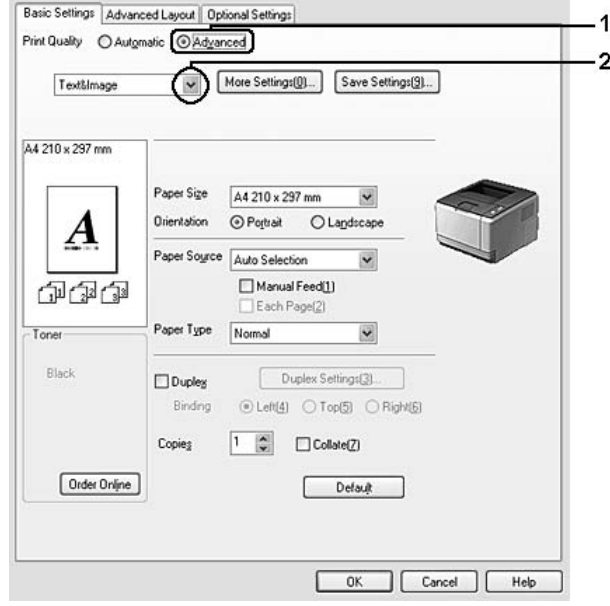

Кога ќе изберете однапред дефинирана поставка, другите поставки, како што се Print Quality и Graphics се поставуваат автоматски. Промените се прикажани во тековната листа на поставки на полето за дијалог Setting Information што се појавува со кликнување на копчето **Setting Info.** на табуларот Optional Settings.

### **За корисници на Mac OS X**

- 1. Отворете го полето за дијалог Print (Печати).
- 2. Изберете **Printer Settings** од списокот за спуштање, и изберете **Basic Settings**.

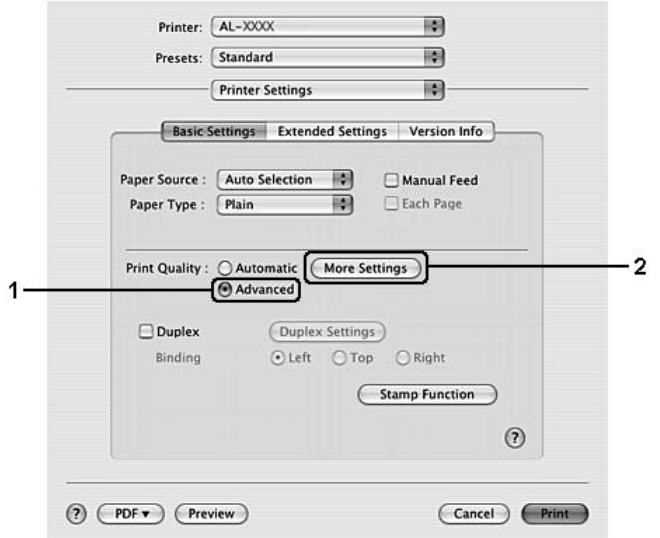

3. Изберете **Advanced**, потоа кликнете **More Settings**.

4. Поставете ја потребната поставка во полето за дијалог Advanced.

Кога ќе изберете однапред дефинирана поставка, другите поставки, како што се Print Quality и Graphics се поставуваат автоматски. Промените се прикажани во списокот за спуштање Summary (Сумирано) во полето за дијалог Print (Печати).

## **Прилагодување поставки за печатење**

Направете ги поставките рачно ако треба да смените детални поставки.

#### *Забелешка:*

*За да печатите со највисока резолуција, поставете го Print Quality на* **Maximum***.*

#### **За корисници на Windows**

- 1. Кликнете го табуларот **Basic Settings**.
- 2. Изберете **Advanced**, потоа кликнете **More Settings**.
- 3. Направете ги соодветните поставки. Погледнете мрежна помош за детали околу секоја поставка.
- 4. Кликнете **OK**.

### **За корисници на Mac OS X**

- 1. Отворете го полето за дијалог Print (Печати).
- 2. Изберете **Printer Settings** од списокот за спуштање, и изберете **Basic Settings**.
- 3. Изберете **Advanced**, потоа кликнете **More Settings**.
- 4. Направете ги соодветните поставки. За детали за секоја поставка, кликнете го копчето  $(2).$
- 5. Кликнете **OK**.

#### **Зачувување на поставките**

Може да ги зачувувате своите прилагодени поставки.

#### *Забелешка:*

- ❏ *Не може да користите име на претходно дефинирана поставка за прилагодени поставки.*
- ❏ *Зачуваните прилагодени поставки може да се користат само со двигателот на печатачот во кој се зачувани. Дури и ако се поставени повеќе имиња за печатачи во двигателот на печатачот, поставките ќе бидат достапни само за името на печатачот каде што се зачувани поставките.*
- ❏ *Не може да избришете однапред дефинирани поставки.*

#### **За корисници на Windows**

#### *Забелешка:*

*Кога споделувате печатач во мрежа, Save Settings е избледено и не може да создавата прилагодена поставка кај клиент.*

- 1. Кликнете го табуларот **Basic Settings**.
- 2. Изберете **Advanced**, потоа кликнете **Save Settings** за да го отворете полето за дијалог Custom Settings.
- 3. Впишете име за прилагодената поставка во полето Name, потоа кликнете **Save**.

Поставките ќе се појават во списокот на табулаторот Basic Settings.

#### *Забелешка:*

*За да избришете прилагодена поставка, следете ги чекорите 1 и 2, изберете ја поставката во полето за дијалог Custom Settings, потоа кликнете***Delete***.*

Може да создадете нови поставки во полето за дијалог More Settings. Кога ќе создавате нови поставки, Custom Settings се прикажува на листата на табуларот Basic Settings. Во овој случај, првата поставка нема да се пребрише. За зачувување на новите поставки, зачувајте ги под друго име.

#### **За корисници на Mac OS X**

- 1. Отворете го полето за дијалог Print (Печати).
- 2. Кликнете **Save (Зачувај)** или **Save As (Зачувај како)** во Presets (Поставени однапред).
- 3. Впишете име за прилагодената поставка во полето Name (Име), потоа кликнете **OK**.

Вашите поставки ќе се појават во списокот со спуштање Presets (Поставени однаппред).

#### *Забелешка:*

- ❏ *За да избришете прилагодена поставка, изберете ја поставката, потоа изберете* **Delete (Избриши)** *во списокот за спуштање Presets (Поставени однапред).*
- ❏ *Опцијата Custom Setting (Прилагодена поставка) е стандардна поставка за Mac OS X.*

# **Toner Save режим**

За да се намали количината тонер што се користи при печатење документи, може да печатите необработени урнеци со помош на режимот за Toner Save.

### **За корисници на Windows**

- 1. Кликнете го табуларот **Basic Settings**.
- 2. Изберете **Advanced**, потоа кликнете **More Settings** за да го отворете полето за дијалог More Settings.
- 3. Изберете го копчето за штиклирање **Toner Save**, а потоа кликнете **OK**.

#### **За корисници на Mac OS X**

1. Отворете го полето за дијалог Print (Печати).

- 2. Изберете **Printer Settings** од списокот за спуштање, и изберете **Basic Settings**.
- 3. Изберете **Advanced**, потоа кликнете **More Settings**.
- 4. Изберете го копчето за штиклирање **Toner Save**, а потоа кликнете **OK**.

# **Поставување напреден распоред**

### *Забелешка за корисниците на Macintosh:*

*Процедурата подолу користи Mac OS X 10.4 како пример.*

# **Двострано печатење**

Оваа функција ви овозможува да печатите на обете страни на хартијата автоматски.

### **За корисници на Windows**

- 1. Кликнете го табуларот **Basic Settings**.
- 2. Изберете го полето со штиклирање **Duplex** потоа изберете **Left**, **Top**, или **Right** како врзувачка позиција.

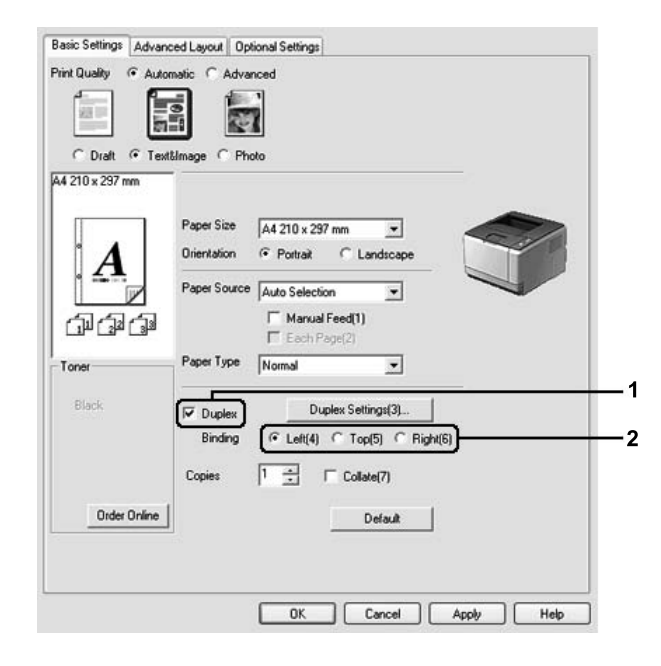

- 3. Ако сакате да направите детални поставки, кликнете на **Duplex Settings** за да го отворете полето за дијалог Duplex Settings.
- 4. Направете ги соодветните поставки. Погледнете мрежна помош за детали околу секоја поставка.
- 5. Кликнете **OK**.

#### *Забелешка:*

*Екранот за предупредување се појавува на компјутерот. Кликнете* **OK***.*

#### **За корисници на Mac OS X**

- 1. Отворете го полето за дијалог Print (Печати).
- 2. Изберете **Printer Settings** од списокот за спуштање, и изберете **Basic Settings**.
- 3. Изберете го полето со штиклирање **Duplex** потоа изберете **Left**, **Top**, или **Right** како врзувачка позиција.

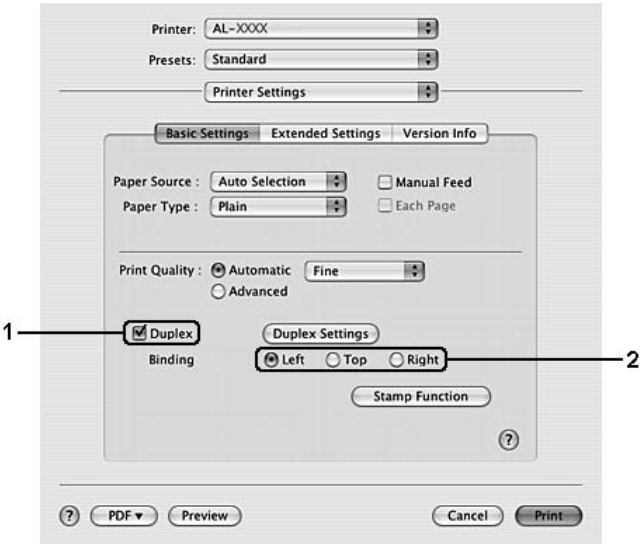

- 4. Ако сакате да направите детални поставки, кликнете на **Duplex Settings** за да го отворете полето за дијалог Duplex Settings.
- 5. Направете ги соодветните поставки. Погледнете мрежна помош за детали околу секоја поставка.
- 6. Кликнете **Print**.

# **Менување на распоредот за печатење**

Оваа функција ви овозможува да печатите повеќе страници на еден лист хартија.

#### **За корисници на Windows**

- 1. Кликнете го табуларот **Advanced Layout**.
- 2. Изберете го полето за штиклирање **Print Layout** и бројот на страниците што сакате да се отпечатат на еден лист хартија.
- 3. Ако сакате да направите подетални поставки, кликнете на **More Settings**. Се појавува полето за дијалог Print Layout.

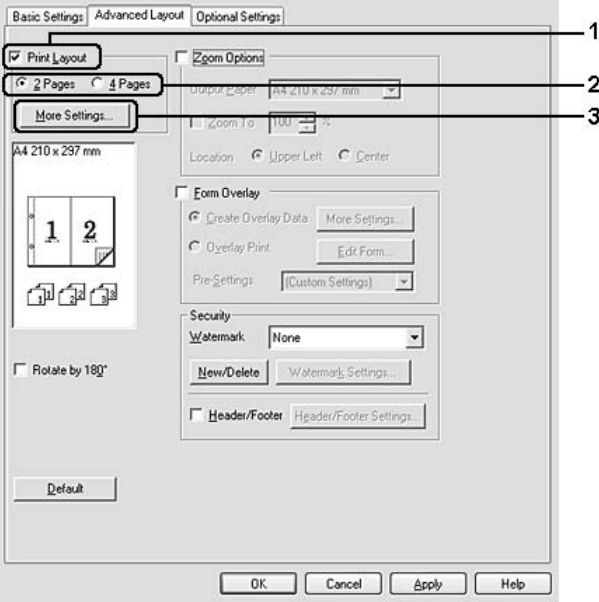

- 4. Направете ги соодветните поставки. Погледнете мрежна помош за детали околу секоја поставка.
- 5. Кликнете **OK**.

#### **За корисници на Mac OS X**

- 1. Отворете го полето за дијалог Print (Печати).
- 2. Изберете **Layout (Распоред)** од списокот на спуштање.

3. Од списокот на спуштање изберете го бројот на страници што сакате да се отпечатат на една страна.

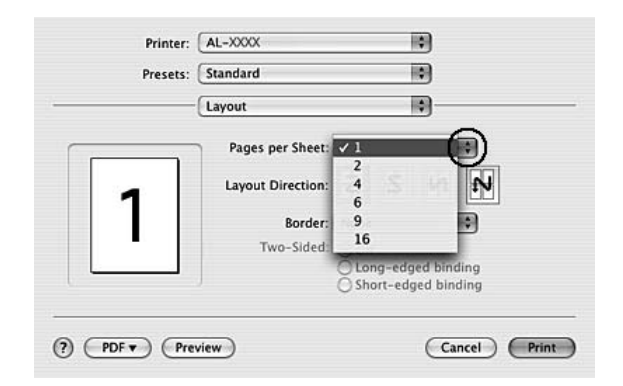

4. Кликнете **Print (Печати)**.

#### *Забелешка:*

*Поставките на Layout (Распоред) се стандардни карактеристики на Mac OS X.*

### **Менување големина на отпечатоците**

Оваа функција ви овозможува да го зголемувате или намалувате документот.

### **За корисници на Windows**

1. Кликнете го табуларот **Advanced Layout**.

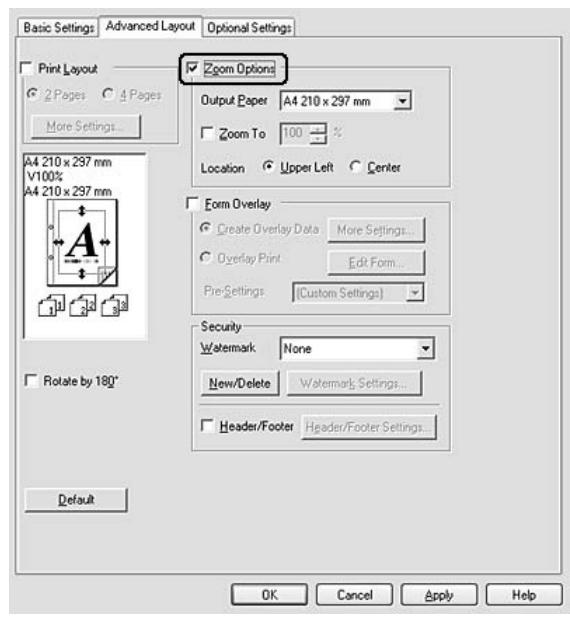

2. Изберете го полето за штиклирање **Zoom Options**.

- 3. Ако сакате да ја смените големината за да се вклопува автоматски на излезната хартија, изберете ја саканата големина на хартијата од списокот на спуштање Output Paper. Ако сакате да ја смените големината на страниците по одредено зголемување, изберете го полето за штиклирање **Zoom To**, потоа одберете го процентот. Може да ја изберете и големината на излезната хартија.
- 4. Изберете **Upper Left** (за печатење намалена слика на страница во левиот горен агол на хартијата) или **Center** (за печатење намалена слика на страница со централно поставување) за поставката Location.

#### *Забелешка:*

*Оваа поставка не е достапна кога ќе изберете полето за штиклирање* **Zoom To***.*

5. Кликнете **OK**.

### **За корисници на Mac OS X**

### *Забелешка:*

*Стапката на зголемување или намалување автоматски се назначува според големината на хартијата што ја избравте.*

1. Отворете го полето за дијалог Print (Печати).

- 2. Изберете **Paper Handling (Ракување со хартија)** од списокот на спуштање.
- 3. Изберете **Scale to fit paper size (Промени за да се вклопи според големината на хартијата)** и изберете ја посакуваната големина на хартија од списокот на спуштање.

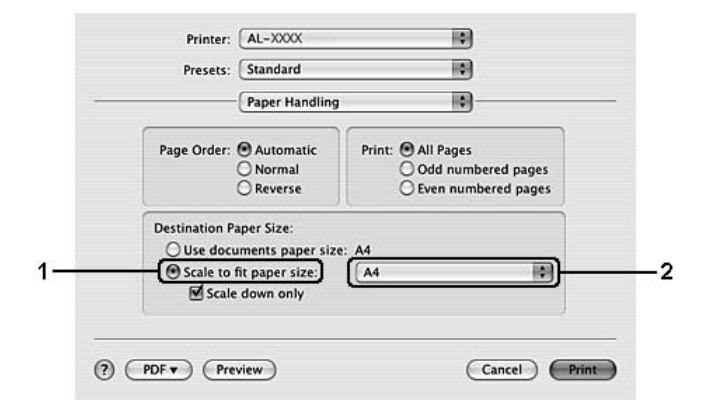

#### *Забелешка:*

*Ако избравте* **Scale down only (Промени само на помало)***, вашите документи нема да биат зголемени дури и ако ја избравте големата големина на хартија.*

### **Печатење водени жигови**

Оваа функција ви овозможува да печатите воден жиг заснован на текст или слика на документот.

#### **За корисници на Windows**

1. Кликнете го табуларот **Advanced Layout**.

- Basic Settings Advanced Layout | Optional Settings  $\Gamma$  Pint Layout  $\Gamma$  Zoom Dotions C 2Pages C 4Pages Output Paper  $44210 \times 297$  mm  $\rightarrow$ More Settings.  $\Box$  Zoom To  $\Box$  100  $\frac{1}{2}$  % A4 210 x 297 mm Location **G** Upper Left C Center F Eorm Overlay Create Overlay Data More Settings...  $\underline{A}$  $\overline{C}$  Oyerlay Print Edt Form... Pre-Settings (Custom Settings) -印印印 Security-Watermark Confidential ī-l Rotate by 180\* New/Delete | Watermark Settings... F Header/Footer Header/Footer Settings  $\mathbf{D}$ efault OK Cancel | Apply | Help
- 2. Изберете воден жиг што сакате да го употребите од списокот на спуштање Watermark.

- 3. Ако сакате да направите подетални поставки, кликнете на **Watermark Settings**, и направете ги соодветните поставки. Погледнете мрежна помош за детали околу секоја поставка.
- 4. Кликнете **OK**.

#### **За корисници на Mac OS X**

- 1. Отворете го полето за дијалог Print (Печати).
- 2. Изберете **Printer Settings** од списокот за спуштање, и изберете **Basic Settings**.

3. Кликнете **Stamp Function**.

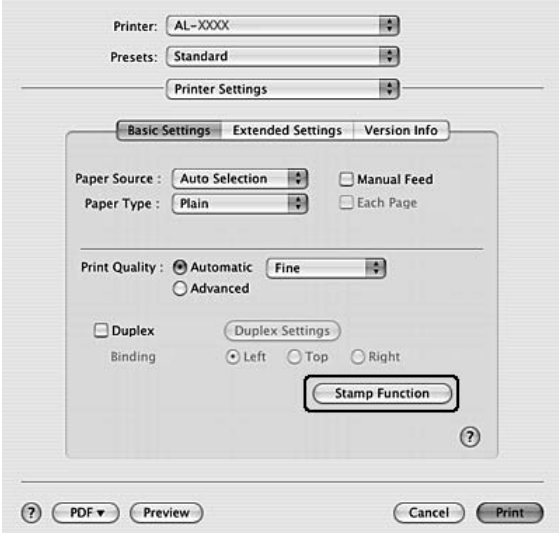

- 4. Изберете го копчето за штиклирање **Watermark**, а потоа кликнете **Watermark Settings**.
- 5. Изберете воден жиг од списокот на спуштање Watermark.
- 6. Направете ги соодветните поставки. Погледнете мрежна помош за детали околу секоја поставка.
- 7. Кликнете **OK**.

#### **Создавање нов воден жиг**

#### **За корисници на Windows**

- 1. Кликнете го табуларот **Advanced Layout**.
- 2. Кликнете **New/Delete**.
- 3. Изберете **Text** или **BMP** и впишете име за новиот воден жиг во полето Name.
- 4. Ако изберете **Text**, впишете текст за водениот жиг во полето **Text**. Ако изберете **BMP**, кликнете **Browse**, изберете ја BMP-датотеката што сакате да ја користите, а потоа кликнете **Open (Отвори)**.
- 5. Впишете го името на воденит жиг во полето **Name**.

6. Кликнете **Save**. Водениот жиг ќе се појави во полето List.

#### *Забелешка:*

- ❏ *За да го уредувате зачуваниот текстуален воден жиг, изберете го од полето List , потоа следете ги чекорите од 4 до 6.*
- ❏ *За да го отстраните зачуваниот воден жиг, изберете го од полето List, потоа кликнете* **Delete***. По отстранување, задолжително кликнете на* **OK** *за да го затворите полето за дијалог.*
- 7. Кликнете **OK**.

#### *Забелешка:*

- ❏ *Може да регистрирате најмногу до 10 прилагодени водени жигови.*
- ❏ *Зачуваните водени жигови може да се користат само со двигателот на печатачот во кој се зачувани. Дури и ако се поставени повеќе имиња за печатачи во двигателот на печатачот, поставките ќе бидат достапни само за името на печатачот каде што се зачувани поставките.*
- ❏ *При споделување печатач во мрежа, не може да создадете кориснички дефиниран воден жиг кај клиент.*

### **За корисници на Mac OS X**

- 1. Отворете го полето за дијалог Print (Печати).
- 2. Изберете **Printer Settings** од списокот за спуштање, и изберете **Basic Settings**.

3. Кликнете **Stamp Function**.

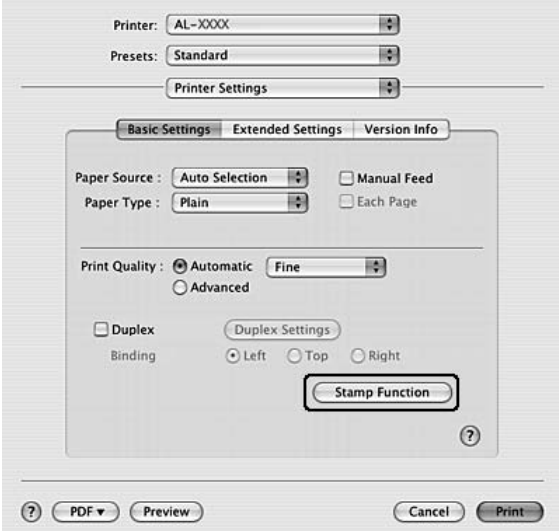

- 4. Изберете го копчето за штиклирање **Watermark**, а потоа кликнете **Watermark Settings**.
- 5. Кликнете **New/Delete**.
- 6. Кликнете **Add Text** или **Add Image** на полето за дијалог Custom Settings.
- 7. Ако изберете **Add Text**, впишете го текстот на воениот жиг, изберете **Font** и **Style**, потоа кликнете **OK** на полето за дијалог Edit Text . Ако изберете **Add Image**, изберете датотека на слика (PDF, PNG, или JPG), потоа кликнете **Open (Отвори)**.

#### *Забелешка:*

*За да го напишете текстот на водениот жиг, отворете гo полето за дијалог со кликнување на полето за текст. Впишете го текстот, потоа кликнете* **OK***.*

8. Впишете го името на водениот жиг во полето Watermark , потоа кликнете **Save**.

#### *Забелешка:*

- ❏ *За да го променете зачуваниот текстуален воден жиг, изберете го од полето Mark List, потоа кликнете* **Edit Text***. После промената, задолжително кликнете* **Save***.*
- ❏ *За да го отстраните зачуваниот воден жиг, изберете го од полето Mark List, потоа кликнете* **Mark Delete***. После отстранувањето, задолжително кликнете* **Save***.*

9. Изберете прилагоден воден жиг којшто бил зачуван од списокот на спуштање Watermark на полето за дијалог Watermark Settings , потоа кликнете **OK**.

#### *Забелешка:*

*Може да регистрирате најмногу до 32 прилагодени водени жигови.*

# **Печатење заглавија и подножја**

Оваа функција ви овозможува да печатите корисничко име, име на компјутер, време, датум или број од вкупниот број на почетокот или при дното на секоја страница во еден документ.

#### **За корисници на Windows**

- 1. Кликнете го табуларот **Advanced Layout**.
- 2. Изберете го копчето за штиклирање **Header/Footer**, а потоа кликнете **Header/Footer Settings**.

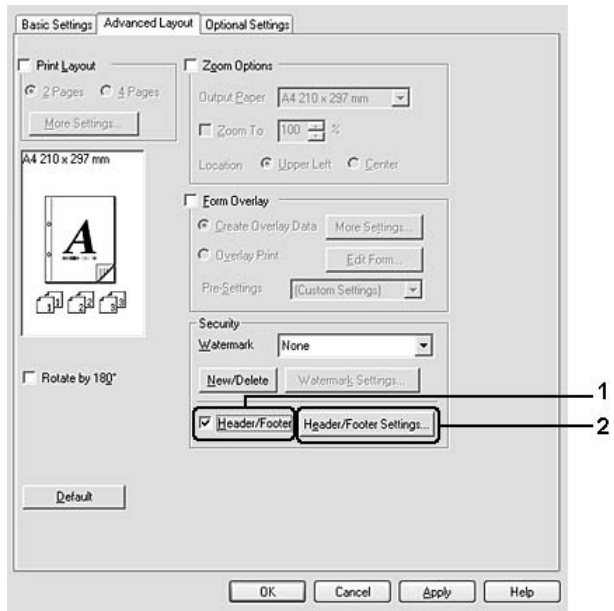

3. Изберете ги ставките од списокот на спуштање.

#### *Забелешка:*

*Ако изберете* **Collate Number***, се печати бројот на копиите.*

4. Кликнете **OK**.

#### **За корисници на Mac OS X**

- 1. Отворете го полето за дијалог Print (Печати).
- 2. Изберете **Printer Settings** од списокот за спуштање, и изберете **Basic Settings**.
- 3. Кликнете **Stamp Function**.

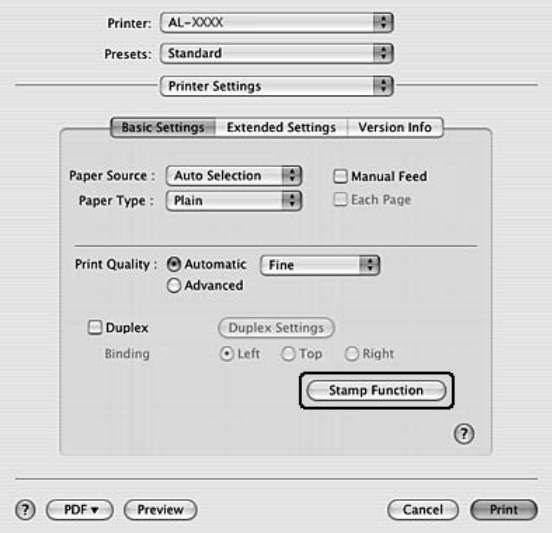

- 4. Изберете го копчето за штиклирање **Header/Footer**, а потоа кликнете **Header/Footer Settings**.
- 5. Изберете ги ставките од списокот на спуштање.

#### *Забелешка:*

*Ако изберете* **Collate Number***, се печати бројот на копиите.*

6. Кликнете **OK**.

## **Печатење со преклопување**

Оваа функција ви овозможува да печатите стандардна форма на наслов во писмо на оригинален документ.

#### *Забелешка:*

❏ *Оваа функција е само за Windows.*

<span id="page-58-0"></span>❏ *Функцијата на преклоп е достапна само кога е избрано* **High Quality (Printer)** *за Printing Mode во полето за дијалог Extended Settings од табуларот Optional Settings.*

#### **Создавање преклоп**

- 1. Отворете ја датотеката за која што сакате да направите преклоп.
- 2. Од апликацијата, пристапете о двигателот на печатачот. Погледнете ["Пристап до](#page-124-0) [двигателот на печатачот" на страница 125](#page-124-0) за детали.
- 3. Кликнете го табуларот **Advanced Layout**.
- 4. Изберете го полето за штиклирање **Form Overlay**.

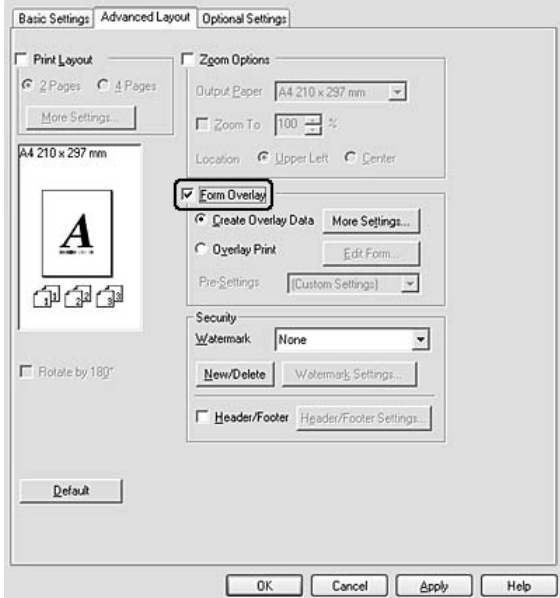

- 5. Изберете **Create Overlay Data**, потоа кликнете **More Settings**. Се појавува полето за дијалог Create Form.
- 6. Впишете име за формата во полето Form Name и описот во полето Description.
- 7. Изберете **Foreground Document** или **Background Document** за да одредите дали преклопот ќе се печати на предницата или заднината на документот.
- 8. Изберете го полето за штиклирање **Assign to Paper Source** за да го покажете името на формата во списокот на спуштање Paper Source на табуларот Basic Settings.
- <span id="page-59-0"></span>9. Кликнете **OK** во полето за дијалог Create Form.
- 10. Кликнете **OK** (За Windows 2000, кликнете **Apply (Примени)**) во табуларот Advanced Layout .

#### *Забелешка:*

*За промена на поставките за преклопот во создадените податоци, пристапете до двигателот на печатачот и повторете ги сите чекори што се наведени на оваа страна. Забележете дека на чекор 5, изберете* **Overlay Print***, потоа кликнете* **Edit Form***.*

#### **Печатење преклопен документ**

Може да изберете регистрирана форма од списокот на спуштање Paper Source во табуларот Basic Settings. За регистрирање податоци на форма во Paper Source, погледнете чекор 8 во ["Создавање преклоп" на страница 59](#page-58-0).

Ако податоците на формата за преклоп не се регистрирани во Paper Source или сакате да направите детални поставки, следете ги чекорите подолу.

- 1. Отворете ја датотеката за да печатите со преклопени податоци.
- 2. Од апликацијата, пристапете о двигателот на печатачот. Погледнете ["Пристап до](#page-124-0) [двигателот на печатачот" на страница 125](#page-124-0) за детали.
- 3. Кликнете го табуларот **Advanced Layout**.
- 4. Изберете го полето за штиклирање **Form Overlay**.
- 5. Изберете го копчето за штиклирање **Overlay Print**, а потоа кликнете **More Settings**. Се појавува полето за дијалог Form Selection.
- 6. Направете ги соодветните поставки. Погледнете мрежна помош за детали околу секоја поставка.
- 7. Кликнете **OK** во полето за дијалог Form Selection.
- 8. Кликнете **OK** во табуларот Advanced Layout.
- 9. Кликнете **OK** (Заindows 2000, кликнете**Print**).

### **Зачувување на претходни поставки за форма на преклоп**

Оваа функција ви овозможува да ги зачувате поставките што ги направивте в[о"Печатење](#page-59-0) [преклопен документ" на страница 60.](#page-59-0)

- 1. Од полето за дијалог Form Selection кликнете**Save/Delete**. За отворање на полето за дијалог, погледнет[е"Печатење преклопен документ" на страница 60.](#page-59-0)
- 2. Впишете го името на предходната поставка во полето Form Pre-Settings Name , потоа кликнете**Save**. Името на претходните поставки ќе се појави во списокот на спуштање Form Pre-Settings во полето за дијалогForm Selection.
- 3. Кликнете **OK**. Името на претходните поставки ќе се појави во списокот на спуштање Pre-Settings во полето за дијалогAdvanced Layout.

#### *Забелешка:*

- ❏ *За бришење на претходна поставка за форма, следете го чекор 1, изберете го името на претходните поставки што сакате да ги избришете од списокот на спуштање Form Pre-Settings кликнете* **Delete***. потоа кликнете* **OK***.*
- ❏ *Може да регистрирате најмногу до 20 претходни поставки.*

# **Печатење веб-страници за вклопување во големината на хартијата**

Оваа функција ви овозможува веб-страниците да се вклопат во големината на страницата при печатење. Инсталирајте го EPSON Web-To-Page од софтверскиот диск на печатачот.

#### *Забелешка:*

*Овој софтвер е само за Windows.*

Откако ќе го инсталирате EPSON Web-To-Page, рамката со менито ќе се прикаже во Microsoft Internet Explorer Toolbar (Рамка со алатки на Microsoft Internet Explorer). Ако не се прикаже, изберете **Toolbars (Рамки за алатки)** менито View (Погледни) од Internet Explorer, и потоа изберете **EPSON Web-To-Page**.

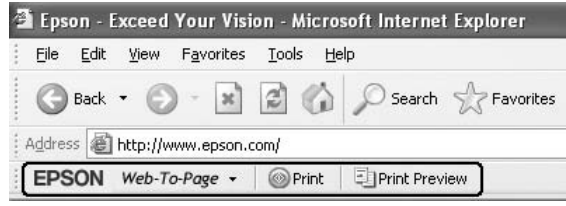

# Поглавје 3

# **Инсталирање дополнителни единици**

# **Дополнителна единица со касета за хартија**

Погледнете ["Долна касета за хартија" на страница 31](#page-30-0) за детали околу типовите и големините хартија што може да ги користите со изборната единица со касета за хартија. Погледнете ["Изборна единица со касета за хартија" на страница 169](#page-168-0) за спецификации.

#### *Забелешка:*

*На печатачот можете да додадете дополнителна единица со касети за хартија (Epson AcuLaser M2300/M2310 серии) или две дополнителни единици со касети за хартија (Epson AcuLaser M2400/M2410 серии).*

### **Мерки на претпазливост при ракување**

Секогаш обрнувајте внимание на следните мерки на претпазливост при ракување пред да поставите опција:

Задолжително подигнувајте го печатачот од позициите што се прикажани подолу.

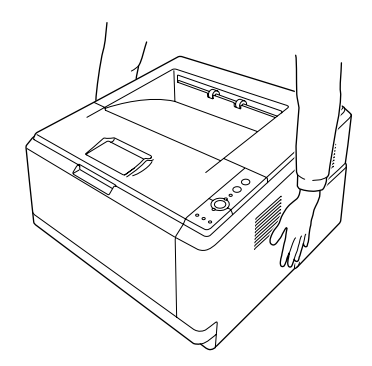

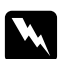

#### w *Предупредување:*

*За да го подигнете печатачот безбедно, мора да го држите во позициите прикажани погоре. Доколку се пренесува неправилно, печатачот може да падне и да се оштети или да предизвика повреда.*

# **Поставување изборна единица со касета за хартија**

1. Исклучете го печатачот и извлечете ги кабелот за напојување и сите кабли за меѓуврска.

### **D модел**

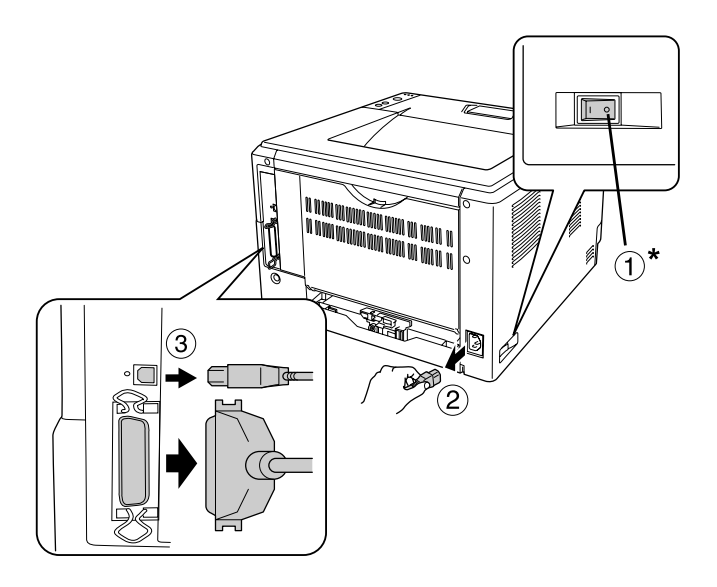

### **DN модел**

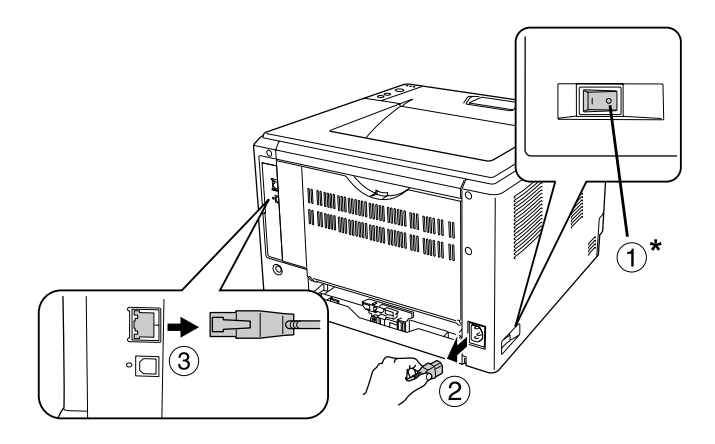

\* OFF

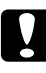

### c *Внимание:*

*Задолжително извлечете го кабелот за напојување од печатачот за да спречите електричен удар.*

2. Внимателно отстранете ја изборната единица со касета за хартија од пакувањето и ставете ја на место каде што имате намера да ја поставите на печатачот.

#### *Забелешка:*

- ❏ *Отстранете ги заштитните материјали од единицата.*
- ❏ *Зачувајте ги заштитните материјали во случај во иднина да сакате да ја испратете додатната единица со касета за хартија.*
- 3. Внимателно, фатете го печатачот во позициите назначени подолу и подигнете го внимателно.

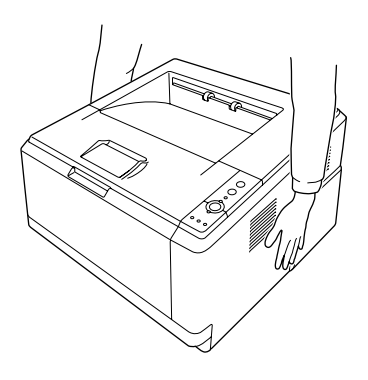

4. Израмнете ги аглите на печатачот и единицата, потоа нежно навалете го печатачот на единицата така што конекторот и двете игли на горниот дел на единицата ќе се совпадне со терминал и отворите на дното на печатачот.

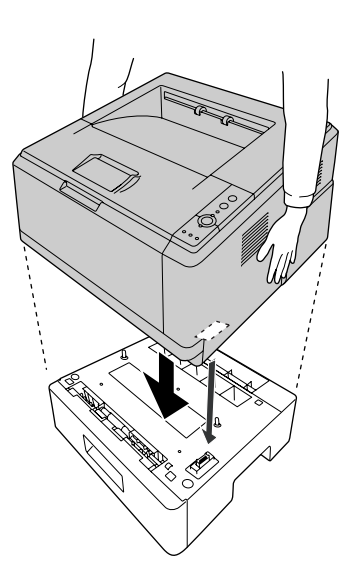

#### *Забелешка:*

*На печатачот можете да инсталирате дополнителна единица со касети за хартија (Epson AcuLaser M2300/M2310 серии) или две дополнителни единици со касети за хартија (Epson AcuLaser M2400/M2410 серии). Кога инсталирате две единици, поставете ги една над друга, а потоа поставете го печатачот над нив.*

5. Извлечете ја нанадвор касетата за хартија од единицата.

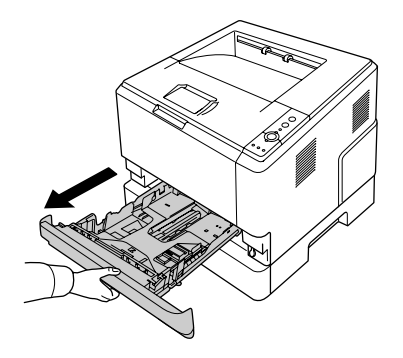

6. Свртете го лостот во позиција како што е прикажано подолу за да ја заклучете дополнителната единица со касета за хартија.

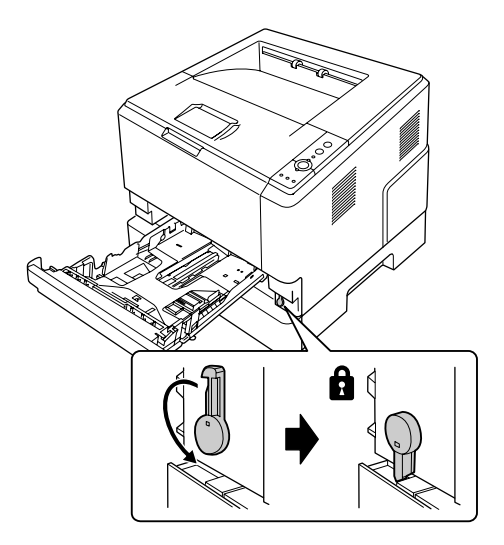

7. Вметнете ја касета за хартија назад во единицата.

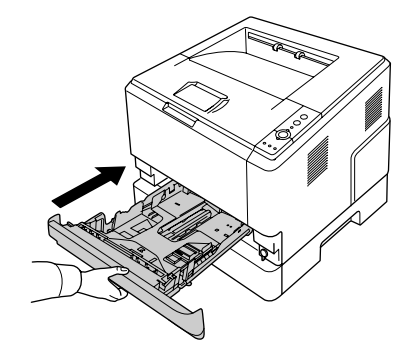

- 8. Повторно поврзете ги сите кабли за меѓуврска и кабелот за напојување.
- 9. Вклучете го кабелот за напојување на печатачот во извор на ел. напојување.
- 10. Вклучете во печатачот.

Отпечатете лист со статус за потврда дека опцијата е поставена правилно. Погледнете ["Печатење лист со статус" на страница 100.](#page-99-0)

#### *Забелешка за корисниците на Windows:*

*Ако EPSON Status Monitor не е инсталиран, треба да ги направите поставките рачно во двигателот на печатачот. Погледнете ["Правење изборни поставки" на страница 126](#page-125-0).*

#### *Забелешка за корисниците на Macintosh:*

*Кога ќе приклучете или отстранете опции на печатачот, треба да го избришете печатачот користејќи* **Print & Fax (Печати & Факсирај)** *(за Mac OS X 10.5 или понови) or* **Print Setup Utility (Помошна апликација за поставување печатач)** *(за Mac OS X 10.4), а потоа повторно регистрирајте го печатачот.*

# **Вадење изборна единица со касета за хартија**

Извршете ја процедурата за поставување по обратен редослед.

# **Модул за меморија**

Може да ја зголемите меморијата на печатачот до 288 MB (320 MB за DN модели) со поставување на Модулот за меморија со двојна линија (DIMM). Можеби ќе сакате да додадете дополнителна меморија ако имате потешкотии при печатење комплексни графики.

# **Поставување модул за меморија**

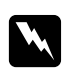

#### w *Предупредување:*

*Внимавајте кога работите внатре во печатачот бидејќи некои компоненти се остри и може да предизвикаат повреда.*

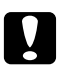

c *Внимание: Задолжително испразнете го статичкиот електрицитет со допирање на заземјено парче метал пред да поставите модул за меморија. Во спротивно, може да ги оштетите статички осетливите компоненти.*

1. Исклучете го печатачот и извлечете ги кабелот за напојување.

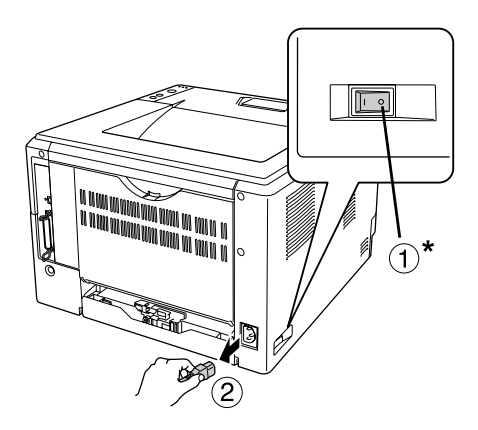

\* OFF

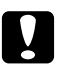

#### c *Внимание:*

*Задолжително извлечете го кабелот за напојување од печатачот за да спречите електричен удар.*

2. Отстранете го шрафот на додатниот капак на позадината на печатачот користејќи шрафцигер.

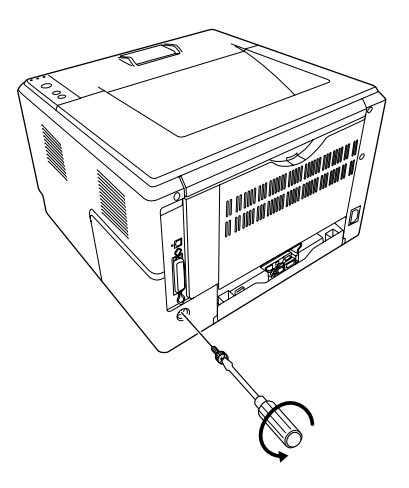

3. Извадете го додатниот капак.

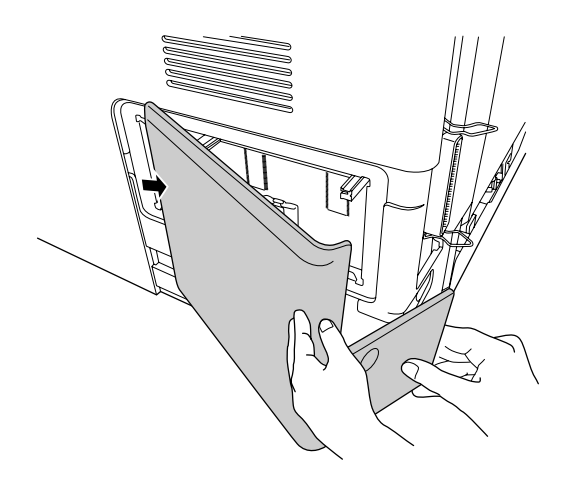

4. Идентификувајте го влезот за меморијата. Позицијата е покажана подолу.

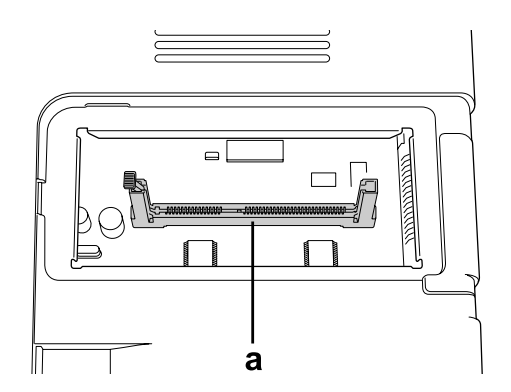

- а. влез за меморија
- 5. Турнете бел запирач додека не застане.

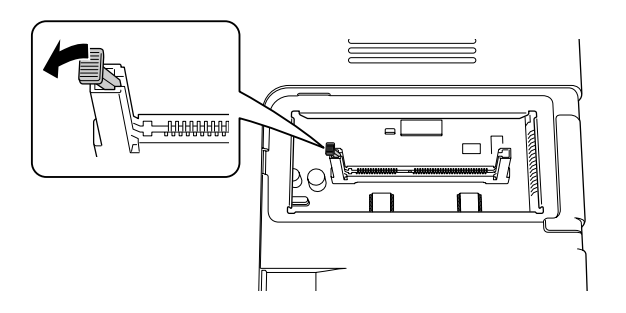

6. Вметнете го модулот за меморија во влезот за меморијата додека не застане.

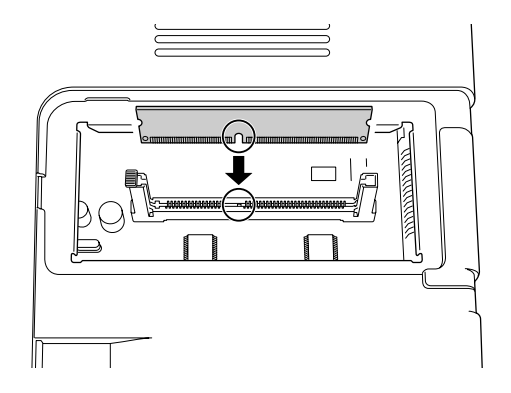

7. Лизнете го белиот запирач наназад кон вас за да го закочете модулот за меморија.

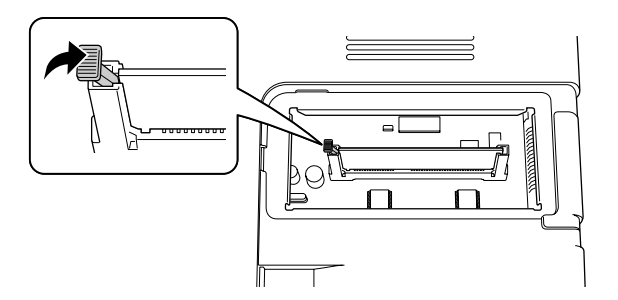

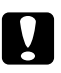

#### c *Внимание:*

- ❏ *Не применувајте голема сила.*
- ❏ *Проверете дали ја вметнувате меморијата свртена правилно.*
- ❏ *Не вадете какви било модули од таблата со кола. Или, печатачот нема да работи.*
- 8. Повторно прикачете го додатниот капак.
- 9. Прицврстете го шрафот на додатниот капак користејќи шрафцигер.
- 10. Повторно поврзете ги сите кабли за меѓуврска и кабелот за напојување.
- 11. Вклучете го кабелот за напојување на печатачот во извор на ел. напојување.
- 12. Вклучете во печатачот.

Отпечатете лист со статус за потврда дека опцијата е поставена правилно. Погледнете ["Печатење лист со статус" на страница 100.](#page-99-0)

#### *Забелешка за корисниците на Windows:*

*Ако EPSON Status Monitor не е инсталиран, треба да ги направите поставките рачно во двигателот на печатачот. Погледнете ["Правење изборни поставки" на страница 126](#page-125-0).*

#### *Забелешка за корисниците на Macintosh:*

*Кога ќе приклучете или отстранете опции на печатачот, треба да го избришете печатачот користејќи* **Print & Fax (Печати & Факсирај)** *(за Mac OS X 10.5 или понови) or* **Print Setup Utility (Помошна апликација за поставување печатач)** *(за Mac OS X 10.4), а потоа повторно регистрирајте го печатачот.*

# **Вадење модул за меморија**

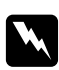

#### w *Предупредување:*

*Внимавајте кога работите внатре во печатачот бидејќи некои компоненти се остри и може да предизвикаат повреда.*

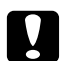

#### c *Внимание:*

*Задолжително испразнете го статичкиот електрицитет со допирање на заземјено парче метал пред да извадите модул за меморија. Во спротивно, може да ги оштетите статички осетливите компоненти.*

Извршете ја процедурата за поставување по обратен редослед.

# Поглавје 4

# **Заменување на потрошни делови/Делови за одржување**

# **Безбедносни мерки при замена**

Секогаш следете ги следните безбедносни мерки за ракување кога заменувате потрошен материјал или делови за одржување:

За детали околу заменување, погледнете ги инструкциите што доаѓаат со потрошните делови или деловите за одржување.

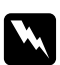

#### w *Предупредување:*

❏ *Внимавајте да не го допрете грејачот кој е обележен со* **CAUTION***, или околните површини. Ако печатачот се користел, грејачот и околните површини се многу топли.*

- ❏ *Не фрлајте го искористениот потрошен материјал или делови за одржување во оган бидејќи може да експлодира и да предизвика повреда. Фрлајте го во согласност со локалните регулативи.*
- ❏ Обезбедете доволно простор за постапката на замена. Ќе треба да отворите некои делови (како што е капакот на печатачот) кај печатачот кога ќе заменувате потрошен материјал или делови за одржување.
- ❏ Не вметнувајте потрошни делови или делови за одржување коишто достигнуваат крај на употреба во пречатачот.

За детали околу предупредувањата при ракувае, погледнете "Ракување со потрошен материјал [и делови за одржување" на страница 16](#page-15-0).

## **Пораки за замена**

Доколку потрошниот материјал или делот за одржување го достигне рокот на употреба, печатачот ги покажува следните светилки на панелот или на прозорчето на EPSON Status Monitor. Заменете го испразнетиот потрошен материјал или дел за одржување кога ќе се случи ова.
Забележете дека касетата со тонер доставена со печатачот е делумно употребена за време на иницијалното поставувае, така што касетата отпечатува помалку страници во споредба следните касето со тонер.

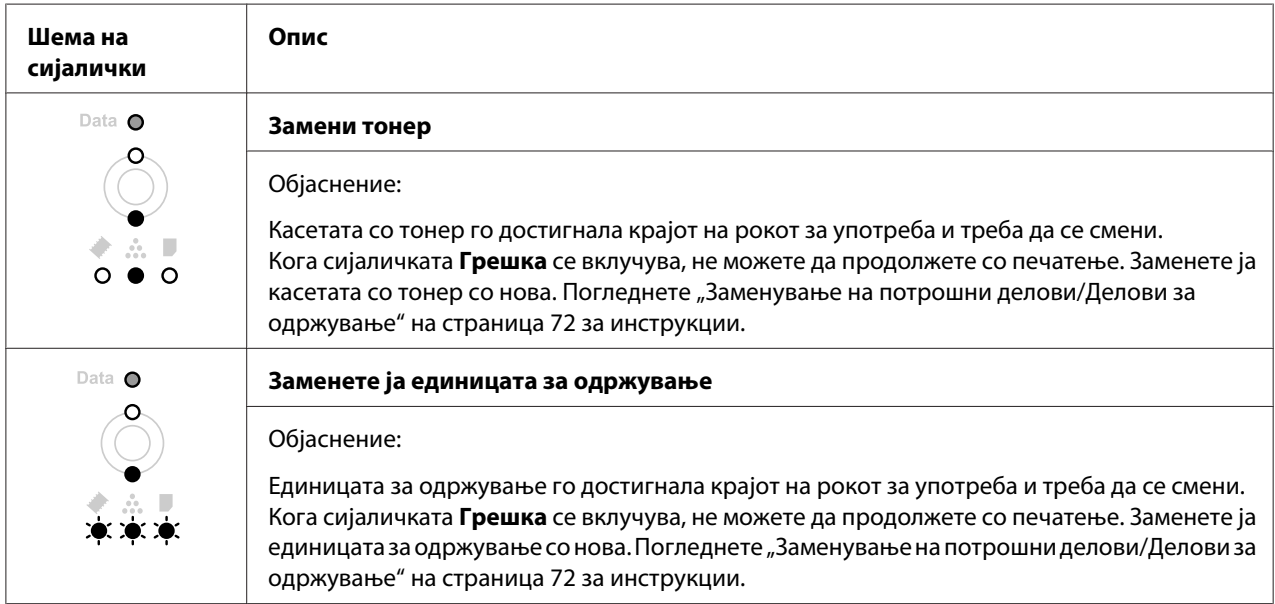

#### *Забелешка:*

*Пораките се појавуваат за еден потрошен материјал едновремено. После заменувањето на потрошниот дел, проверете ги сијаличките на панелот дали има други делови за заменување.*

❏ Касетата со тонер не е независна единица којашто дирекно ја вметнувате во печатачот. Касетата треба да се вметне во куќиштето на развојната единица и потоа да се вметне во печатачот.

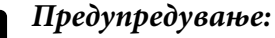

❏ *Не допирајте го тонерот. Секогаш држете го тонерот подалеку од очите. Ако тонерот се налепи на кожата или облеката, веднаш измиете го со сапун и вода.*

- ❏ *Чувајте ги потрошните материјали и делови за одржување подалеку од дофат на деца.*
- ❏ *Не фрлајте го искористениот потрошен материјал или делови за одржување во оган бидејќи може да експлодира и да предизвика повреда. Фрлајте го во согласност со локалните регулативи.*
- ❏ *Ако тонерот се истури, земете метла и лопатче или крпа натопена со сапун и вода и исчистете го. Не користете правосмукалка бидејќи ситните честички може да предизвикаат оган или експлозија ако дојдат во контакт со искра.*
- ❏ *Внимавајте да не го допрете грејачот кој е обележен со* **CAUTION***, или околните површини. Ако печатачот се користел, грејачот и околните површини се многу топли. Почекајте 30 минути за да оставите топлината да се намали ако мора да допрете некоја од овие површини.*

c *Внимание:* ❏ *Треба целосно да го отворете капакот на печатачот кога ја заменувате касетата со тонер; во спротивно, можете да го оштетите печатачот.*

❏ *Никогаш не допирајте го развојниот ролер што е експониран после отстранувањето на заштитната обвивка, во споритвно квалитетот на печатачот може да се намали.*

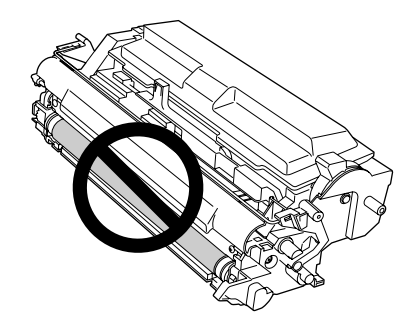

❏ *Кога ја заменувате касетата со тонер, избришете ја хартиената прашина и ознаки од металниот ролер внатре во печатачот со сува и мека крпа како што е прикажано подолу.*

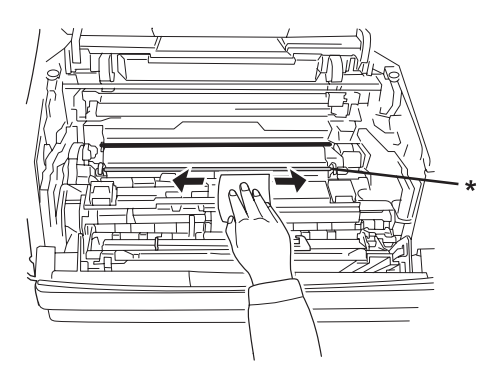

\* метален ролер

## Поглавје 5

# **Чистење и транспорт на печатачот**

## **Чистење на печатачот**

На печатачот му треба само минимално чистење. Ако надворешното куќиште на печатачот се извалка и се насобере прашина, исклучете го печатачот и исчистете го со мека, чиста крпа, натопена со благ детергент.

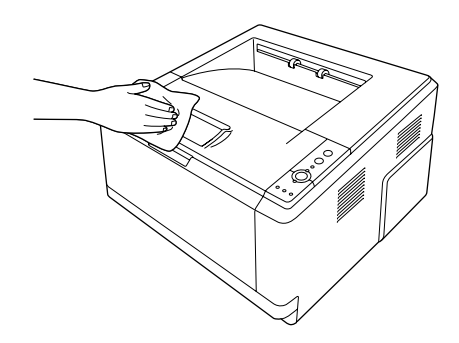

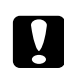

#### c *Внимание:*

*Никогаш не користете алкохол или растворувач за бои за чистење на капакот на печатачот. Овие хемикалии може да ги оштетат компонентите и куќиштето. Внимавајте да не влезе вода во механизмот на печатачот или во електричните компоненти.*

## **Чистење на ролерот за подигнување**

1. Исклучете го печатачот.

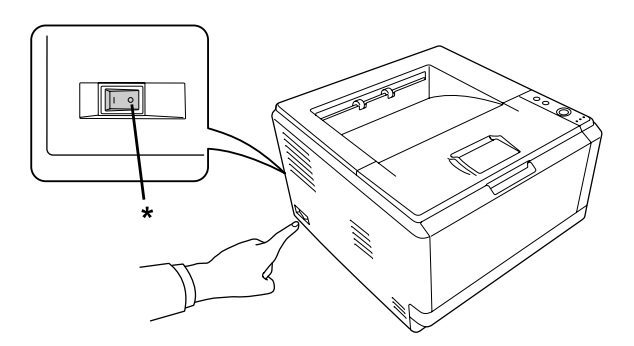

#### \* OFF

2. Извлечете ја единицата со касета за хартија и извадете ја хартијата.

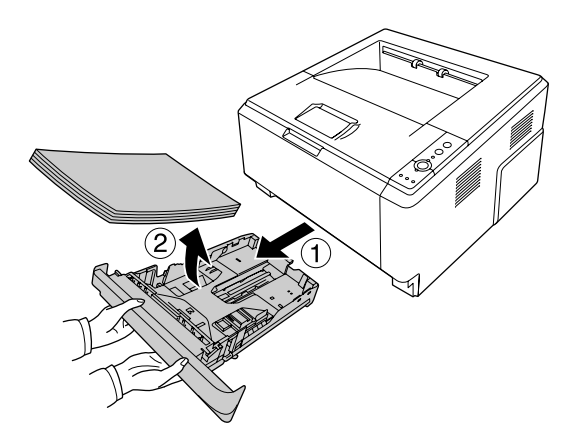

3. Нежно избришете ги гумените делови од ролерот за подигнување внатре во печатачот со добро исцедена влажна ткаенина.

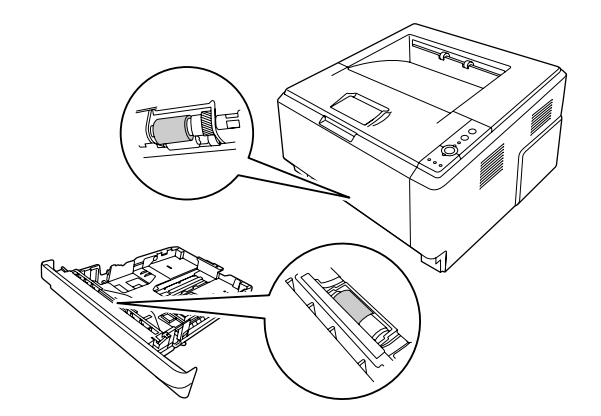

<span id="page-77-0"></span>4. Ставете ја пак хартијата во единицата со касета за хартија и повторно вметнете ја касетата.

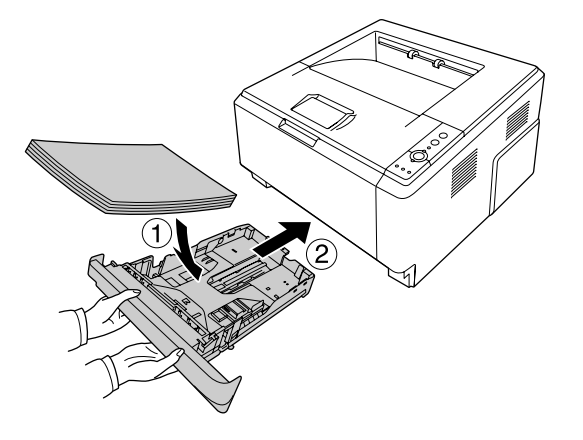

# **Чистење на внатрешноста на печатачот**

1. Отворете го горниот капак и МP фиоката.

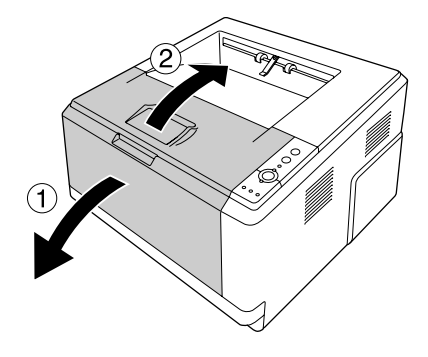

2. Извадете ја развојната единица што ја содржи касетата со тонер.

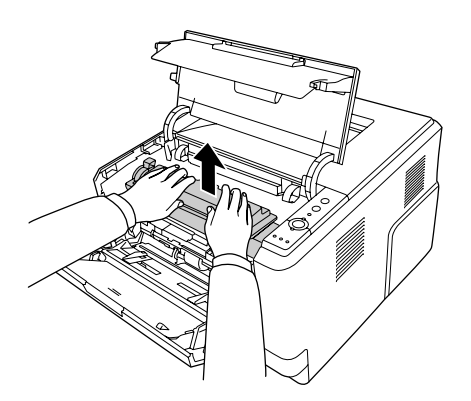

3. Ставете го прстот во отворот од надворешното зелено копче на страните од единицата за фотокондуктор. Потоа, повлечете ја единицата со фотокондуктор кон вас.

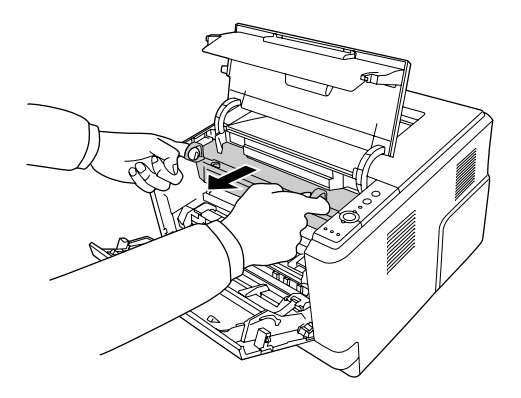

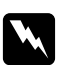

#### w *Предупредување:*

*Внимавајте да не го допрете грејачот кој е обележен со* **CAUTION***, или околните површини. Ако печатачот се користел, грејачот и околните површини се многу топли. Почекајте 30 минути за да оставите топлината да се намали ако мора да допрете некоја од овие површини.*

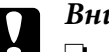

c *Внимание:* ❏ *Никогаш не допирајте го развојниот ролер што е експониран после отстранувањето на заштитната обвивка, во споритвно квалитетот на печатачот може да се намали.*

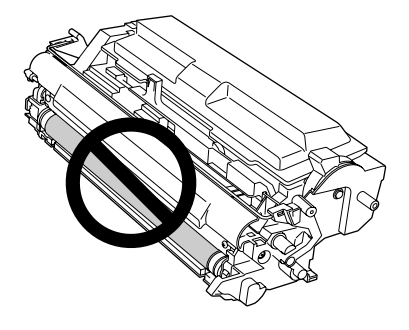

- ❏ *Не експонирајте ја единицата на фотокондукторот на собна светлина подолго отколку што е потребно.*
- ❏ *Никогаш не допирајте го барабанот на единицата на фотокондукторот којшто е осетлив на светлина; во спротивно, квалитетот на печатачот може да се намали.*

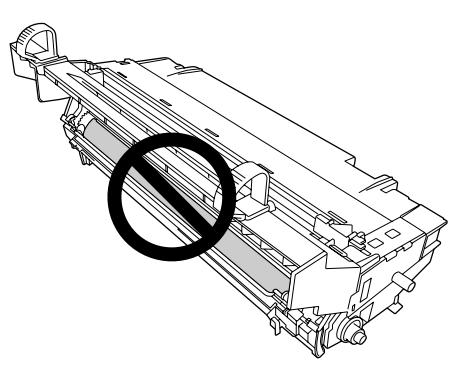

4. Избришете ја хартиената прашина и ознаки од металниот ролер внатре во печатачот со сува и мека крпа како што е прикажано подолу.

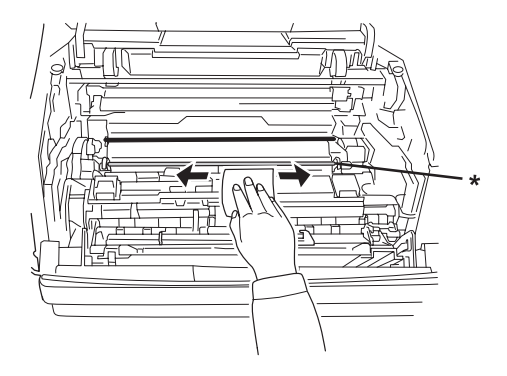

\* метален ролер

5. Помрднете го зелениот лост за чистење на жицата на фотокондукторот неколку пати пополека напред-назад од едниот крај до другиот.

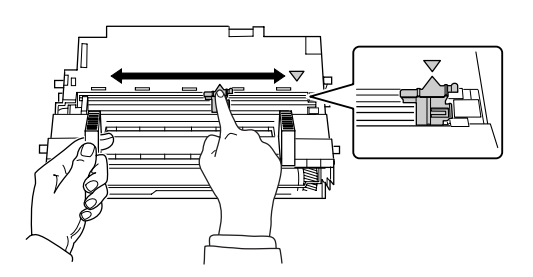

#### *Забелешка:*

- ❏ *Ако заштитната лента е залепена за единицата на фотокондукторот, отстранете ја лентата пред да го подмрднете лостот за чистење.*
- ❏ *После чистењето, задолжително вратете го зелениот лост за чистење во оригиналната позиција сè додека не се заклучи.*

6. Полека целосно вметнете ја единицата на фотокондукторот внатре.

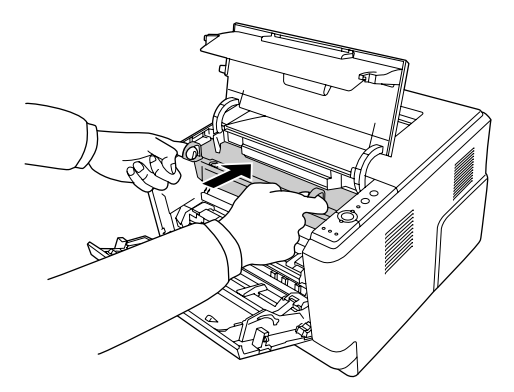

7. Полека целосно вметнете ја внатре развојната единицата што ја содржи касетата со тонер.

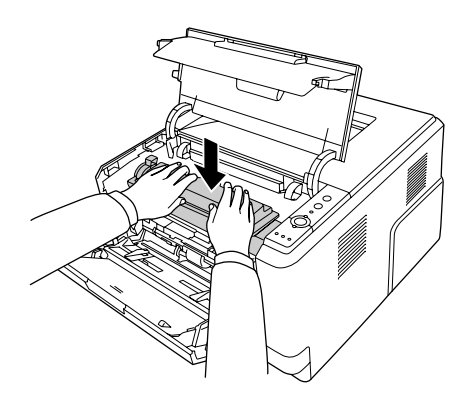

#### *Забелешка:*

*Внимавајте лостот за заклучување за ролерот за подигнување од MP-фиока да биде во заклучена позиција (нагоре). За местото на лостот за заклучување и ролерот за подигнување, погледнете ["Во печатачот" на страница 23.](#page-22-0)* 

*Ако лостот за заклучување е во отклучена позиција (надолу), ролерот за подигнување може да испадне. Во тој случај, повторно вметнете го ролерот за подигнување. Погледнете ["Инсталирање на ролерот за подигнување" на страница 30](#page-29-0) за детали.*

8. Затворете го горниот капак и МP фиоката.

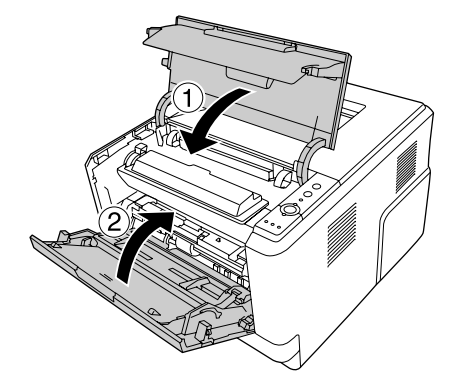

## **Транспорт на печатачот**

#### **За големо растојание**

Пред да го преместите печатачот, подгответе го местото каде што ќе го ставите. Погледнете ги следните делови.

- ❏ ["Поставување на печатачот" на страница 11](#page-10-0)
- $\Box$  ["Наоѓање место за печатачот" на страница 13](#page-12-0)

#### **Пакување на печатачот**

Ако треба да го транспортирате печатачот на големи растојанија, внимателно спакувајте го во оригиналната кутија и материјали за пакување.

- 1. Исклучете го печатачот и извадете ги следните ставки:
	- ❏ Кабел за напојување
	- ❏ Кабли за меѓуврска
	- ❏ Ставената хартија
	- ❏ Касета за тонер
	- ❏ Развојна единица
	- ❏ Поставените опции

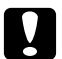

c *Внимание: Не отстранувајте ја единицата со фотокондукторот. Ако го пренесувате печатачот без да ја вметнете единицата со фотокондукторот, печатачот може да се оштети.*

2. Прицврстете ги заштитните материјали на печатачот и потоа спакувајте го печатачот во оригиналната кутија.

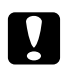

#### c *Внимание:*

*Кога го преместувате печатачот, секогаш држете го хоризонтално.*

### **За кратко растојание**

Пред да го преместите печатачот, подгответе го местото каде што ќе го ставите. Погледнете ги следните делови.

- ❏ ["Поставување на печатачот" на страница 11](#page-10-0)
- $\Box$  ["Наоѓање место за печатачот" на страница 13](#page-12-0)
- 1. Исклучете го печатачот и извадете ги следните ставки:
	- ❏ Кабел за напојување
	- ❏ Кабли за меѓуврска
	- ❏ Ставената хартија
	- ❏ Поставените опции
- 2. Задолжително подигнувајте го печатачот за точните позиции како што е прикажано подолу.

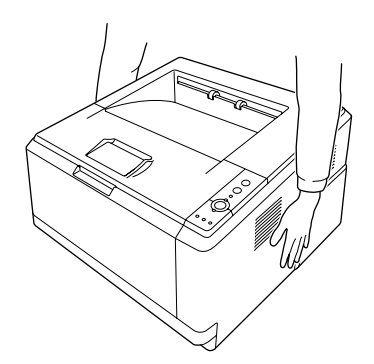

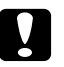

# $\sum_{K_{O2}a}$   $B$ нимание:

*Кога го преместувате печатачот, секогаш држете го хоризонтално.*

## Поглавје 6

# **Наоѓање и решавање проблеми**

## **Чистење заглавена хартија**

Ако хартијата се заглави во печатачот, EPSON Status Monitor доставува предупредувачки пораки.

#### **Безбедносни мерки за чистење заглавена хартија**

Задолжително следете ги следните точки кога чистите заглавена хартија.

- ❏ Не вадете ја заглавената хартија насила. Искинатата хартија тешко се вади и може да предизвика друго заглавување на хартија. Повлечете ја нежно за да избегнете кинење.
- ❏ Секогаш обидувајте се да ја вадите заглавената хартија со две раце без да ја скинете. Заглавената хартија треба да се вади во правецот во која што се поддава хартијата.
- ❏ Контактирајте со застапникот ако заглавената хартија се скине и остане во печатачот или ако хартијата е заглавена на место што не е споменато во овој дел.
- ❏ Проверете дали типот хартија што е ставен е ист со поставката Paper Type во двигателот на печатачот.
- ❏ Воопшто не експонирајте ја единицата со фотокондукторот на сончева светлина.

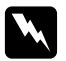

#### w *Предупредување:*

❏ *Внимавајте да не го допрете грејачот кој е обележен со* **CAUTION***, или околните површини. Ако печатачот се користел, грејачот и околните површини се многу топли.*

❏ *Не ставајте ја раката длабоко во единицата со грејачот бидејќи некои компоненти се остри и може да предизвикаат повреда.*

## **Заглавена хартија околу стандардната долна касета за хартија**

1. Отстранете ја стандардната касета за хартија, нежно извадете ги надвор листовите хартија, и повторно вметнете ја касетата за хартија.

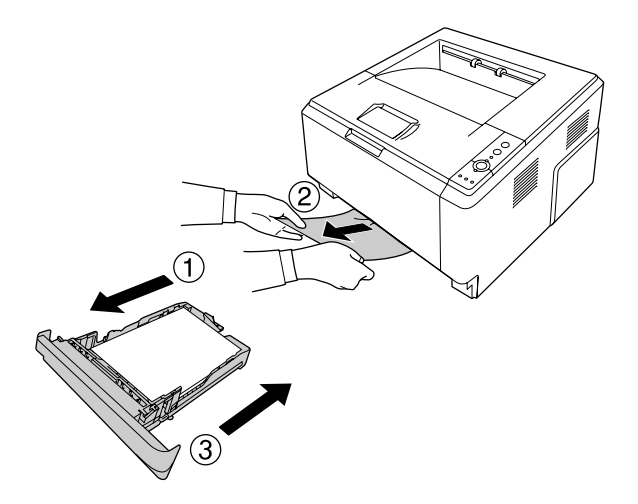

# **Заглавена хартија околу единицата со касетата за хартија за 250 листови**

1. Отстранете ја дополнителната касета за хартија, нежно извадете ги надвор листовите хартија, и повторно вметнете ја касетата за хартија.

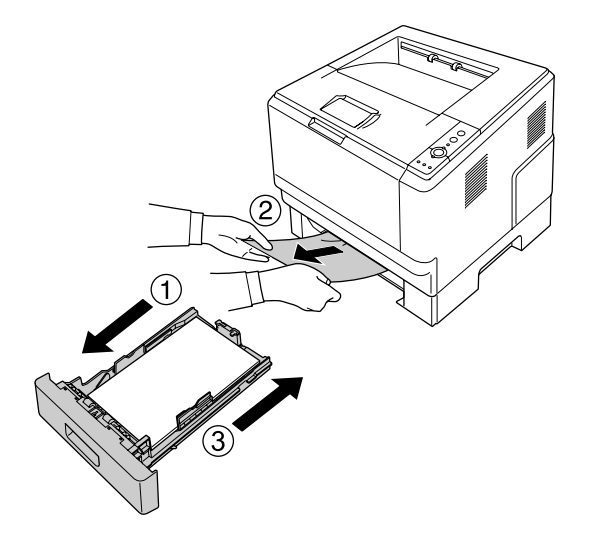

2. Отстранете ја стандардната касета за хартија, нежно извадете ги надвор листовите хартија, и повторно вметнете ја касетата за хартија.

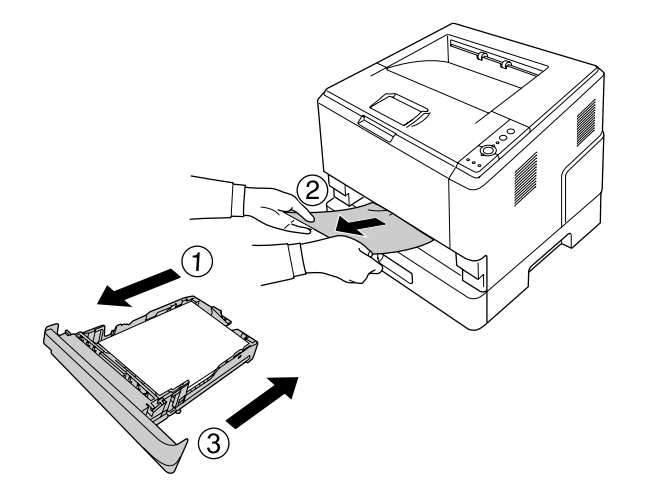

## **Заглавена хартија во единицата со касетата за хартија за 250 листови**

1. Отстранете ги дополнителните касети за хартија од долната, потоа нежно извадете ги надвор листовите хартија.

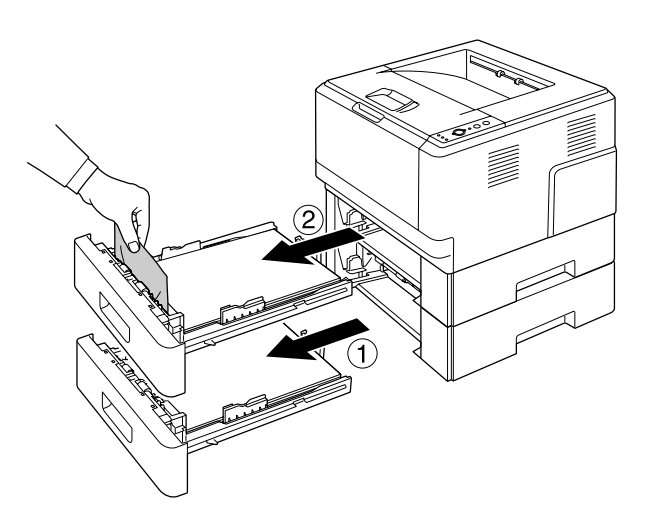

2. Повторно вметнете ги касетите за хартија.

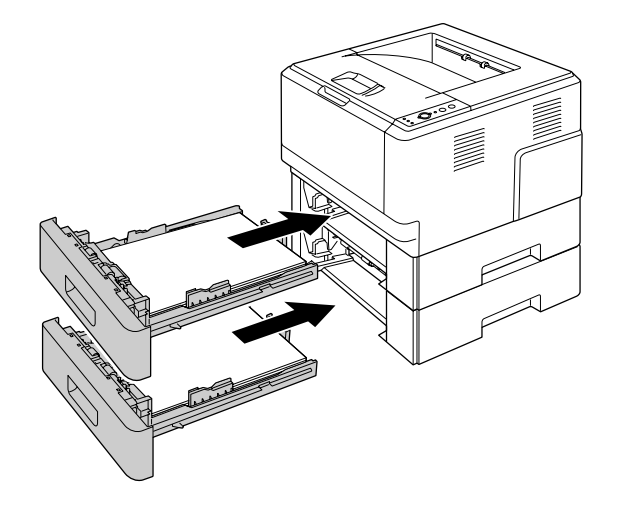

## **Заглавена хартија внатре во печатачот**

1. Отворете го горниот капак и МP фиоката.

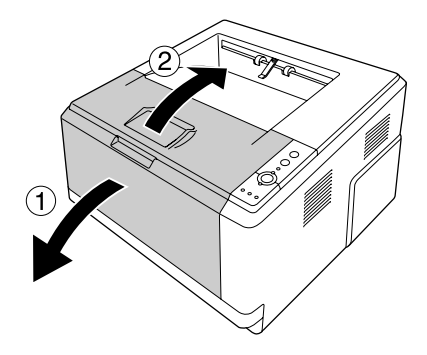

2. Извадете ја развојната единица што ја содржи касетата со тонер.

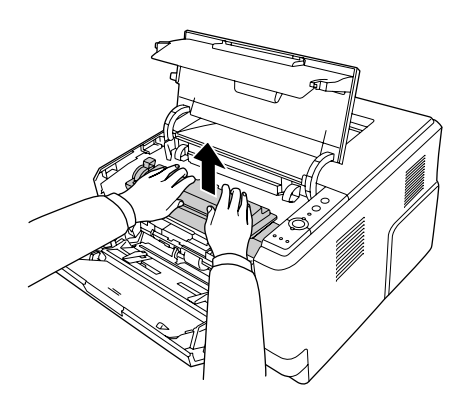

3. Ставете го прстот во отворот од надворешното зелено копче на страните од единицата за фотокондуктор. Потоа, повлечете ја единицата со фотокондуктор кон вас.

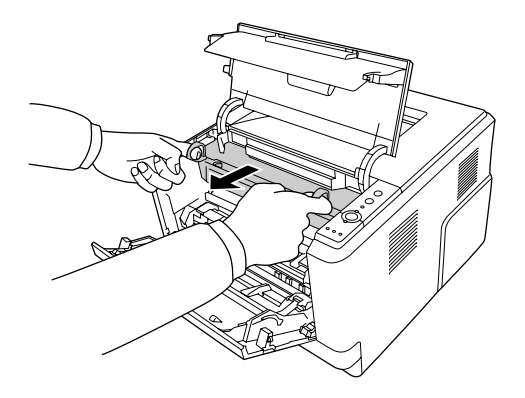

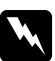

#### w *Предупредување:*

*Внимавајте да не го допрете грејачот кој е обележен со* **CAUTION***, или околните површини. Ако печатачот се користел, грејачот и околните површини се многу топли. Почекајте 30 минути за да оставите топлината да се намали ако мора да допрете некоја од овие површини.*

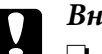

c *Внимание:* ❏ *Никогаш не допирајте го развојниот ролер што е експониран после отстранувањето на заштитната обвивка, во споритвно квалитетот на печатачот може да се намали.*

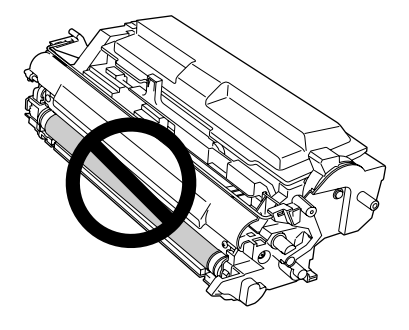

- ❏ *Не експонирајте ја единицата на фотокондукторот на собна светлина подолго отколку што е потребно.*
- ❏ *Никогаш не допирајте го барабанот на единицата на фотокондукторот којшто е осетлив на светлина; во спротивно, квалитетот на печатачот може да се намали.*

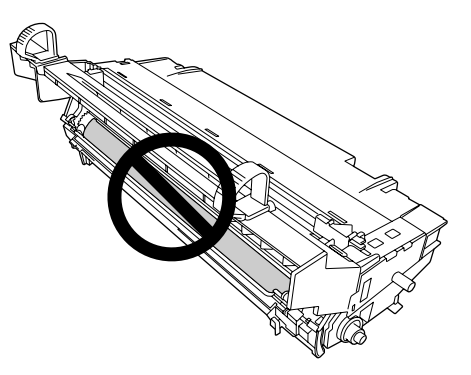

4. Нежно извадете ги надвор листовите хартија право кон вас.

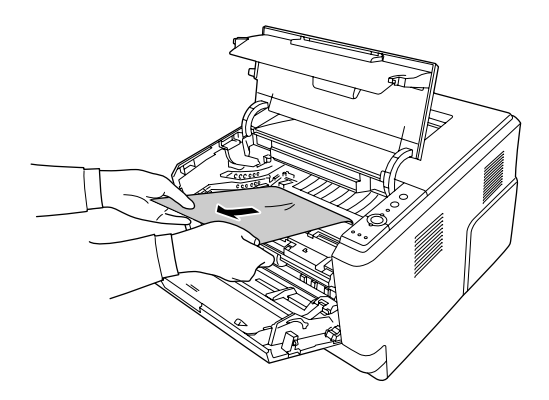

5. Полека целосно вметнете ја единицата на фотокондукторот внатре.

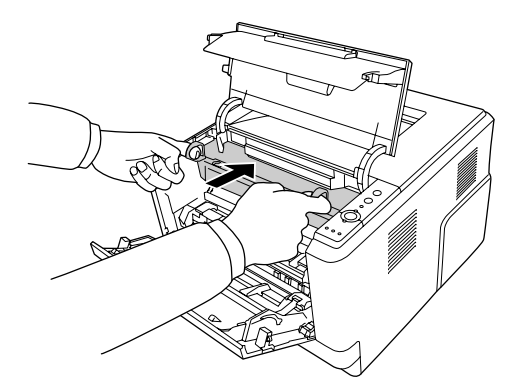

6. Полека целосно вметнете ја внатре развојната единицата што ја содржи касетата со тонер.

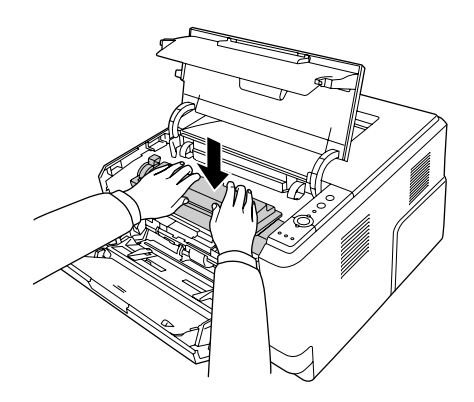

#### *Забелешка:*

- ❏ *Доколку не можете да ја вметнете развојната единица до крај, извадете ја и вметнете ја единицата со фотокондукторот, потоа повторно вметнете ја развојната единица.*
- ❏ *Внимавајте лостот за заклучување за ролерот за подигнување од MP-фиока да биде во заклучена позиција (нагоре). За местото на лостот за заклучување и ролерот за подигнување, погледнете ["Во печатачот" на страница 23.](#page-22-0) Ако лостот за заклучување е во отклучена позиција (надолу), ролерот за подигнување може да испадне. Во тој случај, повторно вметнете го ролерот за подигнување. Погледнете ["Инсталирање на ролерот за подигнување" на страница 30](#page-29-0) за детали.*

7. Затворете го горниот капак и МP фиоката.

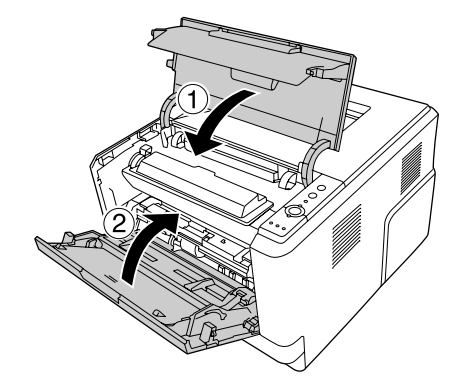

## **Заглавена хартија околу MP фиоката**

1. Отстранете ја хартијата на под-фиоката, потоа донесете ја под-фиоката назад во MP фиоката.

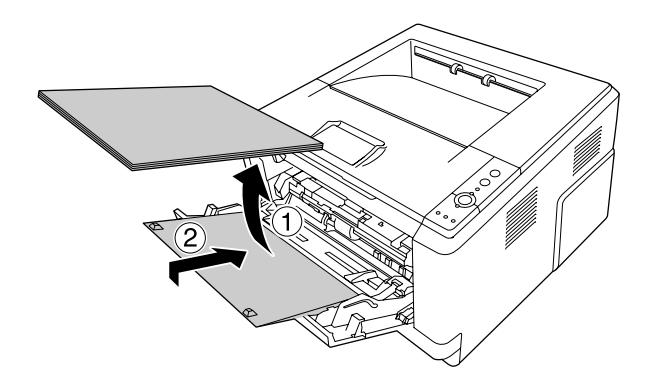

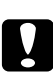

#### c *Внимание:*

*Дури и ако видете заглавена хартија кога ја изведувате оваа постапка, не извлекувајте ја надвор. Во спротивно, печатачот може да се оштети.*

2. Отворете го горниот капак.

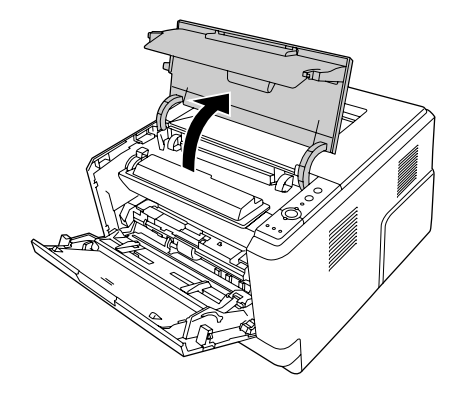

3. Извадете ја развојната единица што ја содржи касетата со тонер.

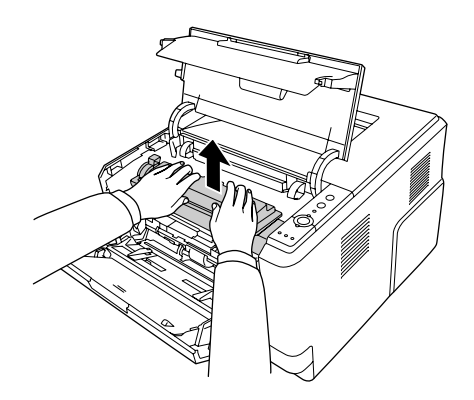

4. Ставете го прстот во отворот од надворешното зелено копче на страните од единицата за фотокондуктор. Потоа, повлечете ја единицата со фотокондуктор кон вас.

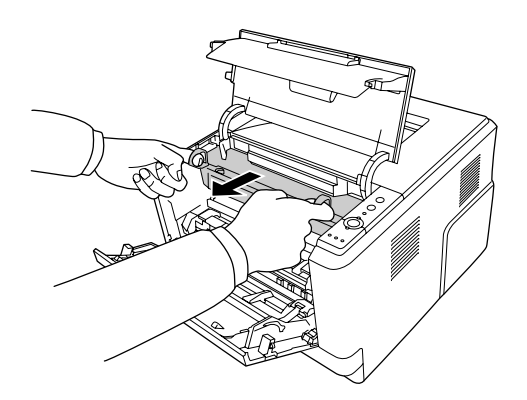

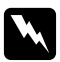

#### w *Предупредување:*

*Внимавајте да не го допрете грејачот кој е обележен со* **CAUTION***, или околните површини. Ако печатачот се користел, грејачот и околните површини се многу топли. Почекајте 30 минути за да оставите топлината да се намали ако мора да допрете некоја од овие површини.*

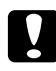

#### c *Внимание:*

❏ *Никогаш не допирајте го развојниот ролер што е експониран после отстранувањето на заштитната обвивка, во споритвно квалитетот на печатачот може да се намали.*

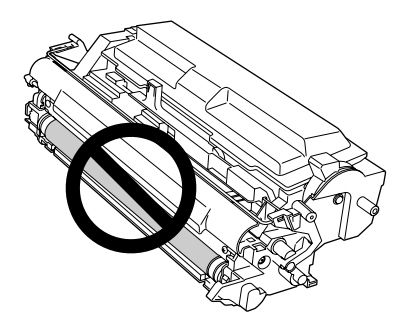

- ❏ *Не експонирајте ја единицата на фотокондукторот на собна светлина подолго отколку што е потребно.*
- ❏ *Никогаш не допирајте го барабанот на единицата на фотокондукторот којшто е осетлив на светлина; во спротивно, квалитетот на печатачот може да се намали.*

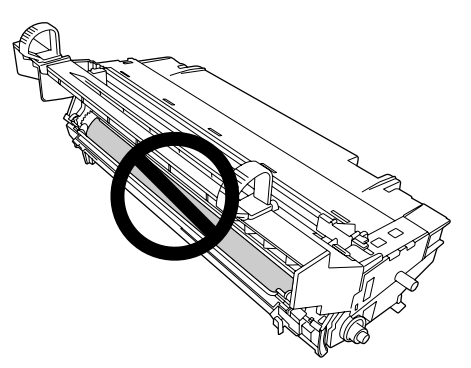

5. Нежно извадете ги надвор листовите хартија право кон вас.

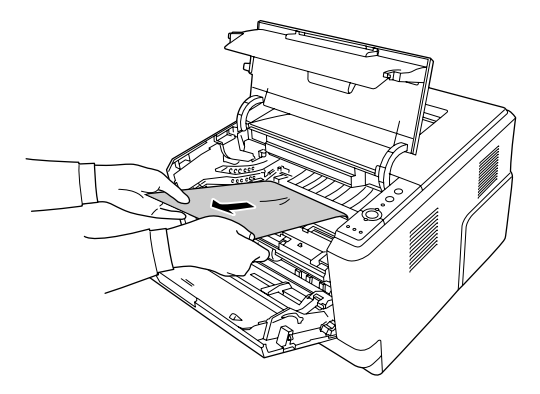

#### *Забелешка:*

*Ако хартијата е заглавена во проѕирното прозорче, отворете го прозорчето за да ја извадете хартијата.*

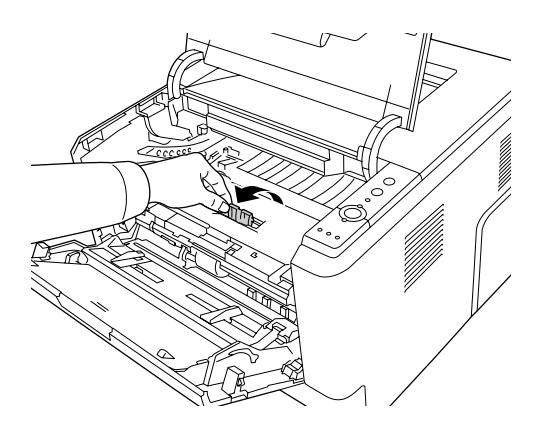

6. Полека целосно вметнете ја единицата на фотокондукторот внатре.

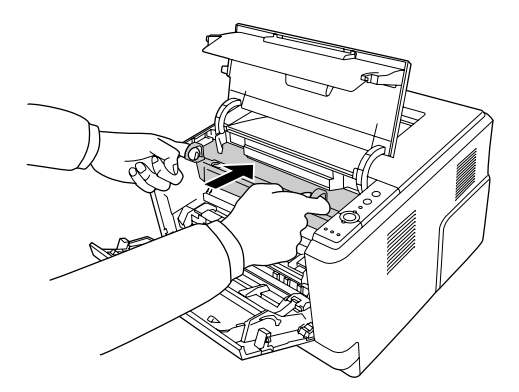

7. Полека целосно вметнете ја внатре развојната единицата што ја содржи касетата со тонер.

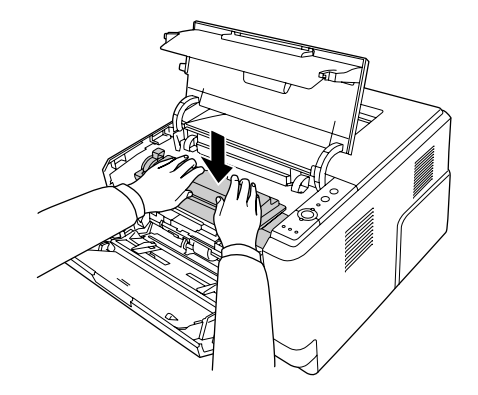

#### *Забелешка:*

*Доколку не можете да ја вметнете развојната единица до крај, извадете ја и вметнете ја единицата со фотокондукторот, потоа повторно вметнете ја развојната единица.*

8. Затворете го горниот капак и ставете ја назад хартијата во MP фиоката.

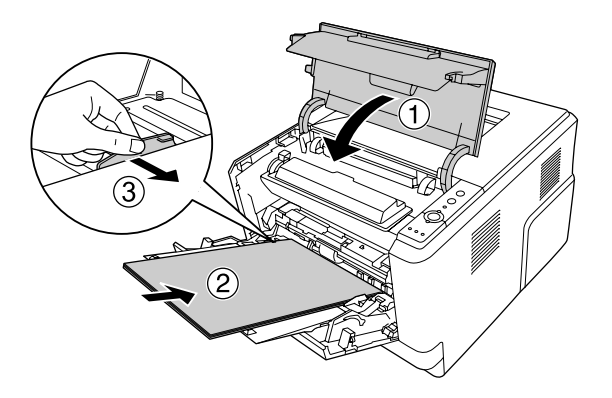

#### *Забелешка:*

- ❏ *Внимавајте лостот за заклучување за ролерот за подигнување од MP-фиока да биде во заклучена позиција (нагоре). За местото на лостот за заклучување и ролерот за подигнување, погледнете ["Во печатачот" на страница 23.](#page-22-0) Ако лостот за заклучување е во отклучена позиција (надолу), ролерот за подигнување може да испадне. Во тој случај, повторно вметнете го ролерот за подигнување. Погледнете ["Инсталирање на ролерот за подигнување" на страница 30](#page-29-0) за детали.*
- ❏ *За детали околу ставање хартија, погледнете [" MP-фиока" на страница 27.](#page-26-0)*

# **Заглавена хартија околу задниот капак**

1. Отворете го задниот капак.

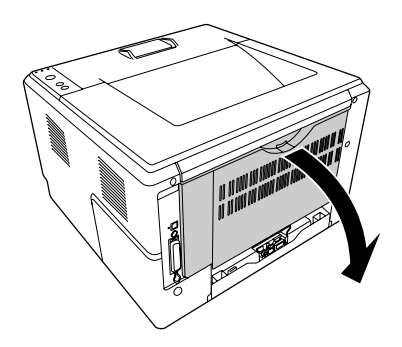

2. Повлечете го надолу зелено одбележаниот лост и нежно извлечете ја хартијата надвор.

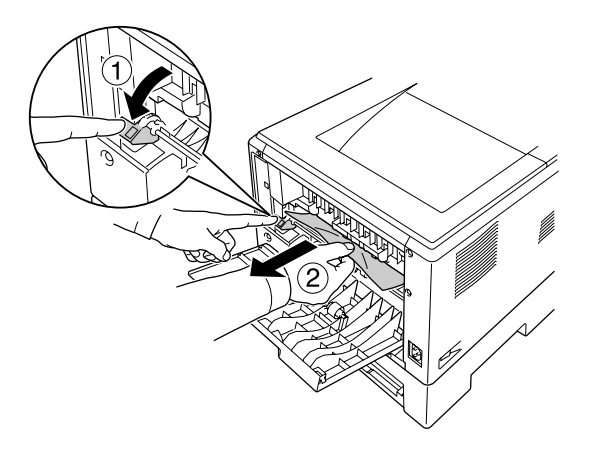

3. Затворете го задниот капак.

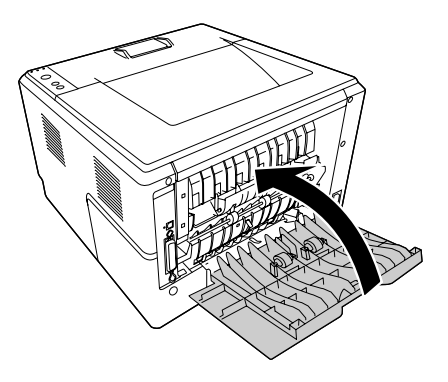

4. Отворете го и затворете го горниот капак.

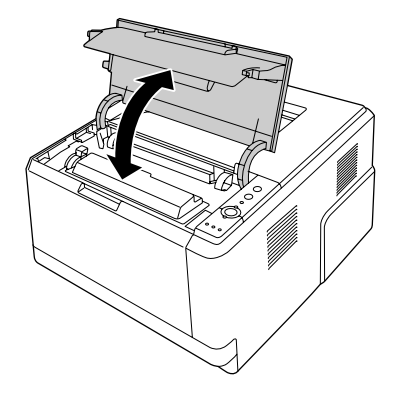

## **Заглавена хартија околу DM фиоката**

1. Отстранете ја стандардната касета за хартија.

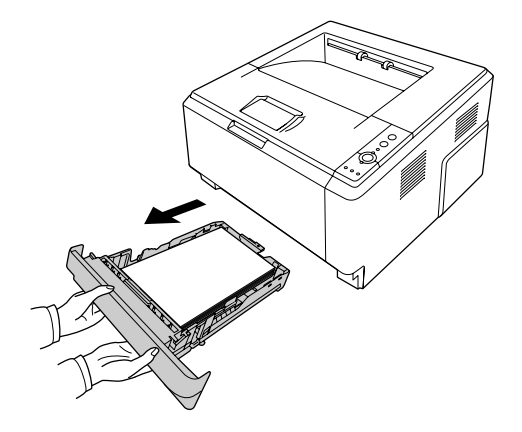

2. Од задниот поглед, турнете ја DM фиоката и нежно извлечете ја хартијата надвор.

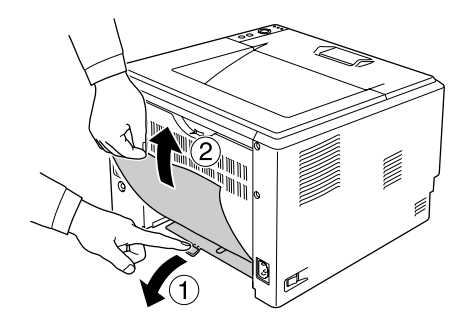

# *Забелешка:*

*Не допирајте ги металните делови освен зелениот лост на DM фиоката.*

<span id="page-99-0"></span>3. Од предниот поглед, турнете ја DM фиоката и нежно извлечете ја хартијата надвор.

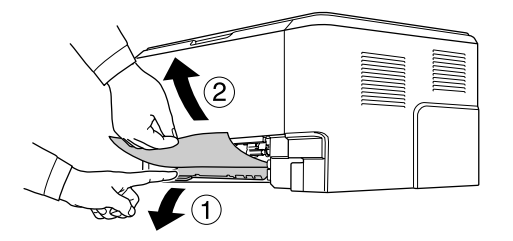

- 4. Повторно вметнете ја касетата за хартија.
- 5. Отворете го и затворете го горниот капак.

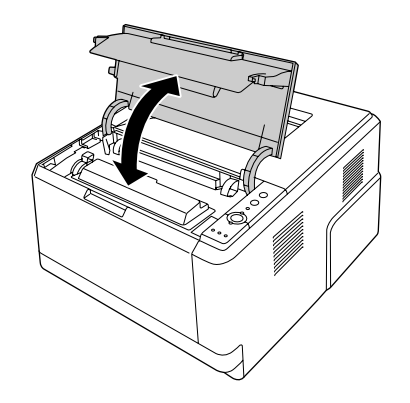

#### **Печатење лист со статус**

Отпечатете лист со статус од контролниот панел на печатачот или од двигателот на печатачот за да го потврдите тековниот статус на печатачот и правилно инсталирање на опциите.

Погледнете ["Контролен панел" на страница 24](#page-23-0) за печатење на лист со статус од контролниот панел на печатачот.

За печатење на лист со статусот на конфигурацијата од двигателот на печатачот, за Windows, погледнете ["Печатење лист со статус" на страница 126,](#page-125-0) за Macintosh, погледнете ["Печатење](#page-146-0) [лист со статус" на страница 147](#page-146-0).

# **Работни проблеми**

# **Сијаличка Подготвен не се пали**

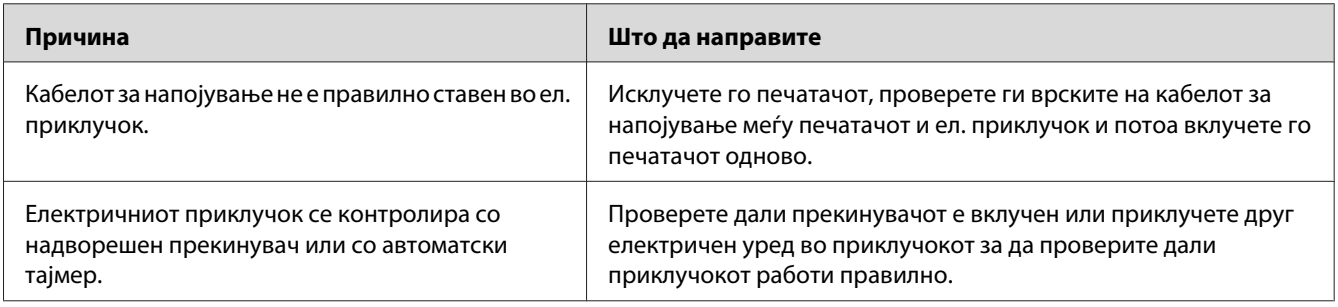

# **Печатачот не печати (Сијаличка Подготвен не свети)**

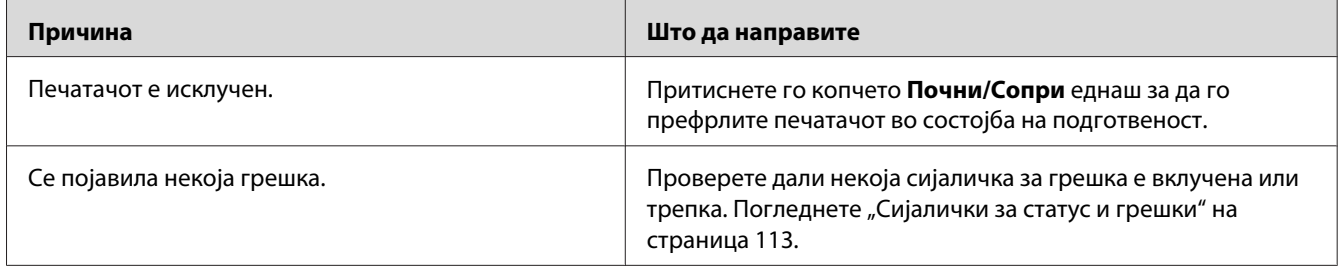

# **Сијаличка Подготвен свети, но ништо не се печати.**

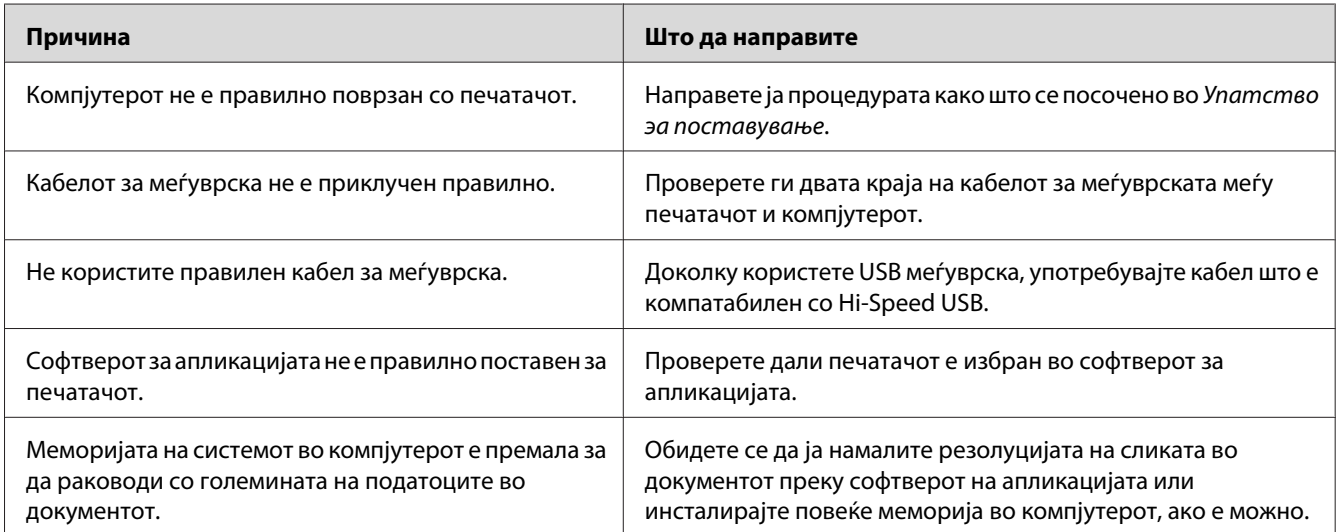

# **Изборниот производ не е достапен**

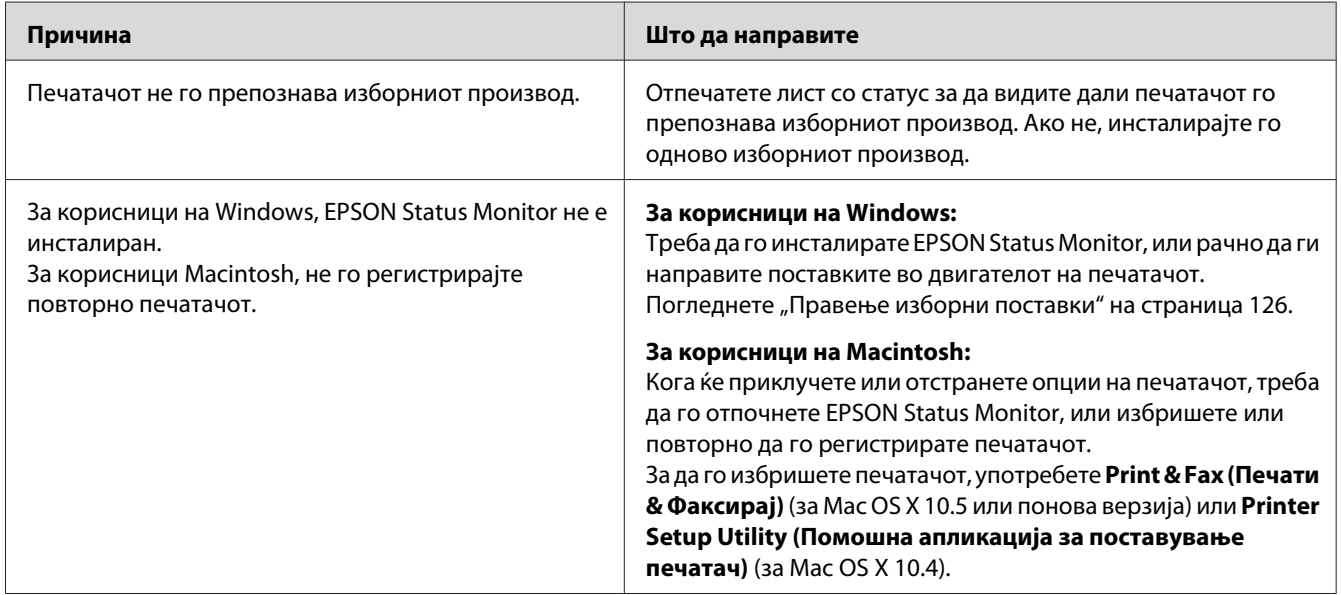

## **Преостанатиот век на употреба на касетата со тонер не се ажурира (само за корисници на Windows)**

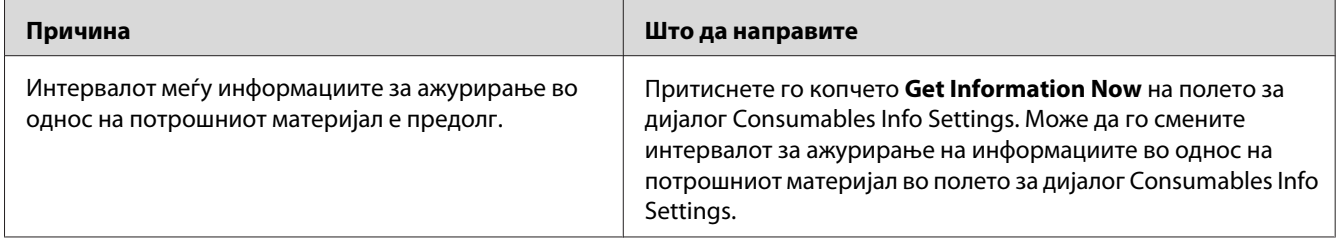

# **Проблеми со отпечатоците**

## **Фонтот не може да се отпечати**

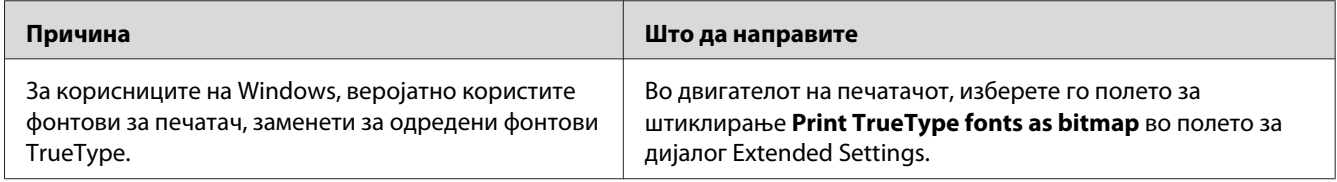

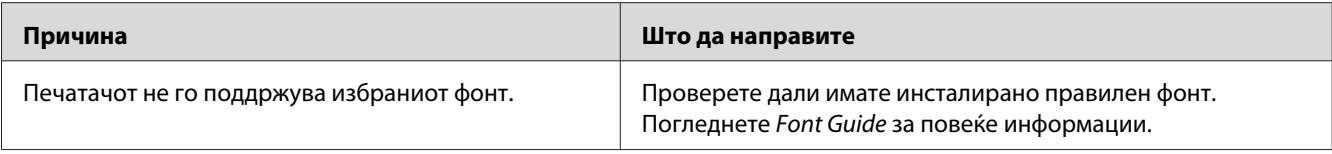

## **Отпечатокот е нејасен**

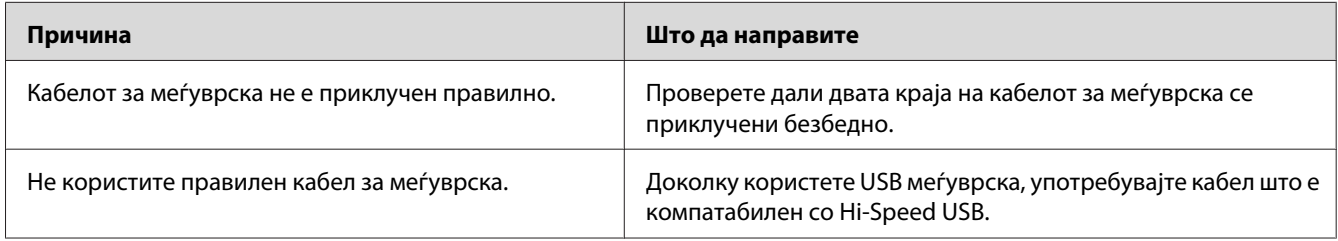

#### *Забелешка:*

*Печатачот е оштетен ако листот со статус не се печати правилно. Контактирајте со застапникот или со претставник на квалификуван сервис.*

## **Позицијата на отпечатокот не е правилна**

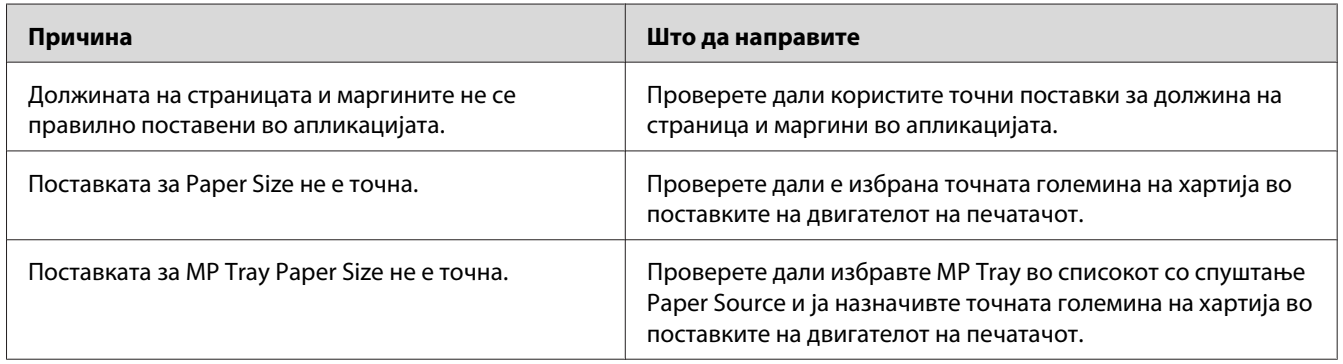

# **Графиките не се печатат правилно**

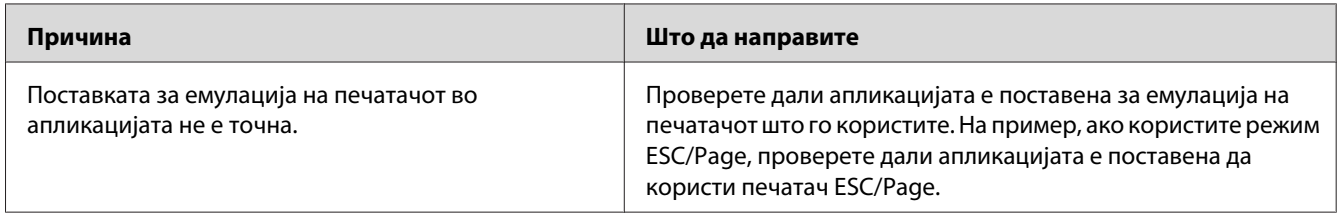

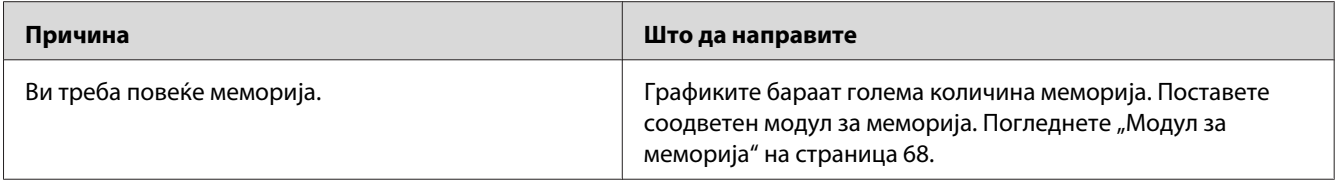

# **Проблеми со квалитетот на печатењето**

### **Заднината е темна или нечиста**

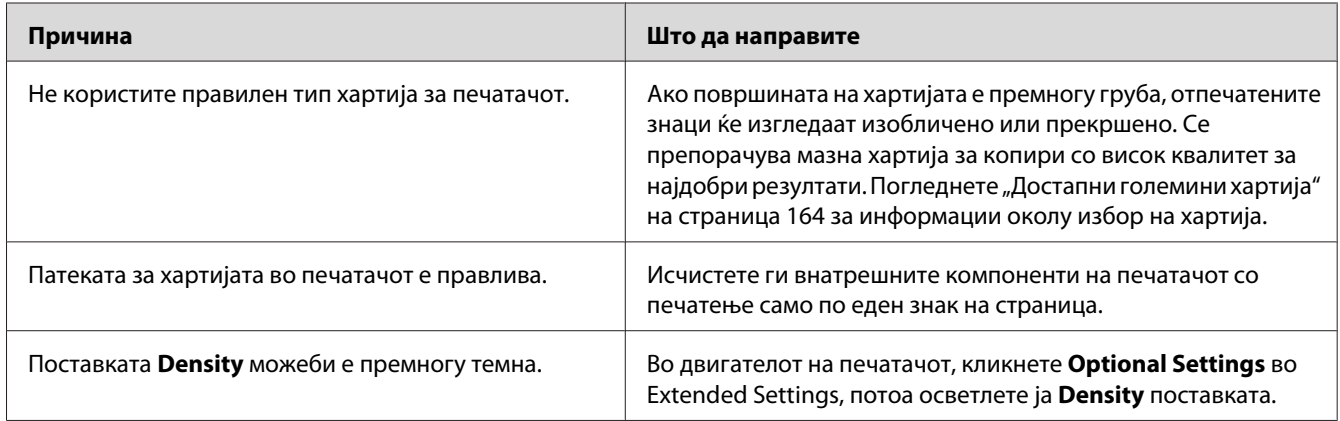

# **Се појавуваат бели точки во отпечатокот.**

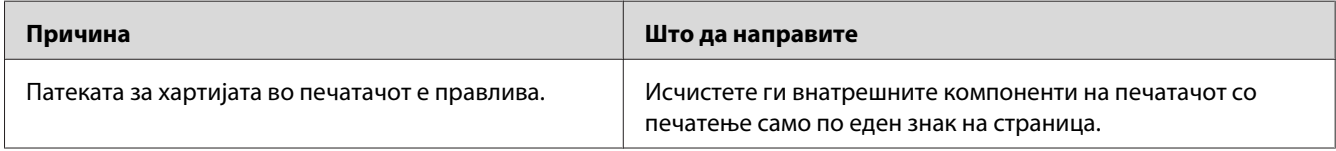

# **Квалитетот на печатење или нијансата не се еднакви**

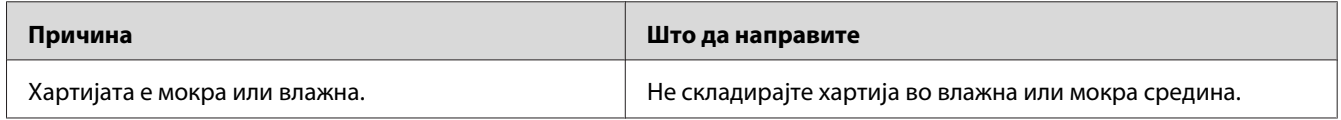

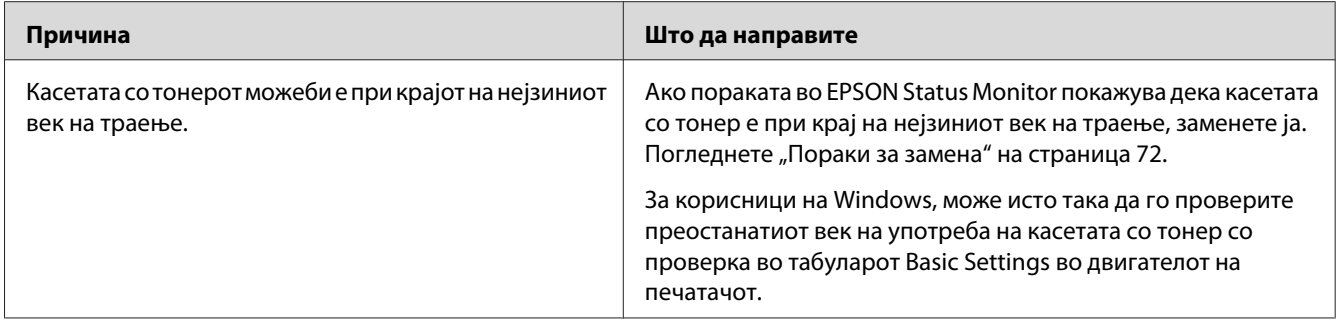

# **На отпечатокот се појавува вертикална линија**

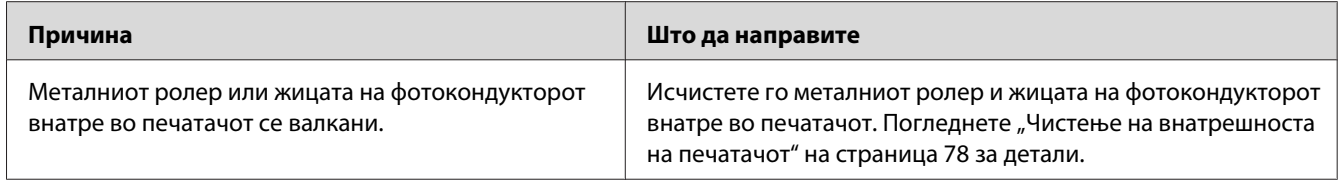

### **Размачкувања на тонерот**

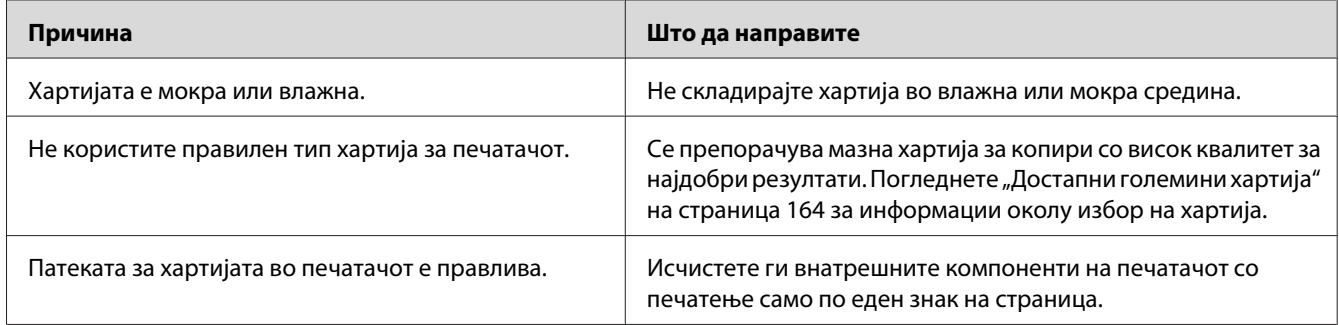

# **Недостасуваат делови во отпечатената слика**

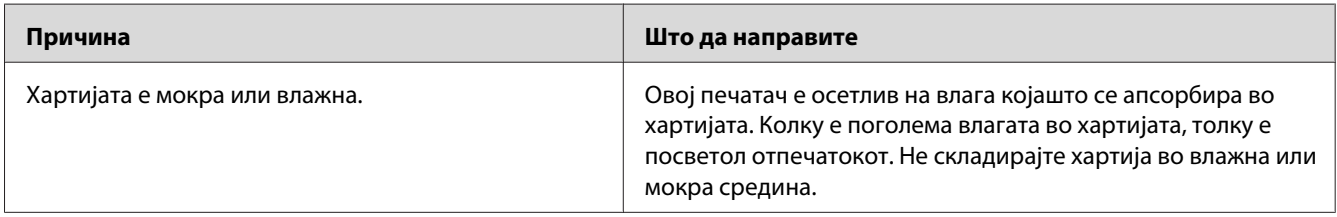

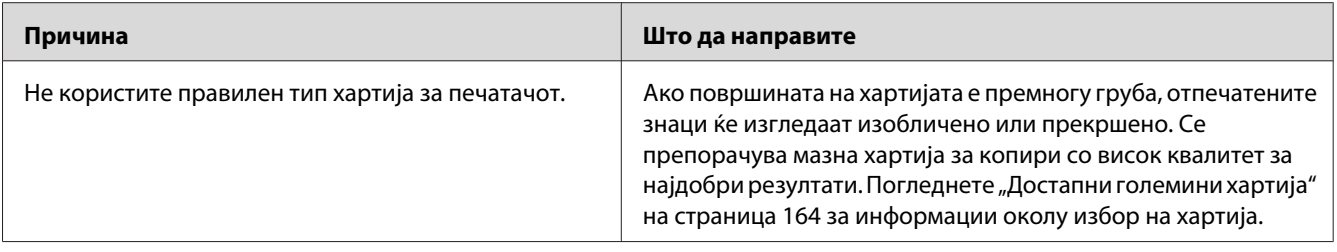

#### **Излегуваат целосно празни страници**

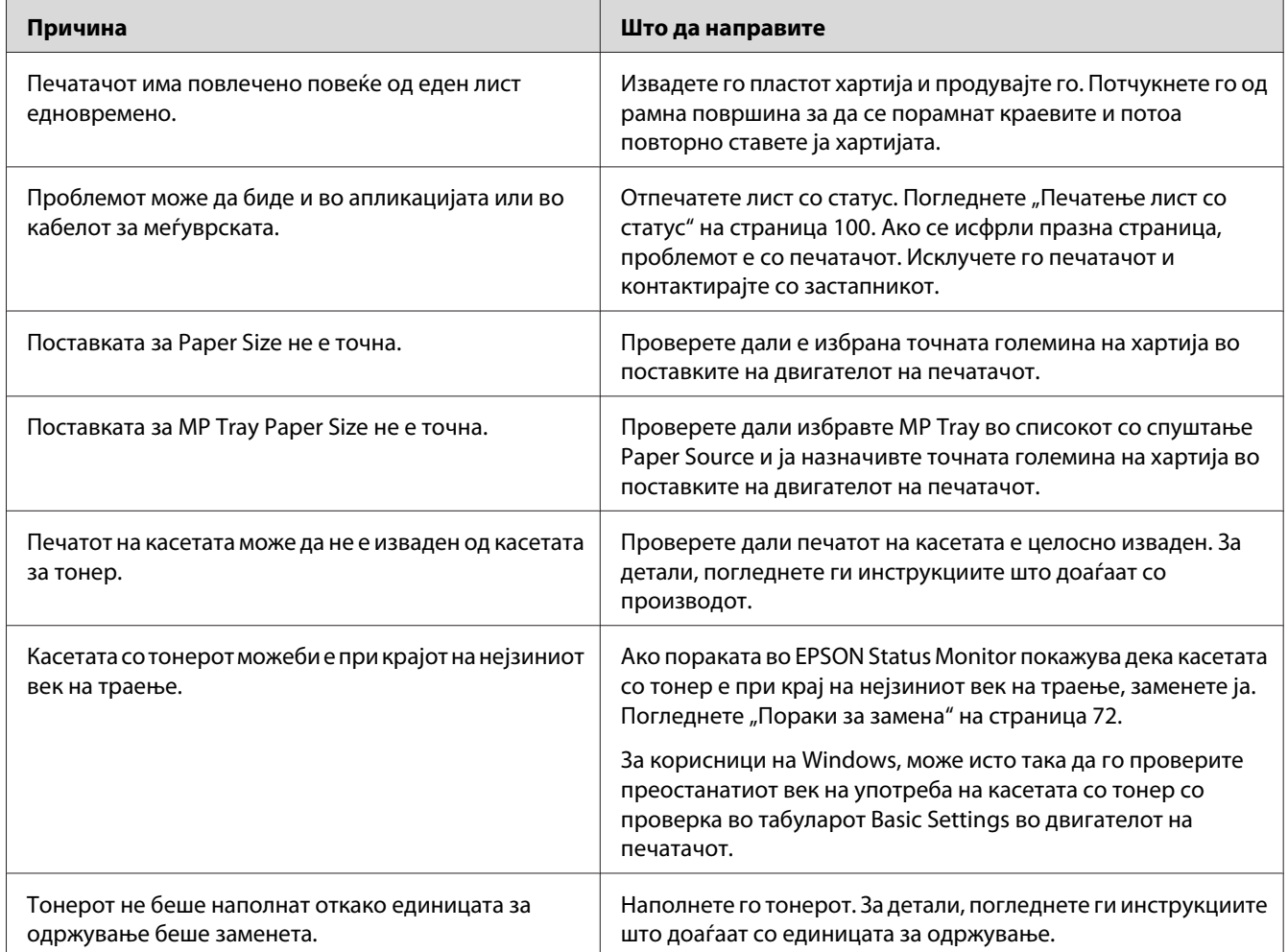

## **Отпечатоците се премногу стуткани**

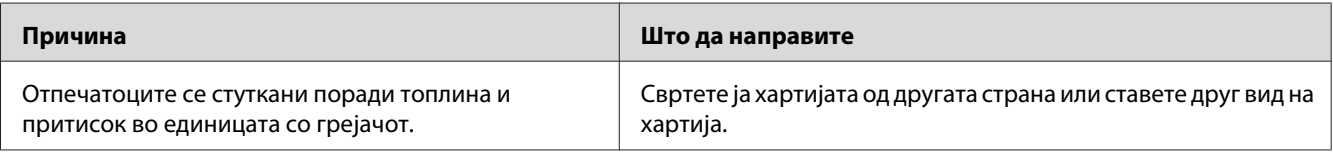

# **Отпечатената слика е светла или бледа**

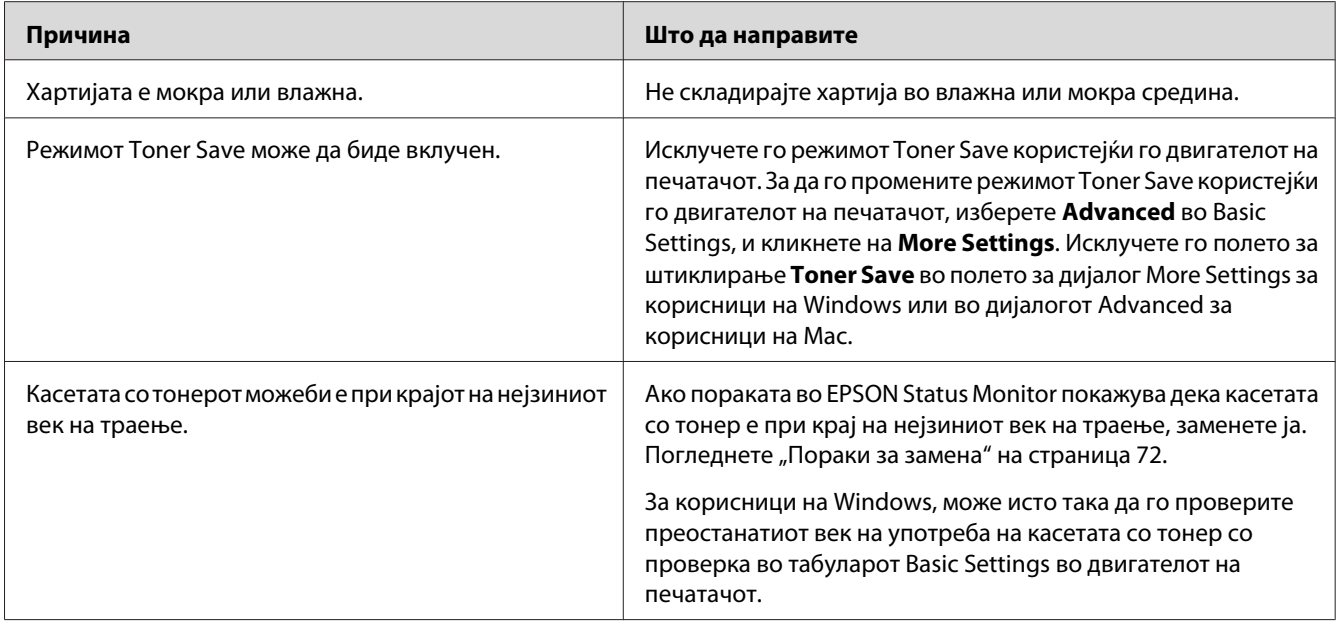

## **Страната на страницата што не се печати е нечиста**

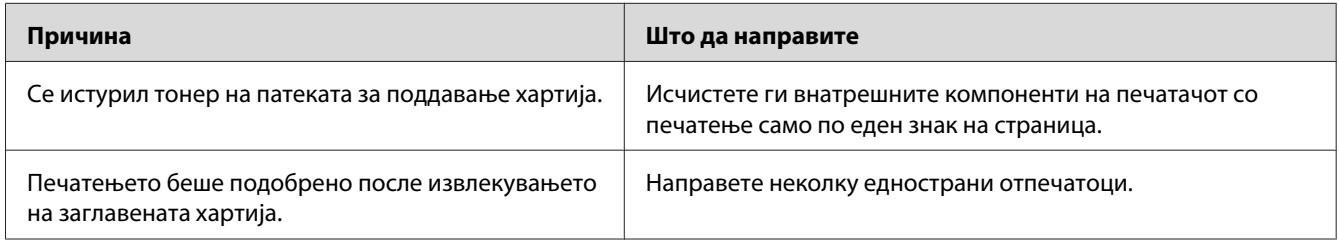

# **Квалитетот на печатењето се намалува**

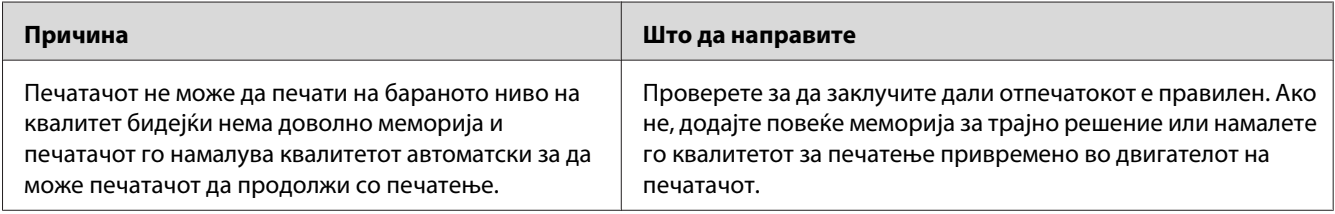

# **Проблеми со меморија**

## **Недоволно меморија за тековната задача**

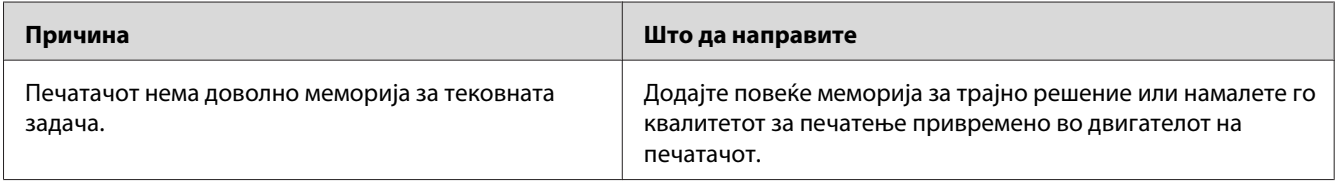

## **Недоволно меморија за печатење на сите копии**

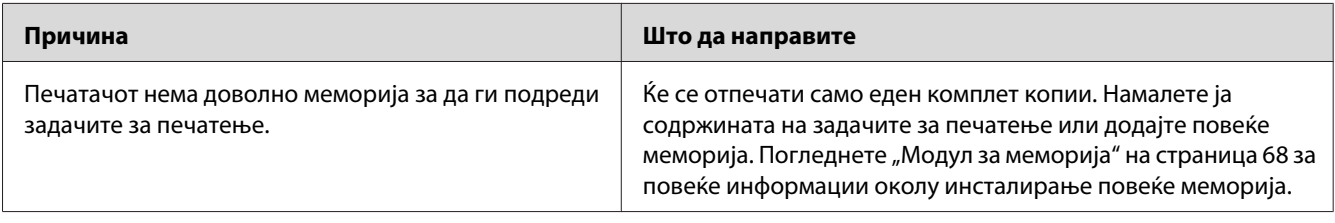

# **Проблеми со ракување со хартијата**

# **Хартијата не се поддава правилно**

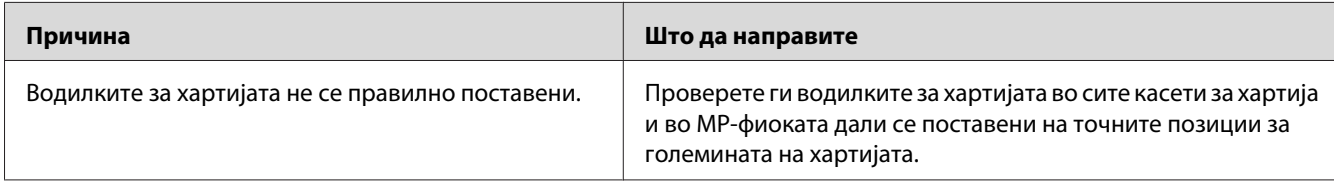
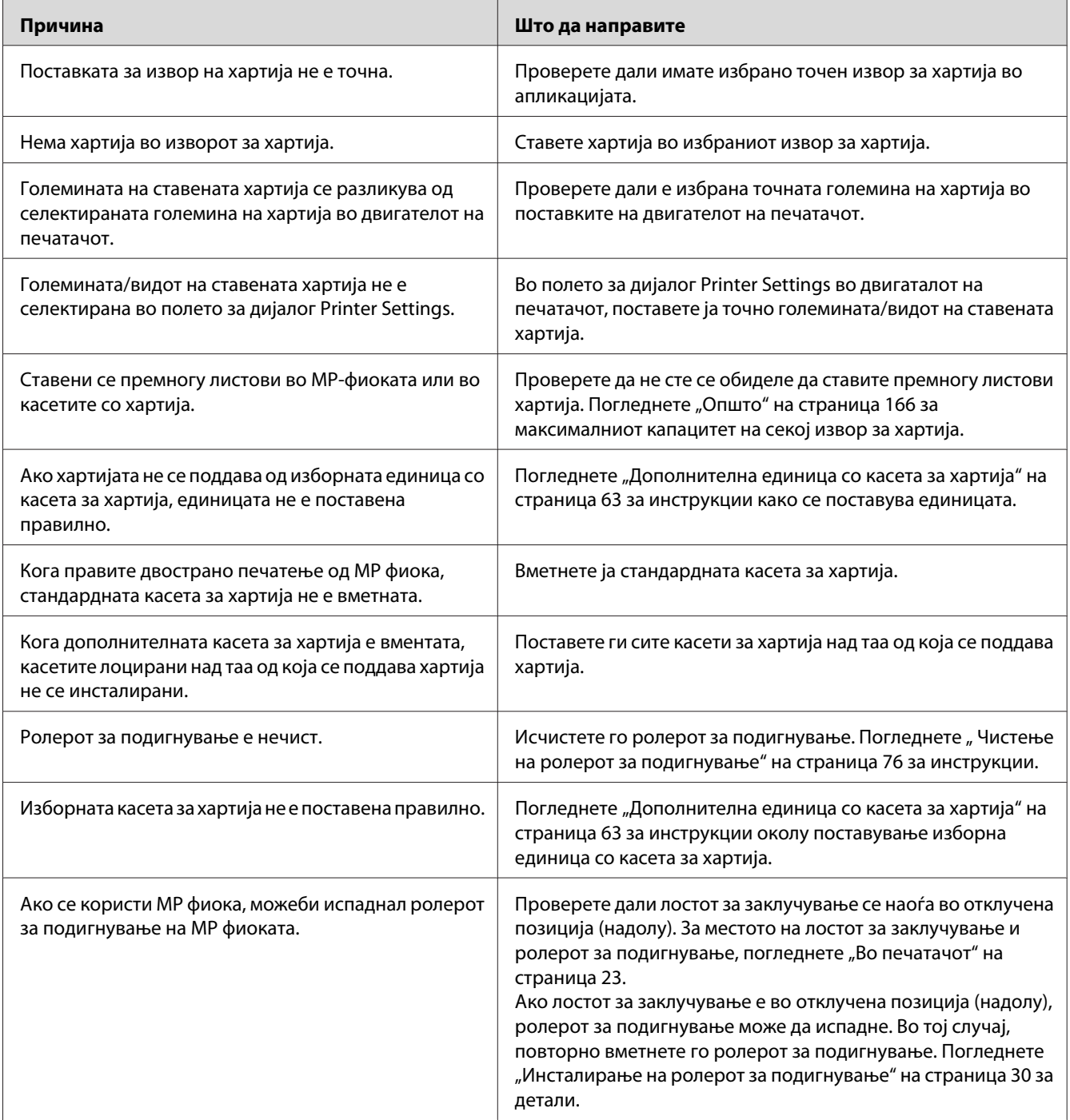

# **Проблеми со опциите**

Отпечатете лист со статус за потврда дека опциите се поставени правилно. Погледнете ["Печатење лист со статус" на страница 100](#page-99-0) за детали.

# **Заглавување при поддавање кога се користи изборна касета за хартија**

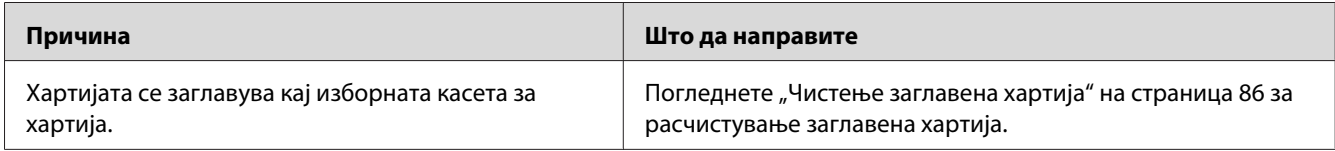

# **Инсталирана опција не може да се користи**

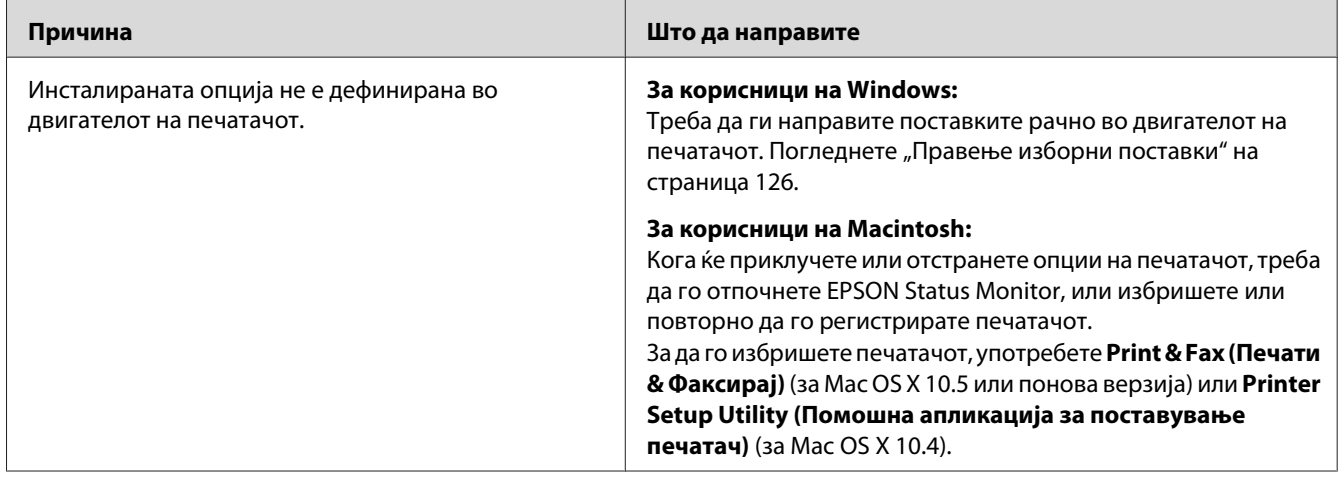

# **Поправање проблеми со USB**

Ако имате потешкотии да го користите печатачот со USB-врска, проверете дали проблемот е наведен подолу и преземете ги препорачаните дејства.

# **USB-врски**

Каблите или врските на USB може понекогаш да бидат извор за проблеми со USB.

Треба да го поврзете печатачот директно со USB-портата на компјутерот за најдобри резултати. Ако мора да користите повеќе глави за USB, препорачуваме да го поврзете печатачот на главата што е прва во низата.

## **Оперативен систем Windows**

Вашиот компјутер треба веќе да го има инсталирано еден од оперативните системи поддржани од овој печатач, или да биде модел надграден од Windows 2000, XP, Vista, Server 2003, или Server 2008 на оперативен систем поддржан од овој печатач. Не смеете да можете да инсталирате или извршувате двигател на печатач од USB на компјутер што не ги поддржува овие спецификации или ако не е опремен со вградена порта за USB.

Контактирајте со застапникот за детали околу компјутерот.

## **Инсталација на софтверот на печатачот**

Неправилна или некомплетна инсталација води кон проблеми со USB. Земете го следното во предвид и извршете ги препорачаните проверки за да обезбедите правилна инсталација.

#### **Проверка на инсталацијата на софтверот за печатачот**

Кога се користи Windows, мора да ги следите постапките во *Упатство за поставување* спакуван со печатачот за инсталирање на софтверот на печатачот. Инаку, наместо тоа, ќе се инсталира универзалниот двигател на Microsoft. Следете ги чекорите подолу за да проверите дали се инсталирал универзалниот двигател.

- 1. Отворете ја папката **Printers** и потоа кликнете со десното копче на глувчето на иконата на печатачот.
- 2. Кликнете на **Printing Preferences** на менито со кратенки што ќе се појави и потоа кликнете со десното копче на глувчето каде било во двигателот.

Ако се прикаже About (За) во менито со кратенки што ќе се појави, кликнете тука. Ако се појави поле со порака со зборовите "Unidrv Printer Driver", мора да го инсталирате софтверот за печатачот одново како што е опишано во *Упатство за поставување*. Ако About (За) не се прикаже, софтверот за печатачот е инсталиран правилно.

### *Забелешка:*

- ❏ *За Windows 2000, ако се појави полето за дијалог Digital Signature Not Found (Дигитален потпис не е пронајден) во текот на инсталацијата, кликнете на* **Yes (Да)***. Ако кликнете на* **No (Не)***, ќе треба да го инсталирате софтверот за печатачот одново.*
- ❏ *За Windows Vista, Vista x64, XP, XP x64, Server 2003, или Server 2003 x64, ако се појави полето за дијалог Software Installation (Инсталација на софтвер) во текот на инсталацијата, кликнете на* **Continue Anyway (Продолжете)***. Ако кликнете на* **STOP Installation***, ќе треба да го инсталирате софтверот за печатачот одново.*
- ❏ *За Windows 7, 7 x64, Server 2008, или Server 2008 x64, ако се појави полето за дијалог Windows Security во текот на инсталацијата, кликнете на* **Install this driver software anyway (Сепак инсталирај го овој софтвер за двигател)***. Ако кликнете на* **Don't install this driver software (Не инсталирај го овој софтвер за двигател)***, ќе мора повторно да го инсталирате софтверот на печатачот.*

# **Проблеми со мрежна поврзаност (само за DN модел)**

# **Не може да се инсталираат софтвер или двигатели**

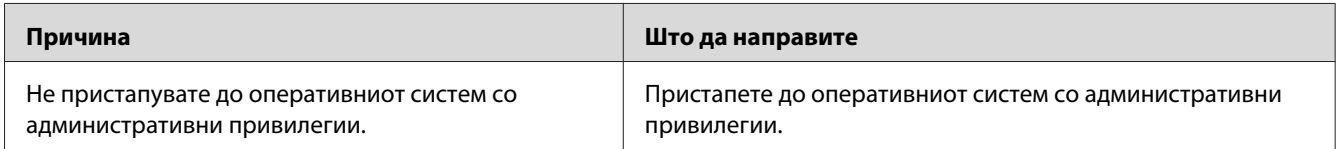

# **Не може да се пристапи до споделен компјутер**

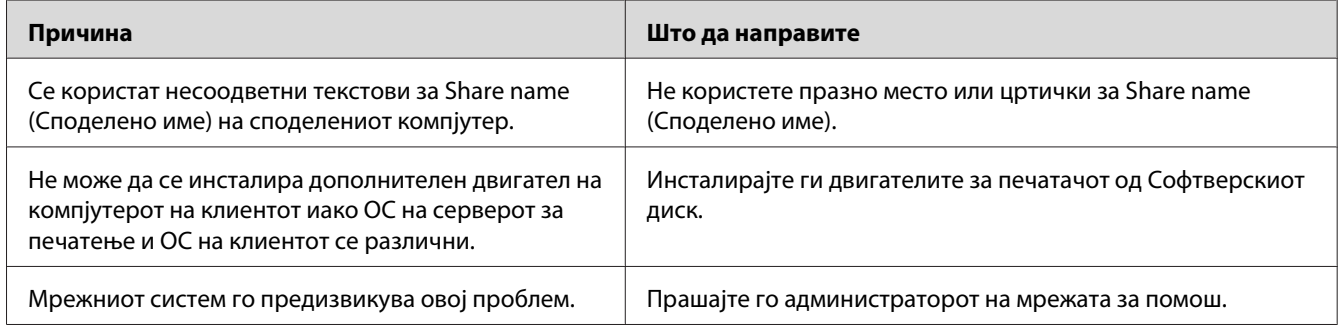

#### *Забелешка:*

*Погледнете ја табелата подолу за инсталирање дополнителни двигатели.*

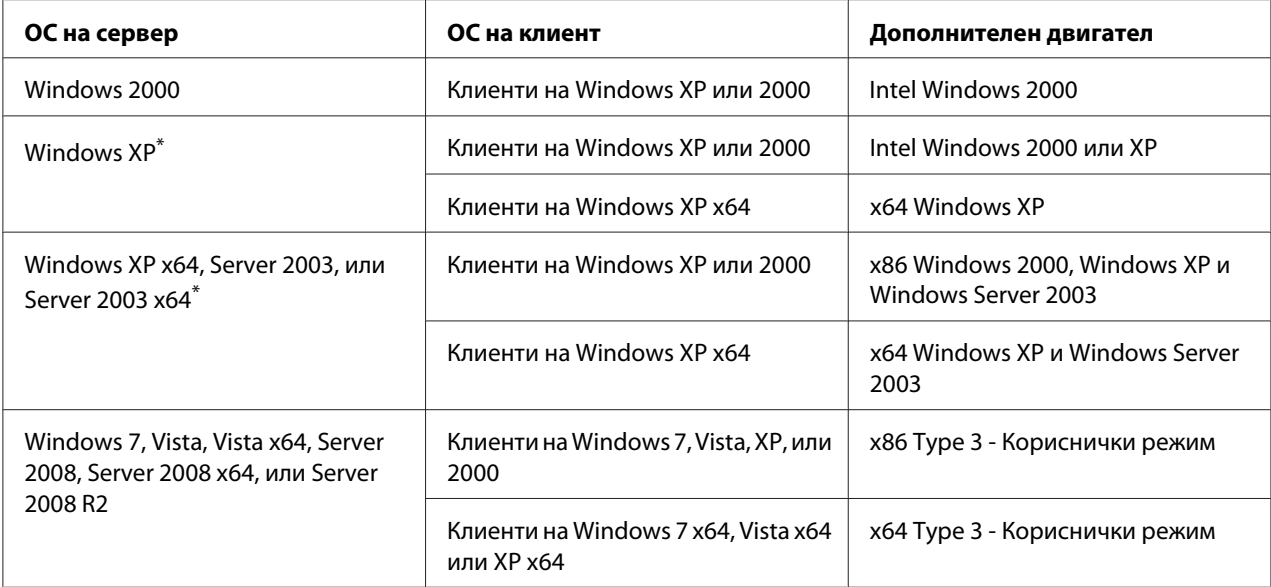

Дополнителен двигател за Windows XP x64 и Server 2003 x64 може да се користат со Windows XP Service Pack 2, Windows 2003 Service Pack 1, или понови верзии.

# **Сијалички за статус и грешки**

Може да го проверете статусот на печатачот преку комбинација и шеми на сијаличките за грешки на контролниот панел. За информации за локацијата на сијаличките, погледнете ["Контролен панел" на страница 24.](#page-23-0)

#### *Забелешка:*

*Може лесно да го проверете статусот и проблемите на печатачот на компјутерот користејќи го EPSON Status Monitor. За детали за EPSON Status Monitor, за Windows погледнете ["Користење на EPSON Status Monitor" на страница 127](#page-126-0), за Macintosh погледнете ["Користење на EPSON Status Monitor" на страница 148](#page-147-0).*

Статусот на сијаличките се прикажани подолу.

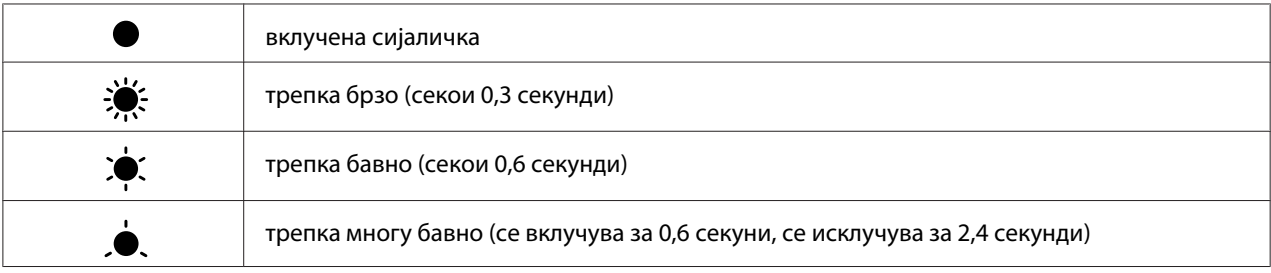

## $\circ$

 $\bigcirc$ 

Исклучена сијаличка

### *Забелешка:*

*Како се менуваат сијаличките зависи од видот на грешката. Игнорирајте го овој знак.*

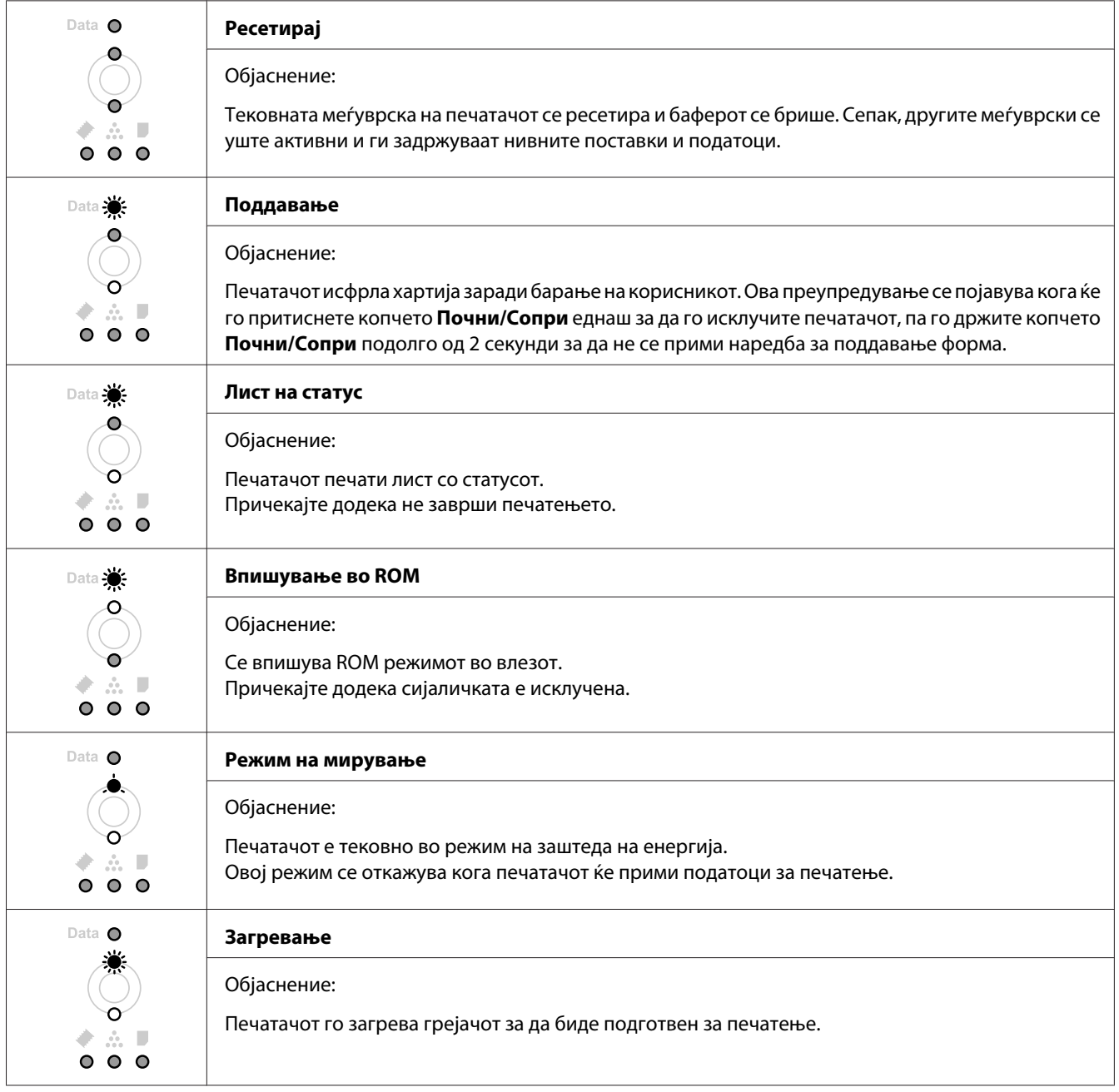

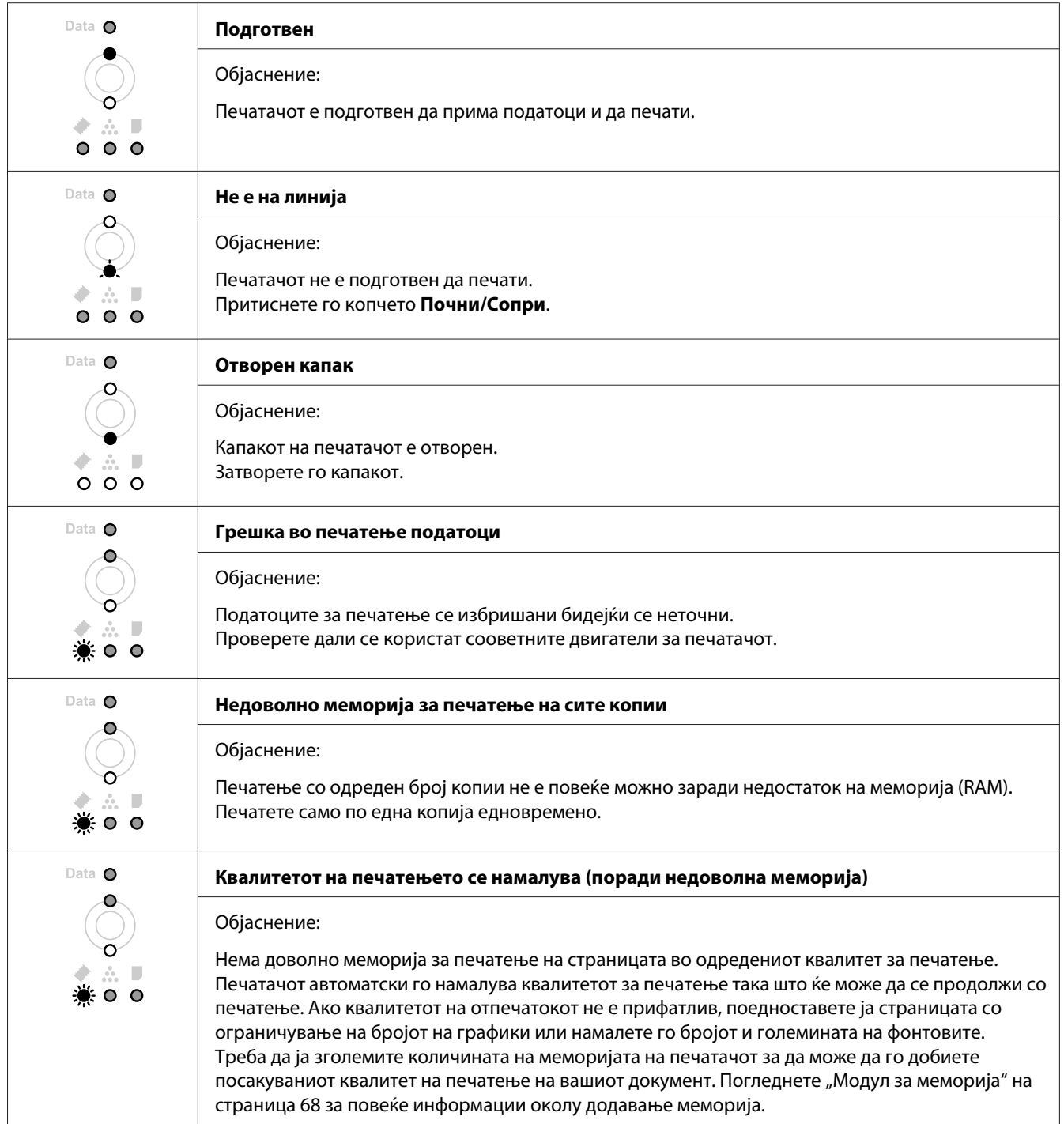

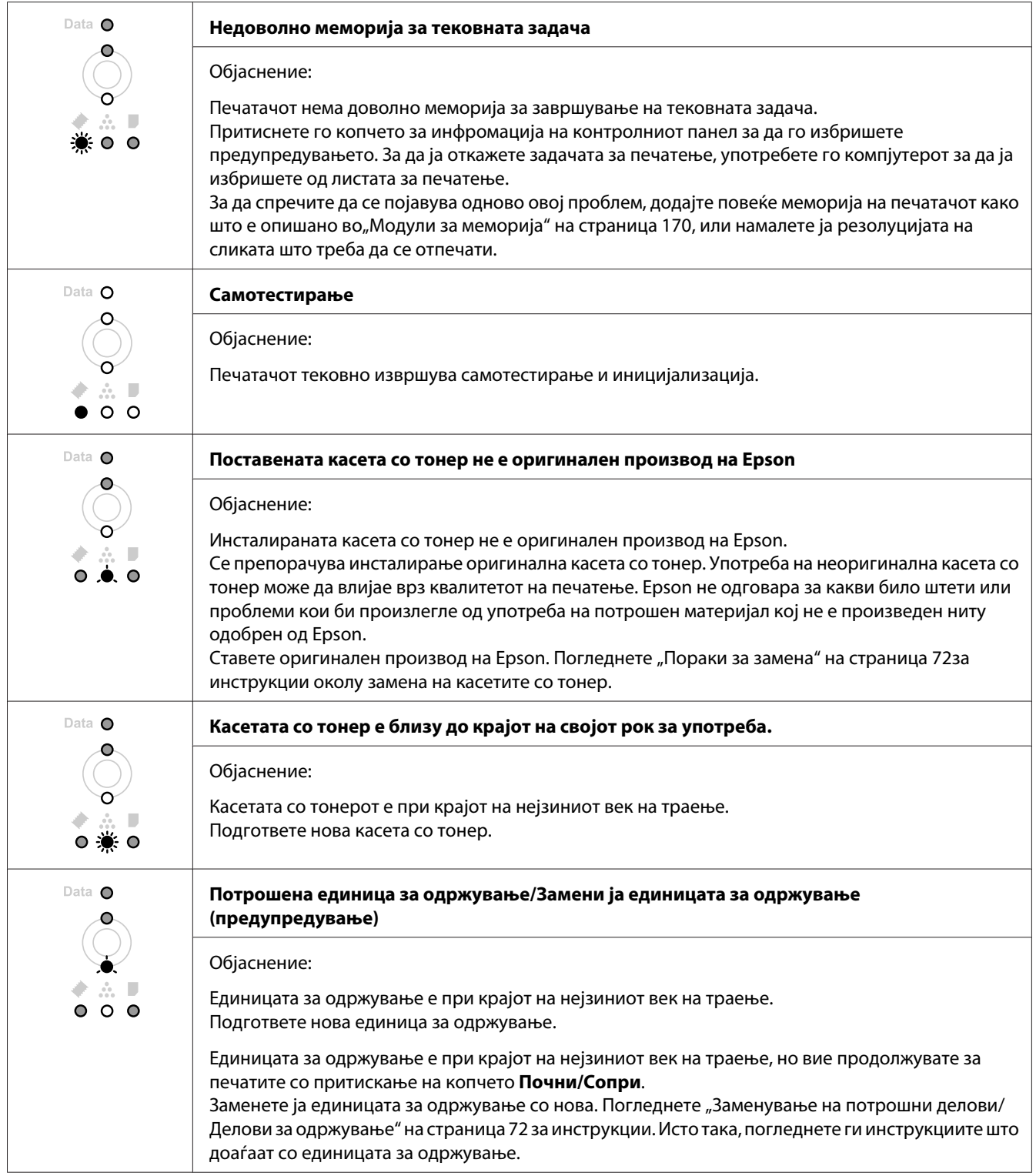

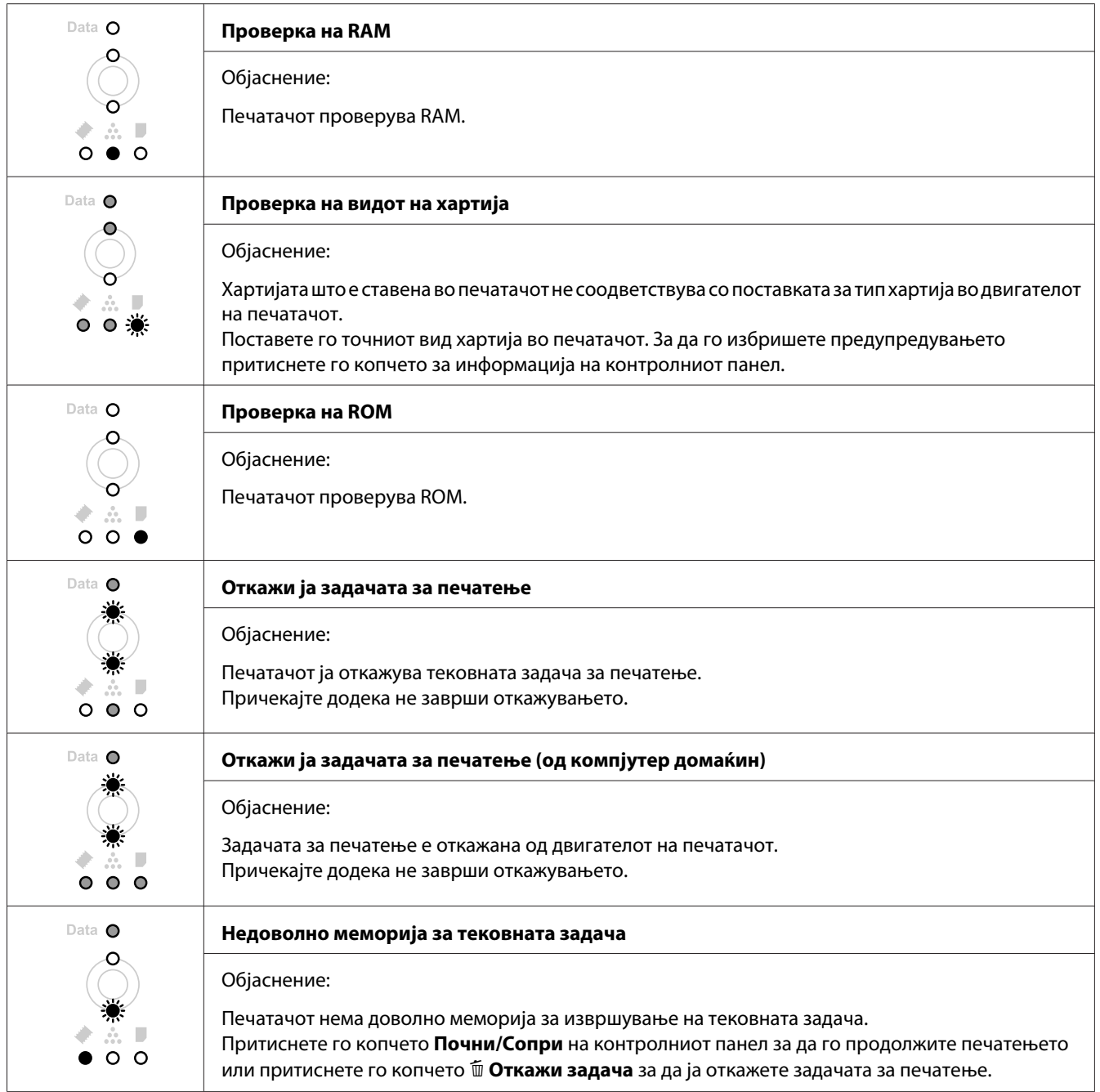

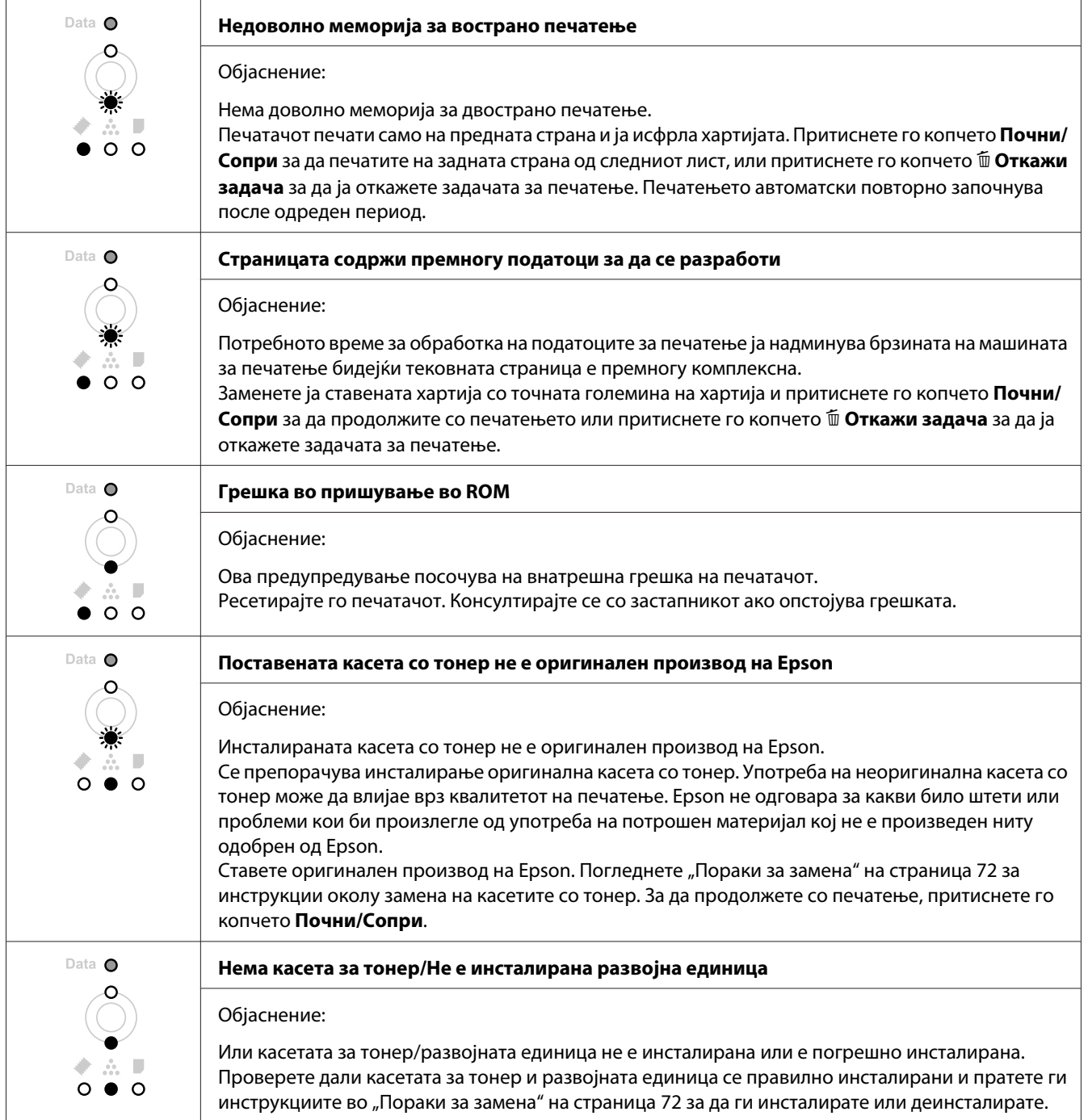

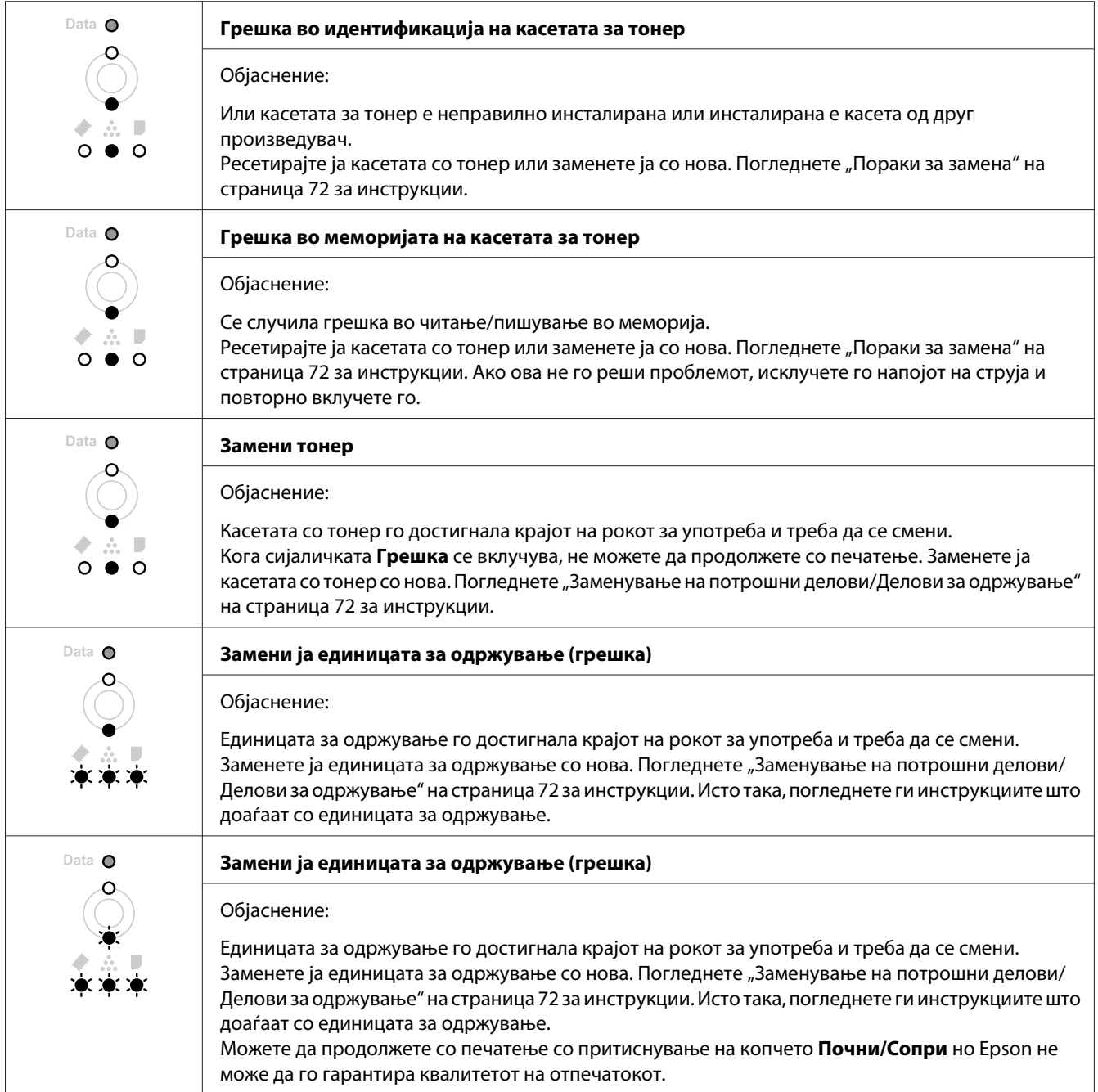

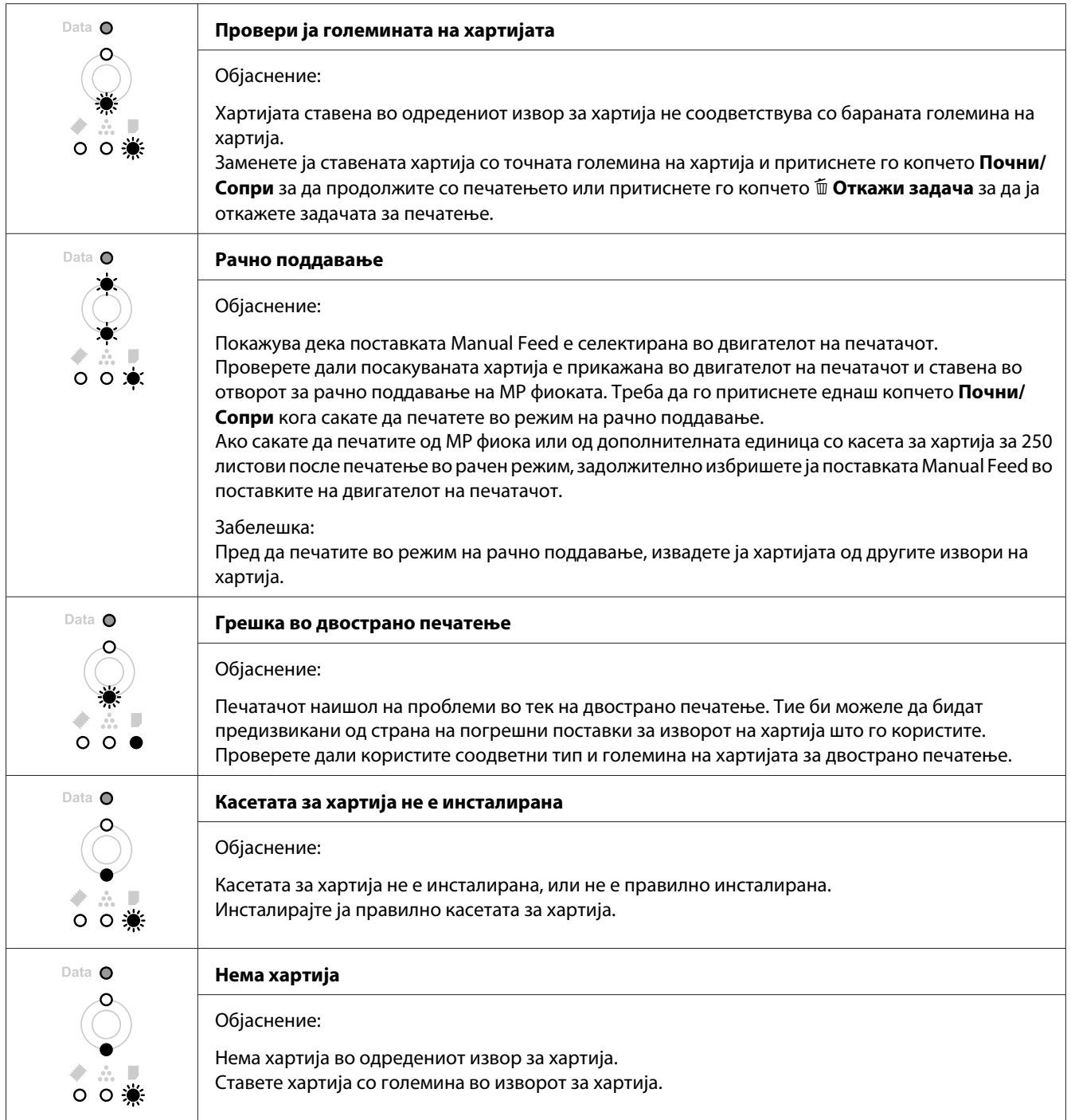

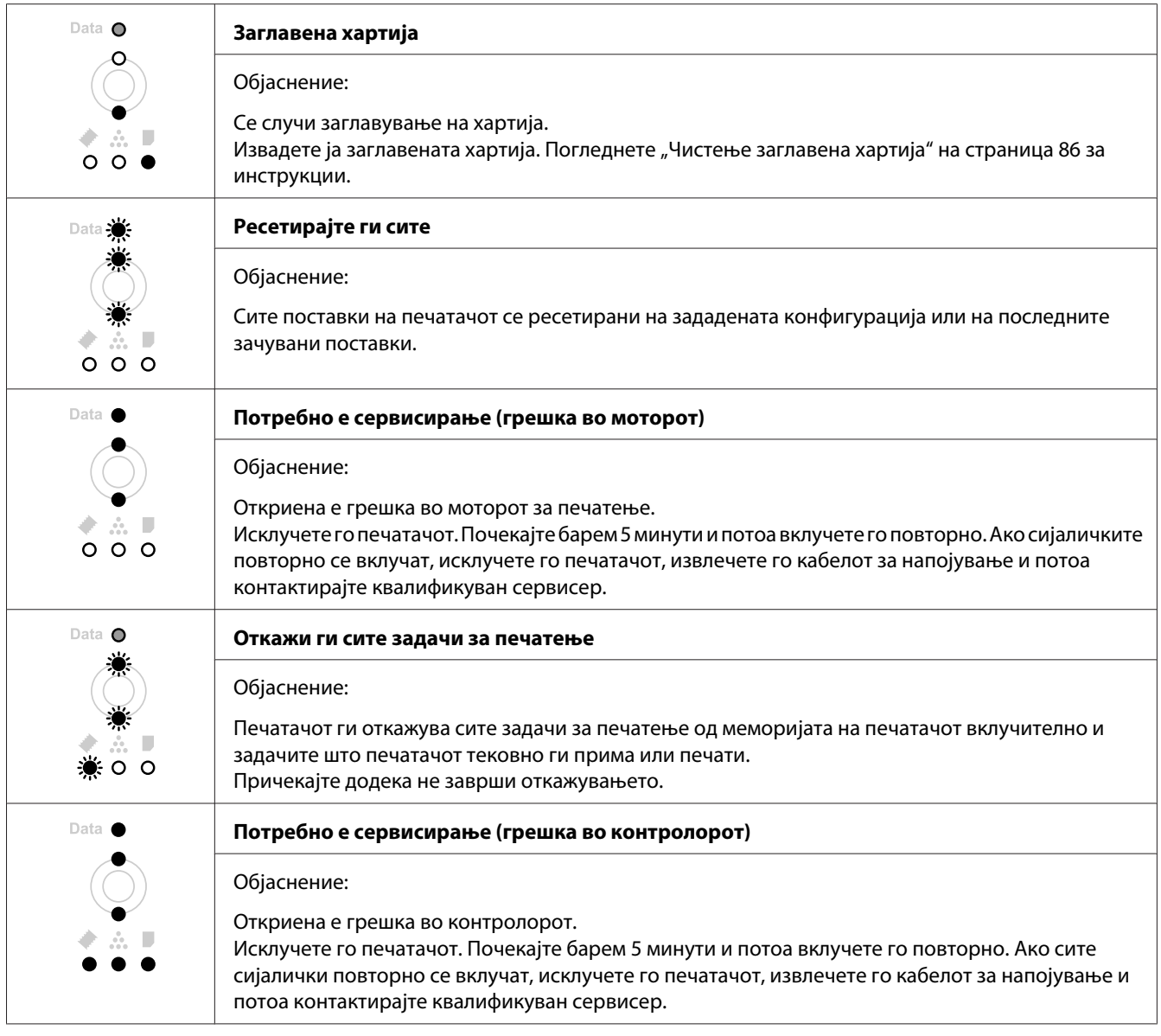

# **Откажување печатење**

Притиснете го копчето + **Откажи задача** на контролниот панел на печатачот.

Видете ["Откажување задача за печатење" на страница 39](#page-38-0) за откажување задача за печатење пред таа да се испрати од компјутерот.

# **Проблеми во печатење во PostScript 3 режим (само за сериите Epson AcuLaser M2400/M2410)**

Проблемите што се посочени во оваа секција се оние на кои може да наидете при печатење со двигател за PostScript. Сите процедурални инструкции се однесуваат на двигателот за печатачот PostScript.

# **Печатачот не печати**

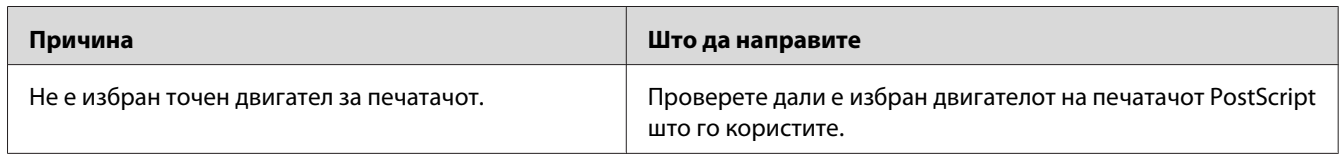

# **Печатачот или неговиот двигател не се појавуваат во услужните програми во конфигурацијата на печатачот (само Macintosh)**

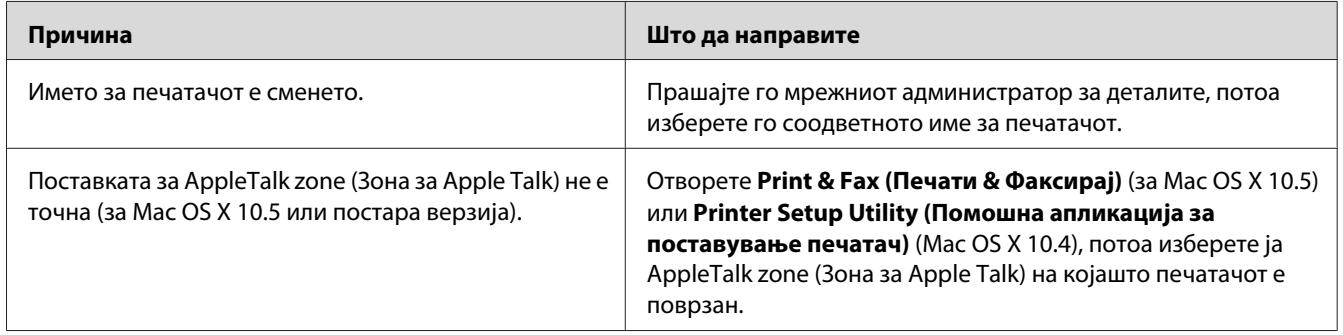

# **Фонтот на отпечатокот е различен од оној на екранот**

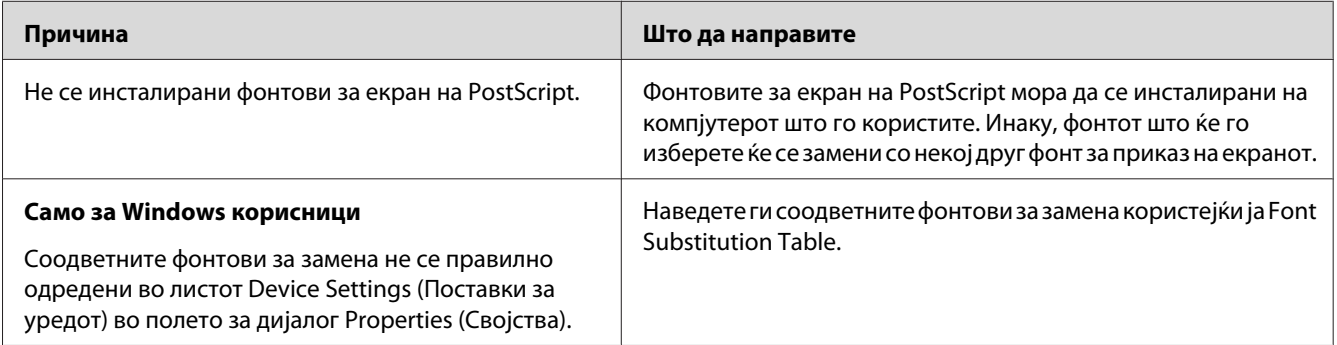

# **Рабовите на текстовите и/или сликите не се мазни**

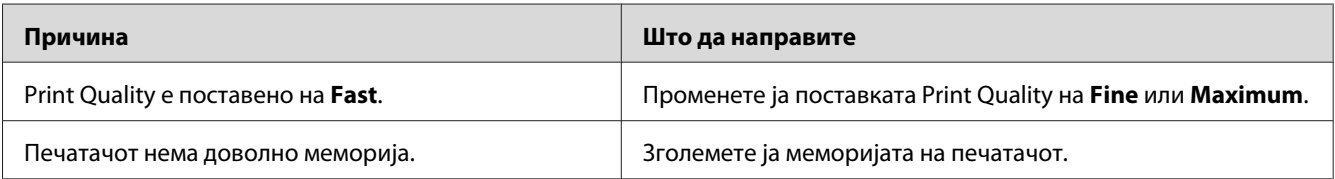

# **Печатачот не печати нормално преку USB-меѓуврска**

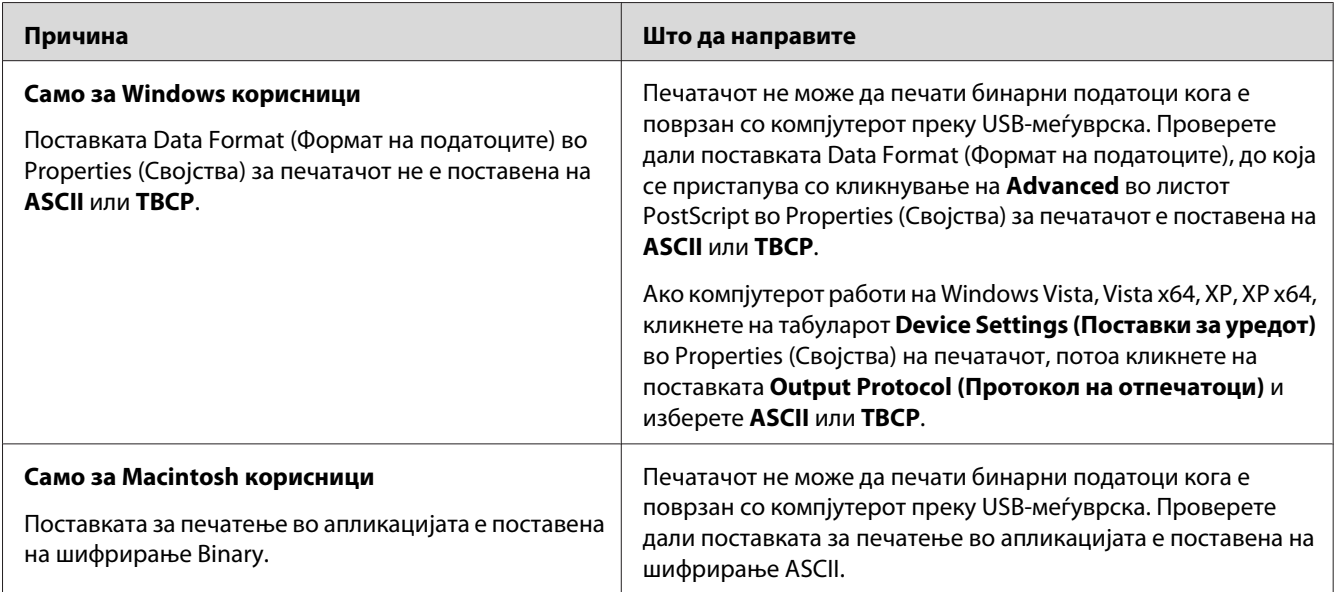

# **Печатачот на печати нормално преку мрежна меѓуврска (само за DN моделите)**

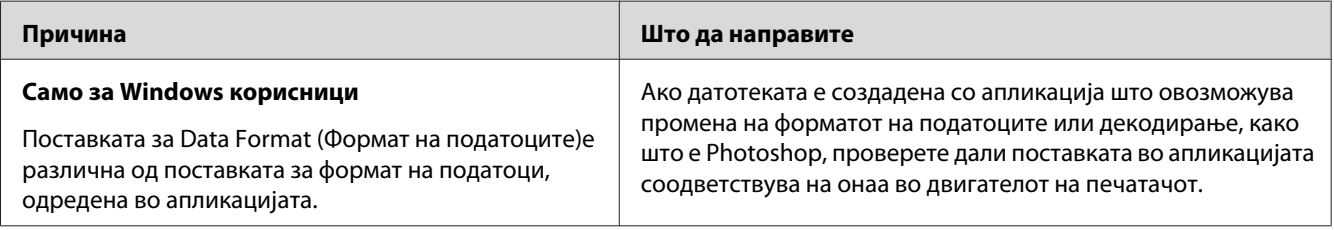

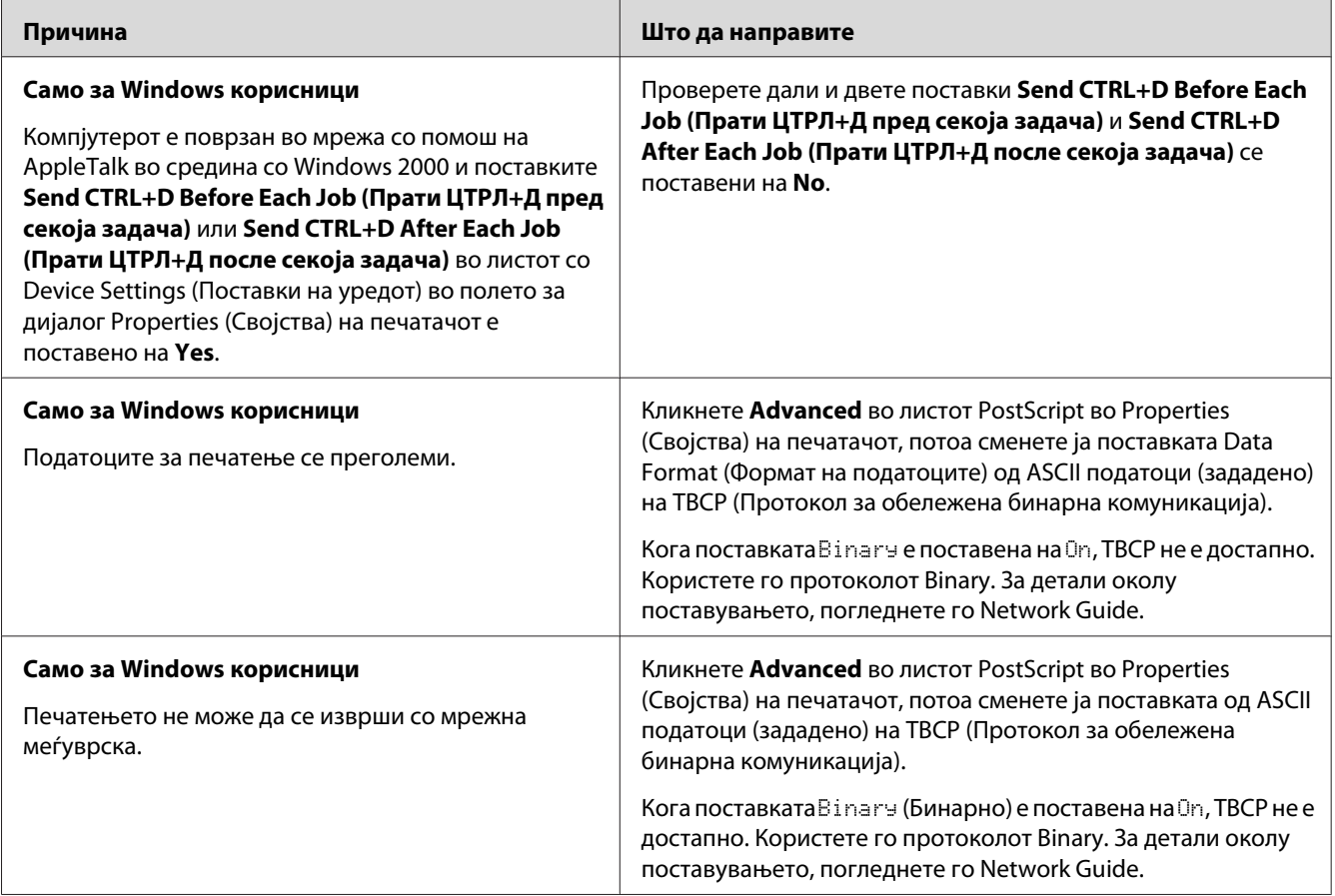

# **Се појави неодредена грешка (само Macintosh)**

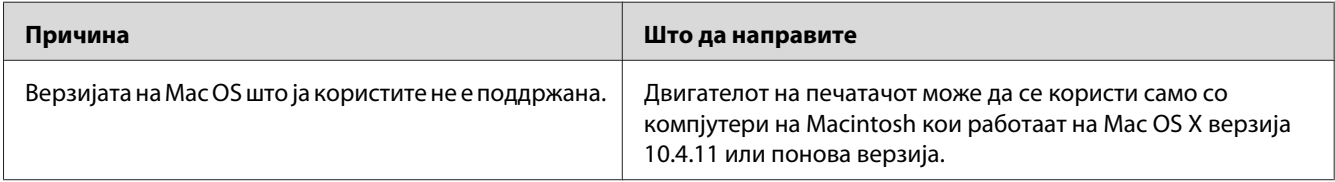

# Поглавје 7

# **За софтверот за печатачот**

## **Користење на софтверот на печатачот за Windows**

## **Употреба на двигателот на печатачот**

Двигателот на печатачот е софтвер што ви овозможува да ги прилагодувате поставките на печатачот за да добиете најдобри резултати.

#### *Забелешка:*

*Мрежната помош за двигателот на печатачот овозможува детали за поставките на двигателот на печатачот.*

### *Забелешка за корисниците на Windows Vista:*

*Не притискатјте го копчето за вклучување или не ставајте го компјутерот во режим на мирување или хибернација рачно во текот на печатењето.*

### **Пристап до двигателот на печатачот**

Може да пристапите до двигателот на печатачот директно преку која било програма со апликација и од оперативниот систем на Windows.

Поставките на печатачот што се направени преку која било апликација на Windows ја поништува поставката направена од оперативниот систем.

### Од апликација

Кликнете **Print (Печати)**, **Print Setup (Поставување на печатењето)**, или **Page Setup (Поставување на страницата)** од менито File (Датотека). Ако е неопходно, кликнете **Setup**, **Options**, **Properties**, или комбинација од овие три копчиња.

### Корисници на Windows 7

Кликнете на копчето start, изберете **Devices and Printers (Уреди и печатачи)**. Потоа кликнете на десното копче над печатачот и изберете **Printing preferences (Наклоности во печатењето)**.

### <span id="page-125-0"></span>Корисници на Windows Vista, Server 2008

Кликнете **Start (Стартирај)**, кликнете **Control Panel (Контролна плоча)**, па кликнете двапати на **Printers (Печатачи)**. Десен клик на иконата за печатачот, потоа кликнете **Printing Preferences (Преференци за печатење)**.

### Корисници на Windows XP, Server 2003

Кликнете **Start (Стартирај)**, потоа **Printers and Faxes**. Десен клик на иконата за печатачот, потоа кликнете **Printing Preferences (Преференци за печатење)**.

### Корисници на Windows 2000

Кликнете **Start (Стартирај)**, посочете на **Settings**, потоа кликнете на **Printers (Печатачи)**. Десен клик на иконата за печатачот, потоа кликнете **Printing Preferences (Преференци за печатење)**.

### **Печатење лист со статус**

За да го потврдите тековниот статус на печатачот, отпечатете лист со статус од двигателот на печатачот.

#### *Забелешка:*

*Испечатете го листот со статусот на хартија со големина A4 (портрет).*

- 1. Пристапете до двигателот на печатачот.
- 2. Кликнете на табуларот **Optional Settings** и потоа кликнете на **Status Sheet**.

#### **Правење проширени поставки**

Може да создадете разни поставки во полето за дијалог Extended Settings. Да го отворете полето за дијалог, кликнете на **Extended Settings** на табуларот Optional Settings.

### **Правење изборни поставки**

Може да ажурирате рачно информации за инсталирана опција ако сте инсталирале опции на печатачот.

- 1. Пристапете до двигателот на печатачот.
- 2. Кликнете на табуларот **Optional Settings**, потоа изберете **Update the Printer Option Info Manually**.
- <span id="page-126-0"></span>3. Кликнете **Settings**. Се појавува полето за дијалог Optional Settings.
- 4. Направете ги поставките за секоја инсталирана опција и потоа кликнете на **OK**.

### **Приказ на информации за потрошен материјал**

Преостанатиот век на употреба на потрошниот материјал се прикажува во табулаторот Basic Settings.

#### *Забелешка:*

- ❏ *Оваа функција е достапна само кога е инсталиран EPSON Status Monitor.*
- ❏ *Оваа информација може да биде различна од информацијата прикажана во EPSON Status Monitor. Употребете го EPSON Status Monitor за да добиете подетални информации за потрошните материјали.*
- ❏ *Ако не се користат оригинални потрошни материјали, нема да се прикажат индикаторот за ниво и иконата за внимание кои го прикажуваат преостанатиот век на употреба.*

### **Нарачување на потрошeн материјал и делови за одржување**

Кликнете на копчето **Order Online** на табуларот Basic Settings. Погледнете ["Order Online" на](#page-134-0) [страница 135](#page-134-0) за детали.

#### *Забелешка:*

*Оваа функција е достапна само кога е инсталиран EPSON Status Monitor.*

# **Користење на EPSON Status Monitor**

EPSON Status Monitor е помошна програма која го следи печатачот и ви дава информации за неговиот тековен статус.

### **Инсталирање на EPSON Status Monitor**

- 1. Проверете дали е исклучен печатачот и дали Windows се извршува на компјутерот.
- 2. Вметнете го софтверскиот диск во погонот за ЦД-РОМ-от.

#### *Забелешка:*

*Ако екранот Epson Install Navi не се појави автоматски, кликнете* **Start (Стартирај)***, потоа кликнете* **Computer (Компјутер)** *(за Windows 7, Vista или Server 2008) или кликнете ја иконата* **My Computer (Мојот компјутер)** *на работниот простор (за Windows XP, 2000 или Server 2003). Кликнете со десното копче на глувчето на иконата за ЦД-РОМ, кликнете на* **Open (Отвори)** *iво менито што ќе се појави и потоа кликнете двапати на* **Epsetup.exe***.*

3. Кликнете **Software List (Список на Софтвер)**.

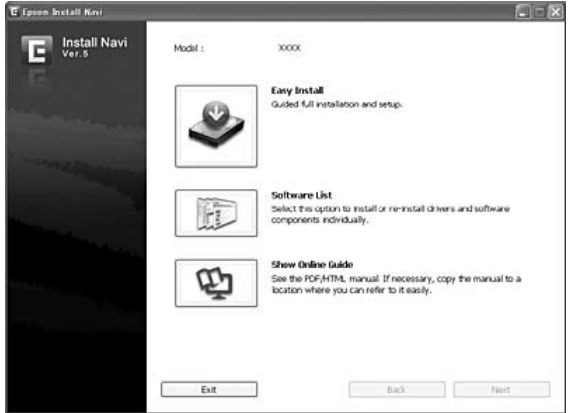

#### *Забелешка:*

- ❏ *Погледнете во Network Guide за информации за инсталирање на EPSON Status Monitor во мрежа.*
- ❏ *Ако сакате да го користите печатачот преку сервер за печатење, треба да инсталирате EPSON Status Monitor од ЦД-РОМ со администраторски привилегии за секој клиент.*
- 4. Изберете **Epson Status Monitor** и потоа кликнете го копчето **Next (Следно)**.
- 5. Прочитајте ја изјавата за согласување со лиценцата, потоа кликнете **Accept**.
- 6. Кога инсталацијата ќе се комплетира, кликнете на **Cancel (Откажи)**.

## **Пристапување до EPSON Status Monitor**

Кликнете на иконата EPSON Status Monitor во рамката со задачи, потоа изберете ги името на печатачот и менито до кое сакате да пристапите.

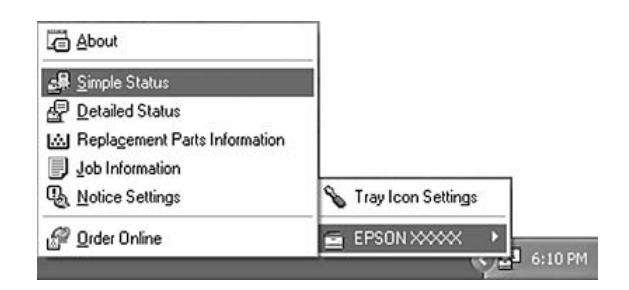

### *Забелешка:*

- ❏ *Можете да пристапете до EPSON Status Monitor кликнувајќи на копчето* **Simple Status** *на табуларот Optional Settings во двигателот на печатачот.*
- ❏ *Полето за дијалог Order Online исто така се појавува со кликнување на копчето* **Order Online** *на табуларот Basic Settings во двигателот на печатачот.*

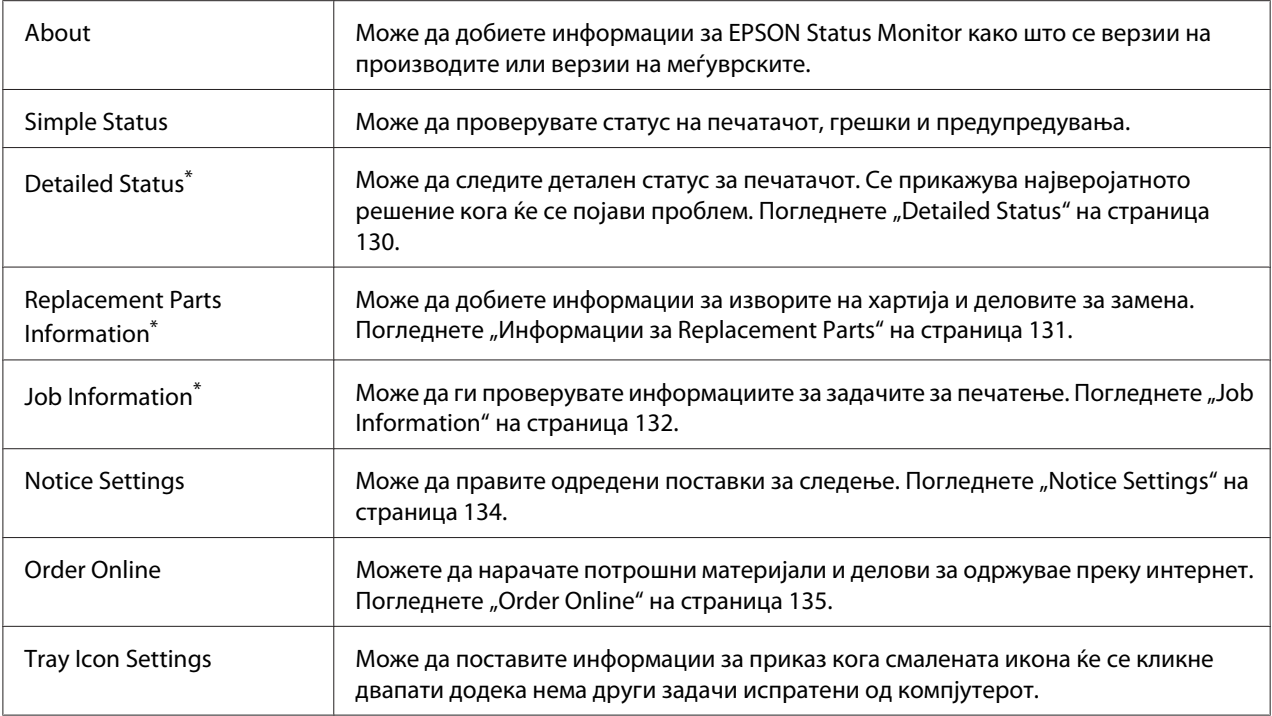

Може да пристапите до кое било од менијата со кликнување на соодветниот табулатор во секој прозорец со информации.

## <span id="page-129-0"></span>*Забелешка за корисници на Windows XP:*

*EPSON Status Monitor не е достапен за печатење од врска во Remote Desktop.*

## **Detailed Status**

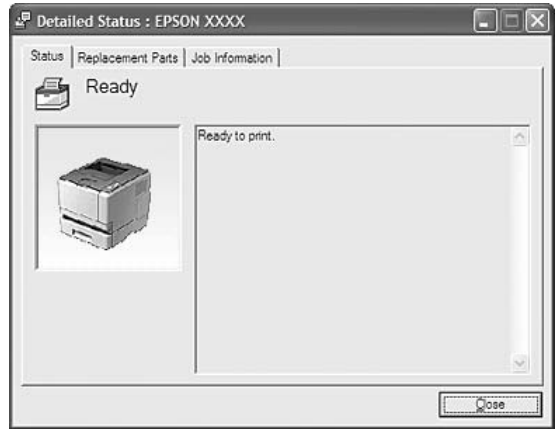

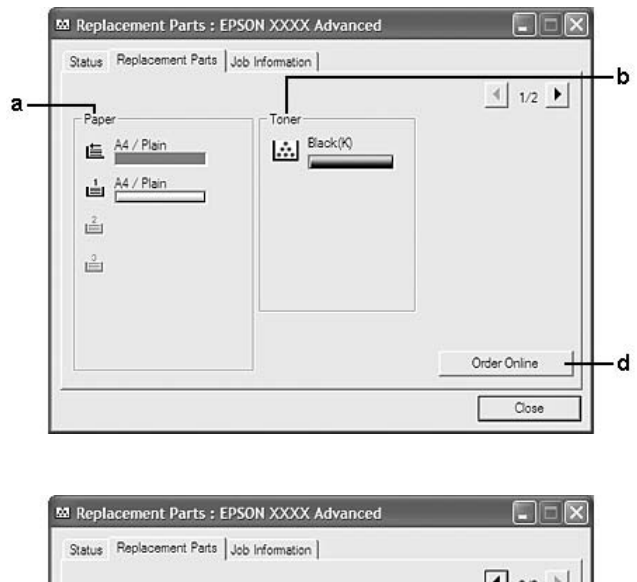

## <span id="page-130-0"></span>**Информации за Replacement Parts**

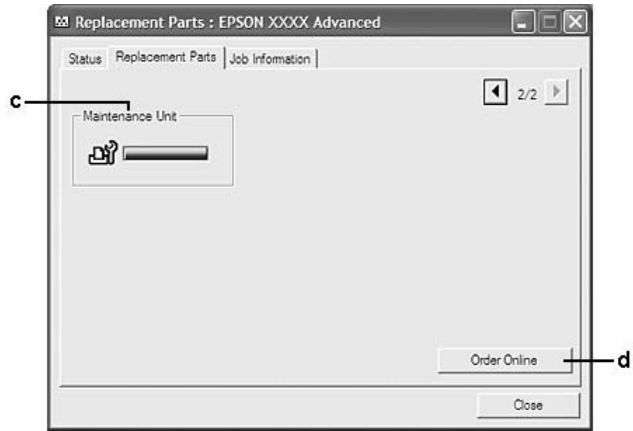

## *Забелешка:* Кликнете на **1 или в за менување на двата прозорци погоре.**

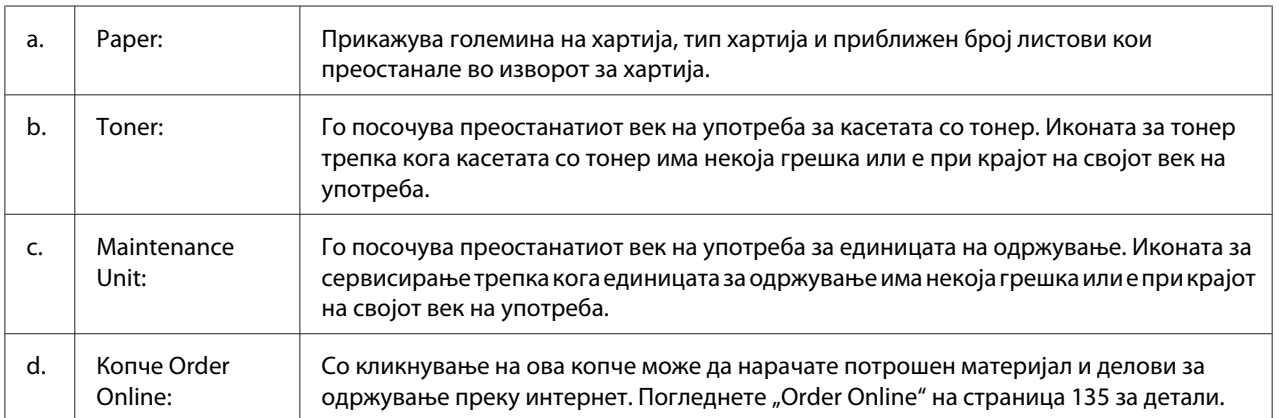

### <span id="page-131-0"></span>*Забелешка:*

*Преостанатиот век на употреба на деловите за замена се прикажуваат само ако се користат оригинални делови на Epson.*

## **Job Information**

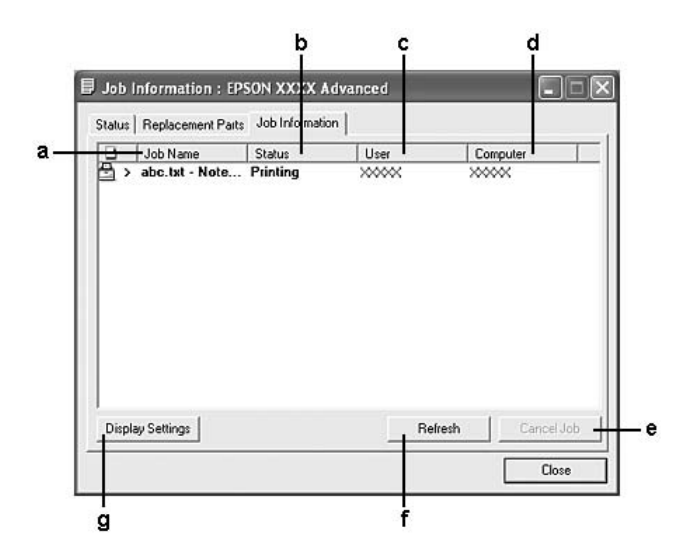

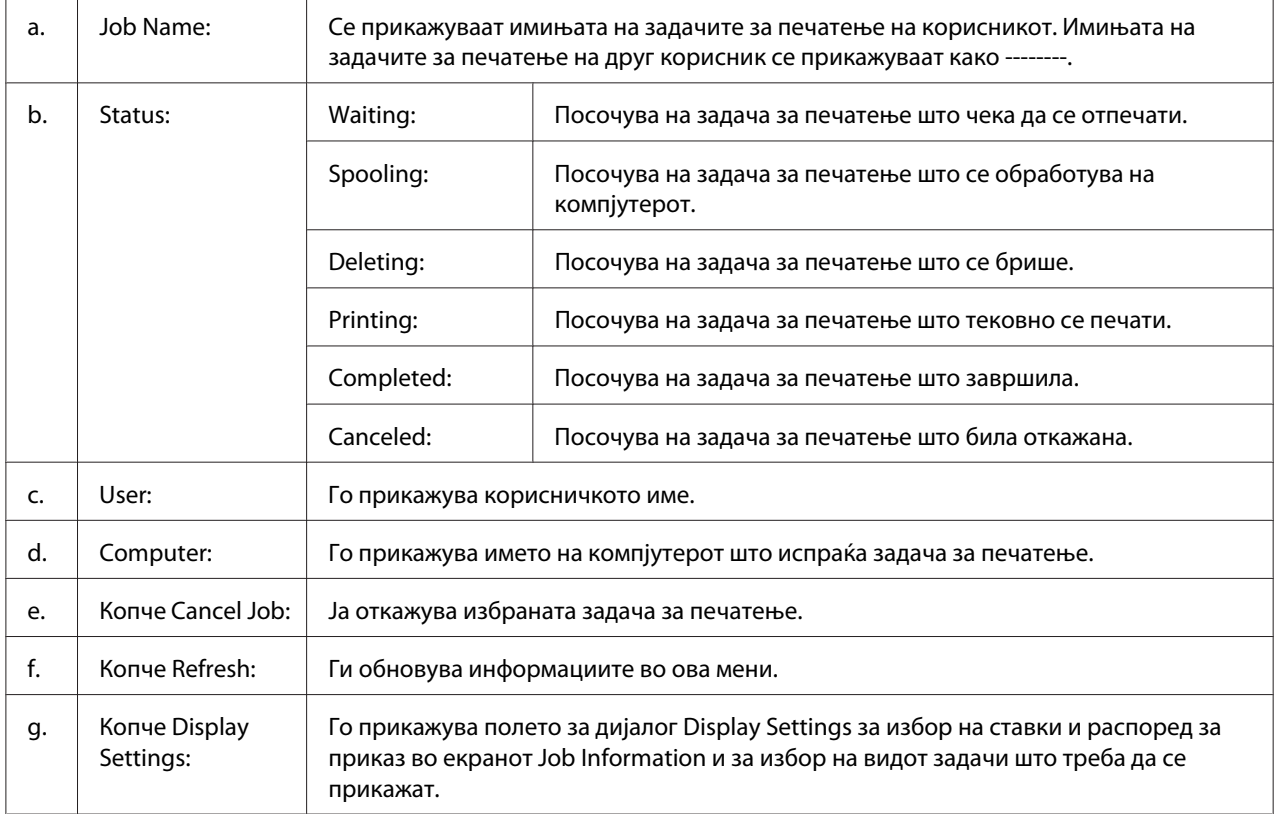

### *Забелешка за корисници на Windows XP:*

*Споделените LPR врски во Windows XP и споделените стандардни TCP/IP врски во Windows XP со клиенти на Windows не се поддржуваат со функцијата Job Management (Управување со задачите).*

Табуларот **Job Information** е достапен кога се користат следните врски:

### **Server and Client Environments:**

- ❏ Кога се користи споделен Windows 2000, Server 2008, Server 2008 x64, Server 2003, или Server 2003 x64 LPR врска со клиенти со Windows Vista, Vista x64, XP, XP x64, или 2000.
- ❏ Кога се користи споделен Windows Vista, Vista x64, 2000, Server 2008, Server 2008 x64, Server 2003, или Server 2003 x64 стандардна TCP/IP врска со Windows Vista, Vista x64, XP, XP x64, или 2000.
- ❏ Кога се користи споделен Windows Vista, Vista x64, 2000, Server 2008, Server 2008 x64, Server 2003, или Server 2003 x64 EpsonNet Print TCP/IP врска со клиенти со Windows Vista, Vista x64, XP, XP x64, или 2000.

#### **Средини само со клиенти:**

- ❏ Кога се користи LPR врска (во Windows 7, Vista, Vista x64, XP, XP x64, или 2000).
- ❏ Кога се користи стандардна TCP/IP врска (во Windows 7, Vista, Vista x64, XP, XP x64, или 2000).
- ❏ Кога се користи EpsonNet Print TCP/IP врска (во Windows 7, Vista, Vista x64, XP, XP x64, или 2000).

#### *Забелешка:*

*Не може да ја користите оваа функција во следниве ситуации:*

- ❏ *При користење изборна картичка за меѓуврска за Етернет што не поддржува функција за управување со задачи.*
- ❏ *Имајте предвид дека ако корисничкото досие се користи за најавување на клиент кој е различен од корисничкото досие што е употребено за поврзување со серверот, функцијата за управување со задачи нема да биде достапна.*

## <span id="page-133-0"></span>**Notice Settings**

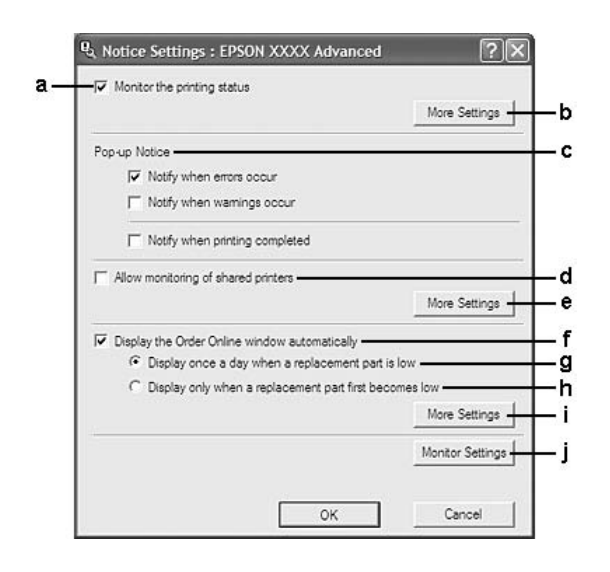

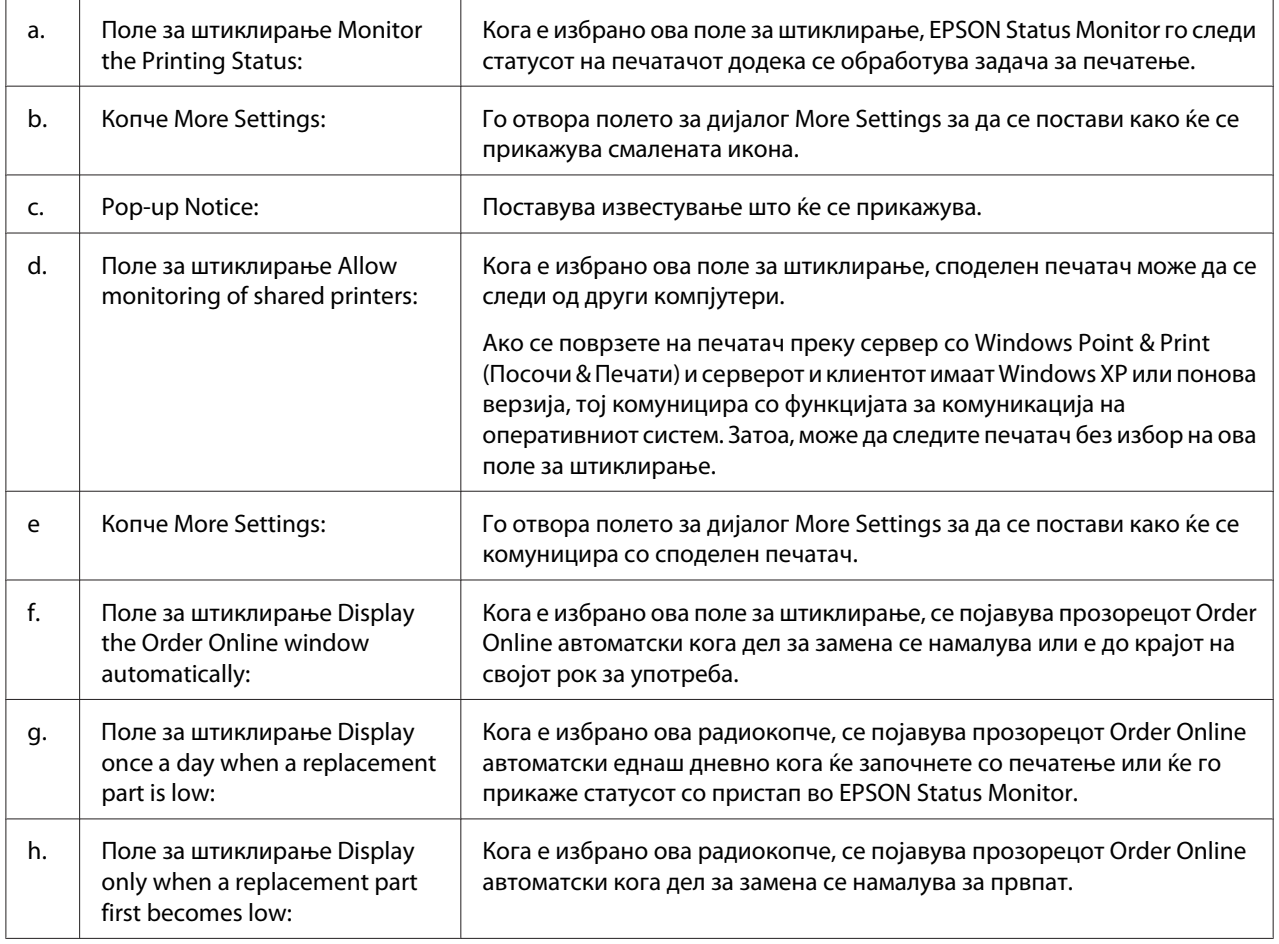

<span id="page-134-0"></span>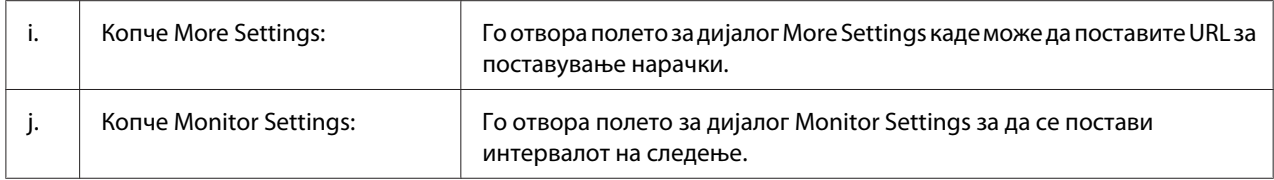

#### *Забелешка за корисниците на Windows 7 или Vista:*

*Кога е избрано полето за штиклирање* **Allow monitoring of shared printers***, ќе се појави полето за дијалог User Account Control (Котрола на корисничка сметка). Потоа, кликнете на* **Continue** *за да ги направите поставките.*

#### *Забелешка:*

*Кога споделувате печатач, проверете дали е поставено EPSON Status Monitor за да може споделениот печатач да се следи од серверот за печатење.*

## **Order Online**

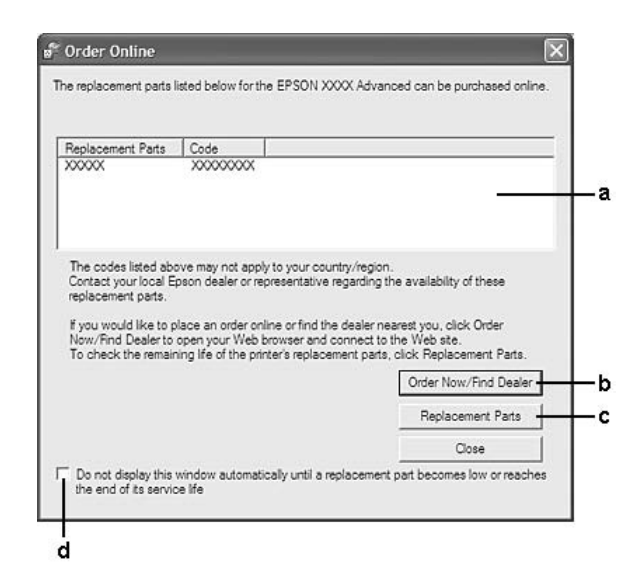

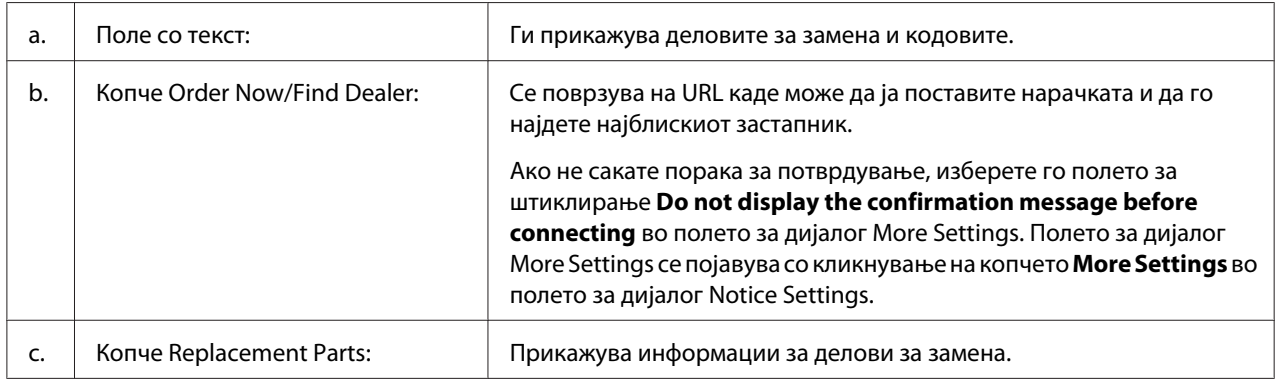

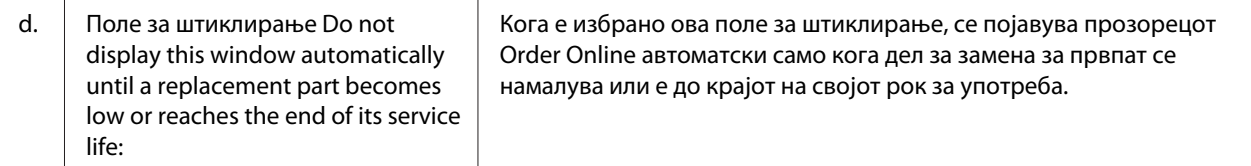

## **Деинсталирање софтвер за печатачот**

Да го деинсталирате софтверот на печатачот, прво затворете ги сите апликации, а потоа деинсталирајте го софтверот на печатачот од следново мени на Control Panel (Контролен панел).

- ❏ **Program and Features (Програма и Карактеристики)** (за Windows 7, Vista, Server 2008)
- ❏ **Change or Remove Programs (Промени или отстрани програми)** (за Windows XP или Server 2003)
- ❏ Икона **Change or Remove (Промени или Отстрани)** (за Windows 2000)

Изберете го софтверот за печатачот што сакате да го деинсталирате, а потоа кликнете на ставката подолу.

❏ **Uninstall/Change (Деинсталирај/Промени)** (за Windows 7, Vista, Server 2008)

❏ **Change/Remove (Промени/Отстрани)** (за Windows XP, 2000, Server 2003)

#### *Забелешка:*

*Можете да го деинсталирате EPSON Network Utility избирајќи го EPSON Status Monitor од менито. Ако набљудувате повеќе од еден печатач преку мрежата користејќи EPSON Status Monitor, и ако го деинсталирате EPSON Network Utility, не можете да го прикажете статусот на било кој печатач преку EPSON Status Monitor.*

## **Споделување на печатач преку мрежа**

Овој дел објаснува како да се сподели печатач преку стандардна Windows мрежа.

Компјутерите на мрежата можат да споделат печатач што е дирекно поврзан на еден од нив. Компјутерот што е дирекно поврзан со печатачот претставува серверот на печатење, а другите компјутери се клиенти на коишто им е потребна дозвола да го споделат печатачот со серверот на печатење. Клиентите го споделуваат печатачот преку серверот за печатење.

<span id="page-136-0"></span>Следните оперативни системи можат да се користат како сервери за печатење и оперативни системи на клиенти:

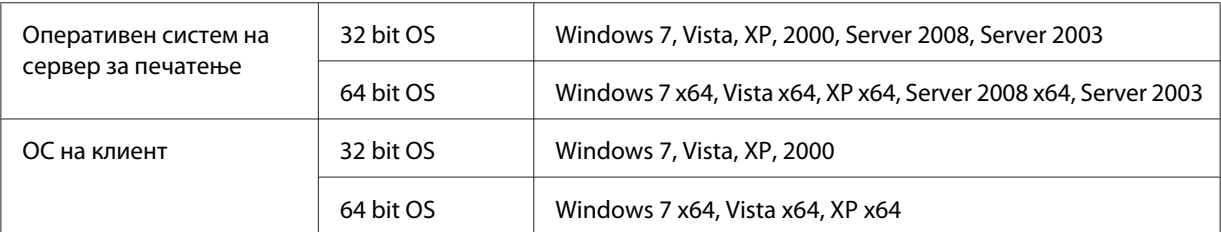

### *Забелешка:*

- ❏ *Кога споделувате печатач, проверете дали е поставено EPSON Status Monitor за да може споделениот печатач да се следи од серверот за печатење. Погледнете ["Notice Settings" на](#page-133-0) [страница 134.](#page-133-0)*
- ❏ *Серверот за печатење и клиентите треба да бидат поставени на еднаков мрежен систем, и треба претходно да бидат под исто мрежно управување.*

### **Поставување на серверот за печатење**

Следете ги постапките подолу за поставување на компјутер како сервер за печатење и инсталирање на дополнителни двигатели на серверот. Дополнителните двигатели се потребни за печатење од компјутерите-клиенти коишто имаат различни оперативни системи од компјутерот-сервер.

#### *Забелешка:*

*Вие мора да се вклучите во Windows како Администратор на локалната машина.*

1. За Windows 7 или 7 x64, кликнете **Start (Стартирај)** и изберете **Devices and Printers (Уреди и печатачи)**.

За сервер за печатење со Windows Vista, Vista x64, Server 2008, или Server 2008 x64 кликнете **Start (Стартирај)**, кликнете на **Control Panel (Контролен панел)**, потоа двапти кликнете на **Printers (Печатачи)**.

За сервер за печатењње со Windows XP, XP x64, Server 2003, или Server 2003 x64 кликнете **Start (Стартирај)**, посочете кон **Printers and Faxes (Печатачи & Факсови)**. За сервер за печатење со Windows 2000 кликнете **Start (Стартирај)**, посочете кон **Settings (Поставки)**, потоа кликнете **Printers (Печатачи)**.

2. Кликнете со десното копче на глувчето на иконата на печатачот, кликнете на **Printer properties (Својства на печатачот)**, потоа кликнете на **Sharing (Споелување)** во менито што се појавува.

За Windows Vista, Vista x64, Server 2008, или Server 2008 x64, кликнете **Change sharing options (Промени ги опциите на споделување)**, потоа кликнете **Continue (Продолжи)**. За Windows XP, XP x64, Server 2003, или Server 2003 x64, ако се појави следното мени, кликнете на **Network Setup Wizard (Волшебник за поставувањње мрежа)** или **If you understand the security risks but want to share printers without running the wizard, click here (Доколку ги разбирате безбедносните ризици но сакате да споделувате печатачи без употреба на волшебникот, кликнете овде)**.

И во двата случаи, следете ги инструкциите на екранот.

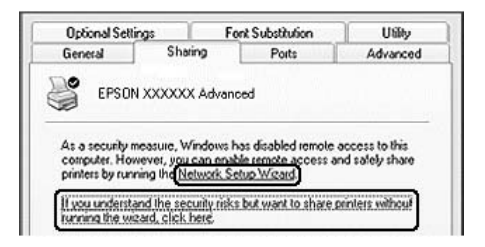

3. Изберете **Share this printer (Сподели го овој печатач)**, потоа отпечатете го името во споделеното име.

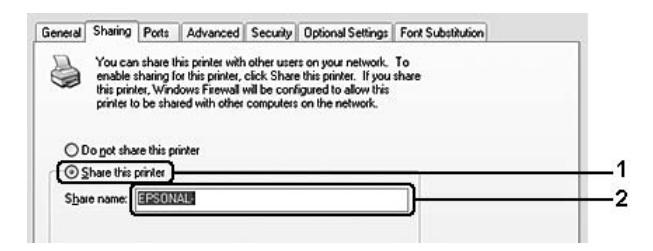

За сервер за печатење со Windows 2000 изберете **Shared as (Споделен како)**, потоа отпечатете го името во споделеното име.

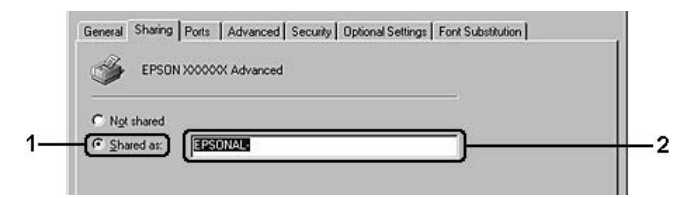

#### *Забелешка:*

*Не користете празно место или цртички во Споделено име.*

4. Кликнете **Additional Drivers (Дополнителни двигатели)**.

### *Забелешка:*

*Доколку компјутерите на серверот и клиентите користат ист оперативен систем, не треба да инсталирате дополнителни двигатели. Само кликнете* **OK** *после постапка3.*

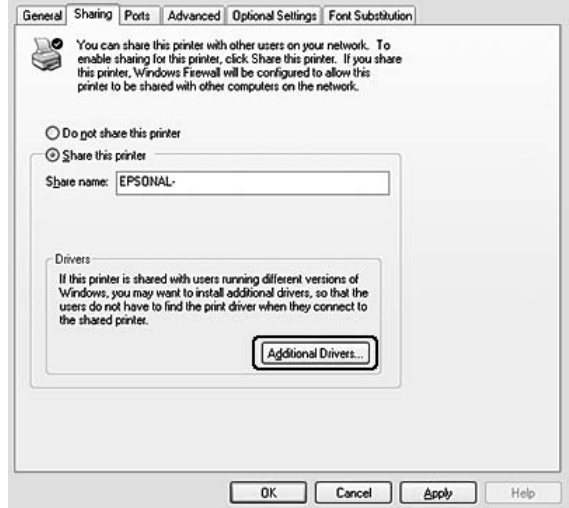

5. Изберете Windows се користи за клиенти, потоа кликнете **OK**.

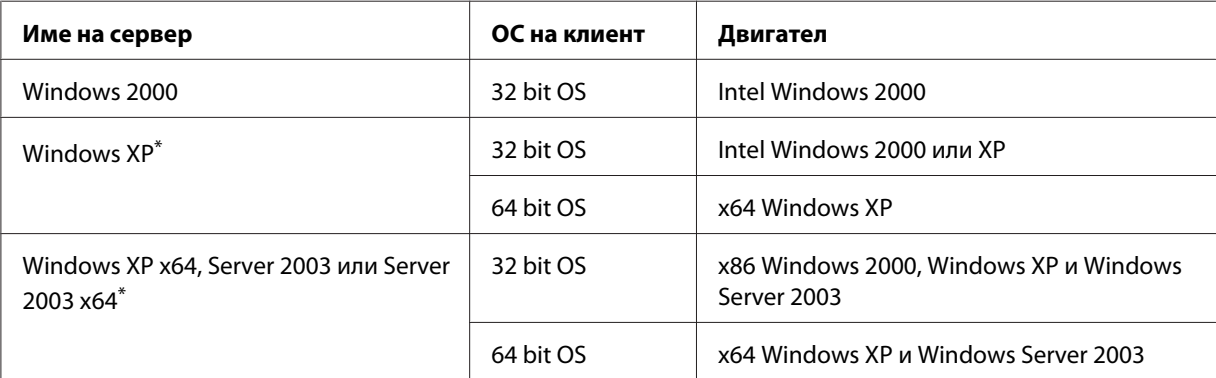

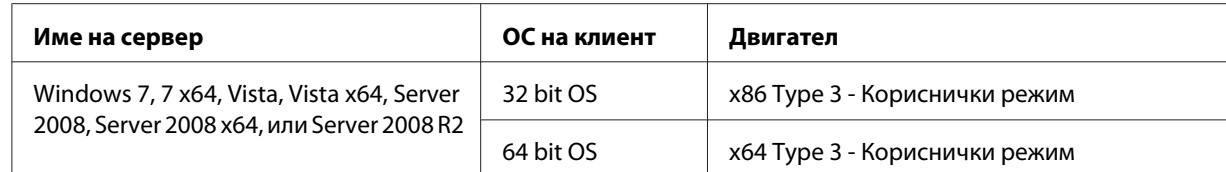

Дополнителен двигател за Windows XP x64 и Server 2003 x64 може да се користат со Windows XP Service Pack 2, Windows 2003 Service Pack 1, или понови верзии.

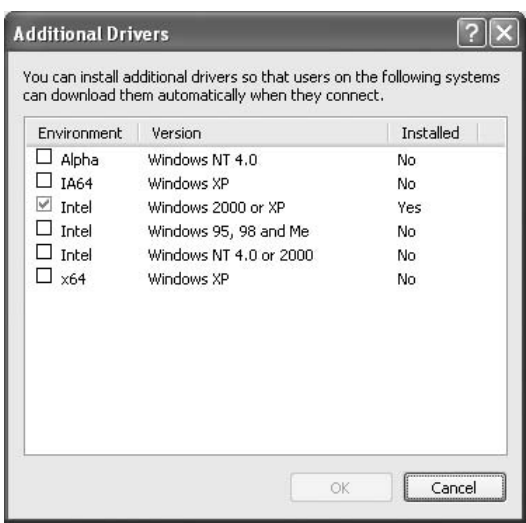

#### *Забелешка:*

- ❏ *Двигателите одбележани во полето за дијалог Additional Drivers (Дополнителни двигатели) се претходно инсталирани така што нема потреба вие повторно да ги инсталирате.*
- ❏ *Не избирајте дополнителни двигатели освен двигателите што се наведени во табелата погоре. Другите дополнителни двигатели не се достапни.*

### **Поставување на клиент**

Овој дел опишува како да се постави компјутер-клиент со пристапување до споделениот печатач на мрежата.

#### *Забелешка:*

❏ *За да споделите печатач во Windows мрежа, треба да го поставите серверот за печатење. Погледнете ["Поставување на серверот за печатење" на страница 137](#page-136-0) за детали.*

- ❏ *Овој дел објаснува како да се пристапи до споделениот печатач на стандарден мрежен систем користејќи го серверот (Microsoft работна група). Ако не можете да пристапите до споделениот печатач поради мрежниот систем, побарајте помош од администраторот на мрежата.*
- ❏ *Овој дел опишува како да инсталирате двигател на печатач со порстапувае до споделен печатач од папката* **Printers (Печатачи)***.*
- ❏ *Кога сакате да го користите EPSON Status Monitor кај клиент, мора да го инсталирате EPSON Status Monitor од дискот со софтвер со административни привилегии кај секој клиент.*
- ❏ *Ако сакате да го набљудувате споелениот печатач со неколку корисници на компјутер клиент, изберете го полето за штиклирање* **Allow monitoring of shared printers** *во* **EPSON Status Monitor***.*

### Инсталирање на двигателот на печатачот користејќи дополнителен двигател

Следете ги инструкциите подолу за да инсталирате двигател на печатач на компјутер клиент користејќи дополнителни двигатели инсталирани на серверот за печатење.

Можете да го инсталирате двигателот на печатачот за споделениот печатач, доколку имате права на Моќен корисник или поголеми пристапни права дури и аки не сте администратор.

За Windows Vista или Vista x64, дури и да не сте администратор или моќен корисник, можете да го инсталирате двигателот на печатачот кликнувајќи **Continue (Продолжи)** кога ќе се појави барањето за продолжување со инсталацијата.

#### *Забелешка:*

*Илустрациите во оваа секција ги прикажуваат екраните на Windows XP. Може да се разликуваат од екраните на вашиот оперативен систем.*

1. За клиенти со Windows 7 или 7 x64, кликнете **Start (Стартирај)**, потоа изберете **Device and Printers (Уред и печатачи)**.

За клиенти со Windows Vista or Vista x64, кликнете **Start (Стартирај)**, кликнете на **Control Panel (Контролен панел)**, потоа кликнете вапати **Printers (Печатачи)**.

За клиенти со Windows XP or XP x64, кликнете **Start (Стартирај)**, посочете на **Printers and Faxes (Печатачи и Факсови)**.

За клиенти со Windows 2000, кликнете **Start (Стартирај)**, посочете на **Settings (Поставки)**, потоа кликнете на **Printers (Печатачи)**.

2. За Windows 7, 7 x64, Vista или Vista x64, кликнете **Add a printer (Додај печатач)** во рамката со менито.

За Windows XP или XP x64, кликнете **Add a printer (Додај печатач)** во менито Printer Tasks (Задачи на печатачот).

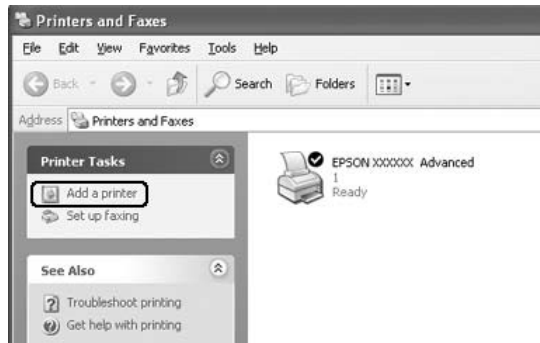

За Windows 2000, кликнете двапати на иконата **Add Printer (Додај печатач)** потоа кликнете **Next (Следно)**.

3. За Windows 7, 7 x64, Vista или Vista x64, кликнете **Add a network, wireless or Bluetooth printer (Додај мрежен, безмрежен или Bluetooth печатач)**. Ако споделениот печатач е најден автоматски, продолжете на постапка 5. Ако не, кликнете **stop** и кликнете на **The printer that I want isn't listed (Печатачот што го барам не е на листата)**, потоа одете на постапка 4.

За Windows XP или XP x64, изберете **A network printer, or a printer attached to another computer (Мрежен печатач, или печатач поврзан на друг компјутер)**, потоа кликнете **Next (Следно)**.

За Windows 2000, изберете **Network printer (Мрежен печатач)**, потоа кликнете **Next (Следно)**.

4. За Windows 7 или 7 x64, кликнете **Find a printer in the directory, based on location of feature (Најди печатач во директориумот, врз основа на местото на карактеристиката)**, потоа кликнете **Next (Следно)**.

За Windows Vista, Vista x64, XP, или XP x64, кликнете **Browse for a printer (Листајте за печатач)**, потоа кликнете **Next (Следно)**.

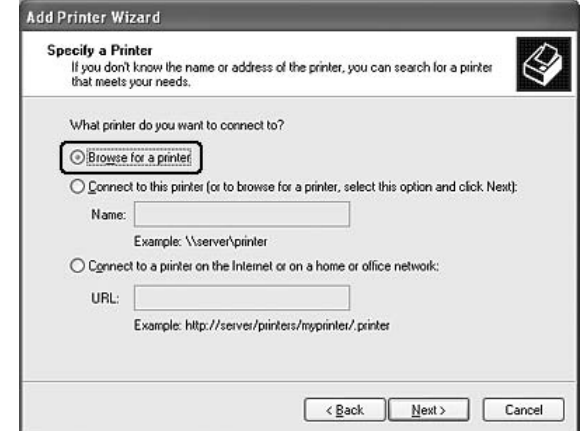

За Windows 2000, впишете го името на споделениот печатач, или кликнете **Next (Следно)**.

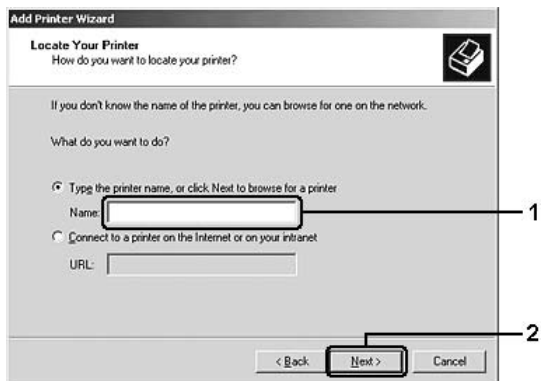

### *Забелешка:*

- ❏ *Исто така можете да напишете "***\\(името на компјутерот што е локално поврзан на споделениот печатач)\(името на споделениот печатач)***" во мрежната патека или името на листата.*
- ❏ *Не е потребно да го впишете името на споделениот печатач.*

5. За Windows 7 или 7 x64, барајте го компјутерот или серверот на којшто е поврзан споделениот печатач во **Find Printers (Најди печатачи)**. Кога ќе се појави полето за дијалог за внесување на корисничкото име и лозинка, внесете ги информациите за серверот за печатење, изберете го името на споделениот печатач, потоа кликнете **OK**. Кога ќе се појави полето за дијалог **Add Printer (Додај печатач)**, кликнете **Next (Следно)**.

За Windows Vista или Vista x64, кликнете ја иконата од компјутерот или серверот што е поврзан на споделениот печатач. Кога ќе се појави полето за дијалог за внесување на корисничкото име и лозинка, внесете ги информациите за серверот за печатење, изберете го името на споделениот печатач, потоа кликнете **Next (Следно)**. Кога ќе се појави полето за дијалог **Add Printer (Додај печатач)**, кликнете **Next (Следно)**.

За Windows XP, XP x64 и 2000, кликнете ја иконата од компјутерот или серверот што е поврзан на споделениот печатач. Кога ќе се појави полето за дијалог за внесување на корисничкото име и лозинка, внесете ги информациите за серверот за печатење, кликнете на името на споделениот печатач, потоа кликнете **Next (Следно)**.

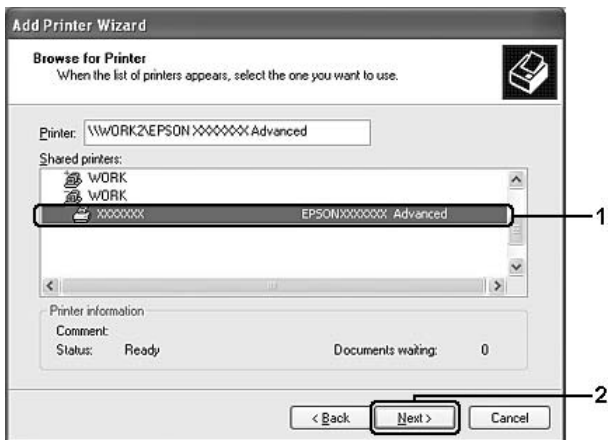

### *Забелешка:*

- ❏ *Името на споделениот печатач може да биде променето од компјутерот или серверот што е поврзан на споделениот печатач. За сигурно да го знаете името на споделениот печатач, прашајте го администраторот на мрежата.*
- ❏ *Ако двигателот на печатачот е однапред инсталиран на клиентот, треба да го изберете или новиот или тековниот двигател на печатачот. Кога се појави барањето за избирање на вогател на печатачот, изберете двигател на печатач според пораката.*
- ❏ *Ако дополнителниот двигател за соодветниот Windows е инсталиран во серверот за печатење, преминете на следниот чекор.*
- 6. Изберете дали ќе го користете печатачот како зададен или не, потоа кликнете **Next (Следно)**.
- 7. Проверете ги поставките, потоа кликнете **Finish (Заврши)**.

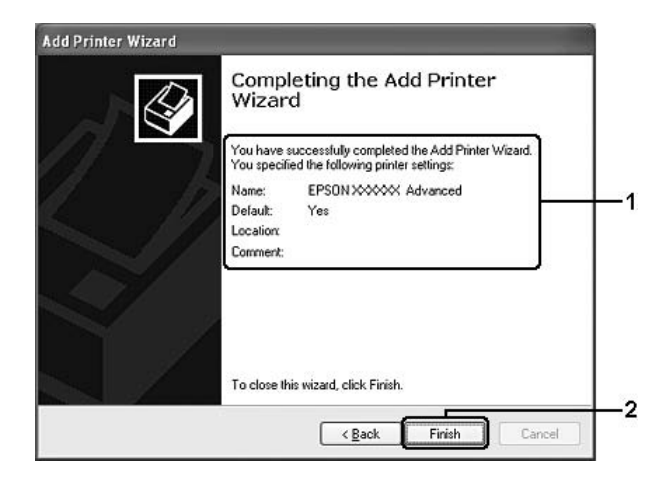

### Инсталирање на двигателот за печатачот од Софтверскиот диск.

Следете ги инструкциите подолу за да го инсталирате двигателот на печатачот од софтверскиот диск што доаѓа со вашиот печатач.

Прикажаните екрани на следните страници може да се разликуваат во зависност од верзијата на Windows оперативниот систем.

### *Забелешка:*

- ❏ *Кога инсталирате во клиенти со Windows XP, XP x64, или 2000, мора да имате пристап до Windows XP, XP x64, или 2000 како администратор.*
- ❏ *За Windows 7, 7 x64, Vista или Vista x64, дури и да не сте администратор или моќен корисник, можете да го инсталирате двигателот на печатачот кликнувајќи* **Continue (Продолжи)** *кога ќе се појави барањето за продолжување со инсталацијата.*
- ❏ *Ако дополнителните двигатели се инсталирани или компјутерите на серверот и клиентите го користат истиот ОС, нема потреба да ги инсталирате двигателите за печатачот од софтверскиот диск.*
- 1. Пристапете до споделениот печатач и може да се појави барање за внесување. Кликнете **OK**, потоа следете ги инструкциите на екранот за да го инсталирате двигателот на печатачот од софтверскиот диск.

2. Вметнете го софтверскиот диск, впишете го соодветниот погон и име на папка во која се наоѓа двигателот на печатачот за клиенти, потоа кликнете **OK**.

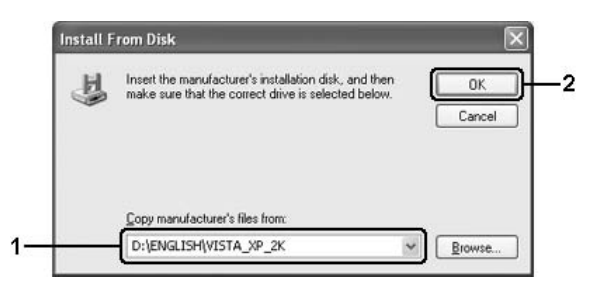

Кога инсталирате двигатели, може да се појави, "Digital Signature is not found. (Дигитален потпис не е пронајден.)". Кликнете **Continue Anyway (Сепак продолжете)** (за Windows 7, 7 x64, Vista, Vista x64, XP, XP x64, Server 2003, или Server 2003 x64) или **Yes (Да)** (за Windows 2000), и продолжете со инсталирање .

Името на папката се разликува во зависност од ОС што се користи.

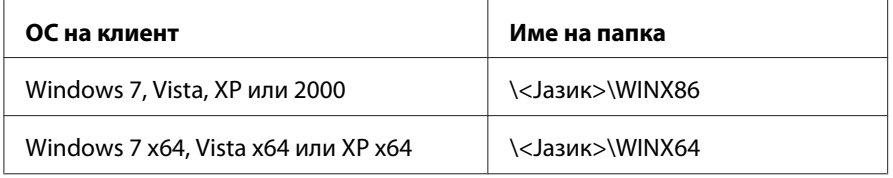

3. Изберете го името на печатачот, кликнете **OK**, потоа следете ги инструкциите на екранот.

## **Користење на софтверот на печатачот за Macintosh**

## **Употреба на двигателот на печатачот**

Двигателот на печатачот е софтвер што ви овозможува да ги прилагодувате поставките на печатачот за да добиете најдобри резултати.

### *Забелешка:*

*Мрежната помош за двигателот на печатачот овозможува детали за поставките на двигателот на печатачот.*

### <span id="page-146-0"></span>**Пристап до двигателот на печатачот**

Може да пристапите до двигателот на печатачот директно преку која било програма со апликација и од оперативниот систем.

#### Од оперативен систем

Регистрирајте го печатачот во **Print & Fax (Печати & Факсирај)** (за Mac OS X 10.5 или понови верзии) или **Printer Setup Utility (Помошна апликација за поставување печатач)** (за Mac OS X 10.4), кликнете **Print (Печати)** на менито File (Досие) од било која апликација, потоа изберете го печатачот.

### Од апликација

- ❏ За да се постави големината на хартијата, изберете **Page Setup (Поставување на страницата)** или **Print (Печати)** од менито File (Досие) од било која апликација.
- ❏ За да го отворете Printer Settings (Поставки на печатачот), изберете го **Print (Печати)** од менито File (Досие) од било која апликација.

#### **Печатење лист со статус**

За да го потврдите тековниот статус на печатачот, отпечатете лист со статус од двигателот на печатачот.

- 1. Кликнете ја иконата **EPSONRemotePanel** од Dock.
- 2. Изберете го печатачот во полето за дијалог EPSONRemoteControlPanel.
- 3. Кликнете **Status Sheet**.

#### *Забелешка за корисици на Mac OS X 10.4:*

*За да пристапете до EPSONRemoteControlPanel од Dock за првпат после инсталирањето на двигателот на печатачот, треба прво да го отворете полето за дијалог за печатачот.*

#### **Менување на поставките на печатачот**

Можете да ги менувате поставките на печатачот, како што се извор на хартија, вид на хартија и квалитет на печатење.

<span id="page-147-0"></span>Отворете го полето за дијалог Print (Печати) и изберете **Printer Settings (Поставки на печатачот)** од списокот на спуштање, потоа изберете го копчето **Basic Settings (Основни поставки)** (за Mac OS X 10.5 или понова верзија) или табуларот **Basic Settings (Основни поставки)** (за Mac OS X 10.4).

### **Правење проширени поставки**

Можете да направите разни поставки како што е Skip Blank Page (Прескокни празна страна).

Отворете го полето за дијалог Print (Печати) и изберете **Printer Settings (Поставки на печатачот)** од списокот на спуштање, потоа изберете го копчето **Extended Settings (Проширени поставки)** (за Mac OS X 10.5 или понова верзија) или табуларот **Extended Settings (Проширени поставки)** (за Mac OS X 10.4).

## **Користење на EPSON Status Monitor**

EPSON Status Monitor е помошна програма која го следи печатачот и ви дава информации за неговиот тековен статус.

### **Пристапување до EPSON Status Monitor**

**За корисници на Mac OS X 10.5 или понова верзија**

- 1. Отворете System Preferences (Системски побарувања), а потоа двапати кликнете на иконата **Print & Fax (Печати & Факсирај(**.
- 2. Изберете го печатачот од листата Printers (Печатачи) и кликнете **Open Print Queue (Отвери ја листата на печатачот)**.
- 3. Клинете ја иконата на **Utility (Помошна апликација)**.

За Mac OS X 10.6, кликнете на табуларот **Utility (Помошна апликација)**, и кликнете го копчето **Open Printer Utility (Отвори ја помошната апликација на печатачот)**.

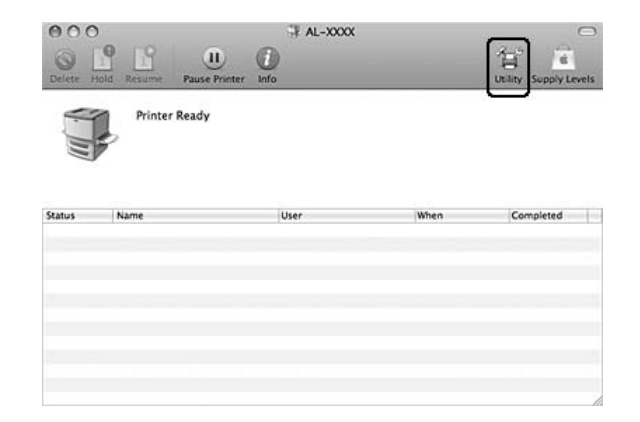

### **За корисници на Mac OS X 10,4**

### *Забелешка:*

*После инсталирањето на EPSON Status Monitor и пред да се направи процедурата подолу, треба да го отворетe полето за дијалог за Печатачот така што EPSON Status Monitor ќе може да го прикаже тековниот статус на печатачот.*

- 1. Отворете ја папката Applications (Апликации) на тврдиот диск, потоа отворете ја папката Utilities (Помошна апликација).
- 2. Кликнете двапати на иконата **Printer Setup Utility (Помошна апликација за поставување печатач)**.
- 3. Кликнете двапати на вашиот печатач на листата Name (Име).
- 4. Клинете ја иконата на **Utility (Помошна апликација)**.

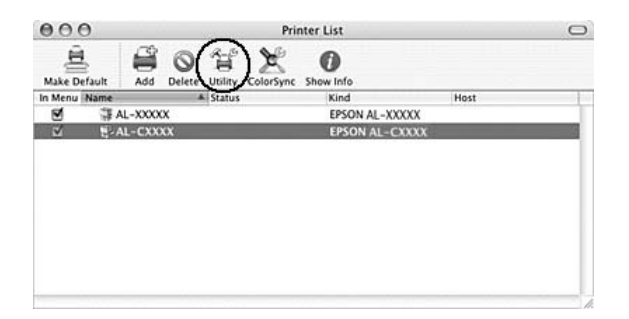

### <span id="page-149-0"></span>*Забелешка:*

*Можете да пристапете до EPSON Status Monitor кликнувајќи на иконата* **EPSON Status Monitor** *во Dock.*

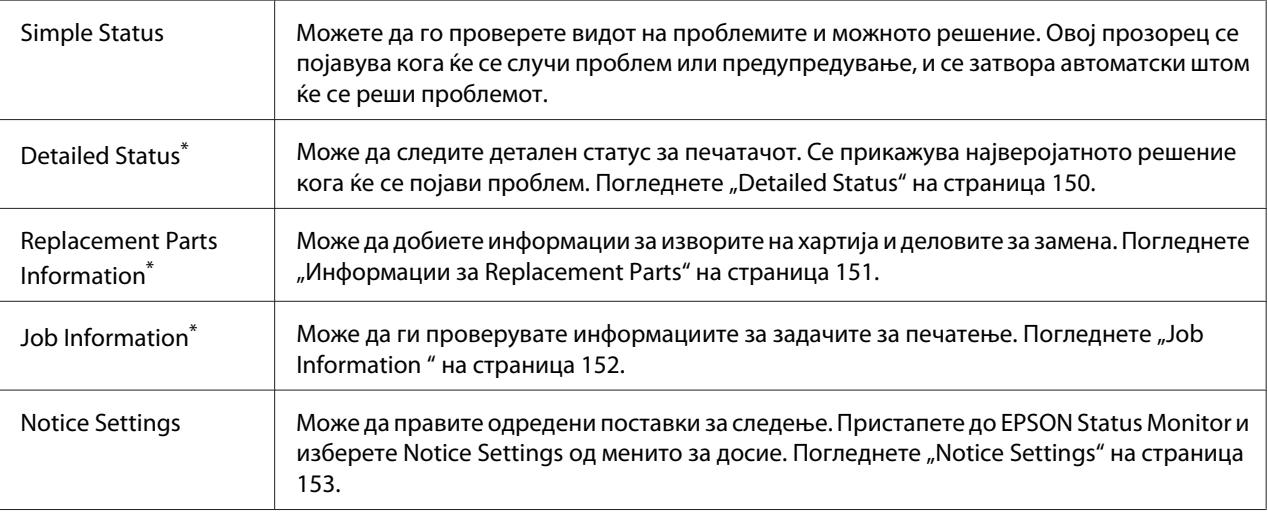

Може да пристапите до кое било од менијата со кликнување на соодветниот табулатор во секој прозорец со информации.

## **Detailed Status**

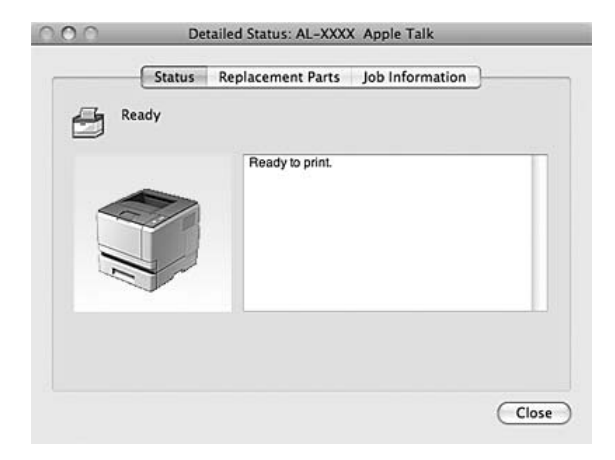

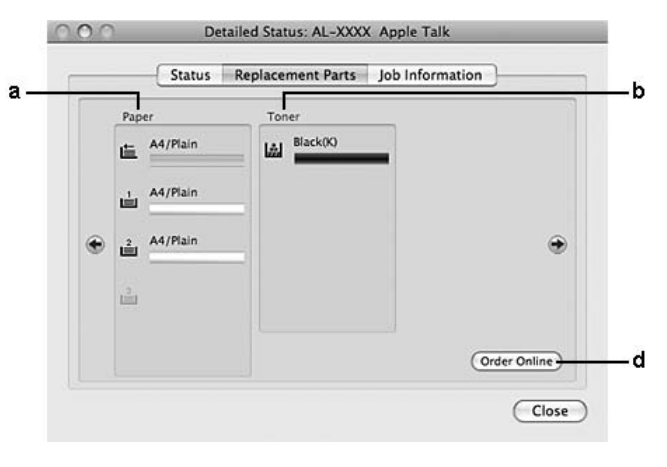

## <span id="page-150-0"></span>**Информации за Replacement Parts**

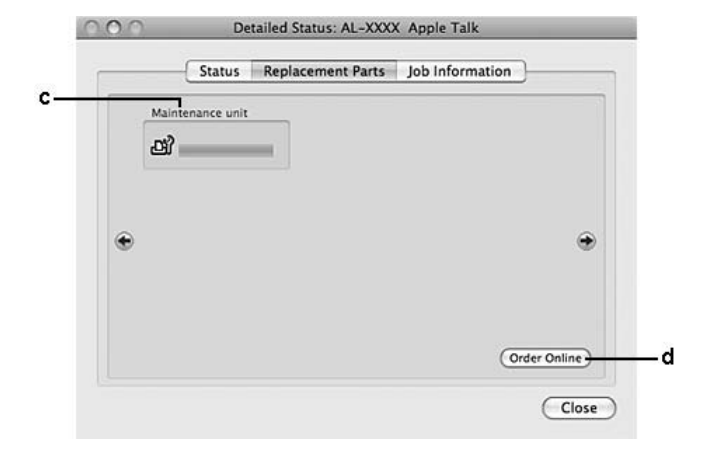

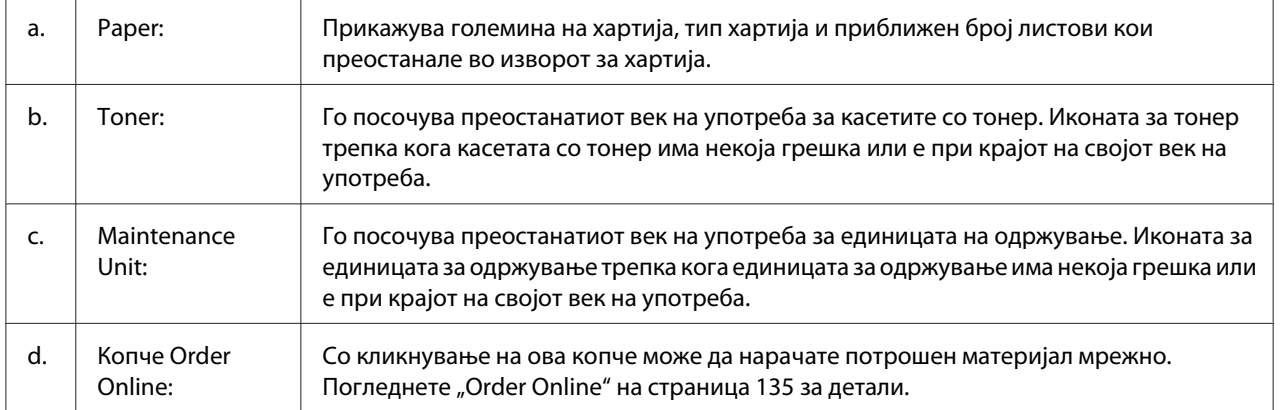

### *Забелешка:*

*Преостанатиот рок на употреба на касетата со тонер се појавува само доколку се користи оригинална Epson касета со тонер.*

## <span id="page-151-0"></span>**Job Information**

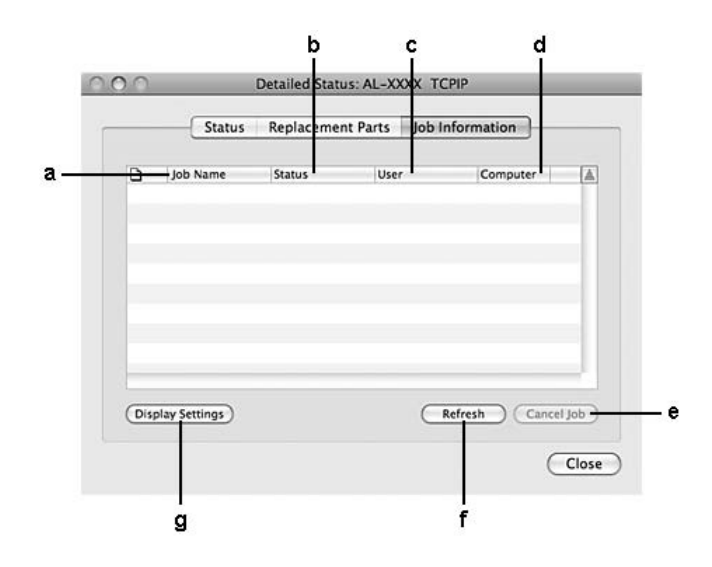

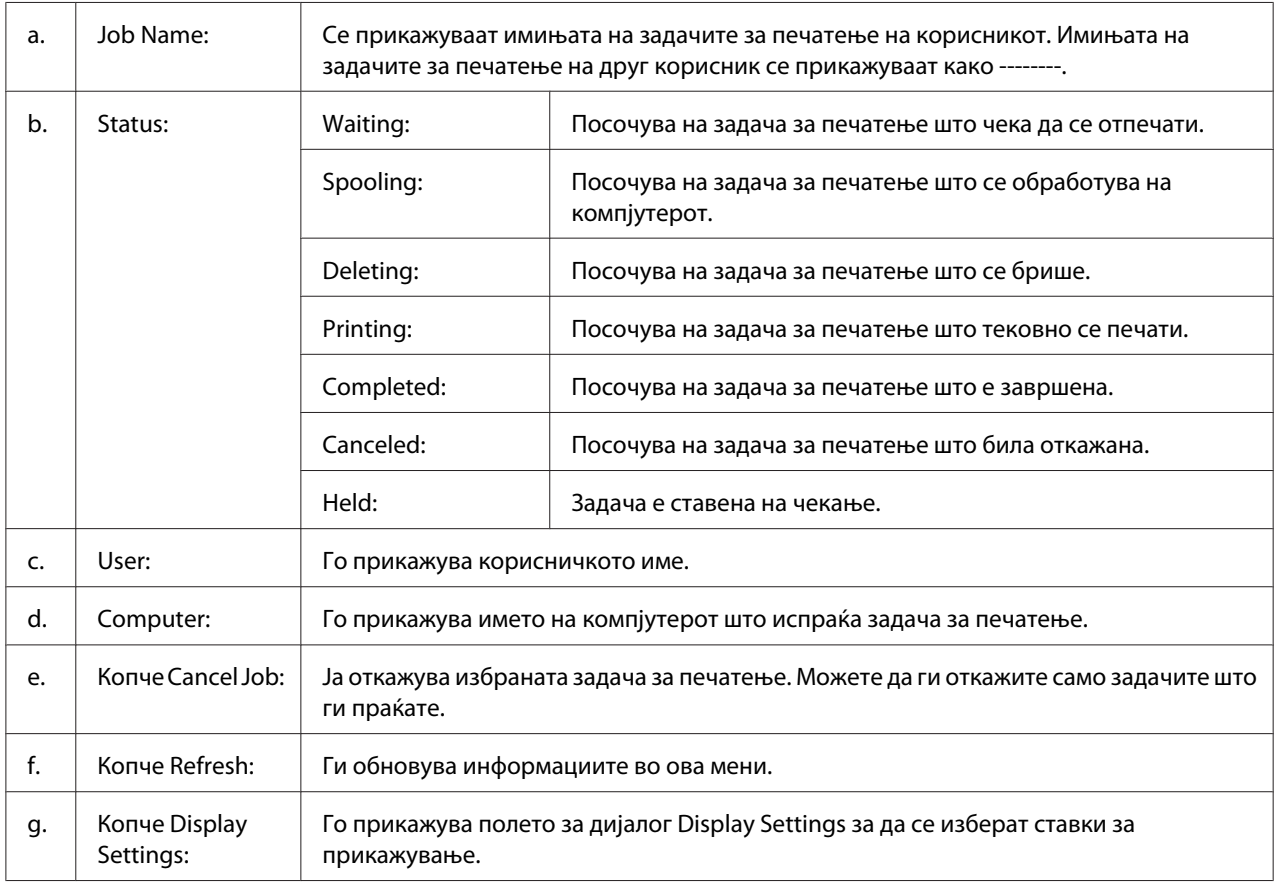

## <span id="page-152-0"></span>**Notice Settings**

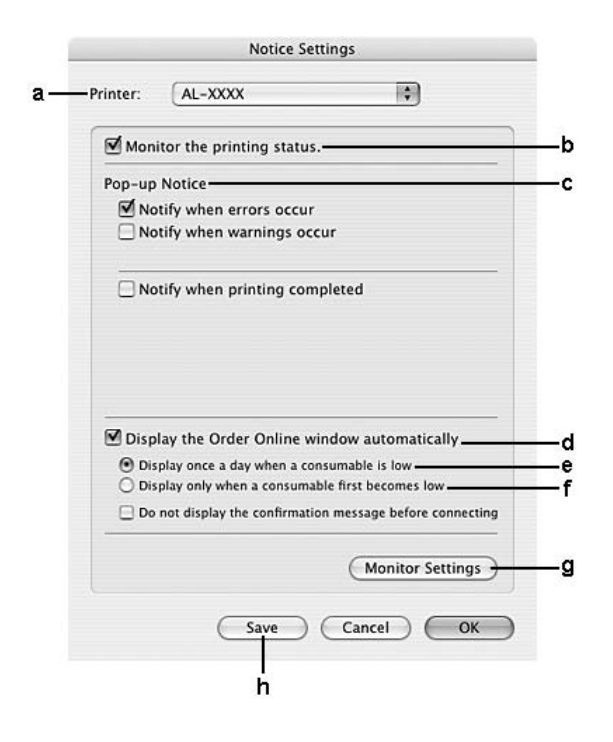

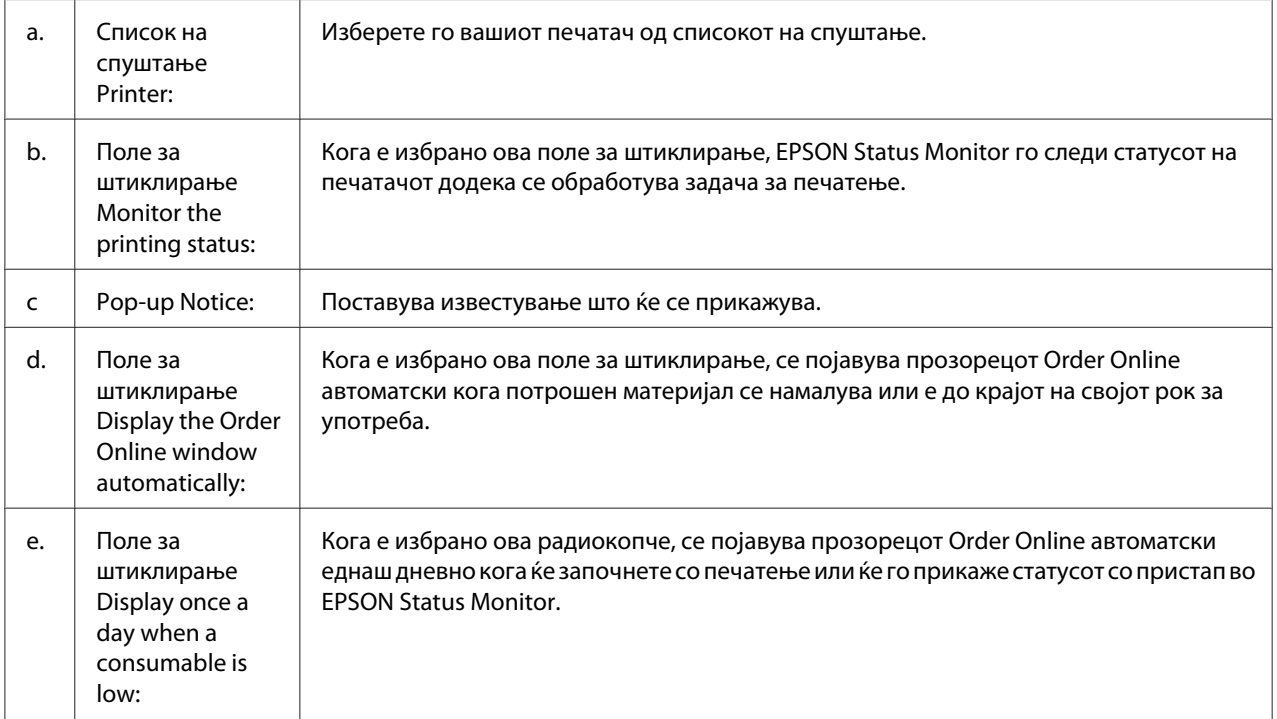

<span id="page-153-0"></span>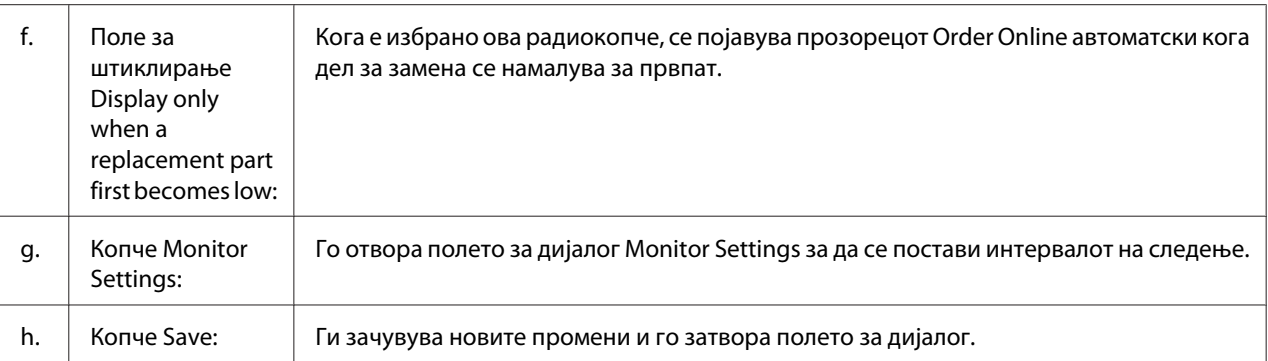

## **Деинсталирање софтвер за печатачот**

### **За корисници на Mac OS X**

- 1. Излезете од сите апликации на компјутерот.
- 2. Вметнете го софтверскиот диск за Epson печатачот во вашиот Macintosh.
- 3. Кликнете двапати на папката **Printer**.
- 4. Кликнете двапати на папката **Driver**.
- 5. Кликнете двапати на иконата на печатачот.

#### *Забелешка:*

*Ако се појави полето за дијалог Authorization (Одобрување), внесете ја лозинката или фразата, потоа кликнете* **OK***.*

- 6. Кога ќе се појави екранот со договорот за лиценца, прочитајте ја изјавата, кликнете **Continue (Продолжи)**, потоа кликнете **Agree (Прифаќам)**.
- 7. Изберете го **Uninstall (Деинсталирај)** од менито горе лево, потоа кликнете **Uninstall (Деинсталирај)**.
- 8. Следете ги инструкциите на екранот.

# <span id="page-154-0"></span>**Користење на двигателот за PostScript печатач (само за Epson AcuLaser M2400/M2410 серии)**

## **Системски побарувања**

### **Хардверски побарувања за печатачот**

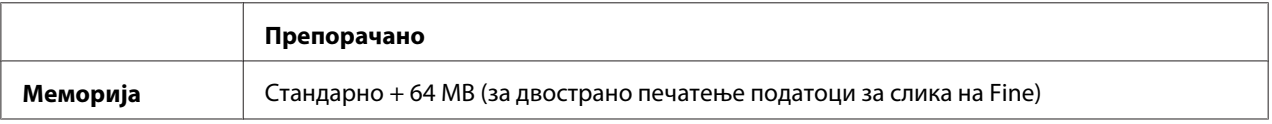

### *Забелешка:*

*Додајте повеќе модули за меморија во печатачот ако тековно инсталираната меморија не ги исполнува потребите за печатење.*

### **Системски побарувања за компјутерот**

### Windows

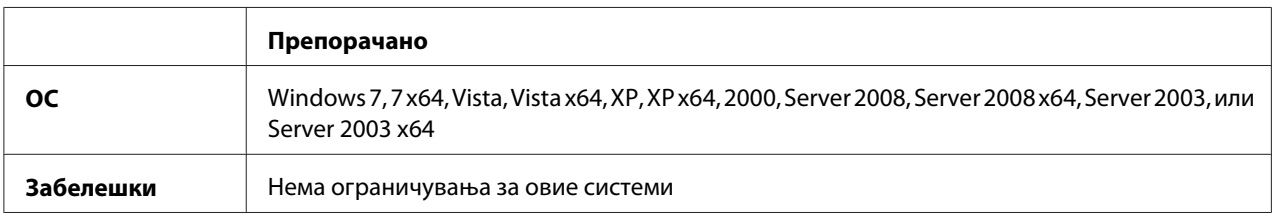

### Mac OS X

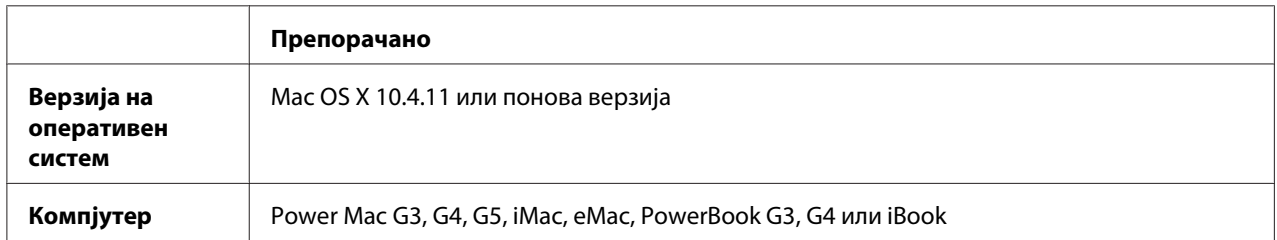

### *Забелешка:*

*Epson препорачува да употребите AppleTalk за поврзување на печатачот во мрежа при користење бинарни податоци. Ако користите протокол што е различен од AppleTalk за мрежно поврзување, треба да го поставите* Binary *на* On *во менито* PS3 Menu *во контролниот панел. За детали околу поставките, погледнете го Network Guide. Не може да користите бинарни податоци ако користите печатач со локално поврзување.*

# <span id="page-155-0"></span>**Употреба на двигателот на печатачот PostScript со Windows**

За да печатите во PostScript-режим, треба да го инсталите двигателот за печатачот. Погледенете ги соодветните секции подолу за инструкции околу инсталирање во согласност со меѓуврската што ја користите за печатење.

## **Инсталирање на двигателот за печатачот PostScript за USB-меѓуврска или за паралелна меѓуврска**

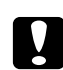

### c *Внимание:*

*Никогаш не користете EPSON Status Monitor и двигател на PostScript 3 истовремено кога печатачот е поврзан преку USB-порта. Може да го оштети системот.*

### *Забелешка:*

- ❏ *За инсталирање на софтверот за печатачот за Windows може да се потребни администраторски привилегии. Прашајте го администраторот за повеќе информации ако имате проблеми.*
- ❏ *Исклучете ги сите програми за заштита од вируси пред инсталирање софтвер на печатачот.*
- 1. Проверете дали е исклучен печатачот. Вметнете го софтверскиот диск за печатачот во погонот за ЦД-РОМ-от.
- 2. Ако печатачот е поврзан преку USB меѓуврска, поврзете го компјутерот со печатачот со USB кабел, потоа вклучете го печатачот. Ако печатачот е поврзан преку паралелна меѓуврска, одете на чекор 3.

### *Забелешка за корисниците на Windows Vista:*

*Без двигател за Windows или двигател на Adobe PS, се појавува "Found New Hardware. (Пронајен е нов харвер.)" Во овој случај, кликнете на* **Ask me again later. (Прашај ме пак подоцна.)**

3. За Windows 7, кликнете на копчето start, изберете **Devices and Printers (Уреди и печатачи)**, и кликнете го копчето **Add a printer (Додај печатач)**. За Windows Vista, Vista x64, XP, XP x64, Server 2008, или Server 2008 x64, кликнете на **Start (Стартирај)**, посочете на **Printer and Faxes (Печатач и Факсови)**, и кликнете на **Add a printer (Додај печатач)** во менито Printer Tasks (Задачи на печатачот). За Windows 2000, Server 2003, или Server 2003 x64, кликнете **Start (Стартирај)**, посочете на **Settings (Поставки)**, потоа кликнете на **Printers (Печатачи)**. Потоа, кликнете на иконата **Add Printer** двапати.

- <span id="page-156-0"></span>4. Се појавува Add Printer Wizard (Волшебникот за додавање печатач). Потоа, кликнете на **Next (Следно)**.
- 5. Изберете **Local printer**, потоа кликнете на **Next (Следно)**.

### *Забелешка:*

*Не избирајте го полето за штиклирање* **Automatically detect and install my Plug and Play printer***.*

- 6. Ако печатачот е поврзан со USB меѓуврска, изберете **USB**, потоа кликнете **Next (Следно)**, или ако печатачот е поврзан со паралелна меѓуврска, изберете **LPT1**, потоа кликнете **Next (Следно)**.
- 7. Кликнете на **Have Disk (Има диск)** и назначете ја оваа патека за софтверскиот диск. Ако погонот за ЦД-РОМ-от е D:, патеката ќе биде D:\ADOBEPS\(името на вашиот печатач) \PS\_SETUP. Потоа, кликнете на **OK**.

### *Забелешка:*

*Сменете ја буквата за погонот во системот, како што е потребно.*

- 8. Изберете го печатачот, потоа кликнете на **Next (Следно)**.
- 9. Следете ги инструкциите на екранот за остатокот на инсталацијата.
- 10. Кога инсталацијата ќе се комплетира, кликнете на **Finish (Заврши)**.

### **Инсталирање на двигателот за печатачот PostScript за мрежна меѓуврска**

### *Забелешка:*

- ❏ *Поставете ги мрежните поставки пред инсталирање на двигателот за печатачот. Осврнете се на Network Guide што доаѓа со печатачот за детали.*
- ❏ *Исклучете ги сите програми за заштита од вируси пред инсталирање софтвер на печатачот.*
- 1. Проверете дали е вклучен печатачот. Вметнете го софтверскиот диск за печатачот во погонот за ЦД-РОМ-от.
- 2. За Windows 7, кликнете на копчето start, изберете **Devices and Printers (Уреди и печатачи)**, и кликнете го копчето **Add a printer (Додај печатач)**. За Windows Vista, Vista x64, XP, XP x64, Server 2008, или Server 2008 x64, кликнете на **Start (Стартирај)**, посочете на **Printer and Faxes (Печатач и Факсови)**, и кликнете на **Add a printer (Додај печатач)** во менито Printer Tasks (Задачи на печатачот). За Windows 2000, Server 2003, или Server 2003 x64, кликнете **Start (Стартирај)**, посочете на **Settings (Поставки)**, потоа кликнете на **Printers (Печатачи)**. Потоа, кликнете на иконата **Add Printer** двапати.
- 3. Се појавува Add Printer Wizard (Волшебник за додавање печатач). Потоа, кликнете на **Next (Следно)**.
- 4. Изберете **Local printer**, потоа кликнете на **Next (Следно)**.

### *Забелешка:*

*Не избирајте го полето за штиклирање* **Automatically detect and install my Plug and Play printer***.*

- 5. Изберете **Create a new port check box and select Standard TCP/IP Port (Отвори нов порт и одбери порт за Standard TCP/IP)** од списокот на спуштање. Кликнете **Next (Следно)**.
- 6. Кликнете **Next (Следно)**.
- 7. Одредете IP-адреса и име на порта, потоа кликнете на **Next (Следно)**.
- 8. Кликнете **Finish (Заврши)**.
- 9. Кликнете на **Have Disk (Има диск)** во Add Printer Wizard (Волшебник за додавање печатач) и назначете ја оваа патека за софтверскиот диск. Ако погонот за ЦД-РОМ-от е D:, патеката ќе биде D:\ADOBEPS\(името на вашиот печатач)\PS\_SETUP. Потоа, кликнете на **OK**.

### *Забелешка:*

*Сменете ја буквата за погонот во системот, како што е потребно.*

- 10. Изберете го печатачот и кликнете на **Next (Следно)**.
- 11. Следете ги инструкциите на екранот за остатокот на инсталацијата.
- 12. Кога инсталацијата ќе се комплетира, кликнете на **Finish (Заврши)**.

### <span id="page-158-0"></span>**Пристап до двигателот на печатачот PostScript**

Може да ги смените поставките за двигателот на печатачот PostScript во двигателот за печатачот PostScript. Погледнете ["Пристап до двигателот на печатачот" на страница 125](#page-124-0) за пристап до двигателот на печатачот.

### **Употреба на AppleTalk со Windows 2000**

Употребете ги следните поставки ако машината извршува Windows 2000, а печатачот е поврзан преку мрежна меѓуврска со помош на протоколот AppleTalk:

- ❏ Изберете **PS3** како поставка за Network (Мрежа) во режимот за емулација на печатачот. За детали околу поставките, погледнете го Network Guide.
- ❏ На листот Device Settings (Поставки за уредот) oд полето за дијалог Properties (Карактеристики) за печатачот, проверете дали **SEND CTRL-D Before Each Job Прати ЦТРЛ+Д пред секоја задача)** и **SEND CTRL-D After Each Job (Прати ЦТРЛ+Д по секоја задача)** се поставени на **No (Не)**.
- ❏ TBCP (Протокол за обележена бинарна комуникација) не може да се користи како поставка за Output Protocol (Протокол за Отпечатоци).

## **Употреба на двигателот на печатачот PostScript со Macintosh**

### **Инсталирање на двигателот на печатачот PostScript**

### *Забелешка:*

*Бидете сигурни дека не се извршува ниедна апликација на Macintosh пред инсталирање на двигателот з печатачот.*

### За корисници на Mac OS X

### *Забелешка:*

*Бидете сигурни дека* **Print & Fax (Печати & факсирај)** *(за Mac OS X 10.5 или понова верзија) или* **Printer Setup Utility (Помошна апликација за поставување печатач)** *(за Mac OS X 10.4) не се отворени.*

- 1. Вметнете го софтверскиот диск за печатачот во погонот за ЦД-РОМ-от.
- 2. Кликнете на иконата за ЦД-РОМ-от двапати.
- <span id="page-159-0"></span>3. Двапати кликнете на **Adobe PS**, потоа вапати кликнете на **PS Installer**.
- 4. Се појавува екранот Install EPSON PostScript Software, кликнете на **Continue (Продолжи)**, потоа следете ги инструкциите на екранот.
- 5. Easy Install (Лесна Инсталација) се прикажува на екранот. Кликнете **Install (Инсталирање)**.

### *Забелешка:*

*За Mac OS X 10.4, ако се појави прозорецот за Authenticate (Автентикација), внесете го корисничко име и лозинка за администратор.*

6. Кога инсталацијата ќе заврши, кликнете на **Close**.

### **Избор на печатач**

Треба да изберете печатач по инсталирање на двигател за печатачот PostScript 3.

### Во мрежна средина

За корисници на Mac OS X

### *Забелешка:*

- ❏ *Иако* **EPSON FireWire** *ќе се појави во појавниот список за меѓуврската, не може да користите FireWire за врска на печатачот во режим PostScript 3.*
- ❏ *Треба да направите поставки за инсталираните опции рачно кога печатачот ќе се поврзе преку USB, IP printing или Bonjour. Кога печатачот е поврзан преку AppleTalk, софтверот на печатачот автоматски ги прави поставките.*
- ❏ *Задолжително одредете ASCII како формат за податоци во апликацијата.*
- 1. За корисници на Mac OS X 10.5 или понова верзија, отворете System Preferences (Системски преференци) и потоа кликнете двапати на иконата Print & Fax (Печатење и Факс). За корисници на Mac OS X 10.4, отворете ја папката **Applications (Апликации)**, отворете ја папката **Utilities (Помошни програми)** и потоа кликнете двапати на **Printer Setup Utility (Помошна апликација за поставување печатач)**.

Се појавува прозорецот Printer List.

- 2. Кликнете на **Add (Додај)** во прозорецот Printer List (Лист на печатачи).
- 3. Изберете ги протоколот или меѓуврската што ја користите од појавниот список.

### *Забелешка за корисниците на AppleTalk:*

*Задолжително изберете* **AppleTalk***. Не избирајте* **EPSON AppleTalk** *бидејќи не може да се користи со двигател за печатачот PostScript 3.*

### *Забелешка за корисниците на IP Printing:*

- ❏ *Задолжително изберете* **IP Printing***. Не избирајте* **EPSON TCP/IP** *бидејќи не може да се користи со двигател за печатачот PostScript 3.*
- ❏ *По избор на* **IP Printing***, внесете ја IP-адресата за печатачот, потоа проверете дали е избрано полето за штиклирање* **Use default queue on server***.*

### *Забелешка за корисниците на USB:*

*Задолжително изберете* **USB***. Не избирајте* **EPSON USB** *бидејќи не може да се користи со двигател за печатачот PostScript 3.*

4. Следете ги инструкциите подолу како што е соодветно за избор на печатачот.

### **AppleTalk**

Изберете го печатачот од Списокот Name (Име) List, потоа изберете **Auto Select (Автоматски избор)** од Списокот Printer Model (Модели на печатачи).

### **IP Printing**

Изберете **Epson** од Name List (Список на имиња), потоа изберете го печатачот од Списокот Printer Model (Модели на печатачи).

### **USB**

Изберете го печатачот од Name List Список на имиња), потоа изберете го печатачот од списокот со Printer Model (Модели на печатачи).

### *Забелешка за корисици на Mac OS X 10.4:*

*Ако не е инсталиран двигател за ESC/Page, моделот на печатачот ќе се избере автоматски во Printer Model List (Список со модели печатачи) кога ќе го изберете печатачот од Name List (Список со имиња) додека е вклучен печатачот.*

### **Bonjour**

Изберете ги печатачот, името на печатачот проследено со **(PostScript)** од Списокот со Name (Имиња). Моделот на печатачот се избира автоматски во Списокот со Printer Model (Модели на печатачи).

### <span id="page-161-0"></span>*Забелешка за корисници на Bonjour:*

*Ако моделот на печатачот не се избере автоматски со списокот со Printer Model (Модели на печатачи), треба одново да инсталирате двигател за печатач PostScript. Погледнете ["Инсталирање на двигателот на печатачот PostScript" на страница 159](#page-158-0).*

5. Кликнете **Add**.

### *Забелешка за корисниците на IP Printing, USB или Bonjour:*

*Изберете го печатачот од Списокот со Printer (Печатачи), потоа изберете* **Show Info (Покажи информации)** *од менито Printers (Печатачи). Се појавува полето за дијалог Printer Info (Информации за печатачи). Изберете* **Installable Options** *од појавниот список и потоа направете ги неопходните поставки.*

6. Потврдете дека името на печатачот е додадено во Списокот Printer (Печатачи). Потоа, излезете од **Print & Fax (Печати & Факсирај)** (за Mac OS X 10.5 или понова верзија) или **Printer Setup Utility (Помошна апликација за поставување печатач)** (за Mac OS X 10.4).

### **Пристап до двигателот на печатачот PostScript**

Може да ги смените поставките за двигателот на печатачот PostScript во двигателот за печатачот PostScript.

### Менување на поставките за поставка на печатачот

Може да ги смените или ажурирате поставките за поставка на печатачот во согласност со опциите што се инсталирани на печатачот.

### За корисници на Mac OS X

- 1. Пристапете до двигателот на печатачот. Се појавува прозорецот Список со Printer (Печатачи).
- 2. Изберете го печатачот од списокот.
- 3. Изберете **Show Info (Покажи информации)** од менито за Printers (Печатачи). Се појавува полето за дијалог Printer Info (Информации за печатачи).
- 4. Направете ги неопходните промени во поставките, потоа затворете го полето за дијалог.
- 5. Излезете од **Print & Fax (Печати & Факсирај)** (за Mac OS X 10.5 или понова верзија) или **Printer Setup Utility (Помошна апликација за поставување печатач)** (за Mac OS X 10.4).

# **Употреба на PCL6 двигателот на печатачот**

За да печатите во PCL-режим, треба да го инсталите двигателот за печатачот. Консултирајте се со поддршката за клиенти во вашиот регион во однос на тоа како да ги добиете двигателот на печатачот и системските побарувања, како што се верзиите од поддржаните оперативни системи.

# <span id="page-163-0"></span>Додаток A **Техничка поддршка**

# **Хартија**

Бидејќи квалитетот на секој даден бренд или тип на хартија може да се менува од страна на производителот во кое било време, Epson не може да го гарантира квалитетот на кој било тип хартија. Секогаш тестирајте примероци од пластот хартија пред купување големи количини или печатење големи задачи.

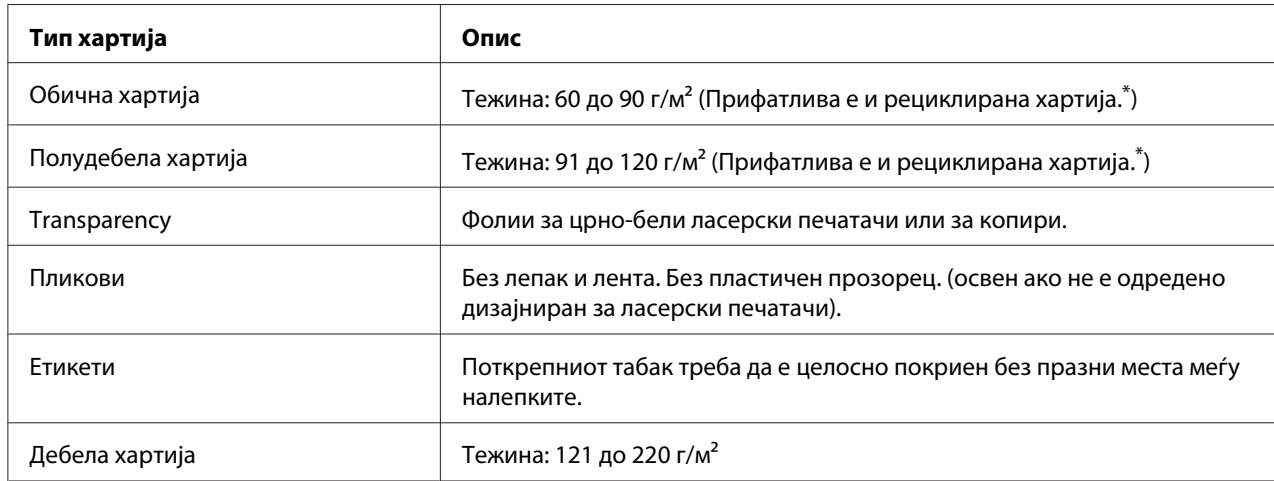

## **Достапни големини хартија**

Користете рециклирана хартија само во услови на нормална температура и влажност. Хартија со слаб квалитет може да го намали квалитетот на печатење или да предизвика заглавување на хартијата и други проблеми.

# **Хартија што не треба да се користи**

Не може да ја користите следната хартија за овој печатач. Може да предизвика оштетување на печатачот, заглавување на хартија и слаб квалитет при печатење:

❏ Медиуми наменети за ласерски печатачи во боја, за други црно-бели ласерски печатачи, за копири во боја, за црно-бели копири или за печатачи инк џет

- ❏ Претходно отпечатена хартија на кои било ласерски печатачи во боја, други црно-бели ласерски печатачи, копири во боја, црно-бели копири, печатачи инк џет или печатачи со термални трансфери
- ❏ Карбонска хартија, некарбонска хартија, термално осетлива хартија, хартија осетлива на притисок, киселинска хартија или хартија што користи мастило осетливо на висока температура (околу 225 ˚C)
- ❏ Налепки што лесно се одлепуваат или налепки што не го покриваат целосно потпорниот табак
- ❏ Обложена хартија или специјална површински обоена хартија
- ❏ Хартија што има отвори за спирала или е перфорирана
- ❏ Хартија што има лепак, спојници, штипки за хартија или лента на неа
- ❏ Хартија што привлекува статички електрицитет
- ❏ Мокра или влажна хартија
- ❏ Хартија со нееднаква дебелина
- ❏ Прекумерно дебела или тенка хартија
- ❏ Хартија што е премногу мазна или рапава
- ❏ Хартија што е различна на лице и опачина
- ❏ Хартија што е превиткана, стуткана, брановидна или искината
- ❏ Хартија со неправилен облик или хартија што нема правилни прави агли на краевите

### **Област за печатање**

минимум 4-мм маргини на сите страни. (Ширината на печатење треба да е 202 мм или помала.)

### *Забелешка:*

- ❏ *Полето на печатење варира, зависно од режимот на емулација што е во употреба.*
- ❏ *Кога се користи ESC/Page јазик, постои минимум маргина одд 5-мм на сите страни.*
- ❏ *Квалитетот на печатење може да биде неправилен во зависност од хартијата во употреба. Отпечатете еден или два листови хартија за да го проверете квалитетот на печатењето.*

# <span id="page-165-0"></span>**Печатач**

# **Општо**

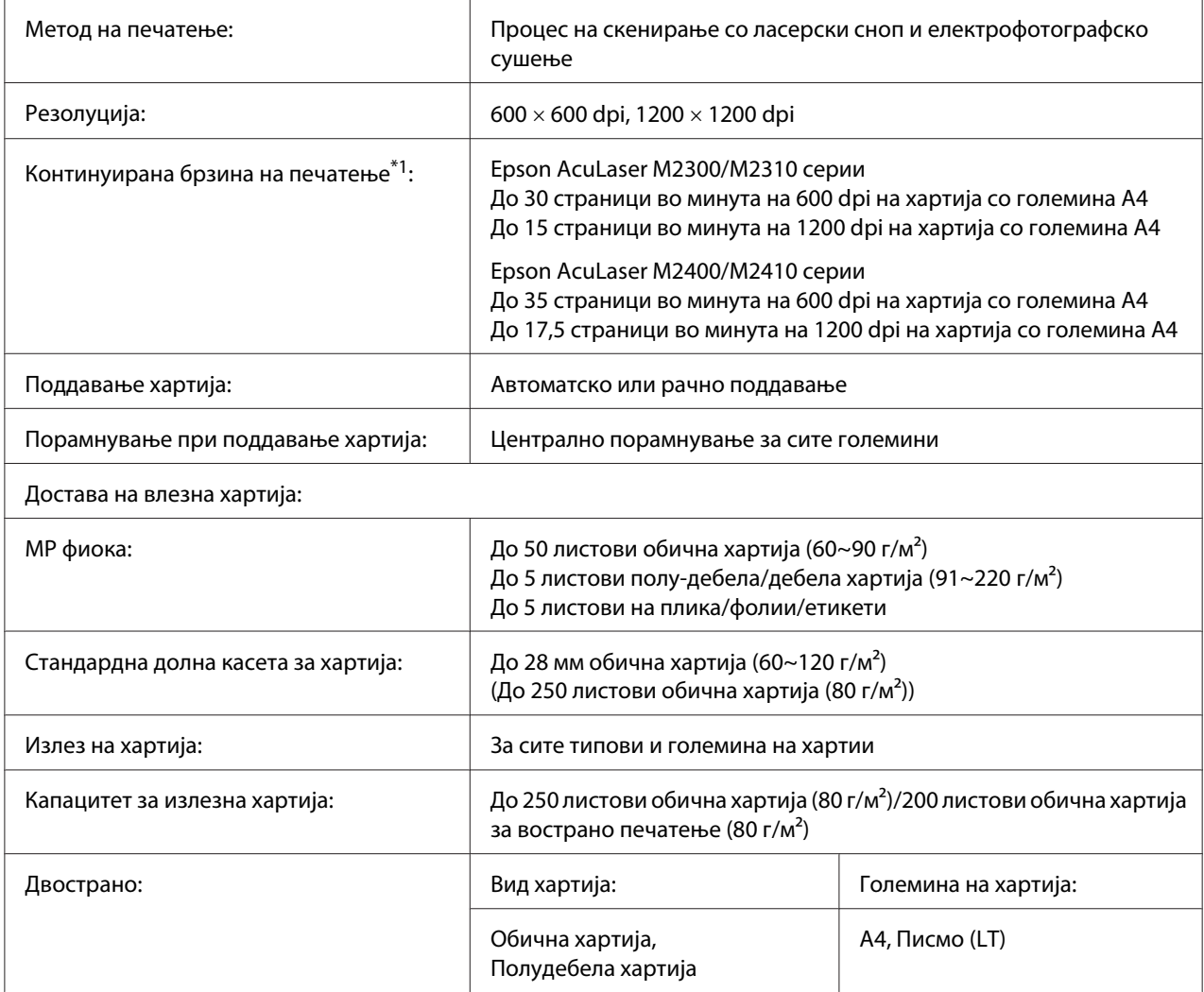

<span id="page-166-0"></span>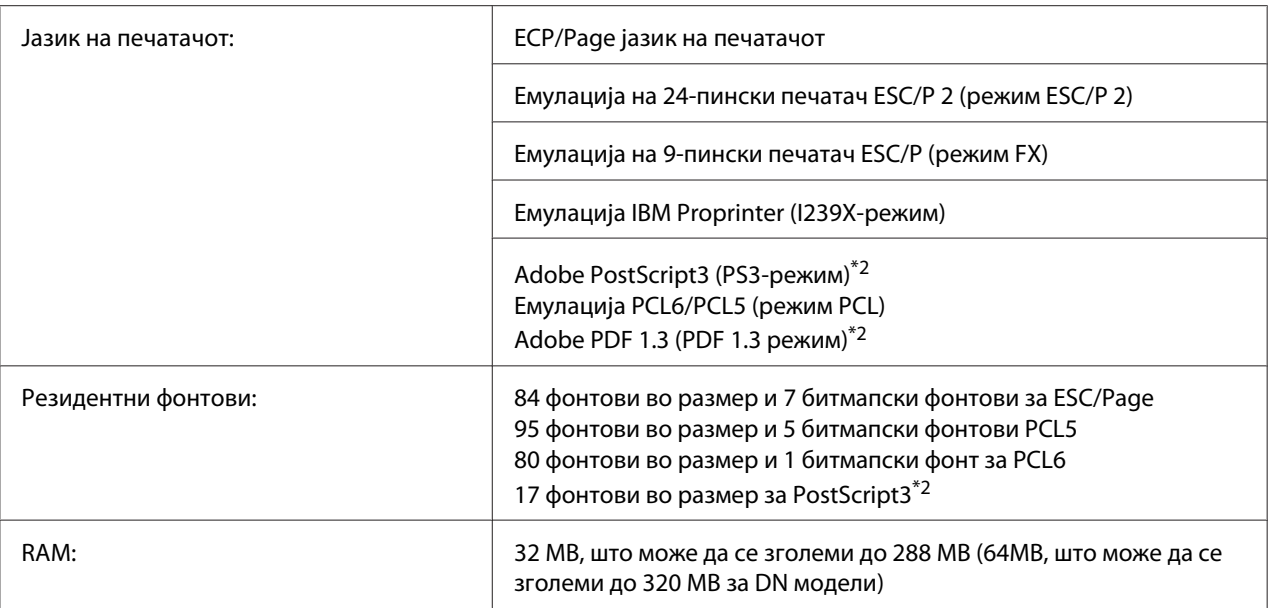

 $^{\ast}$ 1 Брзината на печатење зависи од изворот на хартија или од други услови.

\*2 само за Epson AcuLaser M2400/M2410 серии

# **Животна средина**

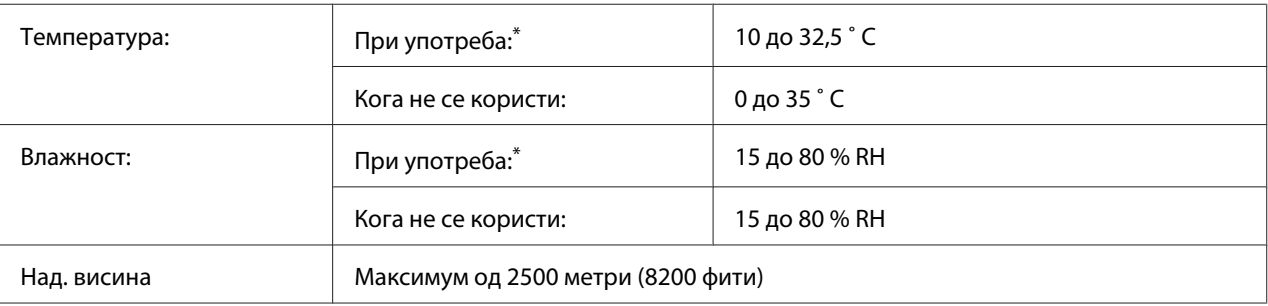

Препорачаната средина е од 15 о 28 °С и од 20 до 70 % RH.

## **Механички**

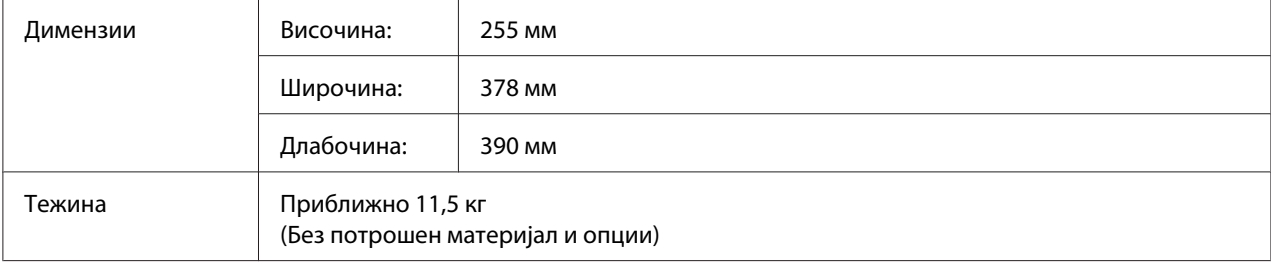

## <span id="page-167-0"></span>**Електрика**

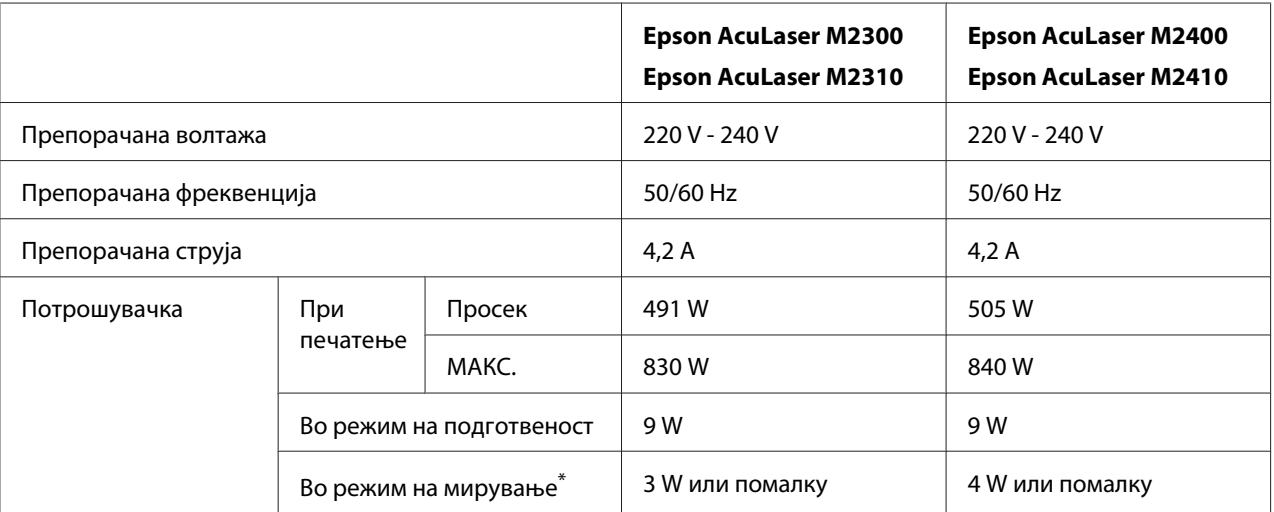

Вредностите претставуваат потрошувачка на ел. енергија додека сите операции се целосно откажани. Потрошувачката на струја варира во зависност од грешки и оперативни состојби.

# **Стандард и одобренија**

Европски модел:

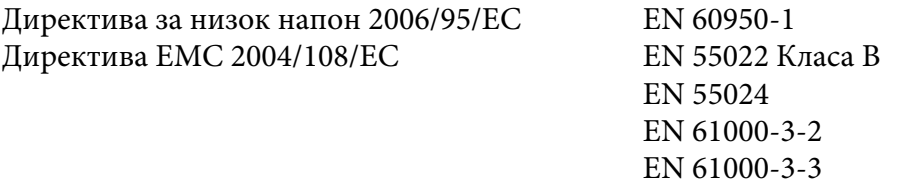

# **Меѓуврски**

## **USB-меѓуврска**

Hi-Speed USB - Компатабилно со спецификации за USB 2.0

### *Забелешка:*

❏ *Компјутерот мора да поддржува Hi-Speed USB или USB за да може да користи Hi-Speed USB или USB како меѓуврска за поврзување на компјутерот со печатачот.*

<span id="page-168-0"></span>❏ *Со оглед на тоа што Hi-Speed USB е целосно компатибилно со USB, USB може да се користи како меѓуврска.*

## **Меѓуврска преку етернет**

Може да користите кабел IEEE 802.3 100BASE-TX10 BASE-T, обложен со извиткан пар, за меѓуврска со конектор RJ45.

### *Забелешка:*

*Ethernet меѓуврска може да биде недостапна во зависност од моделот на печатачот.*

# **Опции**

## **Изборна единица со касета за хартија**

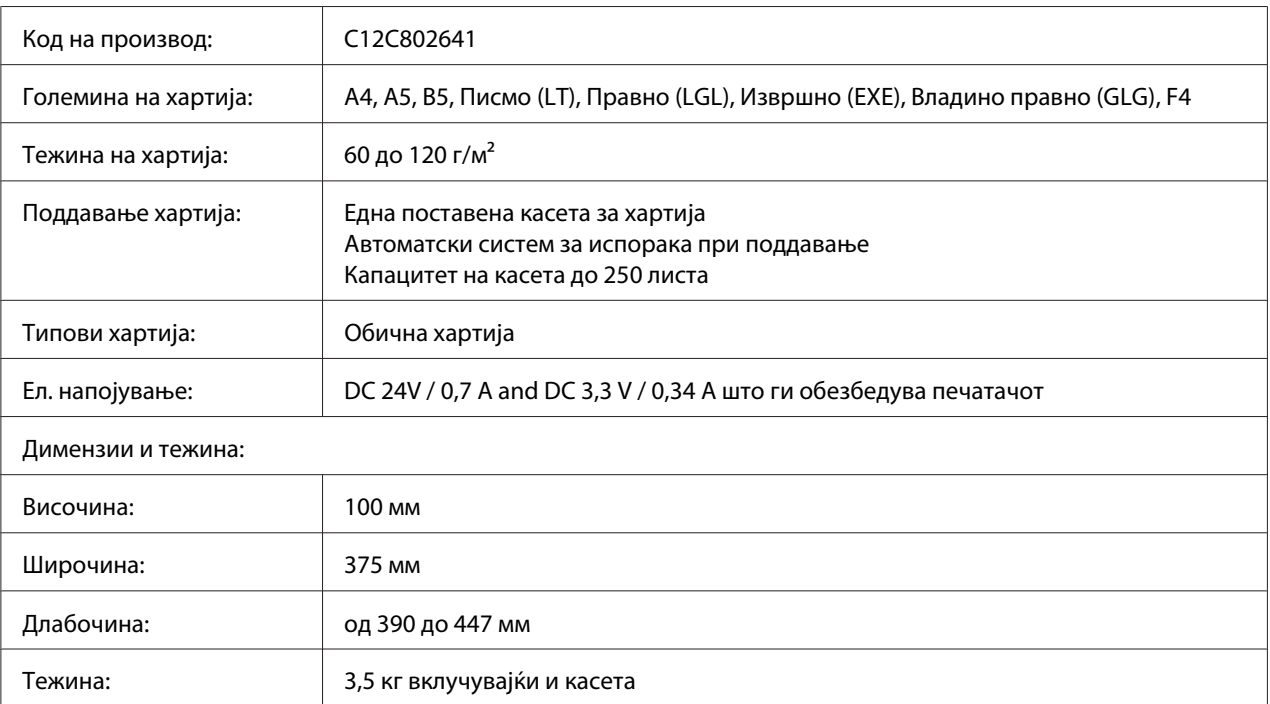

### *Забелешка:*

*Овој производ е усогласен со пазарните побарувања на ЕУ во согласност со Директивата на ЕУ 2004/108/EC.*

## <span id="page-169-0"></span>**Модули за меморија**

Проверете дали DIMM што ќе го купите е компатибилен со производите на Epson. За детали, контактирајте со продавницата каде што сте го купиле печатачот или со квалификувана сервисна компанија на Epson.

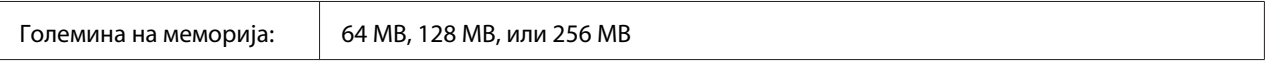

# **Потрошен материјал**

## **Касета со тонер/Половна касета со тонер**

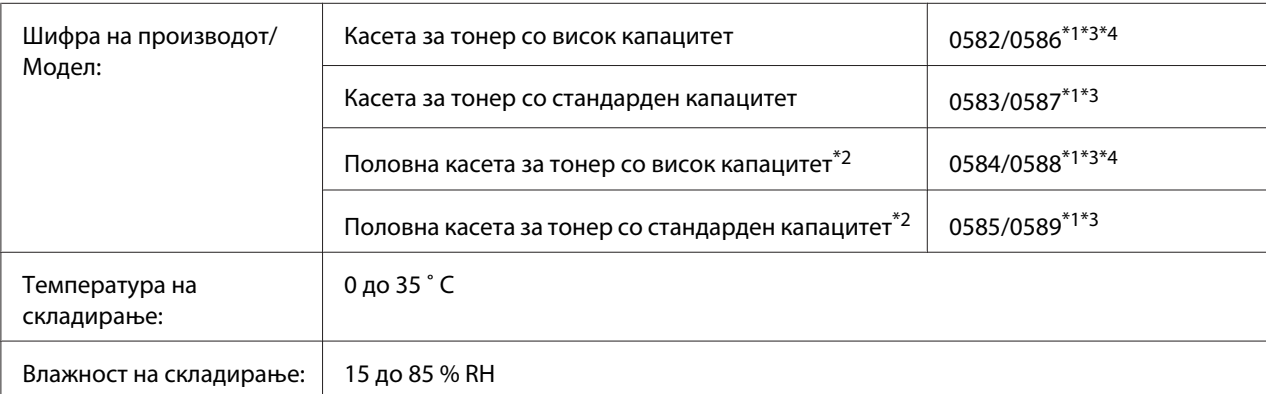

 $^{\ast}$ 1 Овој производ е усогласен со пазарните побарувања на ЕУ во согласност со Директивата на ЕУ 2004/108/ЕС.

 $^{\ast}$ 2 Половната касета за тонер не се продава во некои области. Контактирајте со локалниот добавувач/претставник на Epson за достапноста на шемата за половни касети за тонер.

 $^{*3}$  Броевите на производ на касетата со тонер/половната касета со тонер може да варира според локацијата.

\*4 Касета со тонер со висок капацитет се достапни само за Epson AcuLaser M2400/M2410 сериите.

# **Делови за одржување**

## **Единица за одржување**

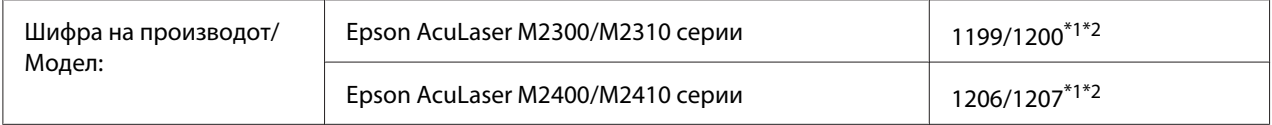

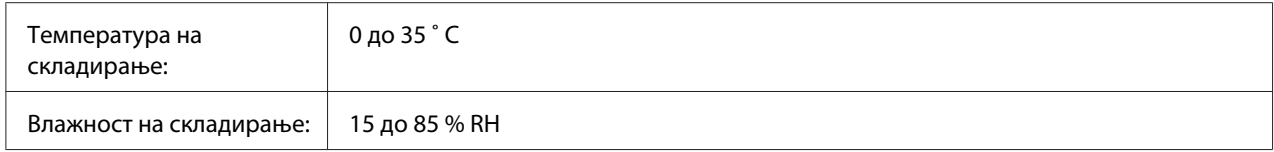

\*1 Овој производ е усогласен со пазарните побарувања на ЕУ во согласност со Директивата на ЕУ 2004/108/EC.

 $^{\ast2}$  Броевите на делови на единицата за одржување може да се разликуваат според локацијата.

# <span id="page-171-0"></span>Додаток B **Каде да добиете помош**

## **Контактирање на поддршката на Epson**

## **Пред да контактирате со Epson**

Ако производот на Epson не работи правилно и не може да го решите проблемот со помош на информациите за наоѓање и решавање проблеми во документацијата на производот, контактирајте со службата за поддршка на Epson за помош. Ако поддршката на Epson во вашата област не е наведена подолу, контактирајте со застапникот од каде што го купивте производот.

Поддршката на Epson може да ви помогне многу побрзо ако им ги дадете следните информации:

- ❏ Серискиот број на производот (Етикетата со серискиот број на производот е обично на задната страна на производот).
- ❏ Модел на производот
- ❏ Верзија на софтверот на производот (Кликнете **About**, **Version Info**, или слично копче во софтверот на производот.)
- ❏ Марка и модел на компјутерот
- ❏ Име на верзија на оперативниот систем на компјутерот
- ❏ Имиња и верзии на софтверските апликации што нормално ги користите со печатачот

## **Помош за корисници во Европа**

Проверете го вашиот **Pan-European Warranty Document** за информации за тоа како да контактирате со поддршката на Epson.

## **Помош за корисници во Сингапур**

Извори за информации, поддршка и услуги кои што се достапни од Epson Singapore се:

### **Интернет (<http://www.epson.com.sg>)**

Достапни се информации за спецификации за производи, преземање двигатели, Најчесто поставувани прашања (FAQ) Прашања за продажба и техничка поддршка преку е-пошта.

### **Epson HelpDesk (Телефон: (65) 6586 3111)**

Нашиот тим во Оперативниот центар може да ви помогне со следното преку телефон:

- ❏ Прашања за продажба и информации за производи
- ❏ Прашања или проблеми околу употребата на производот
- ❏ Прашања за сервис за поправка и гаранција

## **Помош за корисници во Тајланд**

Контактот за информации, поддршка и услуги е:

### **Интернет ([http://www.epson.co.th\)](http://www.epson.co.th)**

Достапни се информации за спецификации за производи, преземање двигатели, најчесто поставувани прашања (FAQ) и е-пошта.

### **Директна врска со Epson (Телефон: (66)2685-9899)**

Нашиот тим во Оперативниот центар може да ви помогне со следното преку телефон:

- ❏ Прашања за продажба и информации за производи
- ❏ Прашања или проблеми околу употребата на производот
- ❏ Прашања за сервис за поправка и гаранција

### **Помош за корисници во Виетнам**

Контактот за информации, поддршка и услуги е:

Оперативен центар на Epson (телефон): 84-8-823-9239

Сервисен центар: 80 Truong Dinh Street, District 1, Hochiminh City Vietnam

## **Помош за корисници во Индонезија**

Контактот за информации, поддршка и услуги е:

### **Интернет (<http://www.epson.co.id>)**

- ❏ Информации за спецификации на производи, преземање двигатели
- ❏ најчесто поставувани прашања, прашања за продажба и прашања преку е-пошта

### **Оперативен центар на Epson**

- ❏ Прашања за продажба и информации за производи
- ❏ Техничка поддршка

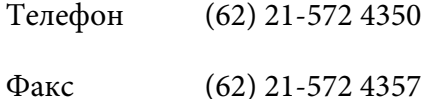

### **Сервисен центар на Epson**

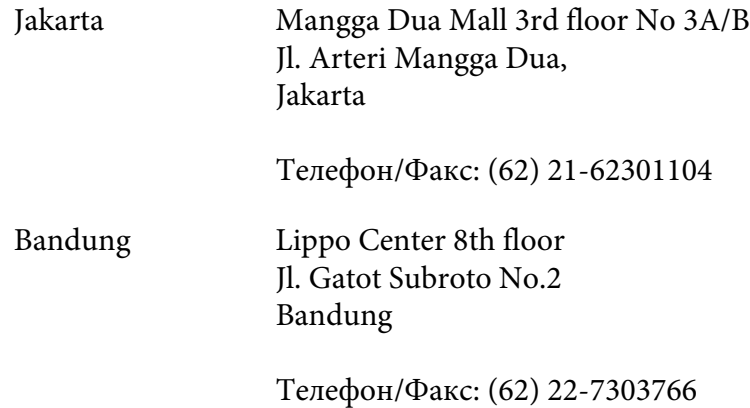

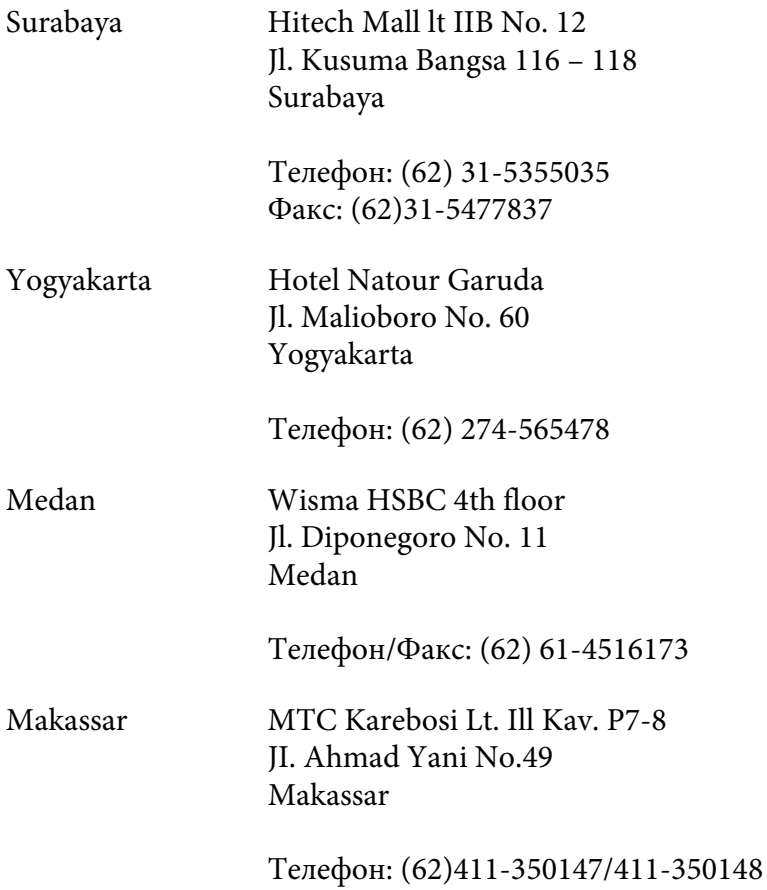

## **Помош за корисници во Хонг Конг**

Корисниците се добредојдени да се јават во Epson Hong Kong Limited за да се здобијат со техничка поддршка, како и со послепродажни услуги.

### **Почетна страница на Интернет**

Epson Hong Kong воспостави локална почетна страница и на кинески и на англиски на Интернет за да им ги овозможи на корисниците следните информации:

- ❏ Информации за производи
- ❏ Одговори за најчесто поставувани прашања (FAQ)
- ❏ Најнови верзии на двигатели за производи на Epson

Корисниците може да пристапат до почетната страница на веб преку:

<http://www.epson.com.hk>

### **Оперативен центар за техничка поддршка**

Може да контактирате и со техничкиот персонал на следните телефони и броеви на факс:

Телефон: (852) 2827-8911

Факс: (852) 2827-4383

## **Помош за корисници во Малезија**

Контактот за информации, поддршка и услуги е:

### **Интернет ([http://www.epson.com.my\)](http://www.epson.com.my)**

- ❏ Информации за спецификации на производи, преземање двигатели
- ❏ најчесто поставувани прашања, прашања за продажба и прашања преку е-пошта

### **Epson Trading (M) Sdn. Bhd.**

Претставништво.

Телефон: 603-56288288

Факс: 603-56288388/399

### Телефон за помош на Epson

❏ Прашања за продажба и информации за производи (Инфолинија)

Телефон: 603-56288222

❏ Прашања за сервис за поправка и гаранција, употреба на производите и техничка поддршка (Теклинија)

Телефон: 603-56288333

# **Помош за корисници во Индија**

Контактот за информации, поддршка и услуги е:

### **Интернет (<http://www.epson.co.in>)**

Достапни се информации за спецификации за производи, преземање двигатели и прашања за производи.

## **Претставништво на Epson во Индија - Бангалор**

Телефон: 080-30515000

Факс: 30515005

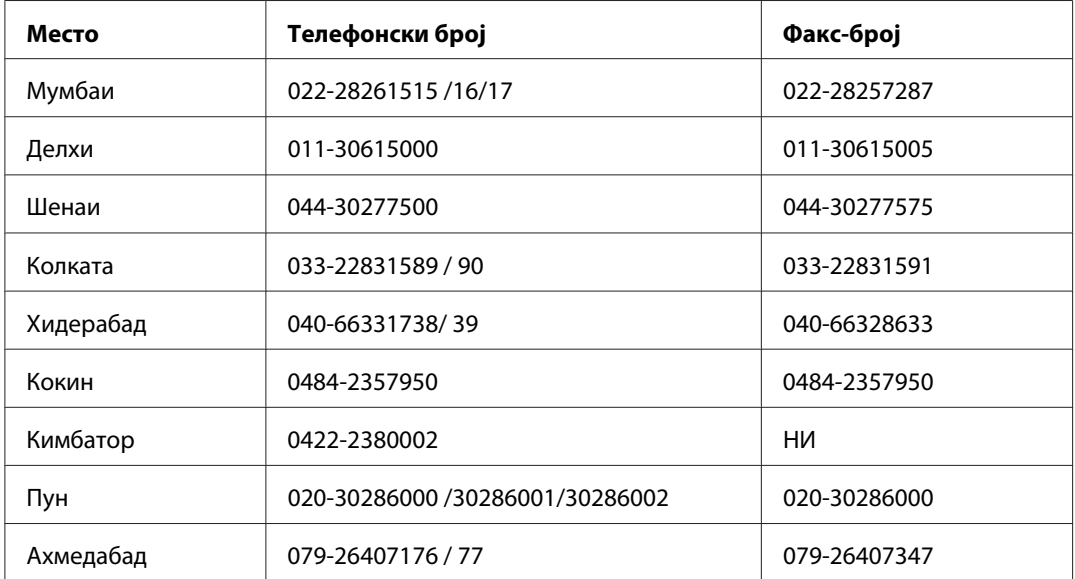

### **Подрачни канцеларии на Epson India:**

### **Контакт-центар**

За сервис, информации околу производи или за да нарачате тонер - 18004250011 (09:00 - 21:00) - Повикот е бесплатен.

За сервис (CDMA и мобилни корисници) - 3900 1600 (09:00 - 18:00) код со префикс за локален **STD** 

## **Помош за корисници во Филипини**

Корисниците се добредојдени да се јават во Epson Philippines Corporation на телефон и по факс, како и на адреста на е-поштата подолу за да се здобијат со техничка поддршка, како и со послепродажни услуги.

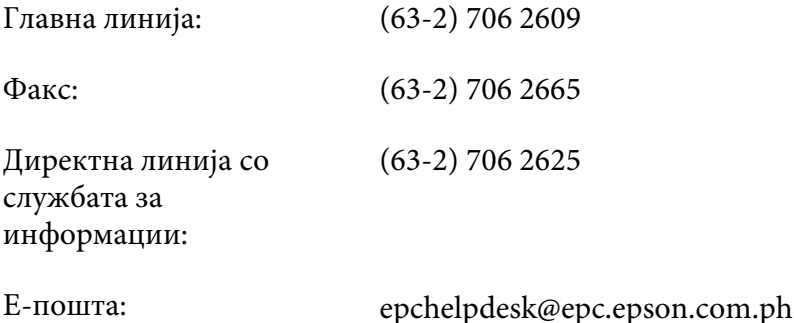

### **Интернет** ([http://www.epson.com.ph\)](http://www.epson.com.ph)

Достапни се информации за спецификации за производи, преземање двигатели, најчесто поставувани прашања (FAQ) и прашања по е-пошта.

### **Бесплатен број 1800-1069-EPSON(37766)**

Нашиот тим во Оперативниот центар може да ви помогне со следното преку телефон:

- ❏ Прашања за продажба и информации за производи
- ❏ Прашања или проблеми околу употребата на производот
- ❏ Прашања за сервис за поправка и гаранција

# **Индекс**

# **E**

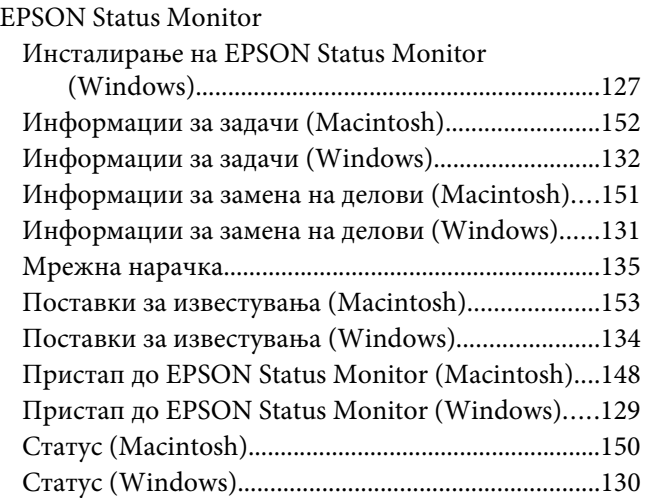

### **M**

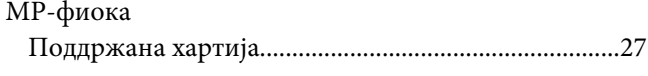

## **U**

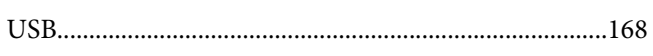

## **В**

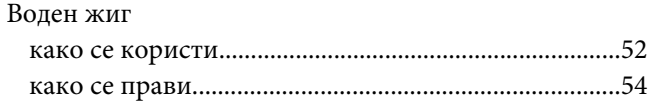

# **Г**

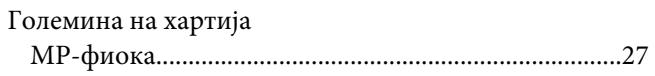

# **Д**

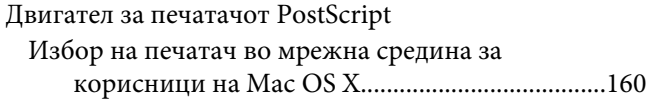

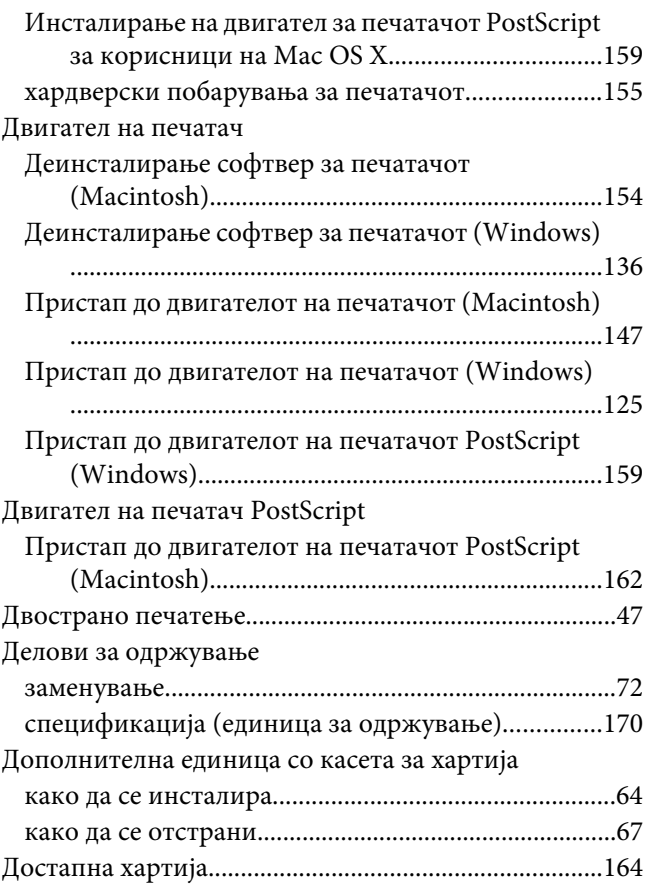

## **Е**

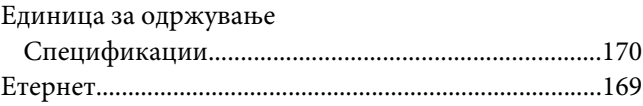

# **З**

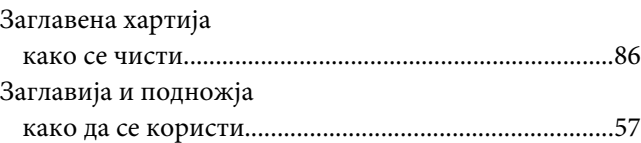

## **И**

Изборна единица со касета за хартија

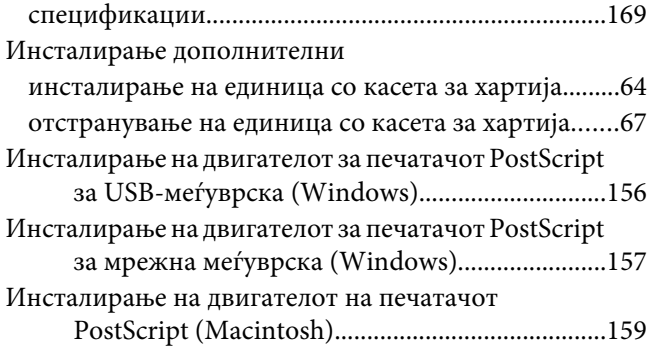

## **К**

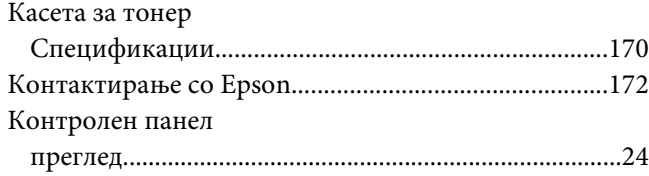

## **Л**

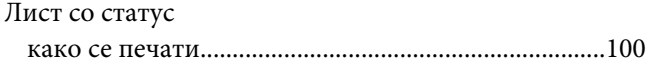

## **М**

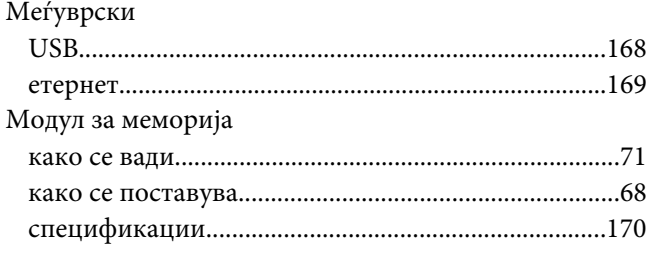

## **Н**

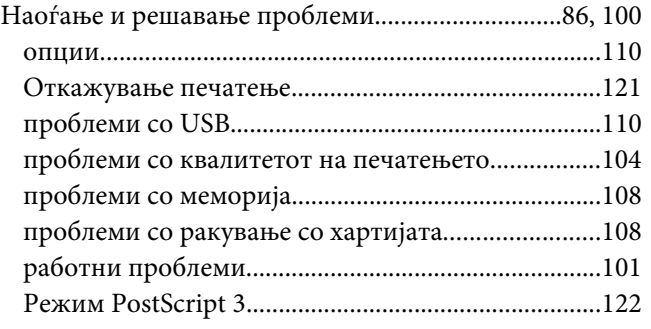

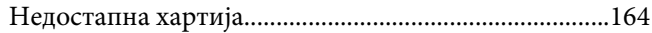

## **О**

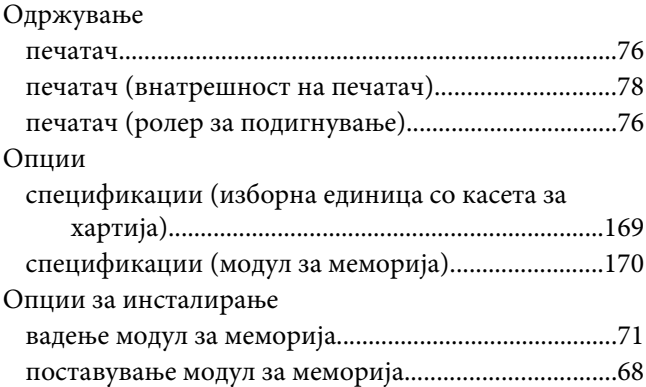

## **П**

### Печатач [делови \(внатре\)...............................................................23](#page-22-0) [делови \(заден изглед\)....................................................21](#page-20-0) [делови \(преден изглед\).................................................21](#page-20-0) [делови за одржување.....................................................26](#page-25-0) [електрика.......................................................................168](#page-167-0) [животна средина..........................................................167](#page-166-0) [изборни производи.......................................................25](#page-24-0) [механички......................................................................167](#page-166-0) [Општо.............................................................................166](#page-165-0) [потрошен материјал......................................................26](#page-25-0) [стандард и одобренија................................................168](#page-167-0) [транспорт.........................................................................13](#page-12-0) [транспорт \(големо растојание\)...................................83](#page-82-0) [транспорт \(кратко растојание\)...................................84](#page-83-0) [чистење \(внатрешност на печатач\)............................78](#page-77-0) [чистење \(ролер за подигнување\)................................76](#page-75-0) [Печатач, чистење...............................................................76](#page-75-0) Помош [Epson...............................................................................172](#page-171-0) [Пораки за замена...............................................................72](#page-71-0) Поставки за двигател на печатач PostScript [Употреба на AppleTalk со Windows 2000...............159](#page-158-0) Поставки за двигателот на печатачот [Правење изборни поставки \(Windows\)..................126](#page-125-0) [Правење проширени поставки \(Macintosh\)..........148](#page-147-0) [Правење проширени поставки \(Windows\)............126](#page-125-0)
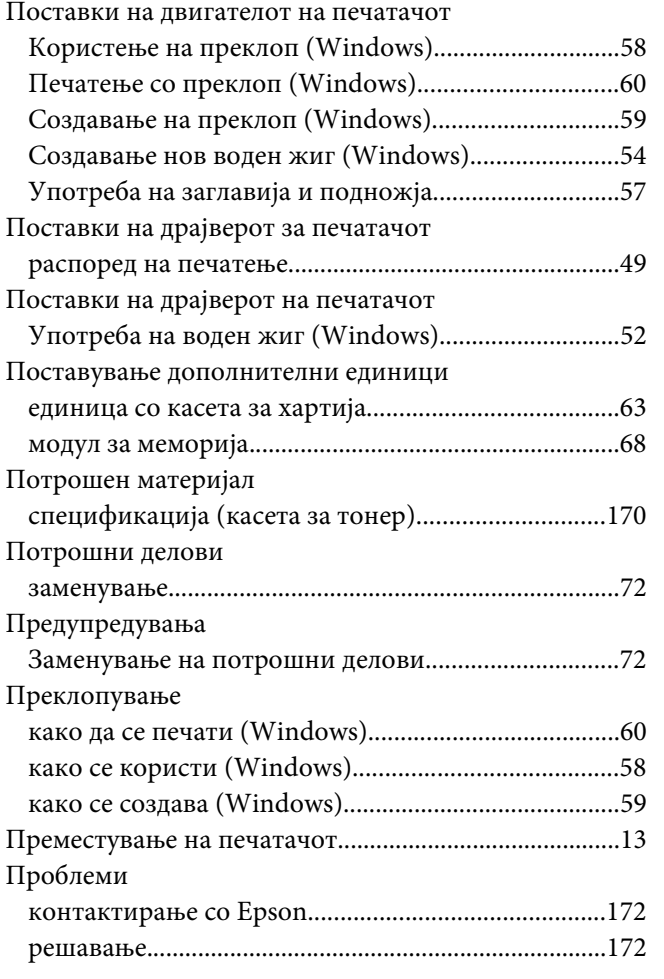

### **Р**

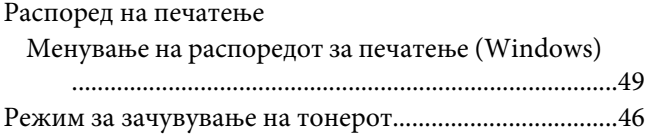

### **С**

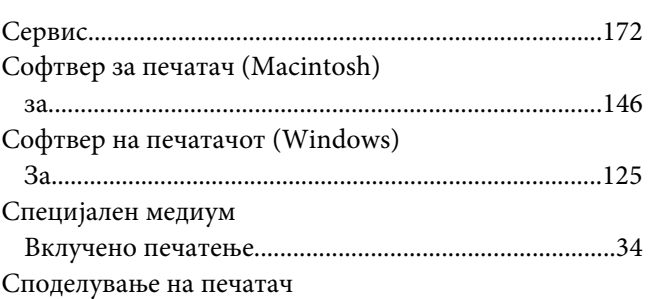

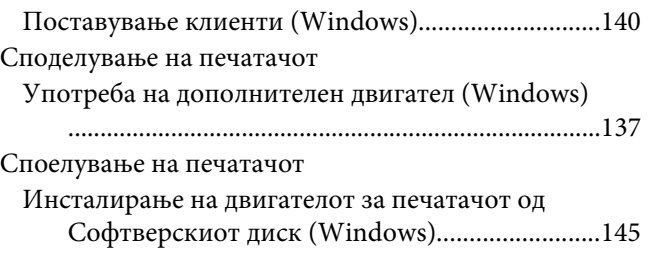

# **Т**

#### Тонер

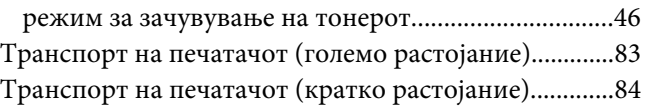

#### **У**

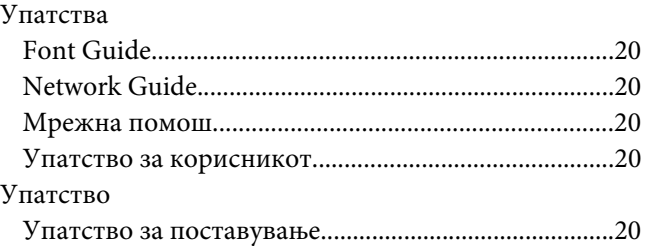

# **Х**

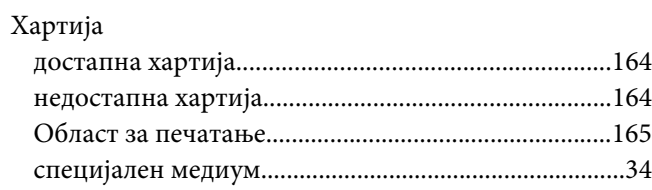